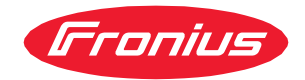

# Käyttöohjeet

TPS 320i / 400i / 500i / 600i TPS 400i LSC ADV

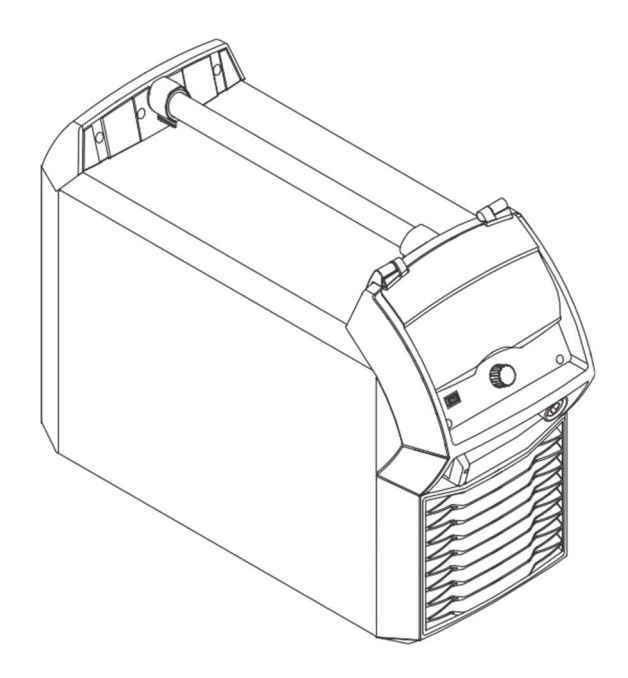

FI Käyttöohjeet

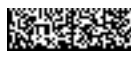

# **Sisällys**

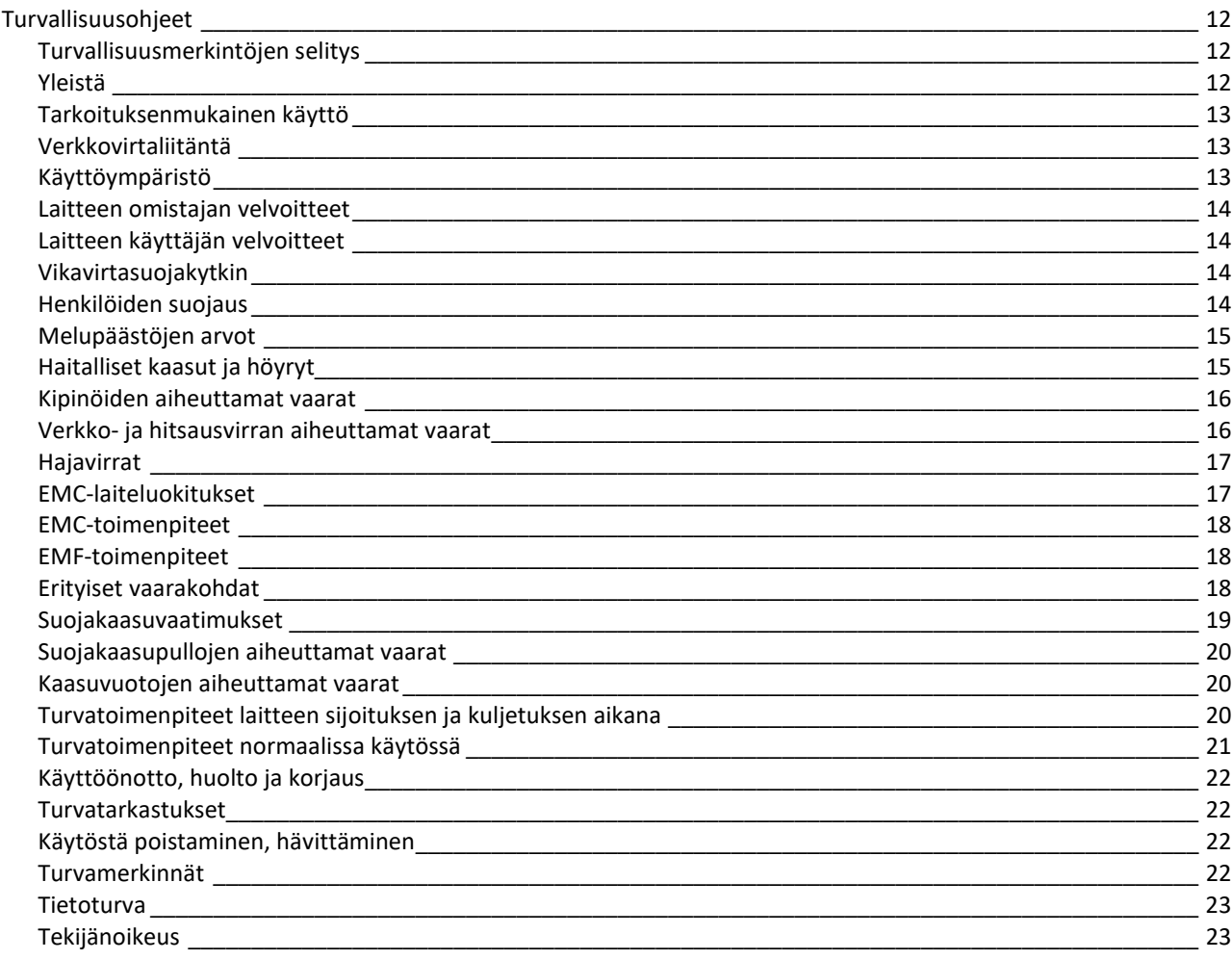

### **Yleiset tiedot**

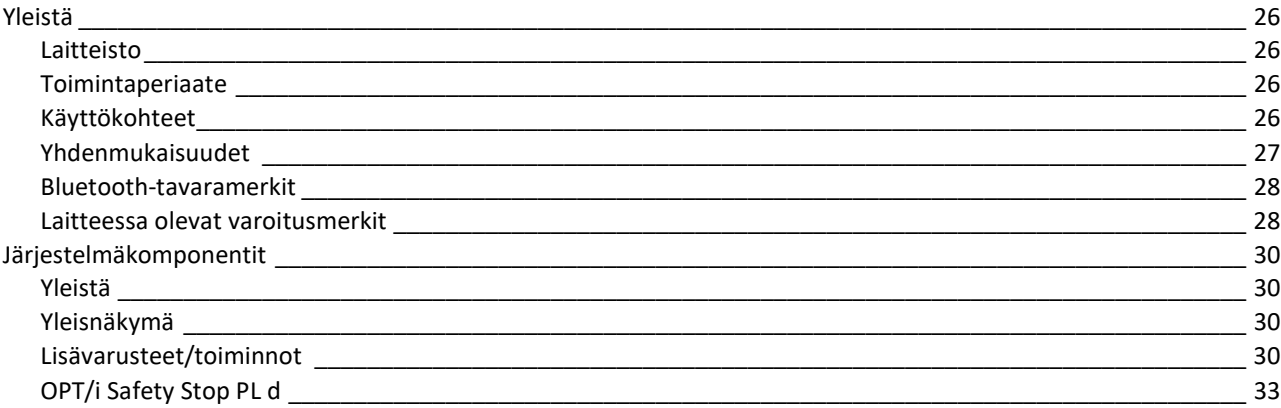

### Hitsaustoimintopaketit, synergialinjat ja hitsausprosessit

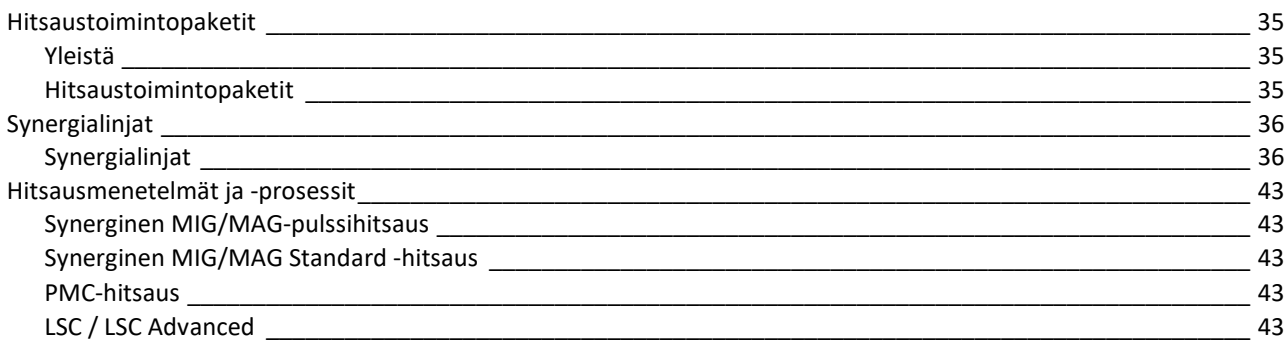

25

34

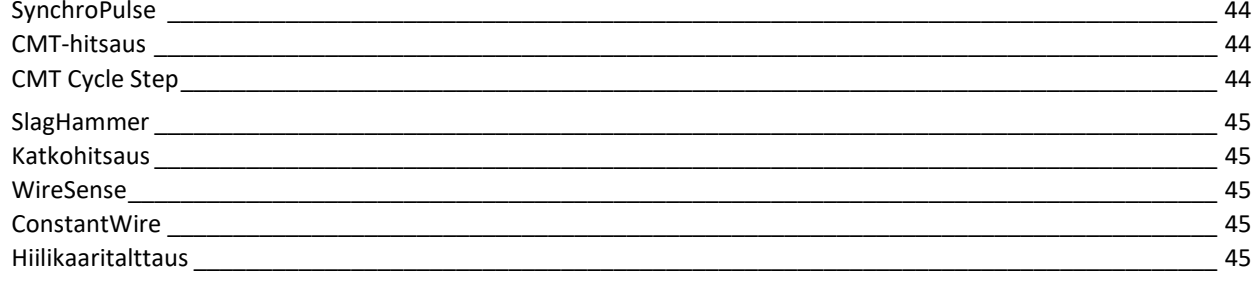

### Säätimet, liittimet ja mekaaniset komponentit

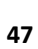

62

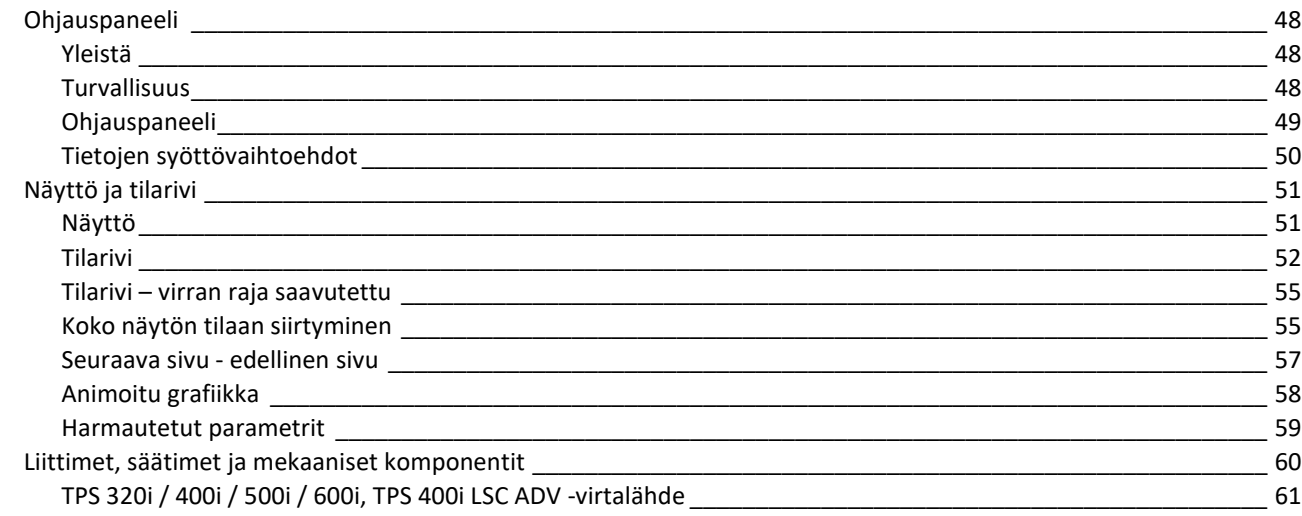

### Asennus ja käyttöönotto

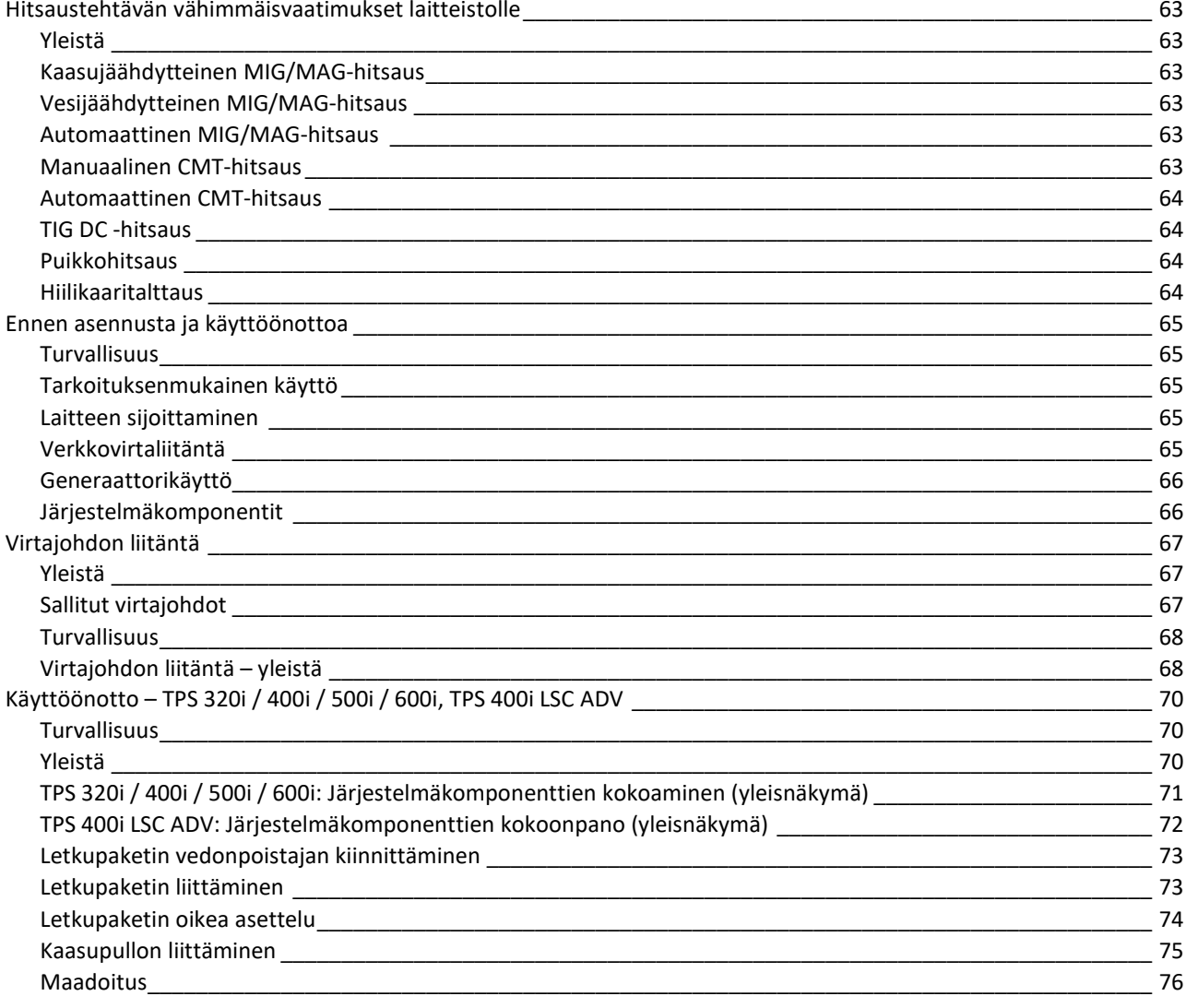

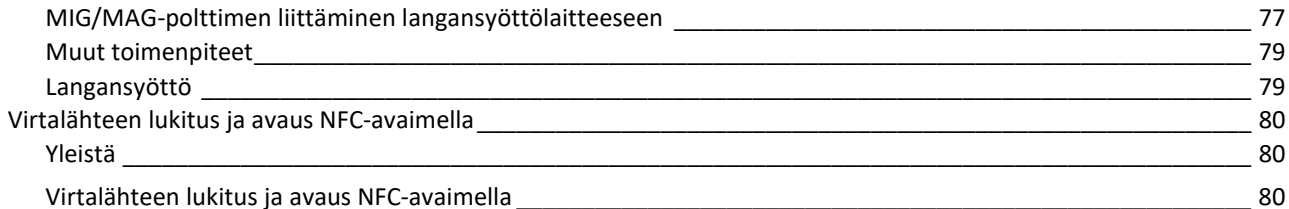

### **Hitsaus**

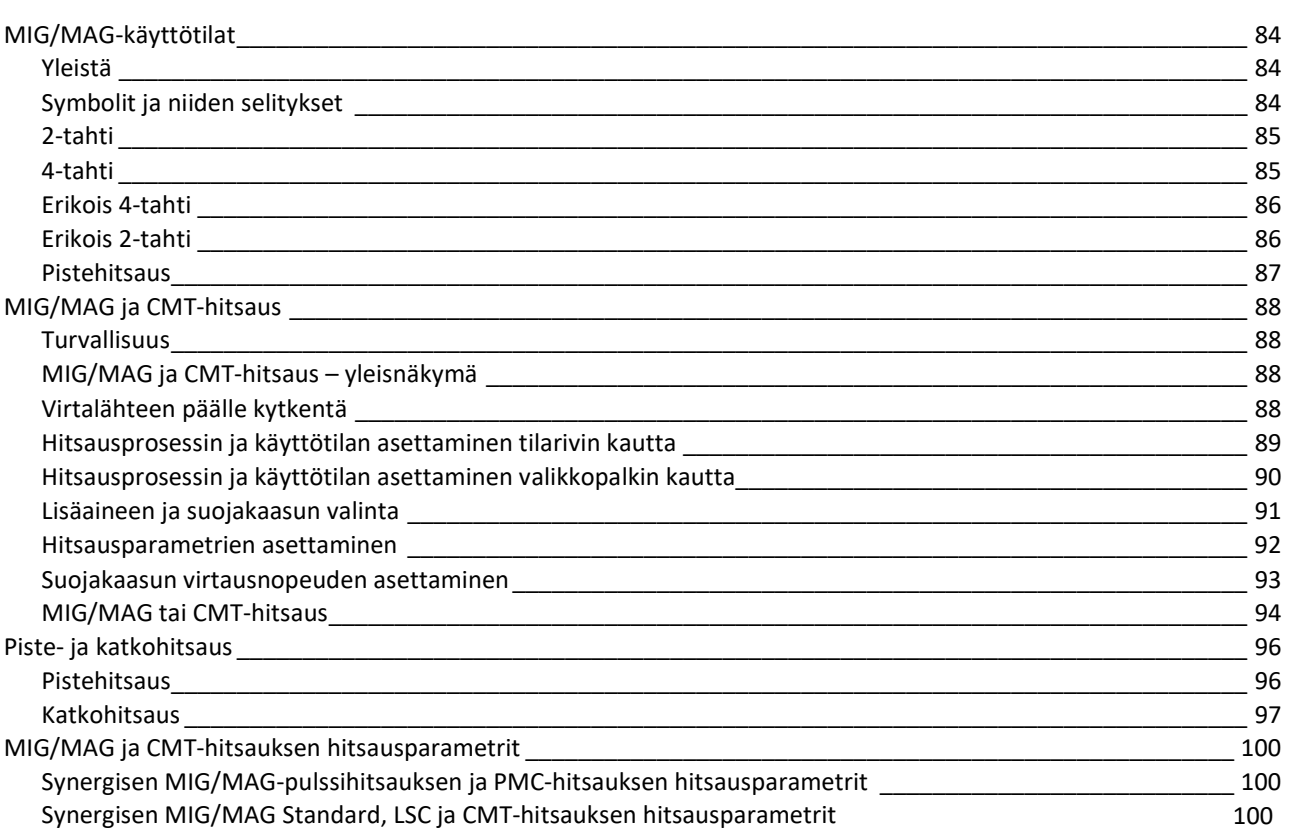

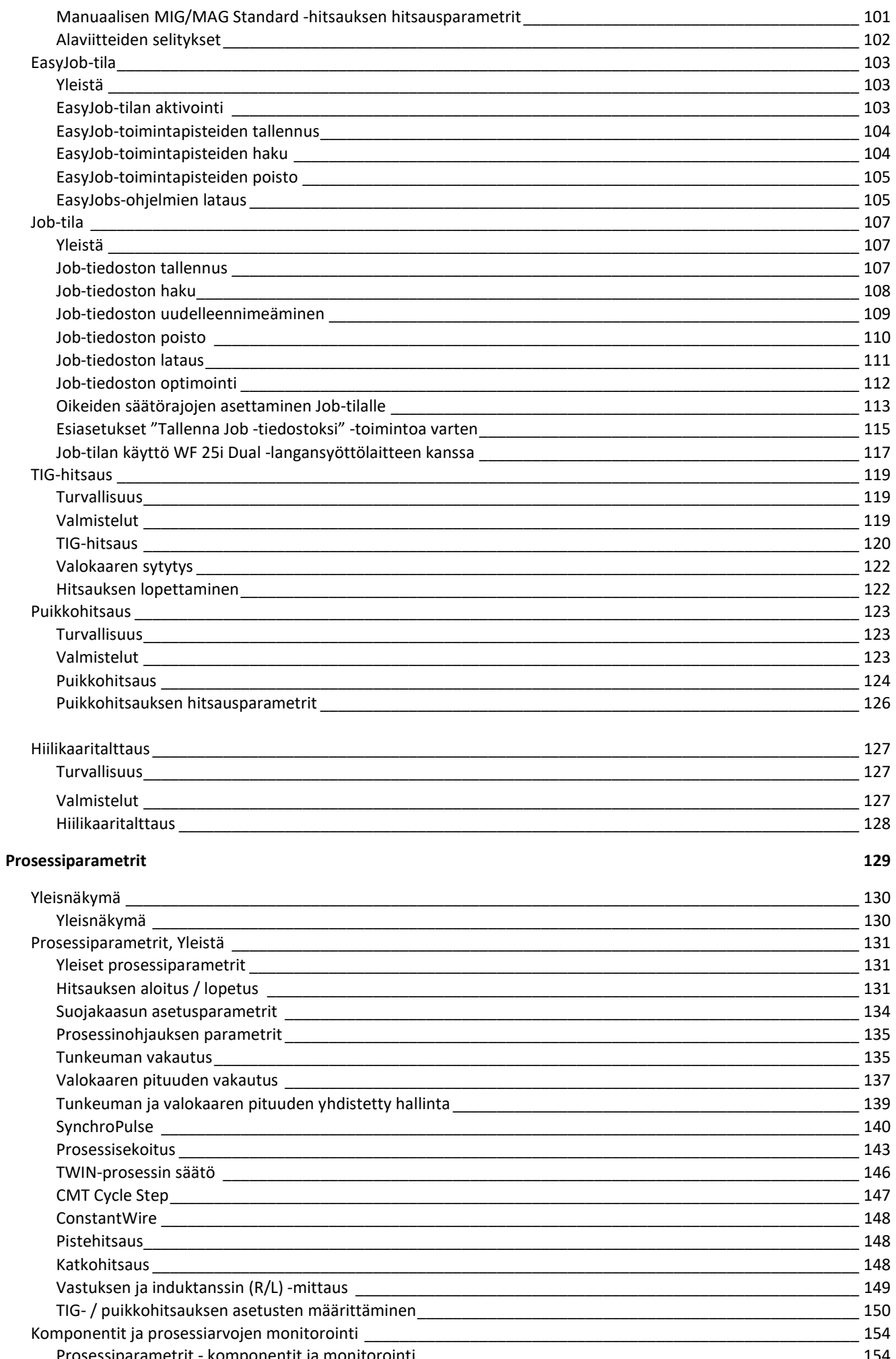

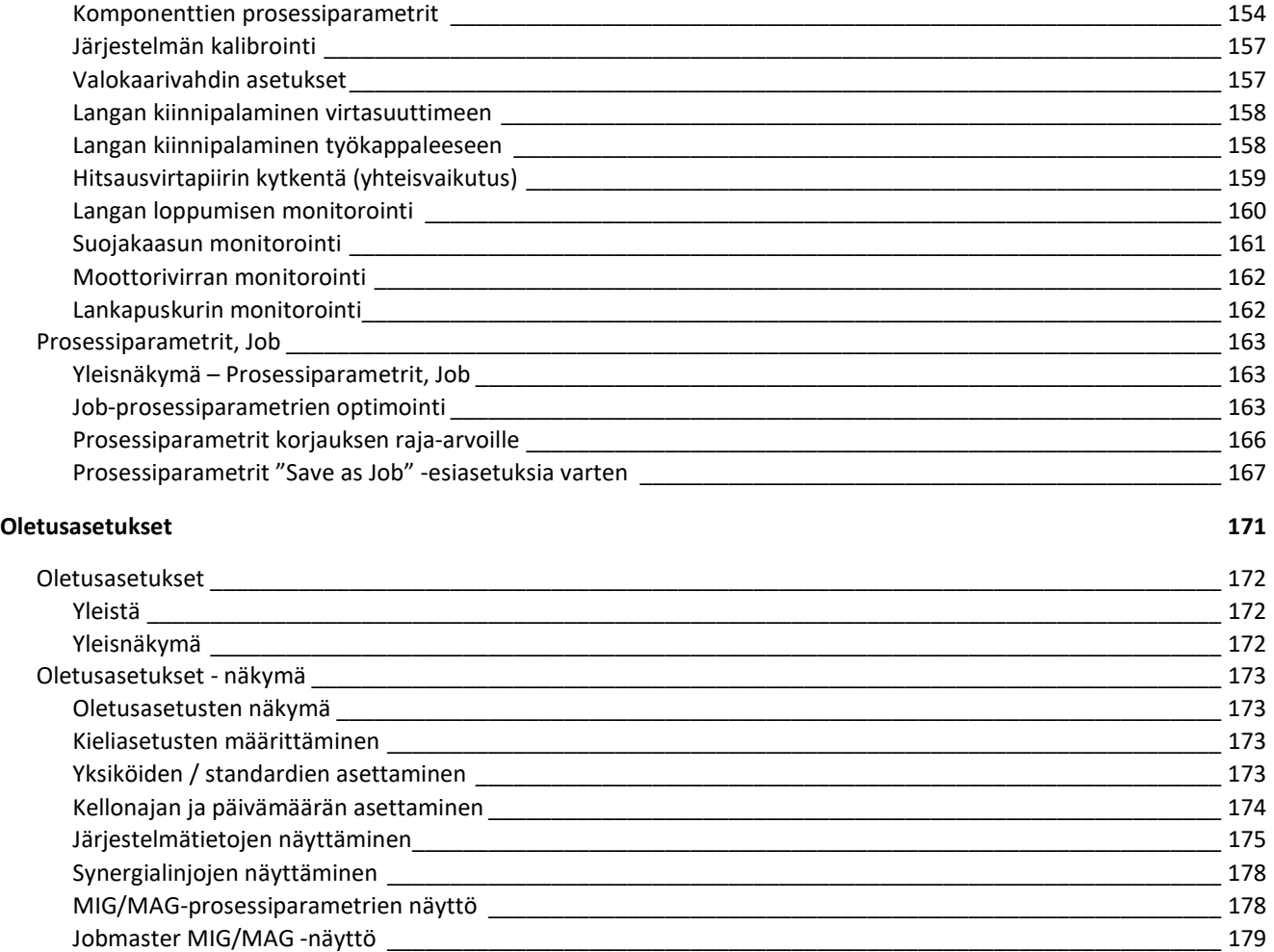

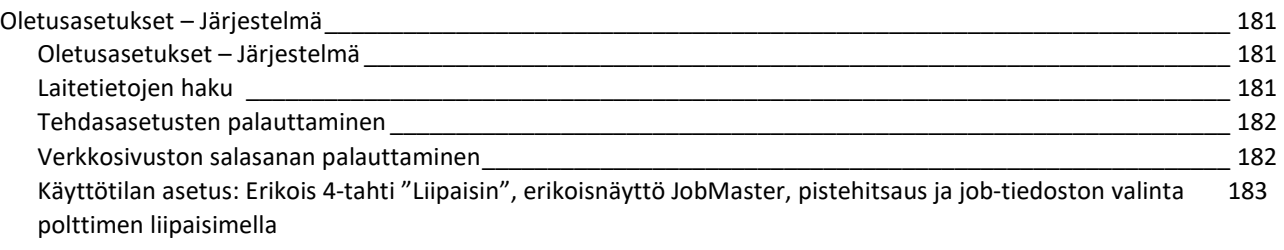

–<br>183

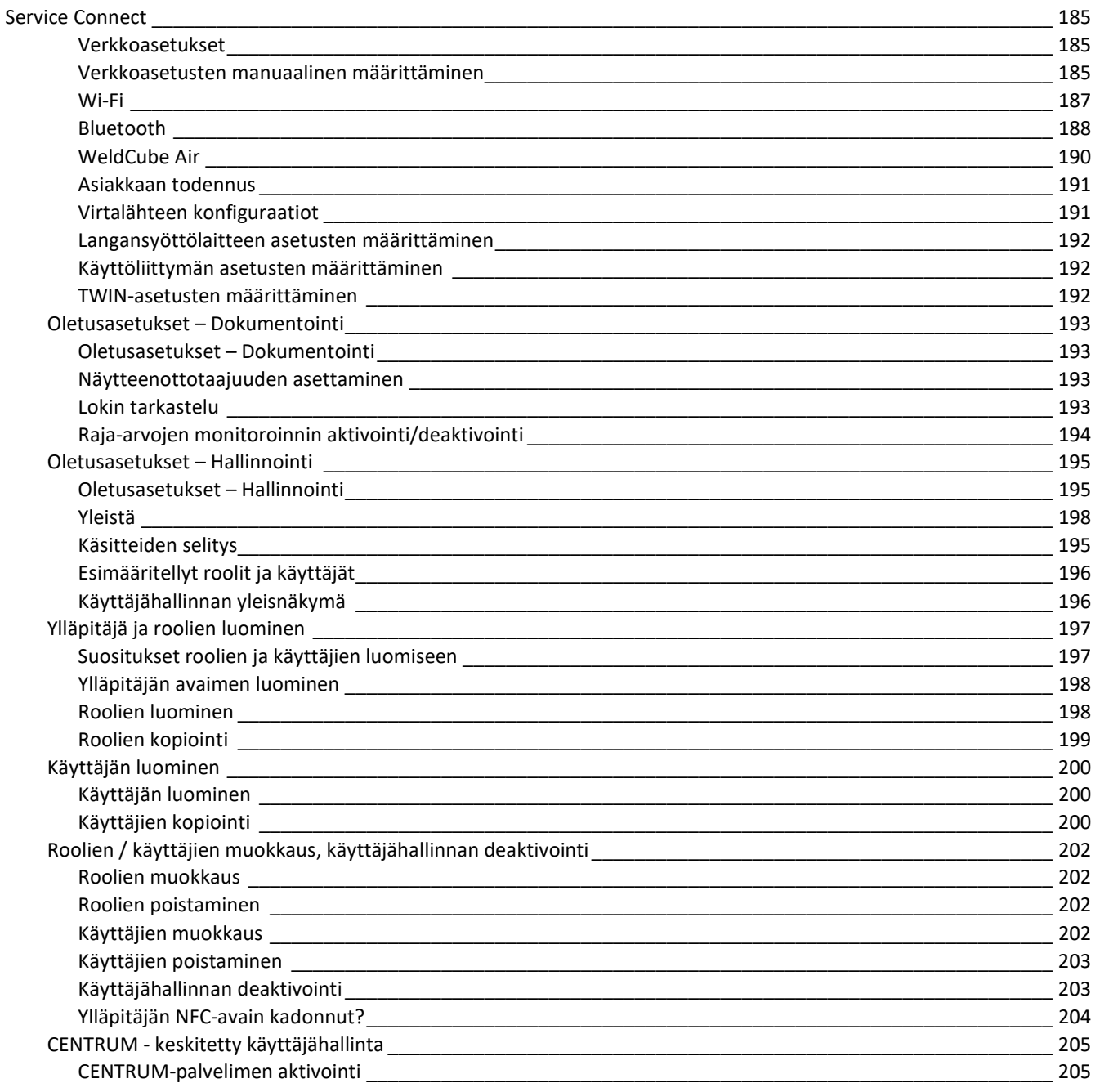

### SmartManager - virtalähteen verkkosivusto

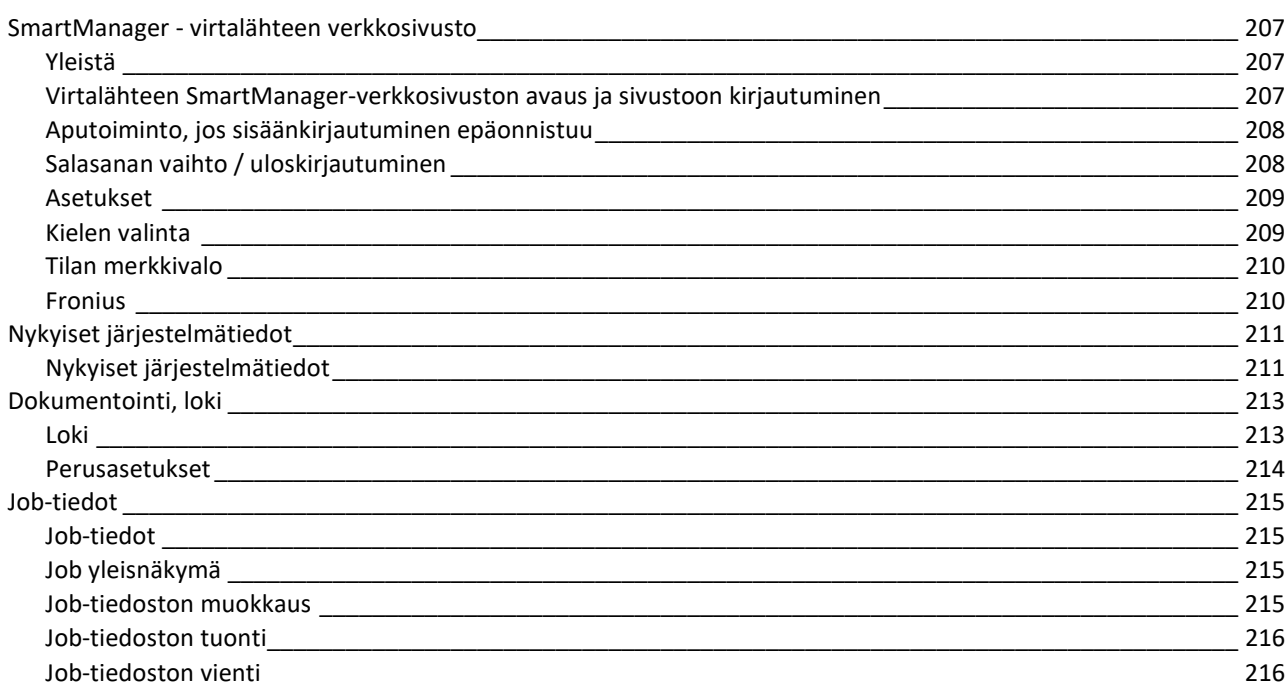

206

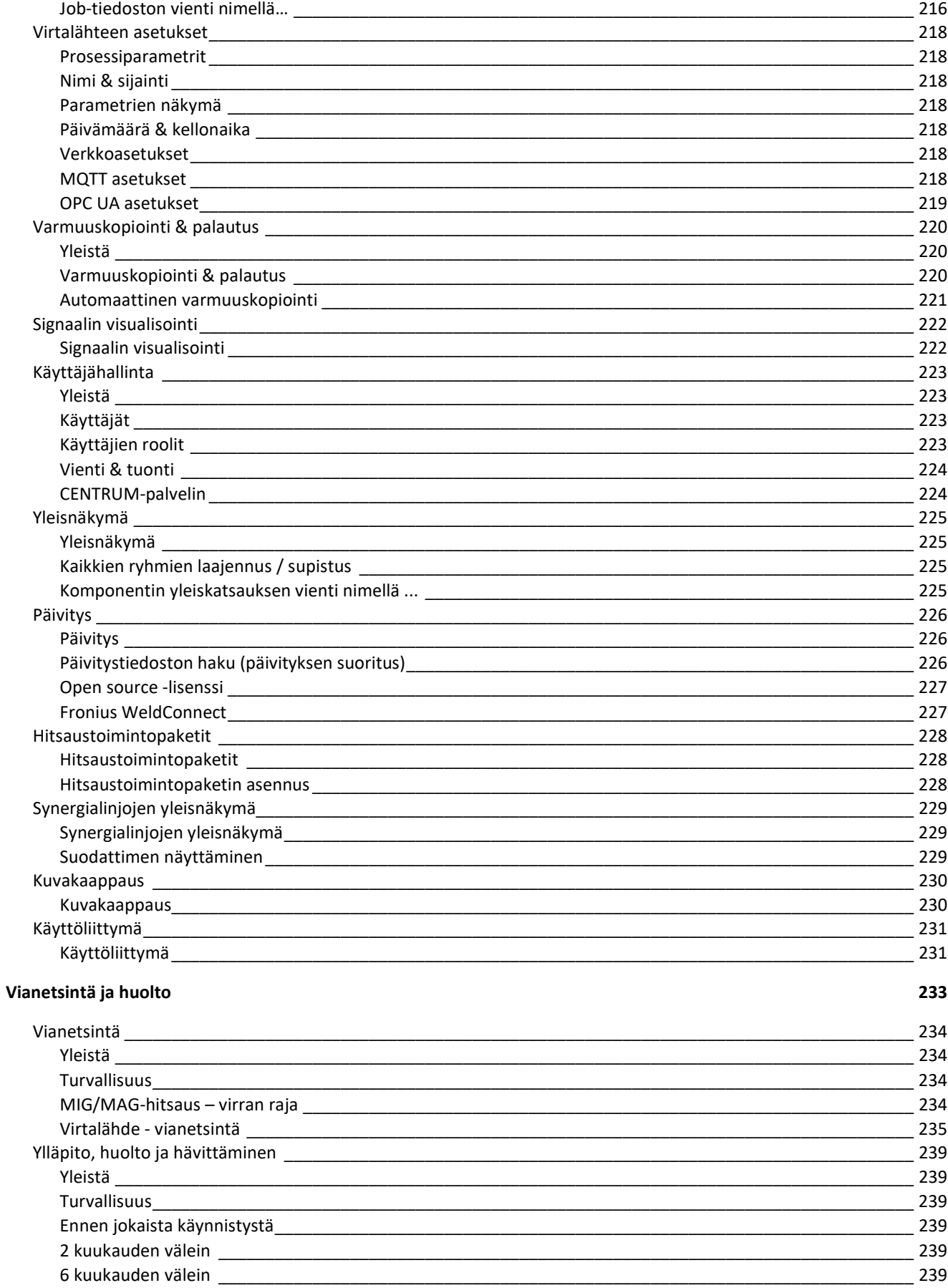

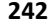

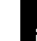

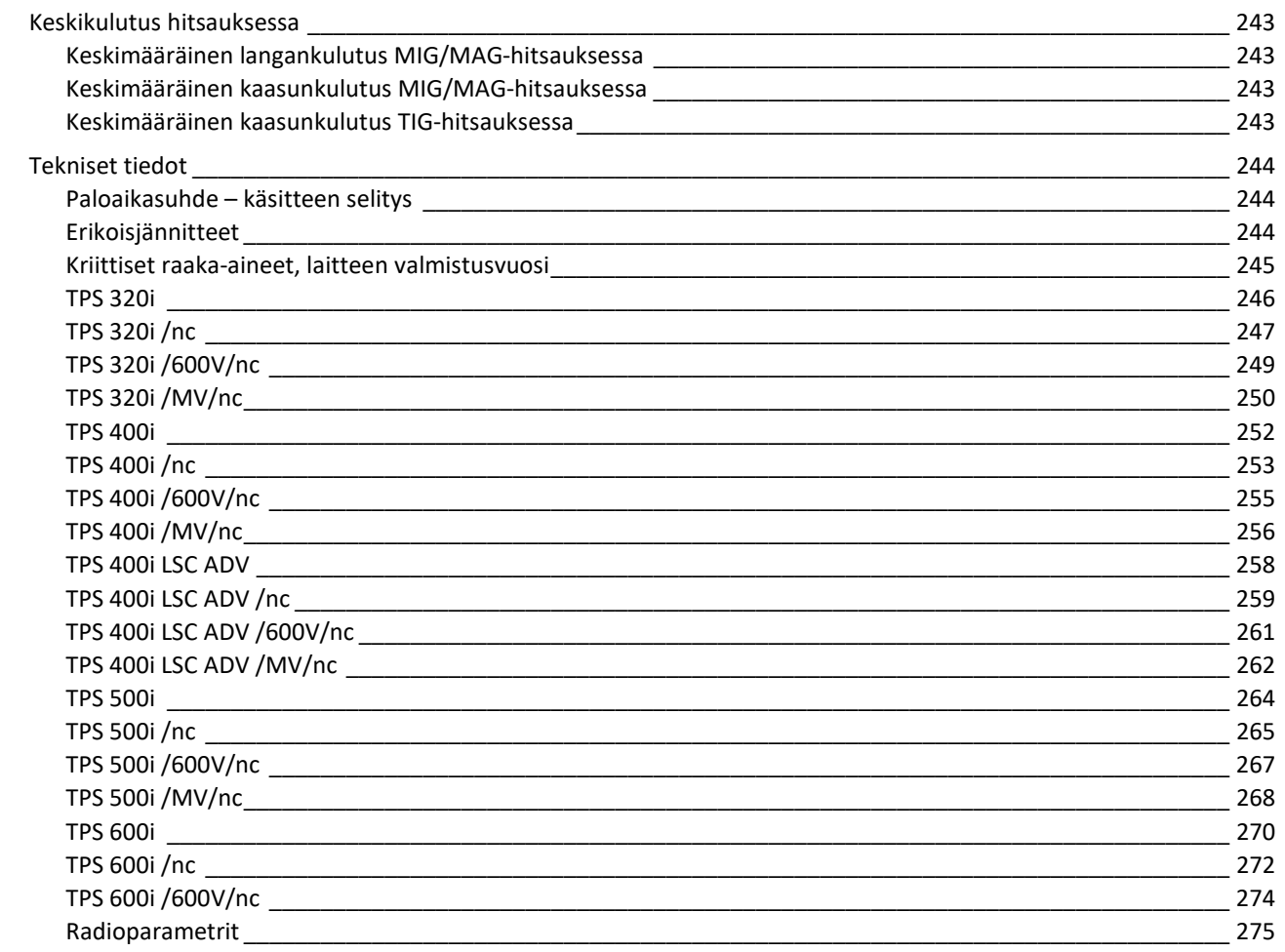

# Turvallisuusohjeet

Turvallisuusmerkintöjen selitys Välitön vaara,

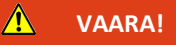

joka toteutuessaan aiheuttaa kuoleman tai vakavia henkilövahinkoja.

### $\sqrt{N}$ VAROITUS!

Mahdollinen vaaratilanne,

joka ilman asianmukaisia varotoimenpiteitä voi aiheuttaa kuoleman tai vakavia henkilövahinkoja.

 $\sqrt{N}$ HUOMIO!

### Mahdollinen vaaratilanne,

joka ilman asianmukaisia varotoimenpiteitä voi aiheuttaa lieviä henkilövahinkoja ja/tai aineellisia vahinkoja.

### HUOM!

Vaarana virheelliset työtulokset ja laitteiston vaurioituminen.

Yleistä Tämä laite edustaa viimeisintä teknologiaa ja se on valmistettu noudattaen hyväksyttyjä turvallisuusmääräyksiä. Laitteen väärä tai virheellinen käyttö voi kuitenkin aiheuttaa:

- vaaran käyttäjälleen tai kolmannelle osapuolelle,
- hitsauskoneen tai jonkin muun laitteen rikkoutumisen,
- työn tehokkuuden heikkenemisen.

Kaikkien laitteen käyttöönottoon, käyttöön, kunnossapitoon ja huoltoon osallistuvien on

- oltava asianmukaisesti koulutettuja,
- omattava hitsaustyön osaamista ja
- luettava ja ymmärrettävä nämä käyttöohjeet.

Käyttöohjeiden on oltava aina saatavana siellä, missä laitetta käytetään. Käyttöohjeen lisäksi on noudatettava kaikkia yleisesti voimassa olevia ja paikallisia tapaturmaehkäisy- ja ympäristönsuojelusäädöksiä.

Seuraavat ohjeet koskevat laitteen kaikkia turvallisuus- ja vaaramerkkejä:

- niiden on oltava hyvin luettavissa,
- niitä ei saa vahingoittaa,
- niitä ei saa poistaa,
- niitä ei saa peittää millään esineellä, liimalla tai maalilla.

Tarkista turvallisuus- ja vaaramerkkien sijainti laitteessa käyttöohjeiden Yleistä-osiosta. Korjaa aina ennen laitteen käynnistämistä kaikki sellaiset viat, jotka voivat vaarantaa turvallisuuden.

### Kyse on henkilökohtaisesta turvallisuudestasi!

### Tarkoituksenmukainen käyttö

Laitetta saa käyttää ainoastaan sille määriteltyyn käyttötarkoitukseen.

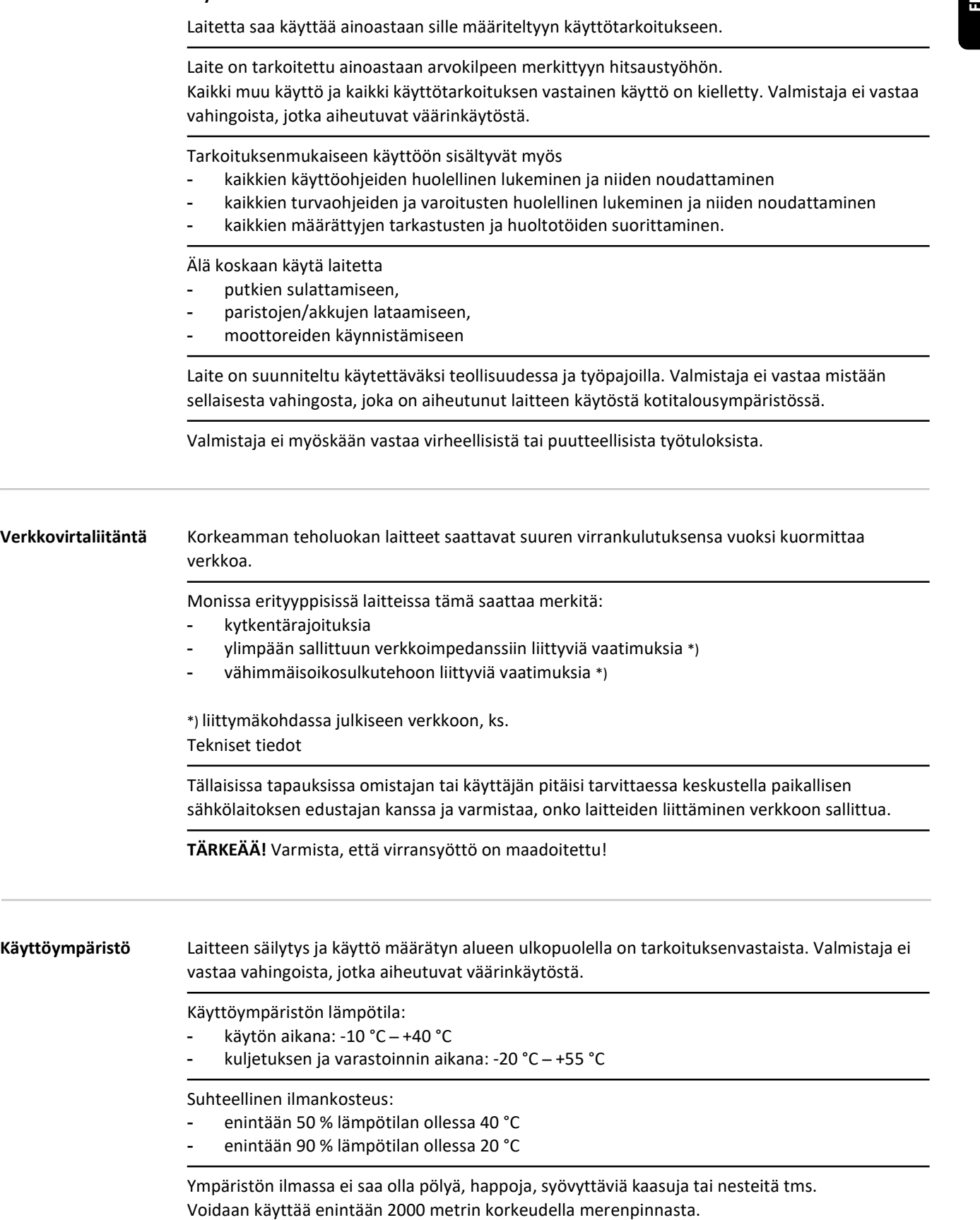

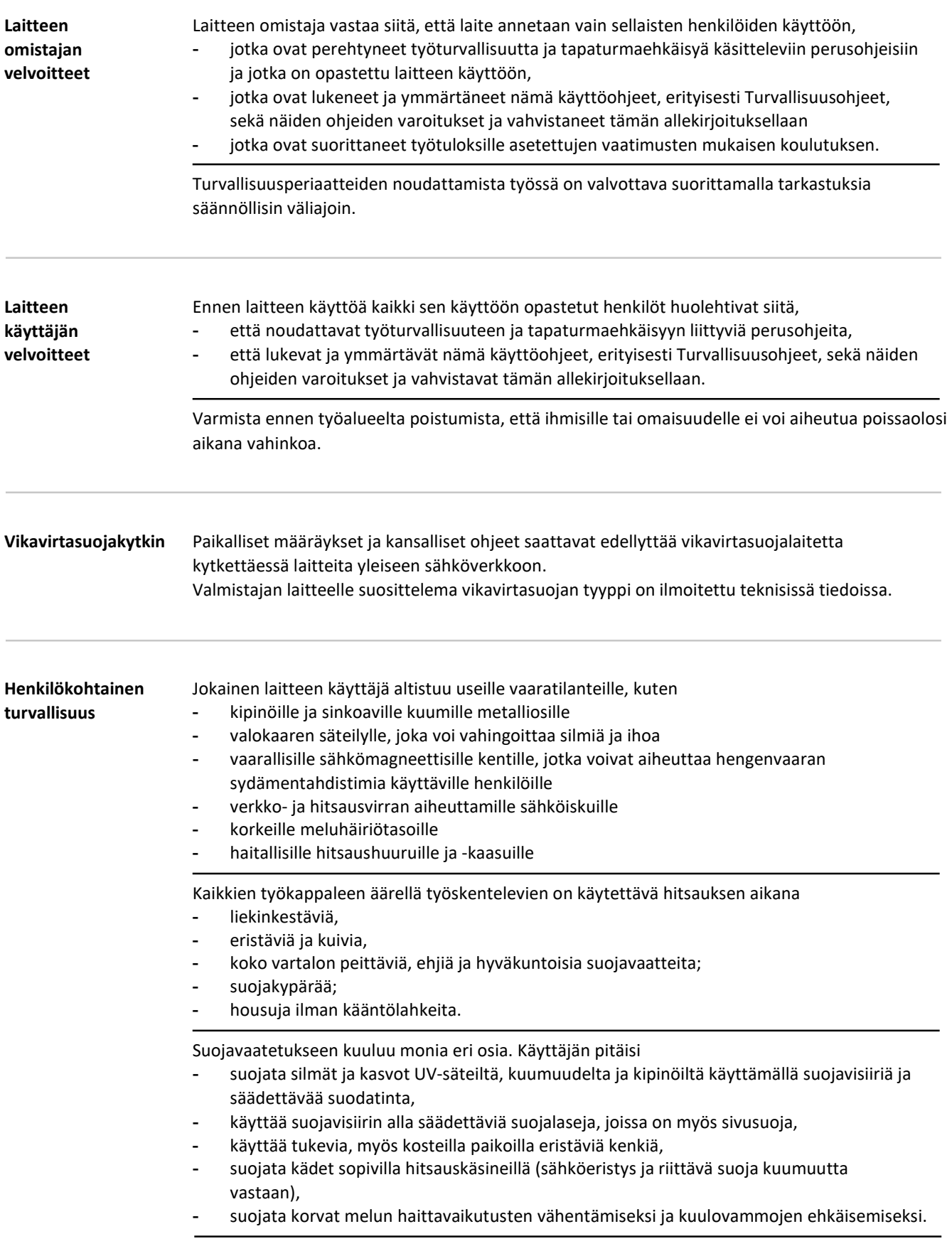

Pidä kaikki asiattomat henkilöt, erityisesti lapset, poissa työalueelta aina kun jokin laite on käytössä tai hitsaus on käynnissä. Jos lähellä on kuitenkin ihmisiä:

- Tiedota heitä vaaroista (valokaaren häikäisyvaarasta, lentelevien kipinöiden aiheuttamista vammoista, haitallisista hitsaushuuruista, melusta, syöttö- tai hitsausvirran mahdollisesti aiheuttamasta vaarasta ym.),
- huolehdi, että heitä varten on sopivat suoravarusteet käytettävissä tai
- käytä sopivia suojaverhoja tai paloesirippuja.

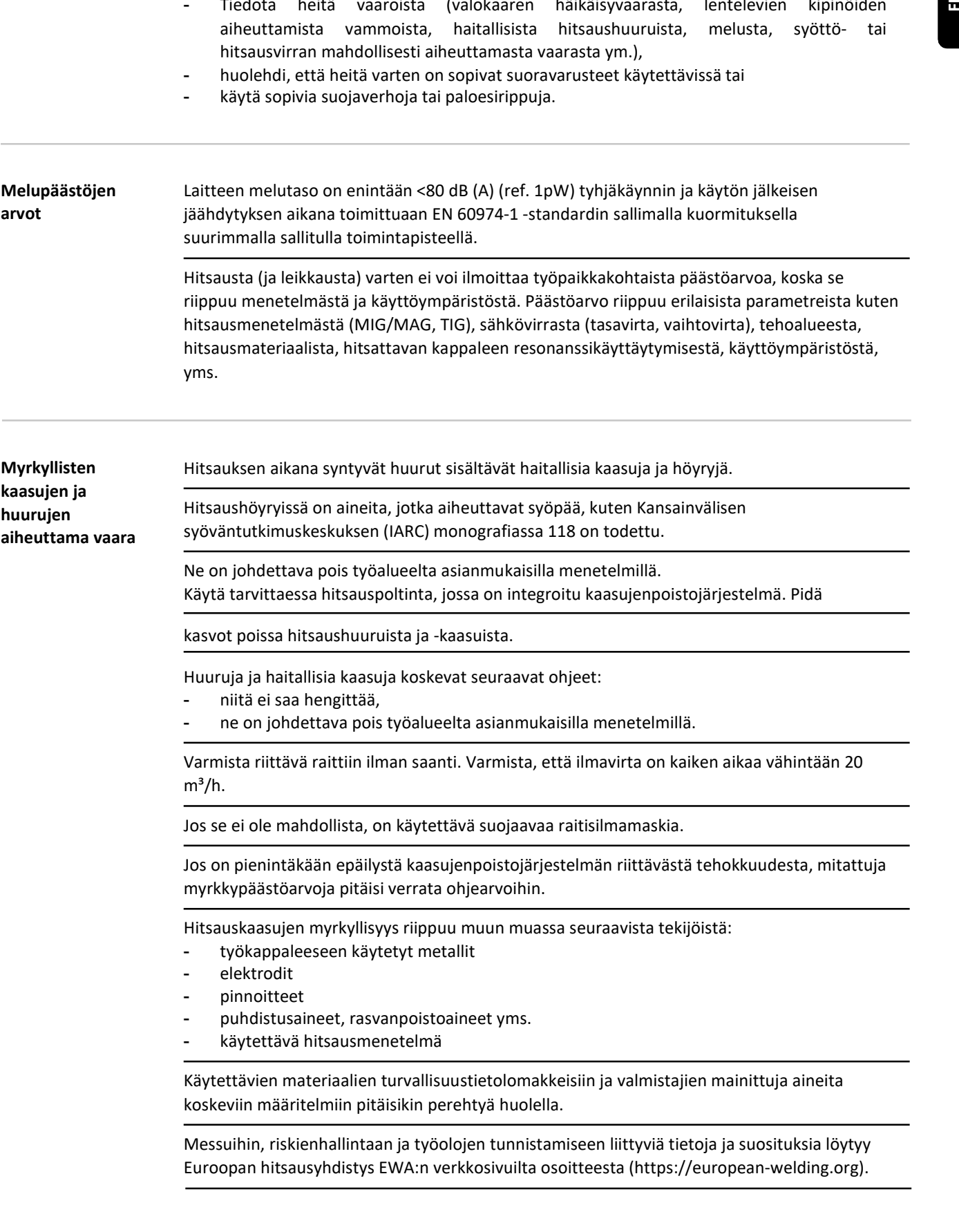

Syttyviä höyryjä (esim. liuotinhöyryjä) täytyy pitää poissa valokaaren säteilyalueelta.

### Kaasupullo tai kaasunsyöttö on suljettava silloin, kun ei hitsata.

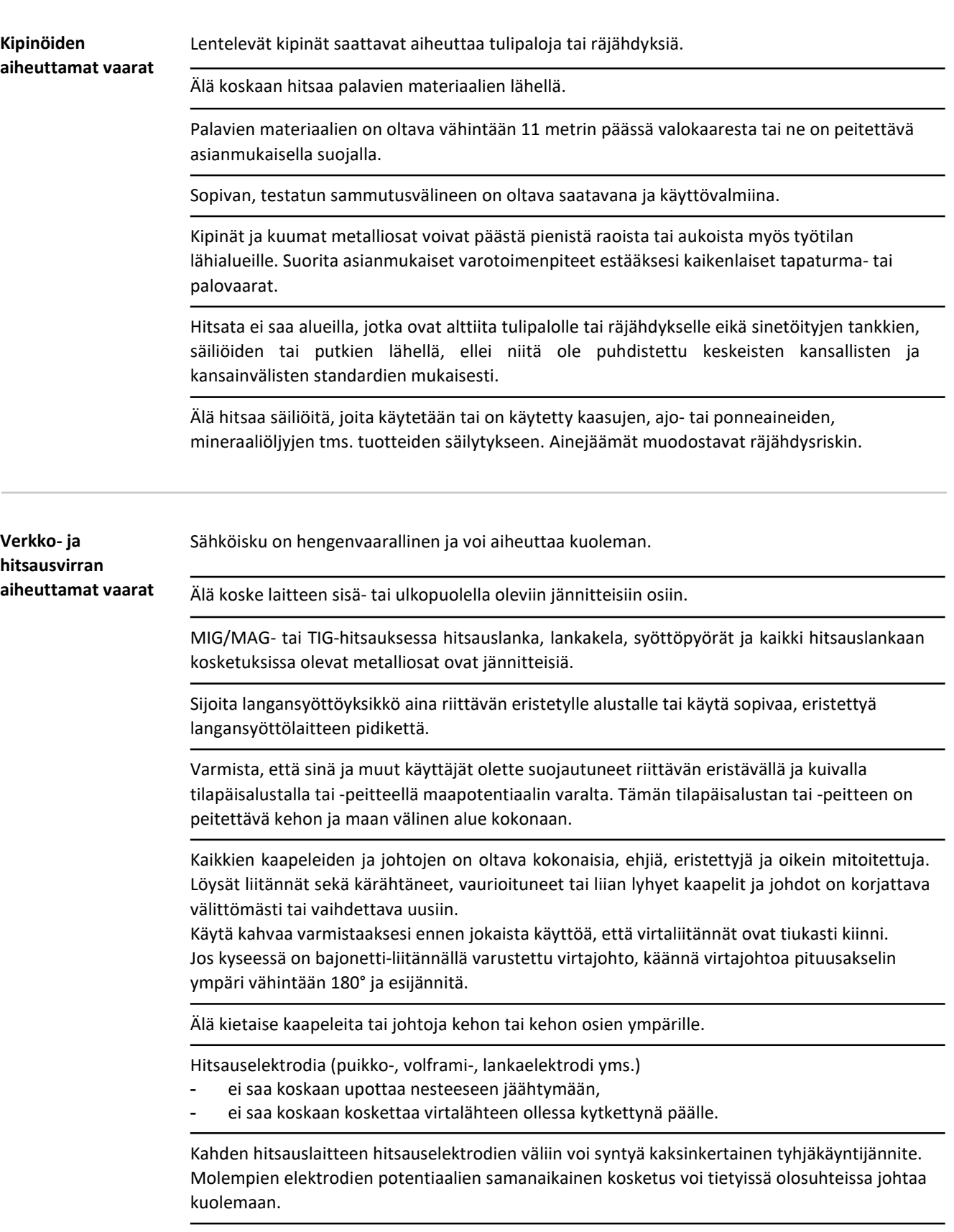

Huolehdi siitä, että pätevä sähköalan ammattilainen tarkistaa syöttövirtalähteen ja laitteen kaapeloinnin säännöllisesti varmistaakseen, että PE-johdin toimii asianmukaisesti.

Suojausluokan I laitteet tarvitsevat maadoitettua verkkovirtaa ja maadoitettuja liittimiä, jotta ne toimivat oikein.

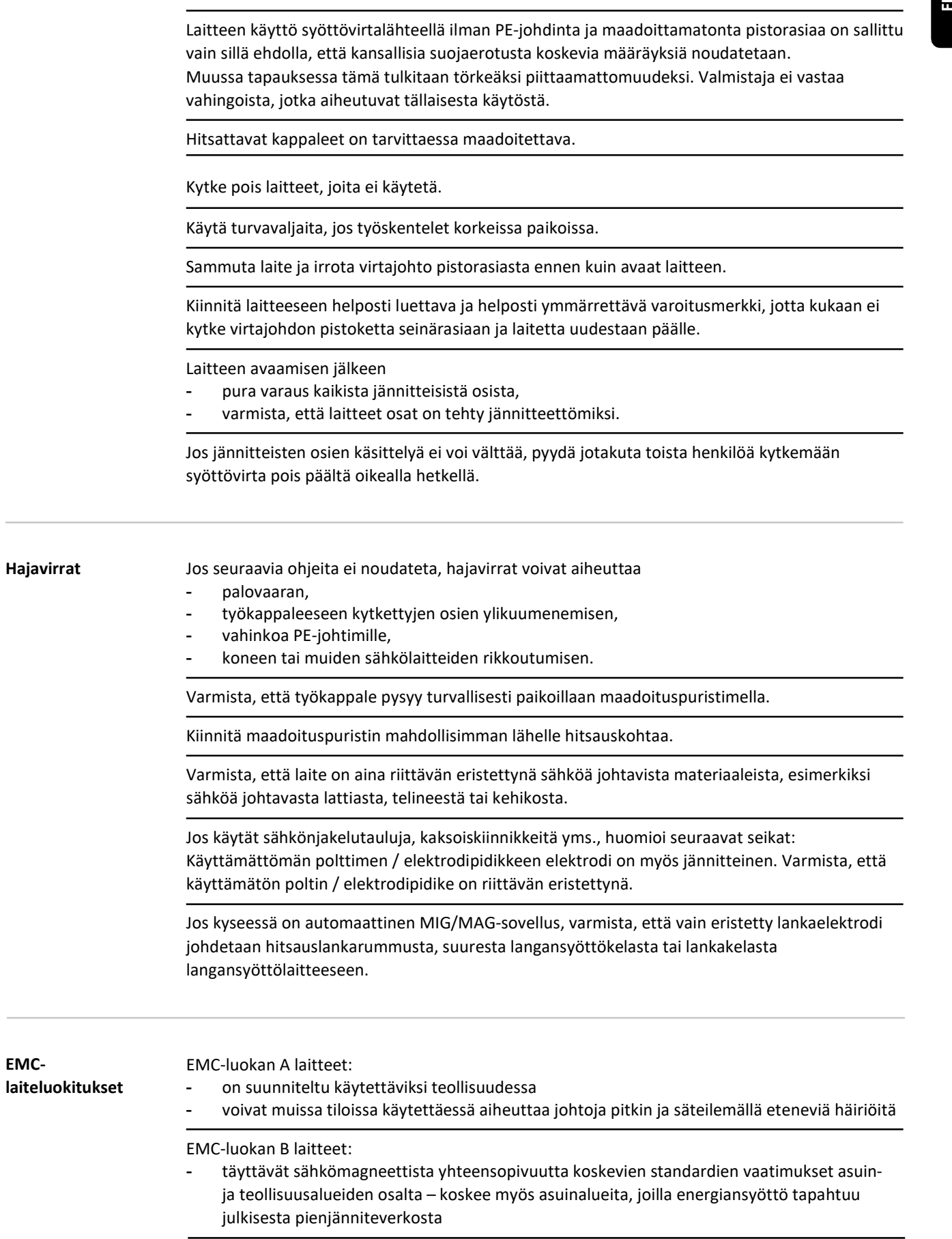

EMC-toimenpiteet Vaikka laite olisi sähkömagneettisen säteilyn osalta standardien mukainen, se saattaa tietyissä tapauksissa vaikuttaa käyttötarkoituksen mukaiseen alueeseensa (esim. kun samassa paikassa on herkkiä laitteita tai jos laite on asennettu lähelle radio- tai televisiovastaanotinta). Jos näin on, on käyttäjällä velvollisuus suorittaa asianmukaiset toimenpiteet tilanteen korjaamiseksi.

> Tarkista, aiheutuuko ongelmia, ja tarkista ja arvioi lähellä olevien laitteiden häiriönsietokyky kansallisten ja kansainvälisten vaatimusten mukaisesti. Esimerkit laitteista, joissa laite saattaa aiheuttaa häiriöitä:

- turvallisuuslaitteet
- verkon, signaalien ja tiedonsiirron reitit
- IT- ja televiestintälaitteet
- mittaus- ja kalibrointilaitteet

Tukitoimia EMC-ongelmien välttämiseksi:

- 1. Syöttövirtalähde
	- Jos sähkömagneettista häiriötä syntyy oikeanlaisesta verkkovirtaliitännästä ja oikeanlaisesta syöttövirrasta huolimatta, lisätoimenpiteet ovat välttämättömiä (esim. käytetään sopivaa verkkosuodinta).
- 2. Hitsauskaapeli
	- oltavat mahdollisimman lyhyet
	- tiivis kaapelointi (myös EMF-ongelmien välttämiseksi)
	- kaapelointi riittävän etäällä muista johdoista
- 3. Potentiaalin tasaus
- 4. Työkappaleen maadoitus
	- maadoita tarvittaessa sopivilla kondensaattoreilla.
- 5. Tarvittaessa suojaus
	- suojaa lähellä olevia laitteita
	- suojaa koko hitsauslaitteisto

EMF-toimenpiteet Sähkömagneettiset kentät voivat aiheuttaa toistaiseksi tuntemattomia terveysriskejä:

- Terveysvaikutukset lähellä oleviin ihmisiin, esim. tahdistinten ja kuulokojeiden käyttäjiin
- Tahdistinten käyttäjien on kysyttävä neuvoa lääkäriltään ennen kuin lähestyvät laitetta tai mitään käynnissä olevaa hitsaustyötä.
- Turvallisuussyistä on hitsattava kappale pidettävä mahdollisimman kaukana hitsaajan päästä/kehosta.
- Älä kanna hitsauskaapeleita tai letkupaketteja olalla äläkä kietaise niitä minkään kehonosan ympärille

Erityiset vaarakohteet Pidä kädet, hiukset, vaatteet ja työkalut poissa liikkuvien osien luota. Esimerkiksi:

- tuulettimet
- hammaspyörät
- pyörät
- akselit
- lankakelat ja hitsauslangat

Älä kosketa langansyöttöpyöriä tai muita pyöriviä komponentteja.

Suojakannet ja sivupaneelit saa avata/poistaa vain huolto- tai korjaustöiden ajaksi.

Käytön aikana

- varmista, että kaikki suojakannet ovat kiinni ja kaikki sivupaneelit asianmukaisesti paikoillaan.
- Pidä kaikki kannet ja sivupaneelit suljettuina.

Kun hitsauslanka tulee ulos hitsauspolttimesta, tapaturmariski kasvaa (haava käteen, vammoja kasvoihin ja silmiin yms.).

Pidä poltinta aina kehosta poispäin (laitteet, joissa langansyöttölaite) ja käytä suojalaseja.

Älä koske työkappaleeseen hitsauksen aikana tai sen jälkeen – palovammojen riski.

Jäähtyvistä työkappaleista voi joskus lähteä irti hitsauskuonaa. Tästä syystä myös työkappaleiden työstön aikana on käytettävä määriteltyjä suojavarusteita sekä varmistettava, että myös muut ihmiset on suojattu asianmukaisesti.

Hitsauspoltinten ja muiden kuumien osien on annettava jäähtyä ennen käsittelyä.

Palo- ja räjähdysvaara-alueita koskevat erityiset määräykset – huomioi kansalliset ja kansainväliset säädökset.

Virtalähteitä, joita käytetään alueilla, joissa on erityinen sähköiskun vaara (esim. lämminvesivaraajien lähellä) on oltava "S"-merkki. Virtalähdettä ei saa kuitenkaan sijoittaa tällaiselle alueelle.

Vapautuva jäähdytysneste voi aiheuttaa palovammoja. Sammuta jäähdytin ennen kuin irrotat veden lähtö- tai paluuletkun.

Jäähdytysnestettä käsiteltäessä jäähdytysnesteen valmistajan turvallisuustiedotteet on noudatettava. Jäähdytysnestettä koskevat turvallisuustiedotteet saa huoltoliikkeestä tai valmistajan verkkosivuilta.

Nostaessasi laitteita nosturilla käytä vain soveltuvia, valmistajan toimittamia kuormausvälineitä.

- Kytke ketjut tai liinat koukuilla kaikkiin nostolaitteen ripustimiin.
- Ketjujen/liinojen on oltava mahdollisimman pystysuorassa.
- Poista kaasupullot ja langansyöttölaite (MIG/MAG- ja TIG-laitteissa).

Jos langansyöttölaite on kiinnitetty hitsauksen aikana puomiin, käytä aina asianmukaista, eristettyä langansyöttölaitteen telinettä (MIG/MAG ja TIG-laitteissa).

Jos laitteessa on kantohihna tai -kahva, se on tarkoitettu vain käsin kantamiseen. Kantohihnaa ei saa käyttää, kun laitetta kuljetetaan nosturilla, trukilla tai muulla mekaanisella nostolaitteella.

Kaikki laitteen tai sen komponenttien yhteydessä käytettävät nostovälineet (liinat, kahvat, ketjut jne.) on testattava säännöllisesti (esim. mekaanisten vaurioiden, korroosion tai muiden ympäristötekijöiden aiheuttamien tekijöiden varalta).

Testausvälin ja testin laajuuden on oltava vähintään kansallisten standardien ja direktiivien mukaisia.

Jos suojakaasuliitäntään käytetään adapteriliitintä, on olemassa riski, että hajutonta ja väritöntä kaasua vuotaa huomaamatta. Adapterin laitteen puoleiset kierteet on tiivistettävä ennen asennusta Teflon-nauhalla.

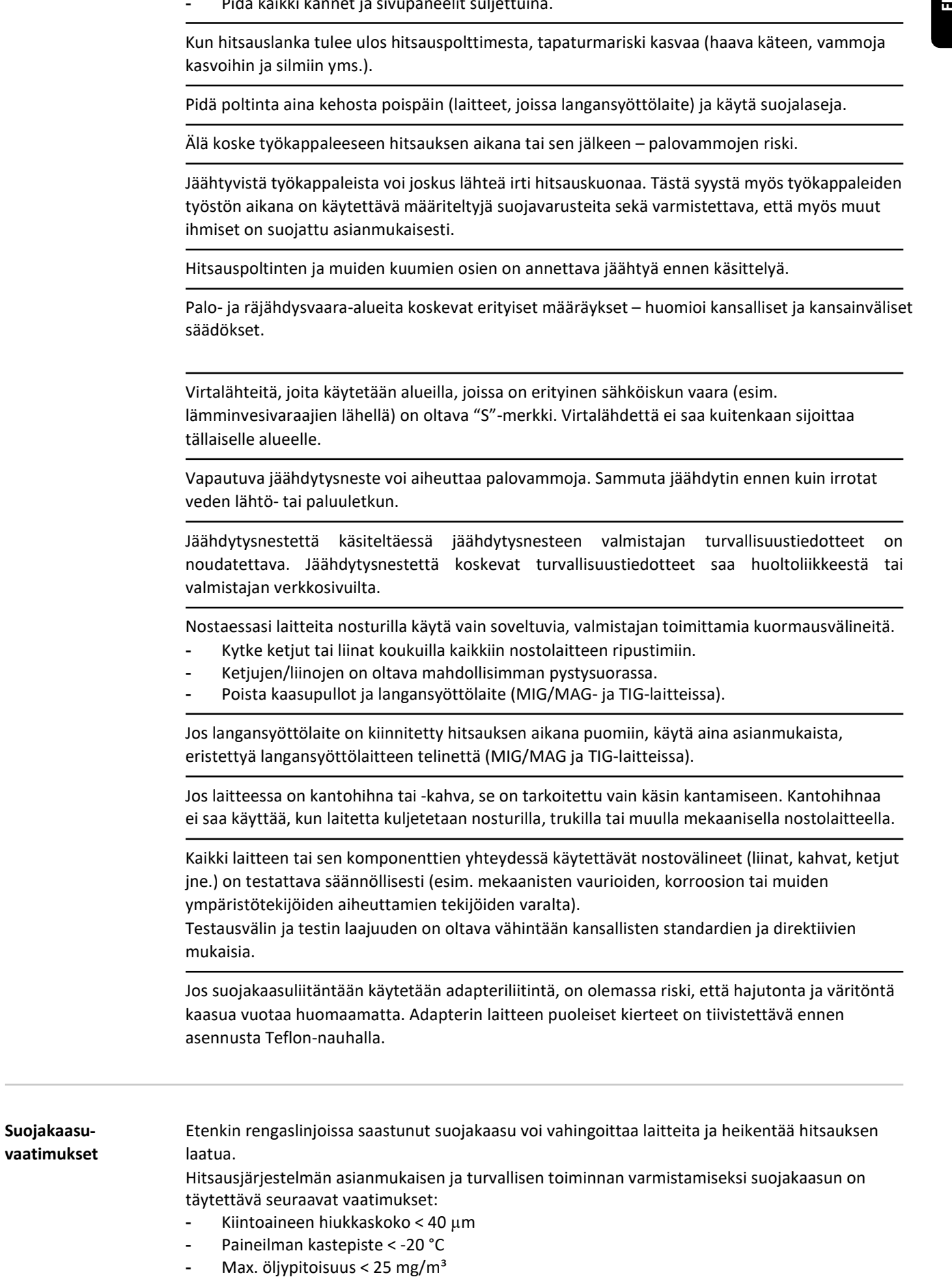

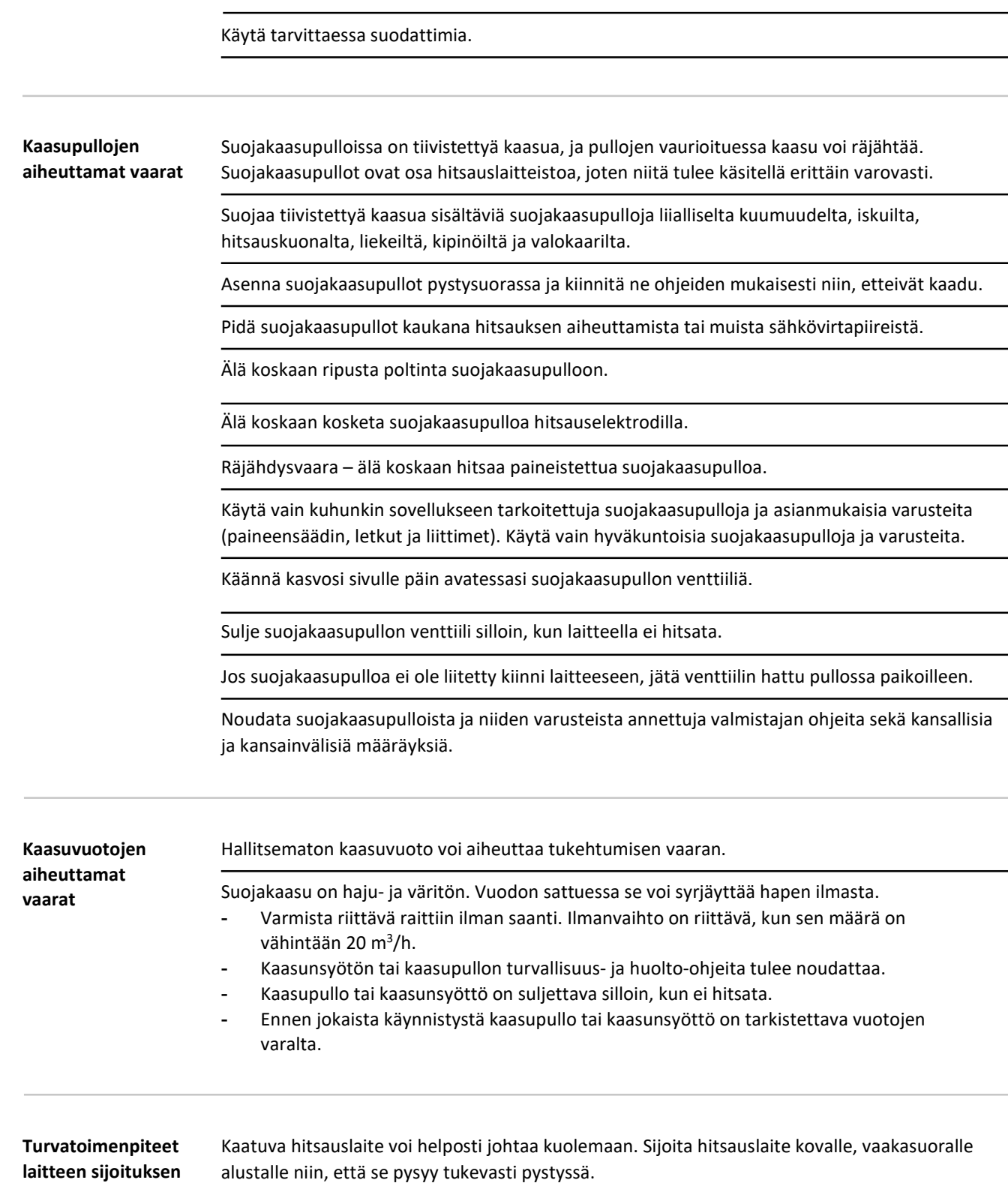

- Suurin sallittu kallistuskulma 10 astetta.
- Palo- ja räjähdysvaara-alueita koskevat erityiset määräykset. - Huomioi kansalliset ja kansainväliset säädökset.

Noudata yrityksen sisäisiä toimintaohjeita ja varmista, että työskentelyalue on aina puhdas ja siistissä järjestyksessä.

ja kuljetuksen aikana

Sijoita laite ja käytä sitä ainoastaan arvokilpeen merkityn IP-suojausluokan mukaisesti.

Varmista laitetta sijoittaessasi, että sen ympärille jää joka puolelle 0,5 metriä ilmatilaa esteetöntä jäähdytysilman kulkua varten.

Noudata laitteen kuljetuksessa voimassa olevia kansallisia ja paikallisia linjauksia ja tapaturmaehkäisyyn liittyviä säädöksiä. Erityisesti niitä, jotka liittyvät kuljetuksen aikana ilmeneviin riskeihin. valmet and the valmet and the valmet and the photon in the state of the state of the state of the state of the state of the state of the state of the state of the state of the state of the state of the state of the state o

Käyviä laitteita ei saa nostaa tai kuljettaa. Laite on sammutettava ennen nostoa tai kuljetusta!

Ennen kuljetusta poista jäähdytysneste laitteesta kokonaan ja irrota seuraavat komponentit:

- langansyöttölaite
- lankakela
- suojakaasupullo

Kuljetuksen jälkeen ja ennen käyttöönottoa laitetta on EHDOTTOMASTI tarkastettava silmämääräisesti vaurioiden varalta. Koulutetun huoltohenkilöstön on korjattava mahdolliset vauriot ennen käyttöönottoa.

Turvatoimenpiteet normaalissa käytössä

Käytä laitetta vain silloin kun kaikki turvalaitteet toimivat asianmukaisesti. Jos turvalaitteet eivät toimi asianmukaisesti, voi seurauksena olla

- tapaturman tai hengenvaara käyttäjälleen tai kolmannelle osapuolelle,
- hitsauskoneen tai jonkin muun laitteen rikkoutuminen,
- työn tehokkuuden heikkeneminen

Kaikki puutteellisesti toimivat turvalaitteet on korjattava ennen kuin laite kytketään päälle.

Älä koskaan kierrä suojatoimintoja äläkä kytke niitä pois päältä.

Varmista ennen laitteen käynnistystä, ettei kukaan ole vaarassa.

Tarkista laite vähintään kerran viikossa turvalaitteiden näkyvien vaurioiden ja toimintahäiriöiden varalta.

Kiinnitä suojakaasupullo aina kunnolla ja irrota se etukäteen, jos laitetta kuljetetaan nosturilla.

Laitteisiimme soveltuu vain valmistajan alkuperäinen jäähdytysneste, mikä johtuu sen ominaisuuksista (sähkönjohtavuus, pakkassuoja, materiaalien yhteensopivuus, syttyvyys yms.)

Käytä vain valmistajan suosittelemaa jäähdytysnestettä.

Älä sekoita valmistajan alkuperäiseen jäähdytysnesteeseen muita jäähdytysnesteitä.

Jäähdytyspiiriin saa liittää vain valmistajan järjestelmäkomponentit.

Valmistaja ei vastaa vahingoista, jotka aiheutuvat muiden kuin suositeltujen järjestelmäkomponenttien tai jäähdytysnesteiden käytöstä. Lisäksi kaikki takuuvaatimukset raukeavat.

Froniuksen jäähdytysneste FCL 10/20 ei ole syttyvä. Etanolipohjaiset jäähdytysnesteet voivat syttyä tietyissä olosuhteissa. Kuljeta jäähdytysneste suljetussa alkuperäissäiliössä ja pidä se kaukana sytytyslähteistä.

Käytetty jäähdytysneste on hävitettävä noudattaen sitä koskevia kansallisia ja kansainvälisiä määräyksiä. Jäähdytysnestettä koskevat turvallisuustiedotteet saa huoltoliikkeestä tai

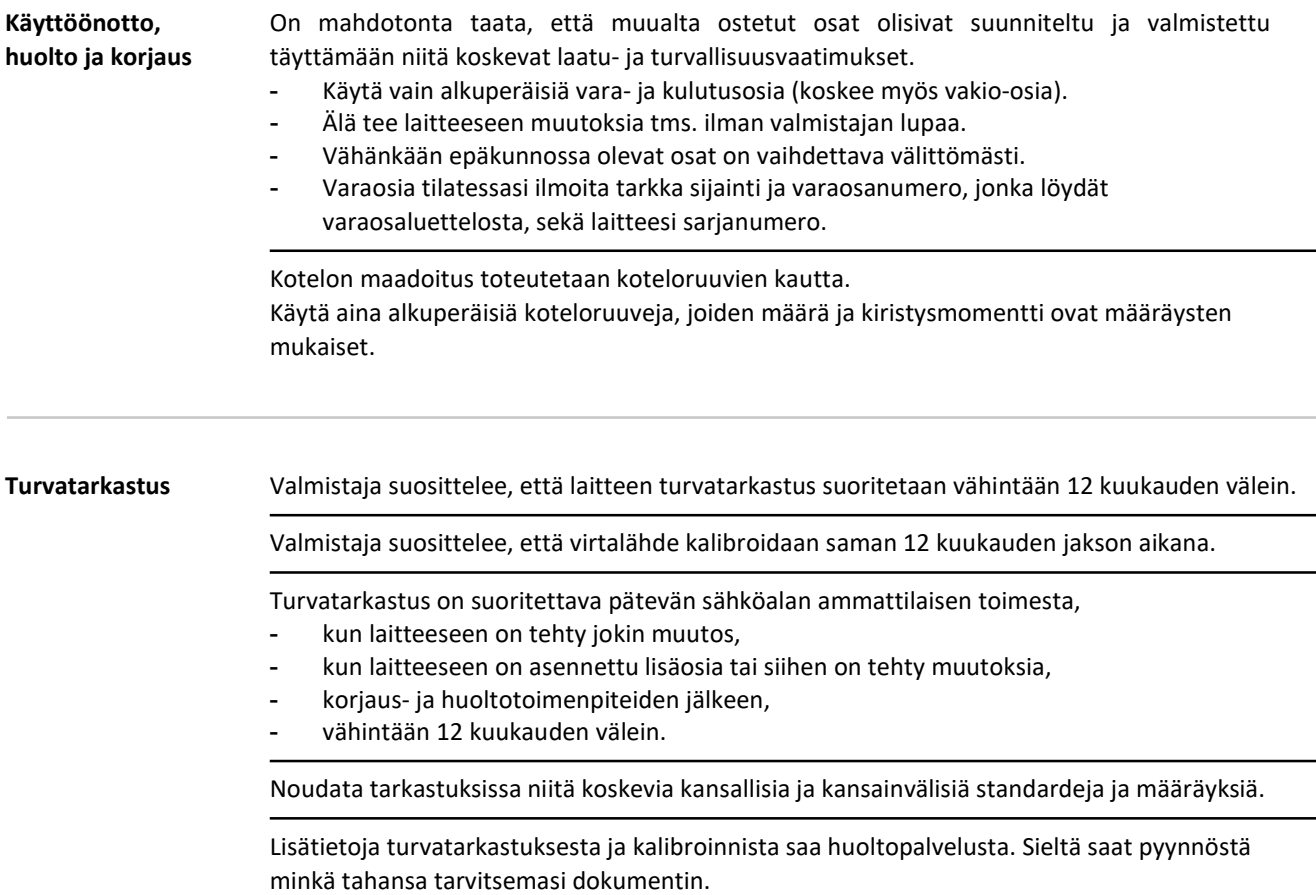

### Käytöstä poistaminen ja hävittäminen

 Eurooppalaisen sähkö- ja elektroniikkalaiteromua koskevan direktiivin ja sen kansallisen implementaation mukaan elinkaarensa päätepisteen saavuttaneet sähkötarvikkeet on kerättävä erilleen, kierrätettävä ympäristöystävällisellä tavalla ja palautettava asianmukaiseen kierrätyspisteeseen. Käytettyjen laitteiden oikea hävittäminen edistää materiaaliresurssien kestävää kierrätystä. Käytettyjen laitteiden asianmukaisen hävittämisen laiminlyönti voi aiheuttaa haitallisia terveys- ja/tai ympäristövaikutuksia.

### Pakkausmateriaalit

Erillinen keräys materiaalista riippuen. Tarkista paikallisviranomaisten määräykset. Murskaa säiliöt niiden koon pienentämiseksi.

Turvamerkinnät CE-merkityt laitteet täyttävät keskeiset matalajännitteisten ja sähkömagneettisten laitteiden yhteensopivuudesta annettujen direktiivien vaatimukset (esim. EN 60 974 sarjan keskeiset tuotenormit).

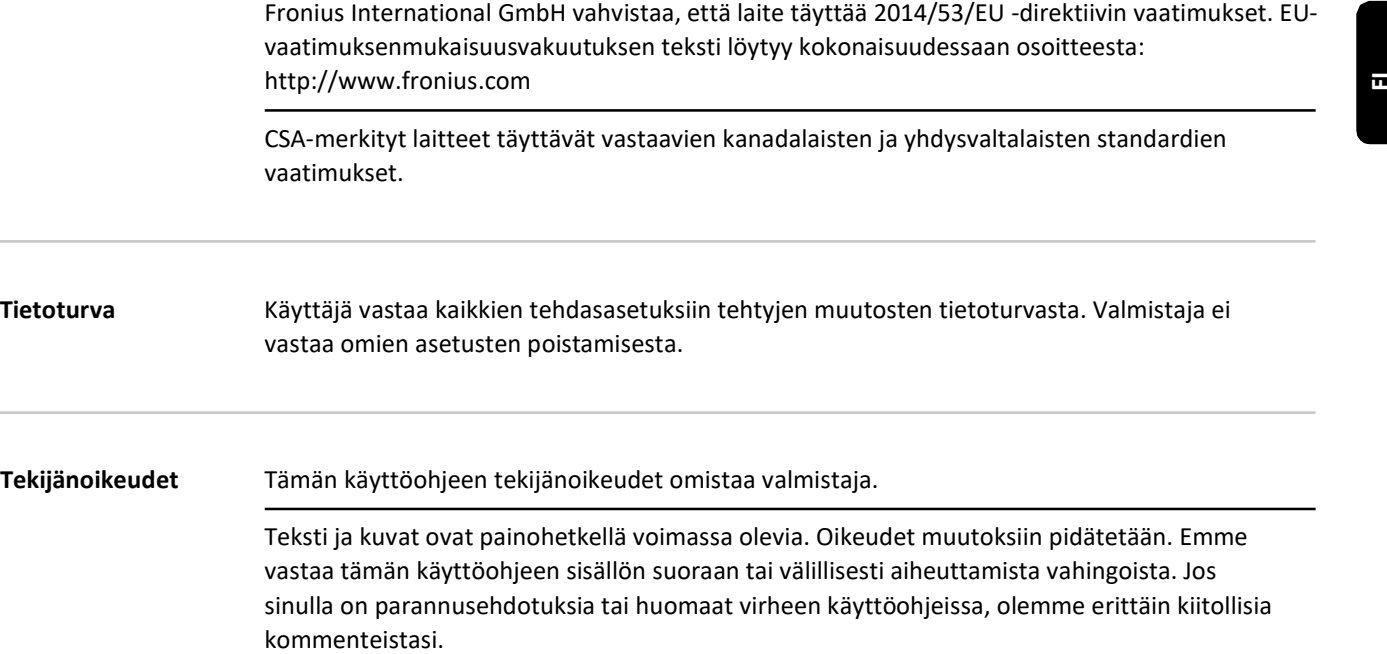

Tekijänoikeudet Tämän käyttöohjeen tekijänoikeudet omistaa valmistaja.

Teksti ja kuvat ovat painohetkellä voimassa olevia. Oikeudet muutoksiin pidätetään. Emme vastaa tämän käyttöohjeen sisällön suoraan tai välillisesti aiheuttamista vahingoista. Jos sinulla on parannusehdotuksia tai huomaat virheen käyttöohjeissa, olemme erittäin kiitollisia

# Yleiset tiedot

# Yleistä

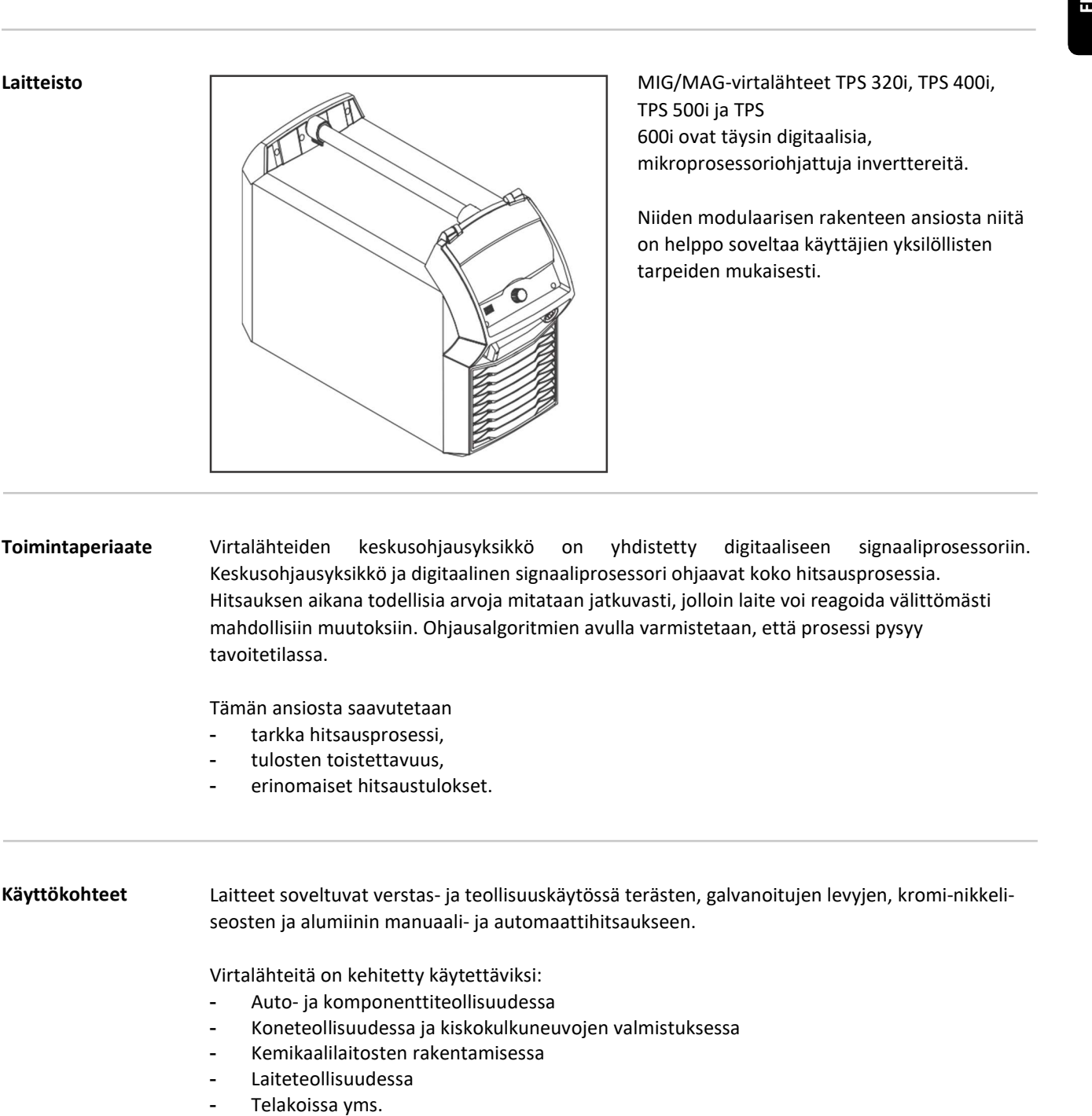

TPS 500i ja TPS 600i ovat täysin digitaalisia, mikroprosessoriohjattuja inverttereitä.

Niiden modulaarisen rakenteen ansiosta niitä on helppo soveltaa käyttäjien yksilöllisten tarpeiden mukaisesti.

### Toimintaperiaate Virtalähteiden keskusohjausyksikkö on yhdistetty digitaaliseen signaaliprosessoriin. Keskusohjausyksikkö ja digitaalinen signaaliprosessori ohjaavat koko hitsausprosessia. Hitsauksen aikana todellisia arvoja mitataan jatkuvasti, jolloin laite voi reagoida välittömästi mahdollisiin muutoksiin. Ohjausalgoritmien avulla varmistetaan, että prosessi pysyy tavoitetilassa.

Tämän ansiosta saavutetaan

- tarkka hitsausprosessi,
- tulosten toistettavuus,
- erinomaiset hitsaustulokset.

### Käyttökohteet Laitteet soveltuvat verstas- ja teollisuuskäytössä terästen, galvanoitujen levyjen, kromi-nikkeliseosten ja alumiinin manuaali- ja automaattihitsaukseen.

Virtalähteitä on kehitetty käytettäviksi:

- Auto- ja komponenttiteollisuudessa
- Koneteollisuudessa ja kiskokulkuneuvojen valmistuksessa
- Kemikaalilaitosten rakentamisessa
- Laiteteollisuudessa
- 

### Yhdenmukaisuudet FCC

Tämä laitteisto täyttää FCC-sääntöjen osan 15 mukaiset EMC-laiteluokan A digitaalilaitteen raja-arvot. Näiden raja-arvojen tarkoituksena on tarjota riittävä suoja haitallisia päästöjä vastaan, kun laitetta käytetään teollisessa ympäristössä. Tämä laite tuottaa ja käyttää korkeataajuista energiaa ja voi aiheuttaa häiriöitä radioviestintään, jos sitä ei asenneta ja käytetä käyttöohjeiden mukaisesti.

Tämän laitteen käyttö asuinalueilla aiheuttaa todennäköisesti haitallisia häiriöitä, jolloin käyttäjä on velvollinen korjaamaan häiriöt omalla kustannuksellaan.

### FCC ID: QKWSPBMCU2

### Industry Canada RSS

Tämä laite on Industry Canadan lisenssivapaiden RSS-standardien mukainen. Sen käyttöä koskevat seuraavat vaatimukset:

- (1) Laite ei saa aiheuttaa haitallisia häiriöitä.
- (2) Laitteen on kyettävä kestämään kaikki häiriöt, mukaan lukien ne, jotka voivat vaikuttaa haitallisesti sen toimintaan.

### IC: 12270A-SPBMCU2

### EU

### Direktiivi 2014/53/EU - Radiolaitedirektiivi (RED)

Tässä lähettimessä käytettävien antennien asennuksessa on välttämätöntä pitää vähintään 20 cm: n etäisyys kaikista henkilöistä. Niitä ei saa asentaa tai käyttää muiden antennien tai lähettimien kanssa. OEM-integraattoreiden ja loppukäyttäjien on oltava tietoisia lähettimen käyttöolosuhteista, jotta ne voivat noudattaa radiotaajuusaltistukseen liittyviä ohjeita.

### ANATEL / Brasilia

Tämä laitteisto toimii toissijaisesti eli

sillä ei ole suojaa haitallisilta häiriöiltä, ei edes samantyyppisiltä laitteilta tulevilta. Se ei myöskään saa aiheuttaa häiriötä ensisijaisesti toimiville järjestelmille. Tämä laite täyttää ANATELin erityisen imeytymisnopeuden raja-arvot korkeataajuisille sähkökentille, magneettisille ja sähkömagneettisille kentille alistumisen osalta.

### IFETEL / Meksiko

Tämän laitteen käyttöä koskevat seuraavat vaatimukset:

- (1) Laite ei saa aiheuttaa haitallisia häiriöitä.
- (2) Laitteen on hyväksyttävä kaikki vastaanotetut häiriöt, mukaan lukien häiriöt, jotka voivat aiheuttaa ei-toivottua toimintaa.

### NCC / Taiwan

NCC:n säännösten mukaisesti pienitehoisten radiotaajuuslaitteiden osalta:

### Artikla 12

Sertifioitu pienitehoinen radiotaajuuslaite ei saa muuttaa taajuutta, lisätä tehoa tai muuttaa alkuperäisen rakenteen ominaisuuksia ja toimintoja ilman lupaa.

### Artikla 14

Pienitehoisten radiotaajuuslaitteiden käyttö ei saa vaikuttaa haitallisesti lentoturvallisuuteen ja viestintään.

Häiriön ilmetessä toiminto on välittömästi deaktivoitava ja korjattava, kunnes toimintahäiriö on loppunut.

Edellisessä kohdassa mainittu koskee radioviestintää, jota harjoitetaan televiestintälain määräysten mukaisesti. Pienitehoisten radiotaajuuslaitteiden on kestettävä laillisen viestinnän tai radiologisten sähköisten radiotaajuuslaitteiden häiriöt teollisiin, tieteellisiin ja lääketieteellisiin sovelluksiin.

### Thaimaa

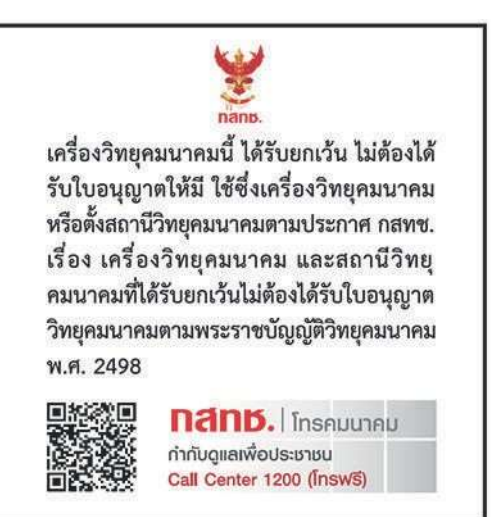

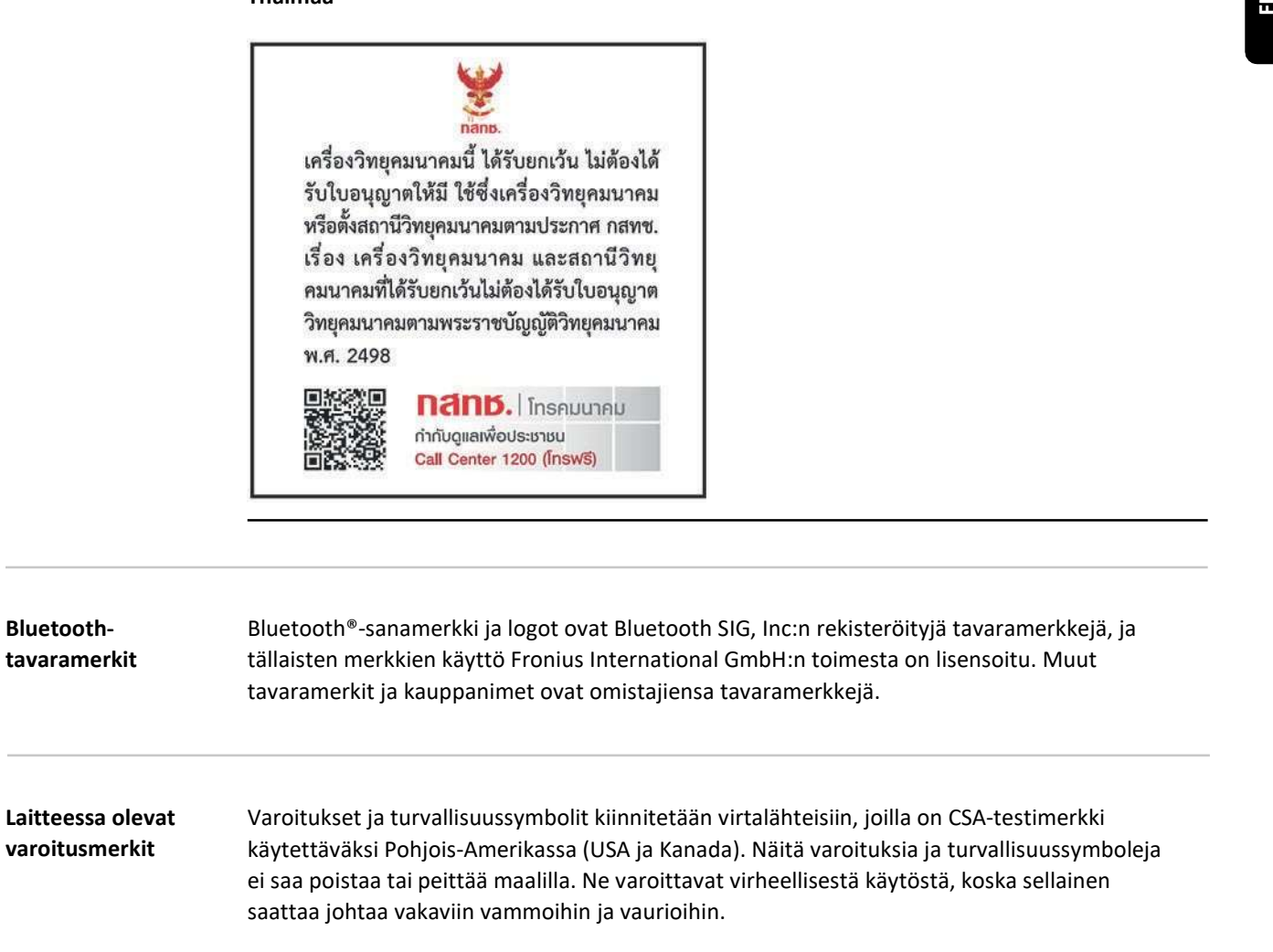

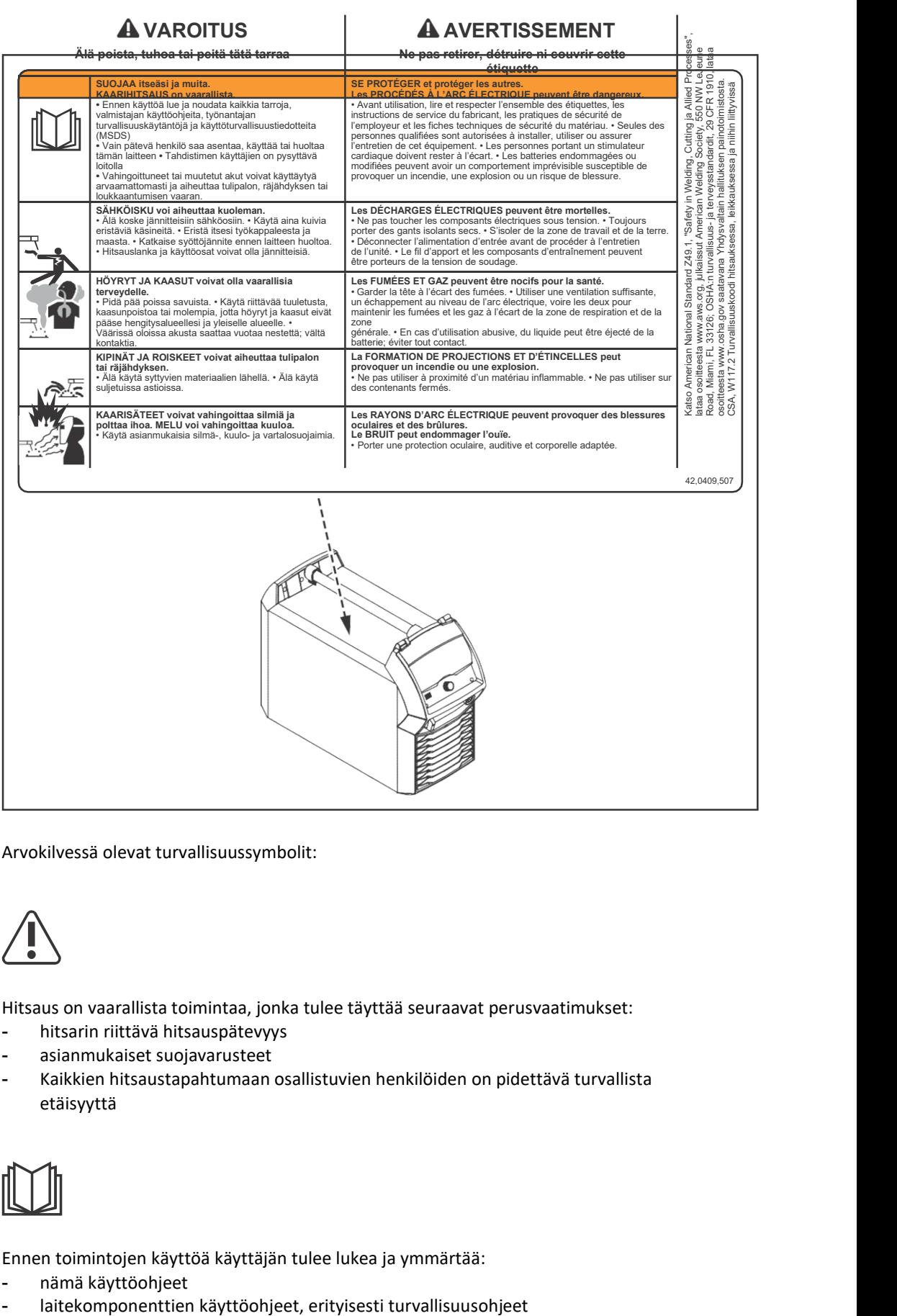

Arvokilvessä olevat turvallisuussymbolit:

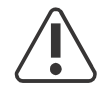

Hitsaus on vaarallista toimintaa, jonka tulee täyttää seuraavat perusvaatimukset:

- hitsarin riittävä hitsauspätevyys
- asianmukaiset suojavarusteet
- Kaikkien hitsaustapahtumaan osallistuvien henkilöiden on pidettävä turvallista etäisyyttä

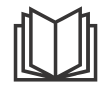

Ennen toimintojen käyttöä käyttäjän tulee lukea ja ymmärtää:

- nämä käyttöohjeet
- 

# Järjestelmäkomponentit

Yleistä Virtalähteitä voidaan käyttää erilaisilla järjestelmäkomponenteilla ja lisätoiminnoilla. Tämä mahdollistaa prosessien optimoinnin sekä koneen käsittelyn ja käytön yksinkertaistamisen sen käyttökohteen mukaan, jossa virtalähdettä käytetään.

### Yleisnäkymä

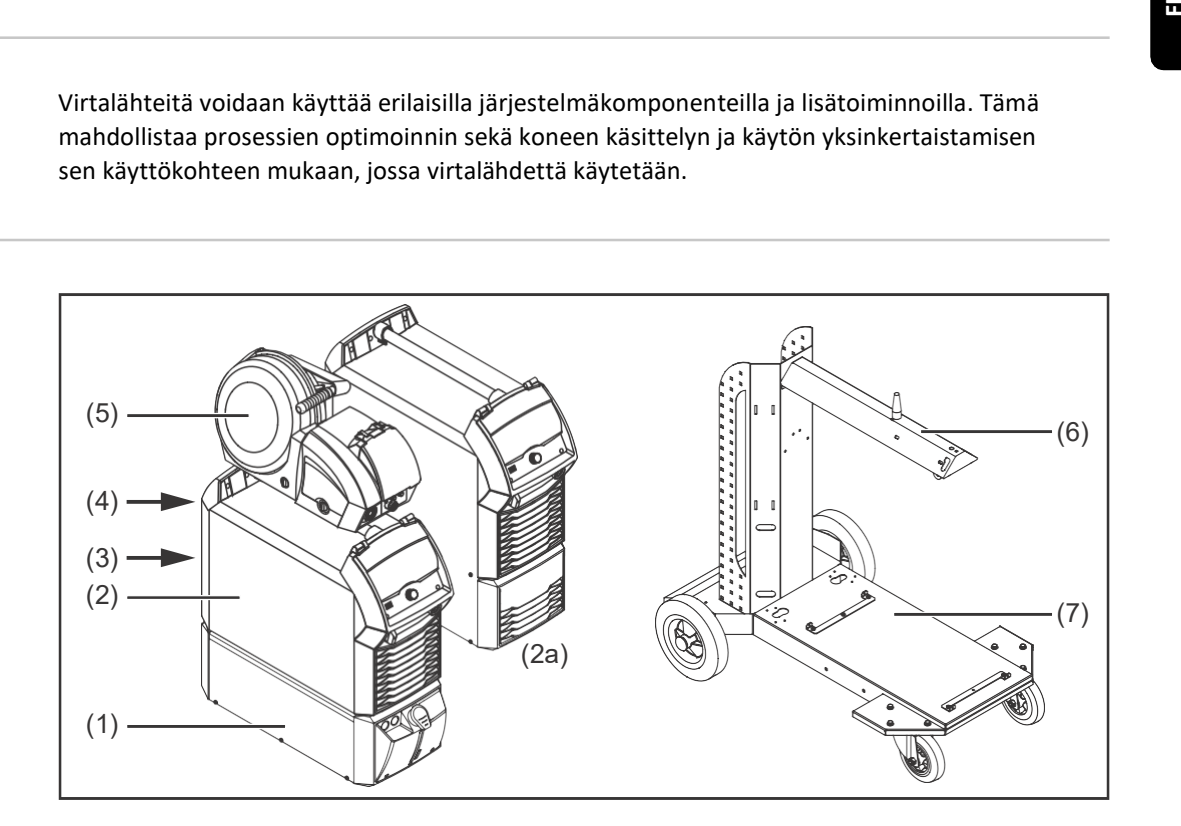

- (1) Jäähdyttimet
- (2) Virtalähteet
- (2a) TPS 400i LSC ADV -virtalähde
- (3) Robottivarusteet
- (4) Letkupaketit (max. 50 m)\*
- (5) Langansyöttölaitteet
- (6) Langansyöttölaitteen pidike
- (7) Kuljetusvaunu, jossa on kaasupullon pidike
- Letkupaketit > 50 m vain yhdistettynä lisätoimintoon OPT/i SpeedNet Repeater

### myös:

- Hitsauspoltin
- Maakaapeli ja elektrodijohto
- Pölysuodatin
- Lisävirtaliittimet

### Lisävarusteet OPT/i TPS 2.SpeedNet Connector

Valinnainen toinen SpeedNet-liitin

Tehdasasennettuna virtalähteen takaosaan (mutta voidaan asentaa myös virtalähteen etuosaan).

### OPT/i TPS 4x Switch SpeedNet

Jos tarvitaan enemmän kuin yksi ylimääräinen SpeedNet-liitin.

TÄRKEÄÄ! OPT/i TPS 4x Switch SpeedNet -lisävarustetta ei voi käyttää yhdessä OPT/i TPS toisen SpeedNet -liittimen kanssa. Jos OPT/i TPS 2. SpeedNet -liitin on asennettu virtalähteeseen, se on poistettava.

OPT/i TPS 4x Switch SpeedNet on vakiona asennettu TPS 600i -virtalähteisiin.

### OPT/i TPS SpeedNet Connector

OPT/i TPS 4x Switch SpeedNet -lisävarusteen laajennus

Voidaan käyttää yhdessä OPT/i TPS 4x Switch SpeedNet -lisävarusteen kanssa, enintään 2 per virtalähde

### OPT/i TPS 2. NT241 CU 1400i

Käytettäessä CU 1400 -jäähdytintä, TPS 320i-600i -virtalähteet on varustettava OPT/i TPS 2. NT241 CU1400i -lisävarusteella.

OPT/i TPS 2. NT241 CU1400 on asennettu vakiona TPS 600i -virtalähteisiin.

### OPT/i TPS motor supply +

Jos hitsausjärjestelmässä käytetään 3 tai enemmän langansyöttömoottoria, OPT/i TPS moottorisyöttö + on asennettava TPS320i-600i -virtalähteisiin.

### OPT/i TPS dust filter

TÄRKEÄÄ! OPT/i TPS -pölysuodattimen käyttö TPS 320i-600i -virtalähteissä lyhentää käyttöjakson!

### OPT/i TPS 2nd plus socket PC

2. (+) virtaliitin (Power Connector) virtalähteen etupuolella (lisävaruste)

### OPT/i TPS 2nd earth socket

2. (-) virtaliitin (Dinse) virtalähteen takapuolella (lisävaruste)

### OPT/i TPS 2nd DINSE plus socket

2. (+) virtaliitin (Dinse) virtalähteen etupuolella (lisävaruste)

### OPT/i TPS 2nd earth socket PC

2. (-) virtaliitin (Power Connector) virtalähteen takapuolella (lisävaruste)

### OPT/i SpeedNet Repeater

Signaalinvahvistin, kun letkupaketit tai virtalähteen ja langansyöttölaitteen väliset johdot ovat yli 50 m pitkiä

### Kaaritalttauspoltin KRIS 13

Elektrodipidike, jossa on paineilmaliitin hiilikaaritalttausta varten

### OPT/i Synergic Lines

Lisätoiminto kaikkien käytettävissä olevien synergialinjojen aktivointiin TPSi-virtalähteissä; tämä myös automaattisesti aktivoi tulevaisuudessa luotuja synergialinjoja.

### OPT/i GUN Trigger

Lisävaruste polttimen liipaisimen erikoistoimintoja varten

### OPT/i Jobs

Lisätoiminto job-ohjelmien tarkasteluun, luontiin, muokkaukseen, poistoon, vientiin ja tuontiin SmartManagerissa Lisätietoa löytyy sivulta 215.

### OPT/i Documentation

Dokumentoinnin lisätoiminto

### OPT/i Interface Designer

Lisätoiminto käyttöliittymän konfigurointiin

### OPT/i WebJobEdit

Voidaan käyttää yhdessä OPT/i Jobs -lisätoiminnon kanssa job-ohjelmien muokkaamiseen robotteach-paneelissa. Robotin tai tietokoneen selain pääsee suoraan avaamaan Web Job Editorin verkkosivun. -<br>
Cory in WeblobEdit<br>
Voldan Rayttää yhdessä OPT/i Jobs -lisätoiminnon kanssa job-ohjelmien muokkaamiseen robot-<br>
teach-paneelissa .Robotin tai tietokoneen selain pääsee suoraan avaamaan Web Job Editorin<br>
verkkosivun.<br>
Hi

### OPT/i Limit Monitoring

Hitsausvirran, hitsausjännitteen ja langansyöttönopeuden raja-arvojen määrittämiseen.

### OPT/i Custom NFC - ISO 14443A

Mahdollistaa asiakaskohtaisen taajuuskaistan käyttöä avainkorteissa

### OPT/i CMT Cycle Step

Lisätoiminto säädettävää, syklistä CMT-hitsausprosessia varten

### OPT/i OPC-UA

Standardoitu rajapintaprotokolla

### OPT/i MQTT

Standardoitu rajapintaprotokolla

### Opt/i Wire Sense

Hitsin monitorointi / reunan tunnistus lankaelektrodin avulla automatisoiduissa sovelluksissa Vain yhdessä CMT-laiteohjelmiston kanssa

### OPT/i Touch Sense Adv.

Tämä lisävaruste tarjoaa seuraavia toimintoja:

- Hakee kaasuholkille asentoa, jossa tämä ei altistu häiriöille tai likaantumiselle
- Havaitsee, onko lankaelektrodi tai kaasuholkki koskettanut osaa asennon haun aikana
- Oikosulkumonitorointi kaasusuuttimen ja virtasuutimen välillä
- Seuraa automaattisesti, koskettaako kaasuholkki osaa tai tapahtuuko oikosulku kaasuholkin ja virtasuutimen välillä hitsauksen aikana / langansyötössä / opetustilassa / WireSensen ollessa käytössä

### OPT/i SenseLead

Laiteohjelmiston lisätoiminto jännitemittauksen parantamiseksi monikaarihitsauksessa.

### OPT/i CU Interface

Käyttöliittymä CU 4700 ja CU 1800 -jäähdyttimille

### OPT/i SynchroPulse 10 Hz

SynchroPulsen taajuuden nosto 3 hertsistä 10 hertsiin

### OPT/i WeldCube Navigator

Ohjelmisto digitaalisten ohjeiden luomiseen manuaalisille hitsausprosesseille

### OPT/i Safety Stop PL d TÄRKEÄÄ! Turvallisuustoiminto OPT/i Safety Stop PL d on kehitetty EN ISO 13849-1:2008 + AC:2009 -standardin mukaan kategoriaksi 3. Tämä edellyttää tulosignaalin 2-kanavaista syöttöä. 2 kanavan siltaaminen (esim. oikosulkusillalla) ei ole sallittua ja johtaa PL d:n menetykseen.

### Toiminnan kuvaus

OPT/i Safety Stop PL d saa alle sekunnissa aikaan virtalähteen turvapysäytyksen PL d:n mukaisesti hitsauksen samalla päättyessä hallitusti. Joka kerta, kun virtalähde kytketään päälle, turvatoiminto Safety Stop PL d suorittaa itsetestin.

TÄRKEÄÄ! Tämä itsetesti on suoritettava vähintään kerran vuodessa turvapysäytyksen toiminnan tarkistamiseksi.

Jos jännite putoaa vähintään yhdessä kahdesta tulosta, turvapysäytys PL d keskeyttää käynnissä olevan hitsaustoiminnon; langansyöttölaitteen moottori ja hitsausjännite kytketään pois päältä. Virtalähde lähettää virhekoodin. Tietoliikenne robottikäyttöliittymän tai väyläjärjestelmän kautta tapahtuu muuttumattomana.

Jotta hitsausjärjestelmä voidaan käynnistää uudelleen, virta on kytkettävä uudelleen. Virhe on kuitattava polttimen liipaisimen, näytön tai käyttöliittymän kautta ja hitsaus on käynnistettävä uudelleen.

Molempien tulojen eriaikaisesta sammutuksesta (> 750 ms) järjestelmä ilmoittaa kriittisen virheen, jota ei voida nollata.

Virtalähde kytketään pysyvästi pois päältä.

Nollaus suoritetaan kytkemällä virtalähde pois päältä ja uudelleen päälle.

# Hitsaustoimintopaketit, synergialinjat ja hitsausprosessit

# Hitsaustoimintopaketit

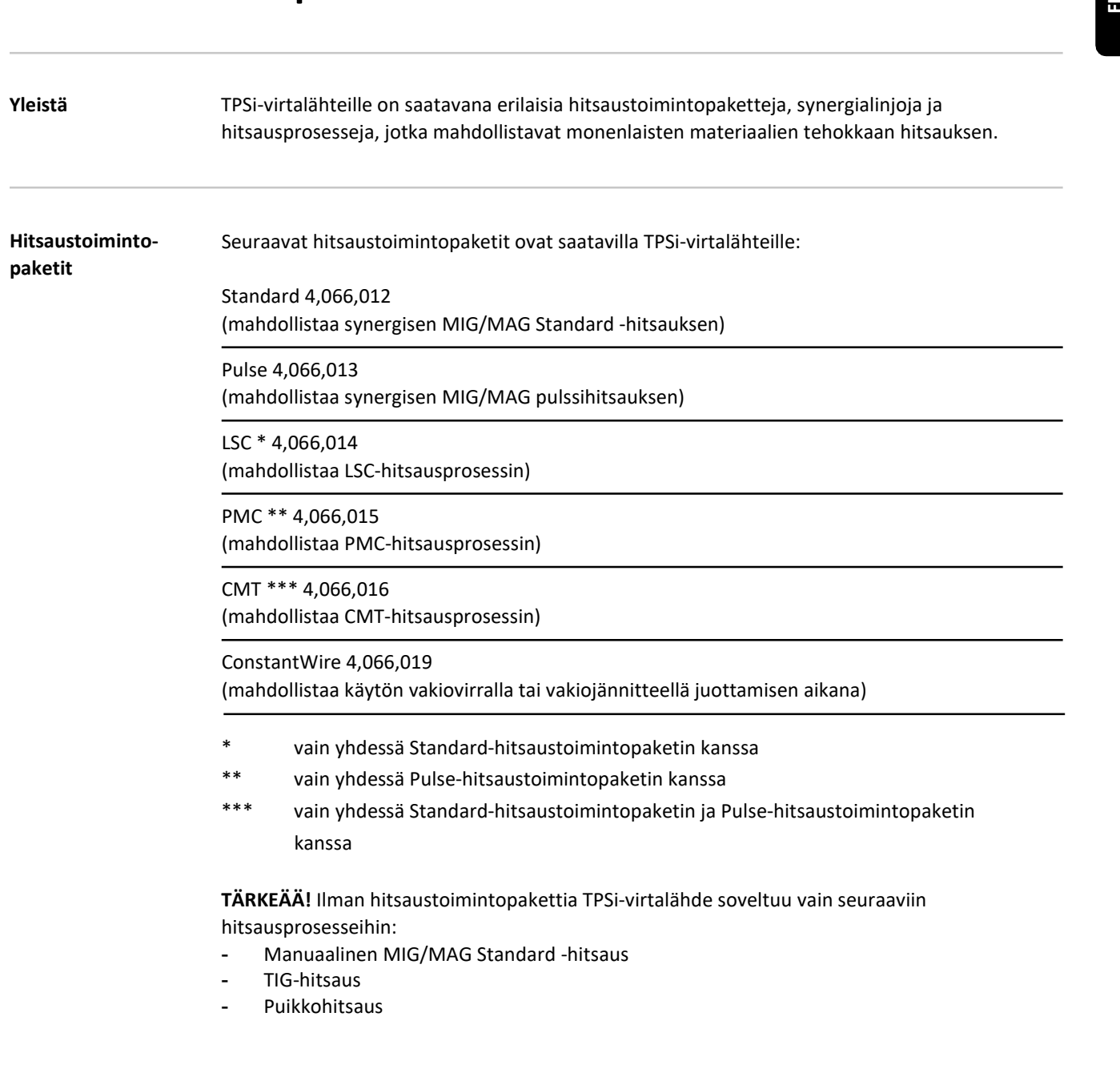

# Synergialinjat

Synergialinjat Hitsausprosessista ja kaasuseoksesta riippuen lisäaineen valinnan yhteydessä tarjotaan erilaisia prosessioptimoituja synergialinjoja.

Esimerkkejä hitsauksen synergialinjoista:

- MIG/MAG 3700 PMC Steel 1,0mm M21 arc blow \*
- MIG/MAG 3450 PMC Steel 1,0mm M21 dynamic \*
- MIG/MAG 3044 Puls AlMg5 1,2 mm I1 universal \*
- MIG/MAG 2684 Standard Steel 0,9 mm M22 root \*

(\*) Lisätietoa erikoisominaisuuksista ja synergialinjojen käytöstä. Synergialinjoja esitetään seuraavan kaavan mukaan:

Merkintä Menetelmä Ominaisuudet

AC additive 1) PMC, CMT

Synergialinja kerrostavalle monipalkohitsaukselle muuttuvissa railomuodoissa Synergialinja vaihtaa syklisesti napaisuutta pitääkseen lämmöntuonnin alhaisena ja saavuttaakseen enemmän vakautta suuremmalla hitsiaineentuotolla.

AC heat control 1) PMC, CMT

Synergialinja vaihtaa syklisesti napaisuutta pitääkseen lämmöntuonnin alhaisena. Lisäksi lämmöntuontia voidaan hallinta sopivien säätö- ja korjausparametrien avulla.

AC universal 1) PMC, CMT

Synergialinja muuttaa syklisesti napaisuutta pitääkseen lämmöntuonnin alhaisena ja se on ihanteellinen kaikille tavanomaisille hitsaustehtäville.

additive

CMT

Synergialinja mahdollistaa alennetun lämmöntuonnin ja enemmän vakautta suuremmalla hitsiaineentuotolla kerrostavassa monipalkohitsauksessa muuttuvissa railomuodoissa

ADV 2) CMT

Edellyttää myös: Invertteri-moduulia AC prosessia varten Negatiivisella napaisuudella suoritettava prosessivaihe, alhainen lämmöntuonti ja suuri hitsiaineentuotto

ADV 2) LSC

Edellyttää myös: Elektronista kytkintä virran katkaisemiseen
Virtapiirin avaamisen aiheuttama virran suurin mahdollinen alennus kussakin vaaditussa prosessivaiheessa

Vain TPS 400i LSC ADV -virtalähteen kanssa

ADV braze CMT

Synergialinja juotosprosesseille (luotettava kostutus ja hyvä juotosmateriaalin virtaus). Lähes roiskeeton hitsaus lyhytkaarialueella. Synergialinja on ihanteellinen hitsattaessa pitkillä letkupaketeilla ja maakaapeleilla.

#### arc blow PMC

Synergialinjalla vältetään magneettisen puhalluksen aiheuttama valokaaren katkeaminen.

#### ADV root LSC Advanced

Synergialinja juuri-/pohjapalon hitsaukseen, tehokas valokaari. Lähes roiskeeton hitsaus lyhytkaarialueella. Synergialinja on ihanteellinen hitsattaessa pitkillä letkupaketeilla ja maakaapeleilla. Vain TPS 4001 USC ADV -victalahteen kansa<br>
ADV Hrase<br>
SAPV Hrase<br>
SAPV Hrase<br>
SAPV Hrase<br>
Same painting involves consisted to be colocitions kenturis ja hyvä juottomateelisusti vihavas).<br>
Same painting in materialism respe

#### ADV universal

LSC Advanced

Synergialinja kaikille tavanomaisille hitsaustehtäville, lähes roiskeeton hitsaus lyhytkaarialueella. Synergialinja on ihanteellinen hitsattaessa pitkillä letkupaketeilla ja maakaapeleilla.

#### arcing

Standardi

Synergialinja märän tai kuivan pinnan kovahitsauksen erikoismuodolle (esimerkiksi hiomatelojen hitsaus sokeri- ja etanoli-teollisuudessa)

#### base

Standardi

Synergialinja märän tai kuivan pinnan kovahitsauksen erikoismuodolle (esimerkiksi hiomatelojen hitsaus sokeri- ja etanoli-teollisuudessa)

#### braze

CMT, LSC, PMC

Synergialinja juotosprosesseille (luotettava kostutus ja hyvä juotosmateriaalin virtaus).

#### braze+ CMT

Synergialinja juotosprosesseille erityisellä Braze+ -kaasuholkilla ja suurella juotosnopeudella (kaasuholkki kapealla aukolla ja suurella virtausnopeudella)

#### CC/CV

CC/CV

Synergialinja mahdollistaa virtalähteen toimintaa vakiovirralla tai vakiojännitteellä, langansyöttölaitetta ei tarvita.

#### cladding

Synergialinja päällehitsaukselle, jossa pieni tunkeuma, vähäinen seostuminen ja hitsin laaja levitys kostutuksen parantamiseksi

constant current PMC

Vakiovirta-synergialinja

sovelluksille, joissa ei tarvita valokaaren pituuden vakautusa (vapaalangan pituuden vaihteluita ei kompensoida)

#### CW additive

PMC, ConstantWire

Synergialinja ainetta lisäävälle valmistukselle, langansyöttönopeus etenee tasaisesti Ei valokaaren sytytystä, hitsauslankaa syötetään vain lisäaineena.

#### dynamic

CMT, PMC, Pulse, Standard

Syvä tunkeuma ja luotettava juuren muodostus suurilla hitsausnopeuksilla

#### dynamic + PMC

Synergialinja, jossa lyhyt valokaari suurille hitsausnopeuksille, hitsauskappaleen pinnasta riippumaton valokaaren pituuden vakautus

#### edge

CMT

Synergialinja kulmahitsien hitsaukseen kohdennetulla energiantuonnilla ja suurella hitsausnopeudella

#### flanged edge

CMT

Synergialinja laipparailojen hitsaukseen kohdennetulla energiantuonnilla ja suurella hitsausnopeudella

#### galvanized

CMT, LSC, PMC, Pulse, Standard

Synergialinja galvanoitujen levyjen hitsaukseen (vähäinen sinkkihuokosten riski ja pienempi tunkeuma)

### galvannealed

PMC

Synergialinja sinkki-rauta-pinnoitettujen materiaalien hitsaukseen

#### gap bridging

CMT, PMC

Synergialinja takaa parhaan mahdollisen rakojen umpeenhitsausominaisuuden erittäin matalan lämmöntuonnin ansiosta

#### hotspot

CMT

Synergialinja, jossa kuuma-aloitus-sekvenssi, sopii erityisesti tulppahitsien ja MIG/MAG pistehitsien hitsaamiseen

 $mix 2) / 3)$ PMC

Tarvitaan myös: Pulse ja PMC -hitsaustoimintopaketit

Synergialinjallä saadaan aaltoileva hitsipinta aikaan. Lämmöntuonti hallitaan syklisellä vaihdolla pulssi- ja lyhytkaaren välillä.

#### LH fillet weld

PMC

Synergialinja pienaliitosten laser-hybridi-hitsaukseen (laser + MIG/MAG)

#### LH flange weld

PMC

Synergialinja laser-hybridi-hitsaukseen (laser + MIG/MAG-prosessit)

#### LH Inductance

PMC

Synergialinja laser-hybridi-hitsaukseen, jossa on suuri hitsausvirtapiirin induktanssi (laser + MIG/MAG-prosessit)

LH lap joint PMC, CMT

Synergialinja päällekkäisliitosten laser-hybridi-hitsaukseen (laser + MIG/MAG-prosessit)

#### marking

Synergialinja johtavien pintojen merkkaamiseen

Synergialinja sähköä johtavien pintojen merkkaamiseen. Merkkaus tehdään pienitehoisella kipinätyöstöllä ja liikuttamalla lankaa taaksepäin.

 $mix 2) / 3)$ CMT

Tarvitaan myös: CMT-käyttöyksikkö WF 60i Robacta Drive CMT Pulse, Standard ja CMT -hitsaustoimintopaketit

Synergialinjalla saadaan aaltoileva hitsipinta aikaan. Lämmöntuonti hallitaan syklisellä vaihdolla pulssikaaren ja CMT-valokaaren välillä.

#### mix drive 2) PMC

Tarvitaan myös: PushPull-käyttöyksikkö WF 25i Robacta Drive tai WF 60i Robacta Drive CMT Pulse ja PMC -hitsaustoimintopaketit Tarvidaan myös<br>1. marraskuutata minnettiinen keskittämän parkeittämän.<br>1. symmetri valtaa saadaan aalteeleen histopimis aikaan.<br>1. symmetrivaltaa saadaan aalteeleen histopimis aikaan.<br>1. marraskuutata valtaa saadaan saadaa

Synergialinjalla saadaan aaltoileva hitsipinta aikaan pulssikaaren syklisen keskeytyksen ja ylimääräisen langan liikkeen avulla.

multi arc

Synergialinja monikaarihitsaukseen (yhtäaikaisesti). Ihanteellinen, kun hitsausvirtapiirin induktanssi on suurempi tai hitsausvirtapiirit kytketään yhteen rinnakkain.

#### open root

LSC, CMT

Synergialinja, jossa tehokas valokaari, sopii erityisesti juuri/pohjapalon hitsaukseen, jossa ilmarako

PCS 3) PMC

Synergialinja vaihtaa määrätyn tehoarvon yläpuolella pulssikaaresta suoraan kuumakaareen. Pulssi- ja kuumakaarien edut yhdistettyinä yhdessä synergialinjassa.

#### PCS mix PMC

Synergialinja vaihtaa syklisesti pulssi- tai kuumakaaren ja lyhytkaaren välillä tehoalueesta riippuen. Kuumien ja kylmien, sulan hallintaa avustavien prosessijaksojen vuorottelun ansiosta se sopii erityisen hyvin pystyhitsaukseen ylöspäin.

### pin

CMT

Synergialinja nastojen hitsaukseen sähköä johtavilla pinnoilla. Elektrodin taakseveto ja asetettu virran käyrämuoto määrittelevät nastan ulkonäön.

#### pin picture

CMT

Synergialinja pyöreäpäisten nastojen hitsaukseen sähköä johtavaan pintaan, erityisesti nastakuvien luomiseen.

#### pin print

CMT

Synergialinja tekstien, kuvioiden tai merkintöjen kirjoittamiseen sähköä johtaviin pintoihin. Kirjoittaminen tapahtuu sijoittamalla yksittäisiä pisarankokoisia pisteitä pintaan.

#### pin spike

CMT

Synergialinja teräväpäisten nastojen hitsaukseen sähköä johtaviin pintoihin.

#### pipe

PMC, Pulse, Standard

Synergialinja putkien hitsaukseen ja asentohitsaukseen kapearailosovelluksissa

#### pipe cladding

PMC, CMT

Synergialinja ulkoputkien päällystyksen päällyshitsaukseen; pieni tunkeuma, vähäinen seostuminen ja hitsin laaja levitys kostutuksen parantamiseksi

#### retro

CMT, Pulse, PMC, Standard

#### ripple drive 2) PMC

Tarvitaan myös: CMT-käyttöyksikkö, WF 60i Robacta Drive CMT

Synergialinjalla saadaan aaltoileva hitsipinta aikaan pulssikaaren syklisen keskeytyksen ja ylimääräisen langan liikkeen avulla. Hitsin aaltoilevuus on samanlainen kuin TIG-hitseissä.

#### root

CMT, LSC, Standardi

Synergialinja juuri/pohjapalon hitsaukseen, tehokas valokaari

#### seam track PMC, Pulse

Synergialinja, jossa vahvistettu virransäätö, sopii erityisesti railonseurantajärjestelmien käyttöön ulkoisella virranmittauksella.

#### TIME PMC

Synergialinja hitsaukseen, jossa käytetään erittäin pitkää vapaalankaa ja TIME-suojakaasuja hitsiaineentuoton lisäämiseksi. Suurtehohitsausta. (T.I.M.E. = Transferred Ionized Molten Energy)

TWIN cladding PMC

MIG/MAG tandem-hitsausominaisuudet, sopivat päällyshitsaukseen, jossa pieni tunkeuma, vähäinen seostuminen ja hitsin laaja levitys kostutuksen parantamiseksi

#### TWIN multi arc PMC

MIG/MAG tandem-hitsausominaisuudet monikaarihitsaukseen, jossa vaikuttavat toisiinsa. Ihanteellinen, kun hitsausvirtapiirin induktanssi on suurempi tai hitsausvirtapiirit kytketään rinnan.

#### TWIN PCS

PMC

MIG/MAG tandem-synergialinja vaihtaa määrätyn tehoarvon yläpuolella pulssikaaresta suoraan kuumakaareen. Kahta valokaarta ei synkronoida.

#### TWIN universal

PMC, Pulse, CMT

Tandem-MIG/MAG -synergialinja kaikille tavanomaisille hitsaustehtäville, optimoitu valokaarien magneettikenttien keskinäistä vuorovaikutusta varten. Kahta valokaarta ei synkronoida keskenään. Tarottam<br>Tarottam anvois:<br>Tarottam anvois:<br>CMT Fialythyielika, WF 60) Rebects Drive CMT<br>CMT Fialythyielika, WF 60) Rebects Drive CMT<br>TSprengalingials sandam sultofice in tespints aliano polisidearen syldsen leskopylesen ja

#### universal CMT, PMC, Pulse, Standard

Synergialinja on ihanteellinen kaikille tavanomaisille hitsaustehtäville.

weld+

#### Synergialinjat hitsaukseen, jossa käytössä lyhyt vapaalanka ja Braze+ kaasuholkki (kaasuholkki, jossa kapea aukko ja suuri virtausnopeus)

- 1) Vain iWave AC/DC Multiprocess -virtalähteiden kanssa
- 2) Synergialinjat erikoisominaisuksineen, joita lisälaitteisto tarjoaa
- 3) Prosessisekoituksen synergialinjat

## Hitsausmenetelmät ja -prosessit

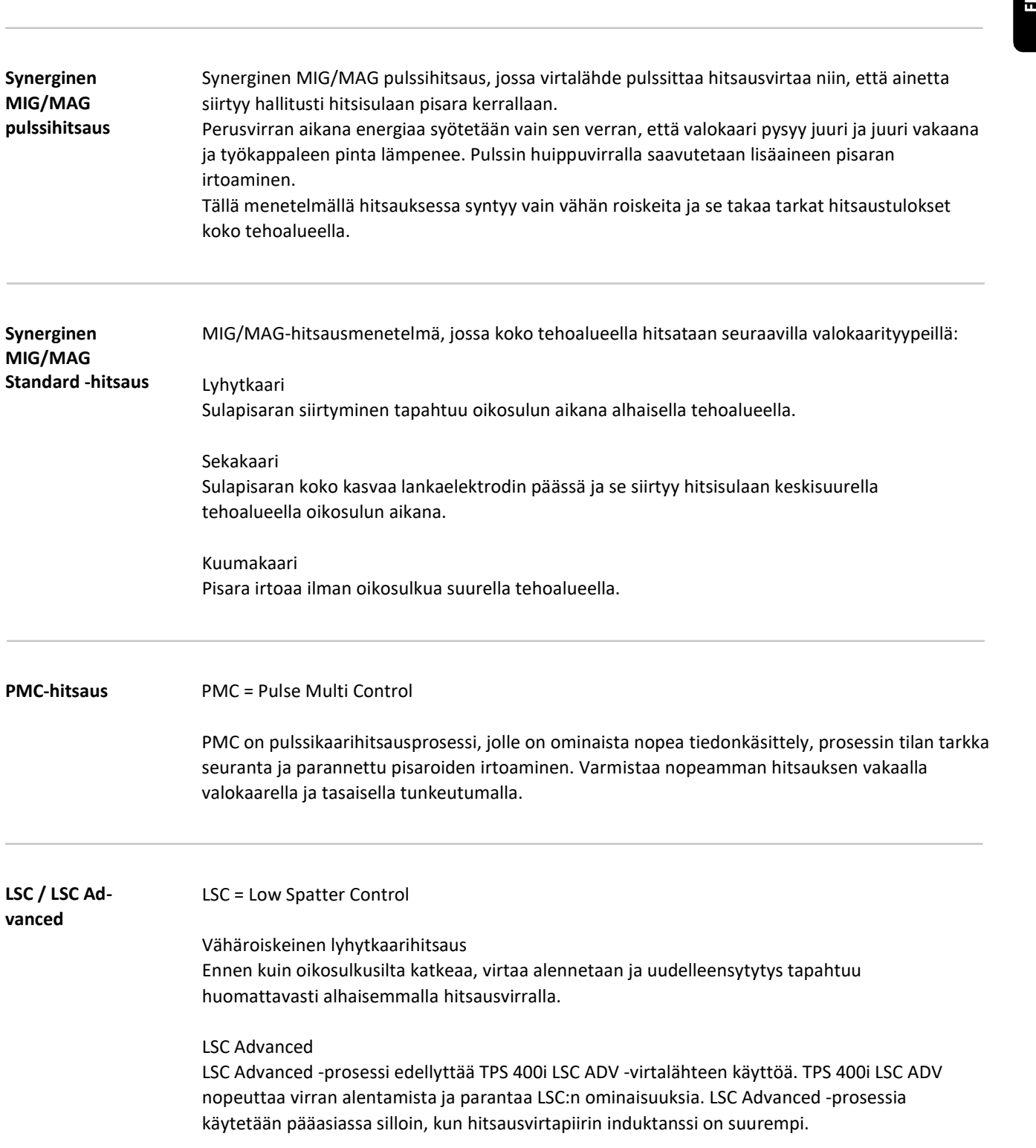

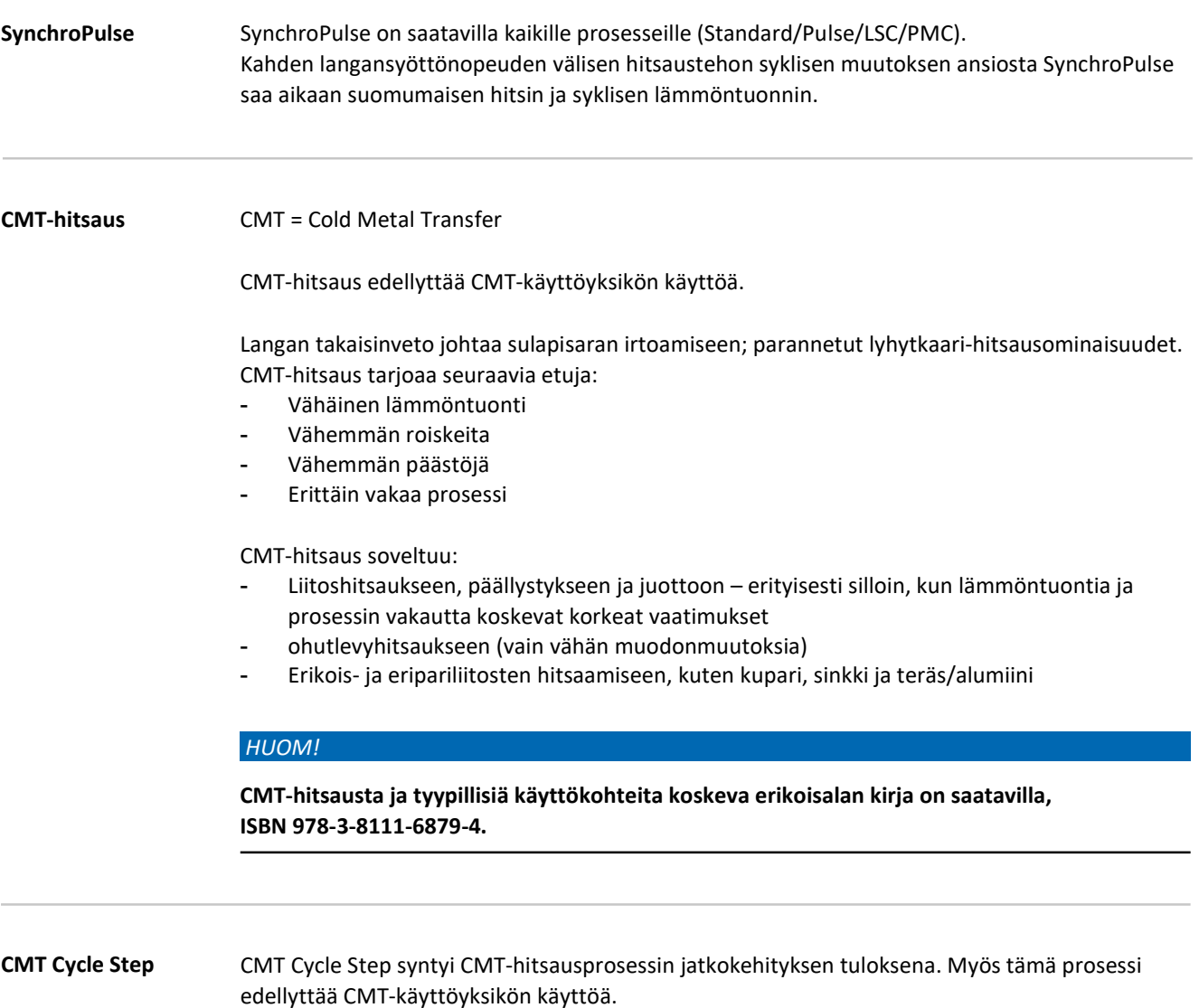

CMT Cycle Step on hitsausprosessi, jossa lämmöntuonti on pienimmällä tasolla. CMT Cycle Step -hitsauksessa CMT-hitsausjaksot ja tauot (joiden kesto on säädettävä) vaihtuvat

syklisesti. Hitsaustaukojen aikana lämmöntuonti alennetaan; hitsin jatkuvuus kuitenkin säilyy. Myös yksittäiset CMT-syklit ovat mahdollisia. CMT-pistehitsien koko määräytyy CMT-syklien määrän mukaan.

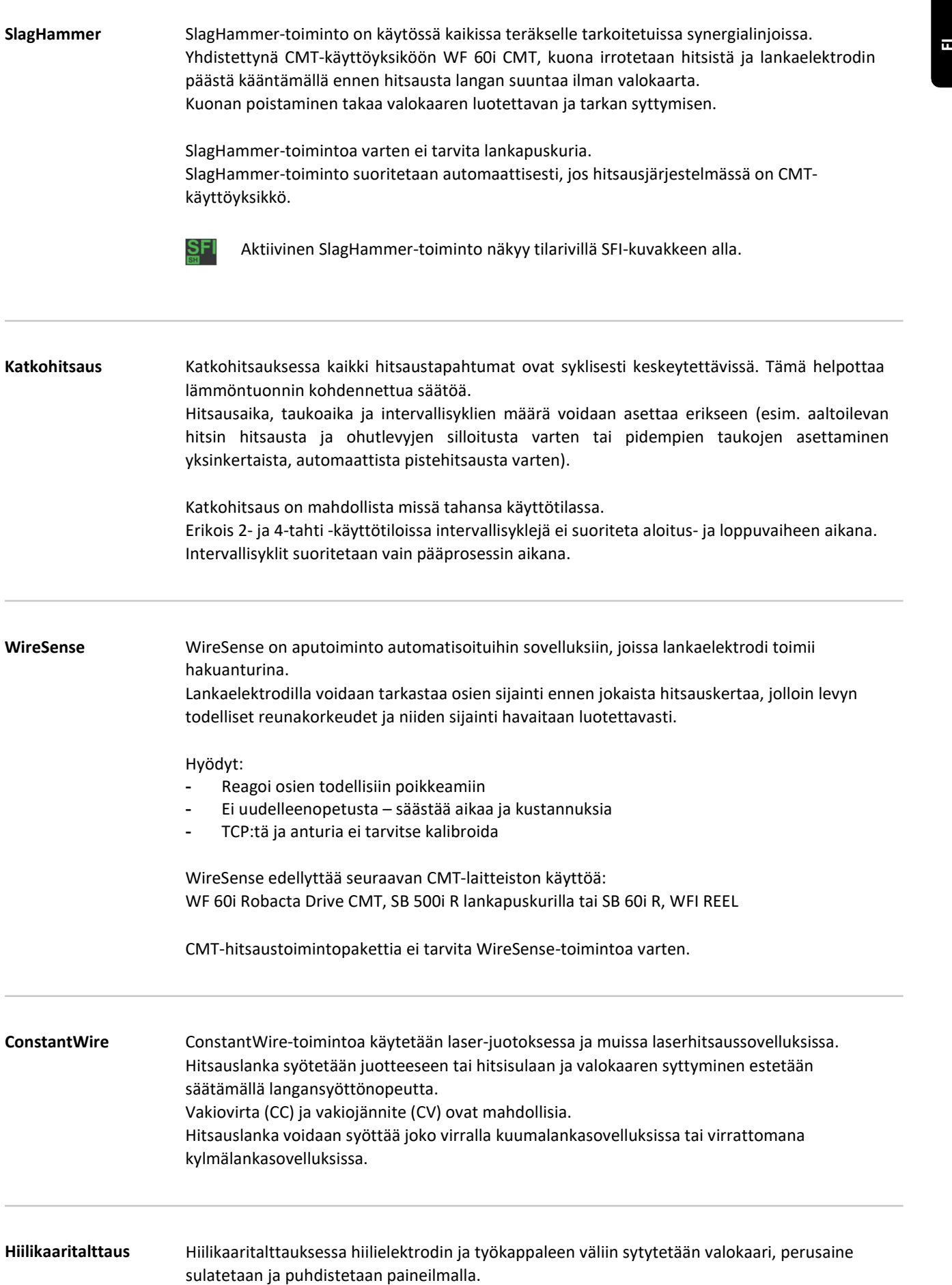

Hiilikaaritalttauksen parametrit määritellään erikoissynergialinjan avulla.

Käyttökohteet:

- Imuonteloiden, huokosten tai kuonasulkeutumien poistaminen työkappaleista
- Valutappien irrotus tai kokonaisten työkappalepintojen viimeistely valutöissä
- Raskaiden levyjen reunojen valmistelu
- Hitsien valmistelu ja korjaus
- Pohjapalkojen tai vikojen työstö
- Ilmarakojen teko

# Säätimet, liittimet ja mekaaniset komponentit

Yleistä Tarvittavat hitsausparametrit ovat helposti valittavissa ja säädettävissä säätönupilla. Parametrit näkyvät hitsauksen aikana näytöllä.

> Muuttamalla yhtä parametria kaikki muut parametrit säätyvät automaattisesti synergisen toiminnon ansiosta.

#### HUOM!

Laiteohjelmistopäivitysten vuoksi saatat huomata, että laitteessasi on tiettyjä toimintoja, joita ei ole kuvattu tässä käyttöohjeessa tai päinvastoin. mat<br>Inti näkyvät hitsauksen aikana näytöllä.<br>Inti näkyvät hitsauksen aikana näytöllä.<br>Inalla yhtä parametria kaikki muut parametrit säätyvät automaattisesti synergisen<br>Inti parametria kaikki muut parametrit säätyvät automa

Yksittäiset kuvat saattavat myös poiketa hieman laitteesi todellisista ohjaimista, mutta nämä ohjaimet toimivat täsmälleen samalla tavalla.

#### Turvallisuus

#### $\mathbb{A}$

#### Virheellisestä käytöstä ja työstä aiheutuva vaara.

Voi aiheuttaa vakavia henkilövahinkoja ja aineellisia vaurioita.

Kaikki tässä asiakirjassa kuvatut työt ja toiminnot saa suorittaa vain pätevä, teknisen  $\blacktriangleright$ koulutuksen suorittanut henkilöstö.

Tämä asiakirja on kokonaan luettava ja ymmärrettävä. Tämän laitteen ja laitekomponenttien käyttöohjeet, erityisesti turvallisuusohjeet on kokonaan luettava ja ymmärrettävä.

#### Ohjauspaneeli

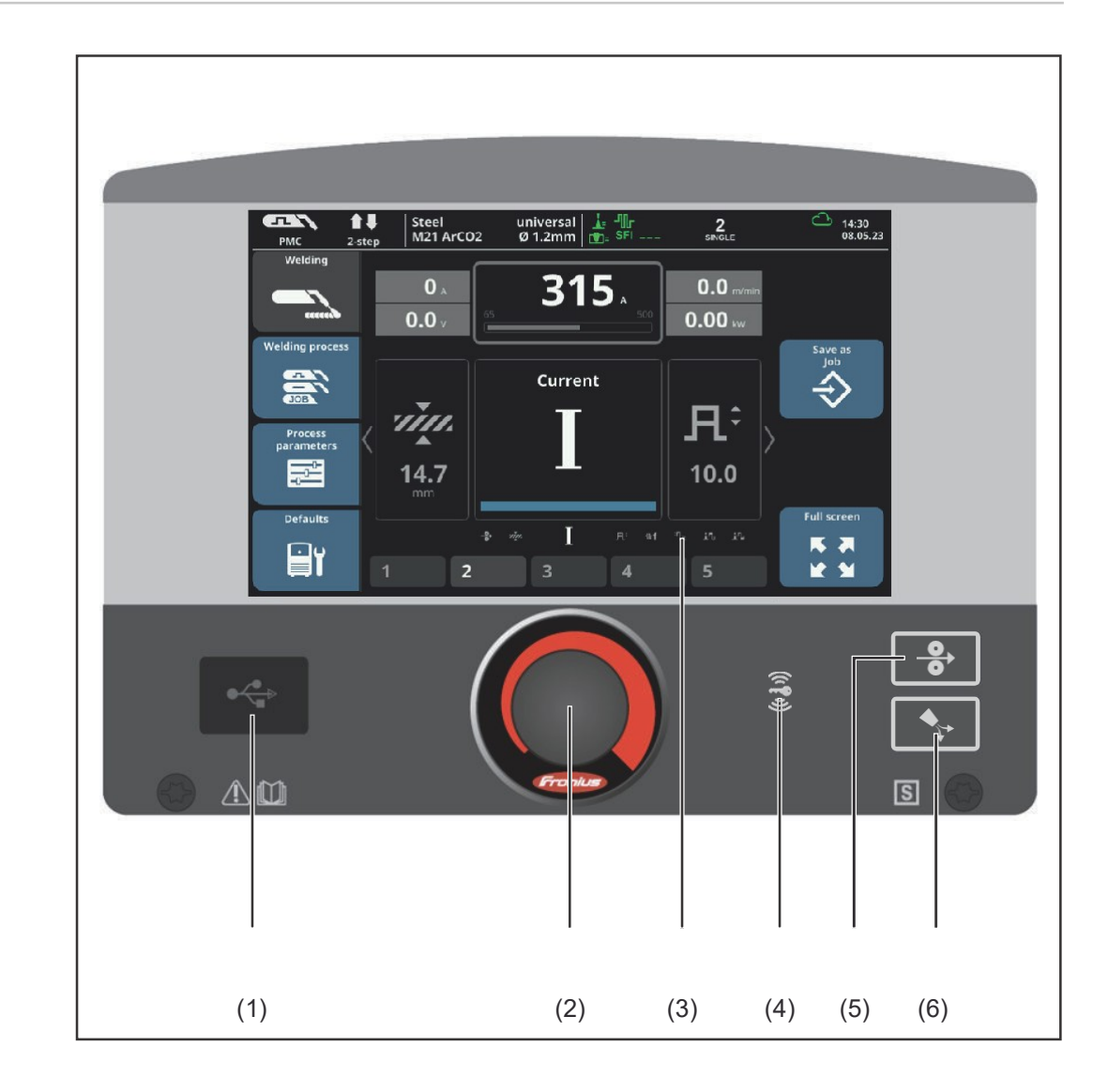

#### 43,0001,3547

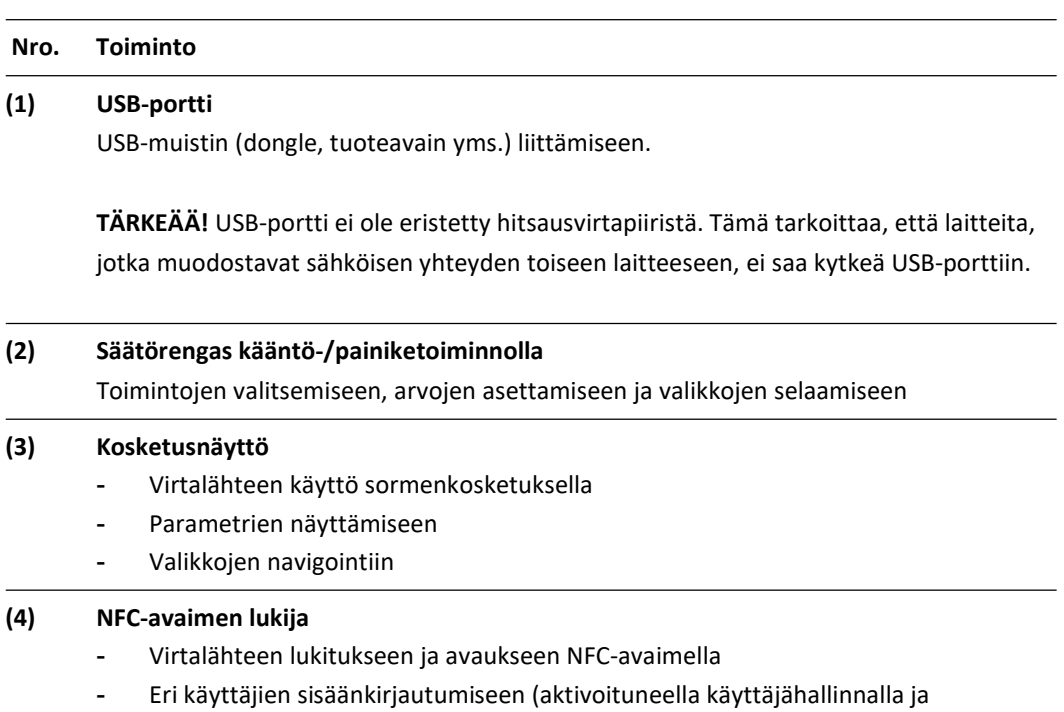

määritetyillä NFC-avaimilla)

#### (5) Langansyöttö-painike

Kaasu- ja virrattomaan langansyöttöön polttimeen

#### (6) Kaasunvirtaustesti-painike

Tarvittavan kaasun virtausnopeuden asettamiseen kaasun paineensäätimestä. Painettua kaasunvirtaustesti-painiketta suojakaasu virtaa 30 sekunnin ajan. Paina painiketta uudelleen pysäyttääksesi kaasuvirran ennenaikaisesti.

#### Tietojen syöttövaihtoehdot

#### Näytön koskettaminen

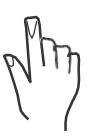

Näytön elementin napsauttaminen (ja siten valitseminen) korostaa tämän elementin.

#### Säätörenkaan kääntäminen

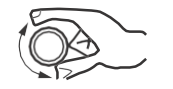

- Valitse elementti näytöllä - Arvojen muuttaminen

Tiettyjen parametrien osalta säätönupilla muutettu arvo otetaan käyttöön automaattisesti ilman Säätörenkaan painamista.

#### Säätörenkaan painaminen

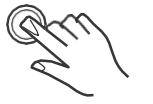

- Korostettuja elementtejä otetaan käyttöön, esim. hitsausparametrin arvon muuttamiseksi.
- Tiettyjen parametrien arvot otetaan käyttöön.

#### Painikkeiden painaminen

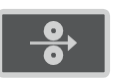

Painamalla langansyöttö-painiketta lankaa syötetään polttimeen ilman kaasua ja virtaa.

Näyttöön ilmestyy animoitu grafiikka, jossa näkyvät moottorin virta, moottorin teho ja syötetyn langan pituus.

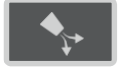

Kun kaasunvirtaustesti-painiketta on painettu, kaasu virtaa 30 sekunnin ajan. Paina painiketta uudelleen lopettaaksesi prosessin ennenaikaisesti. syvuopenmaan langansyöttöön polttimeen<br>
Nirkaustesti-painike<br>
wan kaasun virtausnopeuden asettamiseen kaasun paineensäätimestä.<br>
Suu kaasunvirtaustesti-painikkitta suojakasu virtaa 3 sekunnin ajan. Paina<br>
tata uudelleen py

### Näyttö ja tilarivi

#### Näyttö

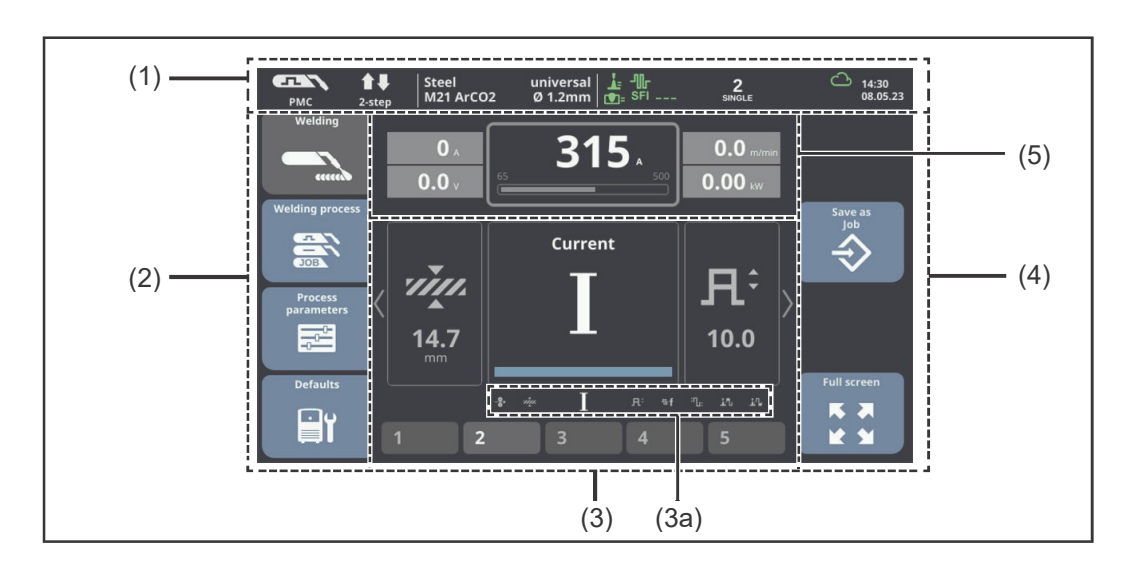

#### Nro. Toiminto

#### (1) Tilarivi

sisältää seuraavat tiedot:

- Todelliset hitsaustiedot
- Bluetooth tai WiFi-tila
- Sisään kirjautuneet käyttäjät / virtalähteen lukitustila
- Ilmenneet vikatilanteet
- Kellonaika ja päivämäärä
- ja muita

#### Lisätietoa löytyy sivulta 53

#### (2) Vasen valikkopalkki

sisältää painikkeet:

- Hitsaus
- Hitsausprosessi
- Prosessiparametrit
- Oletusasetukset

Vasemman palkin painikkeita käytetään koskettamalla näyttöä.

#### (3) Pääalue

Näytön pääalueella näkyvät hitsausparametrit, kaaviot, listat ja navigointielementit. Käyttökohteesta riippuen näytön pääalue on jaettu eri osioihin ja elementteihin.

#### (3a)

Käytettävissä olevat hitsausparametrit

Pääaluetta käytetään säätönupilla tai kosketusnäytöllä.

#### (4) Oikea valikkopalkki

Oikeaa palkkia käytetään vasemmalla palkilla valitusta painikkeesta riippuen seuraavasti:

- 2. valikkotason navigointiin

Oikean palkin painikkeita käytetään koskettamalla näyttöä.

### (5) Hitsaustietojen näyttö

Hitsausvirta, hitsausjännite, langansyöttönopeus, hitsausteho (kW)

Tässä näkyvät tilannekohtaisesti erilaiset arvot:

- oletusasetusta määritettäessä
- todellinen hitsausarvo hitsauksen aikana
- hitsauksen jälkeen HOLD-arvo tai keskiarvo oletusasetuksista riippuen (ks. myös

s. 173)

#### Tilarivi

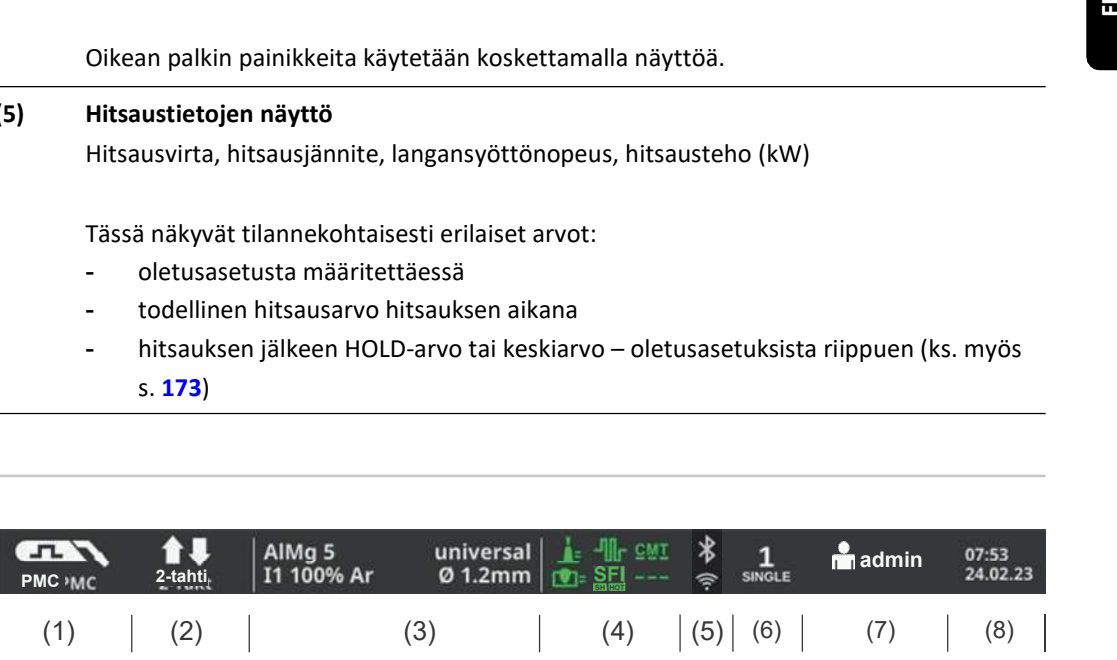

Tilarivi on jaettu osioihin ja se sisältää seuraavat tiedot:

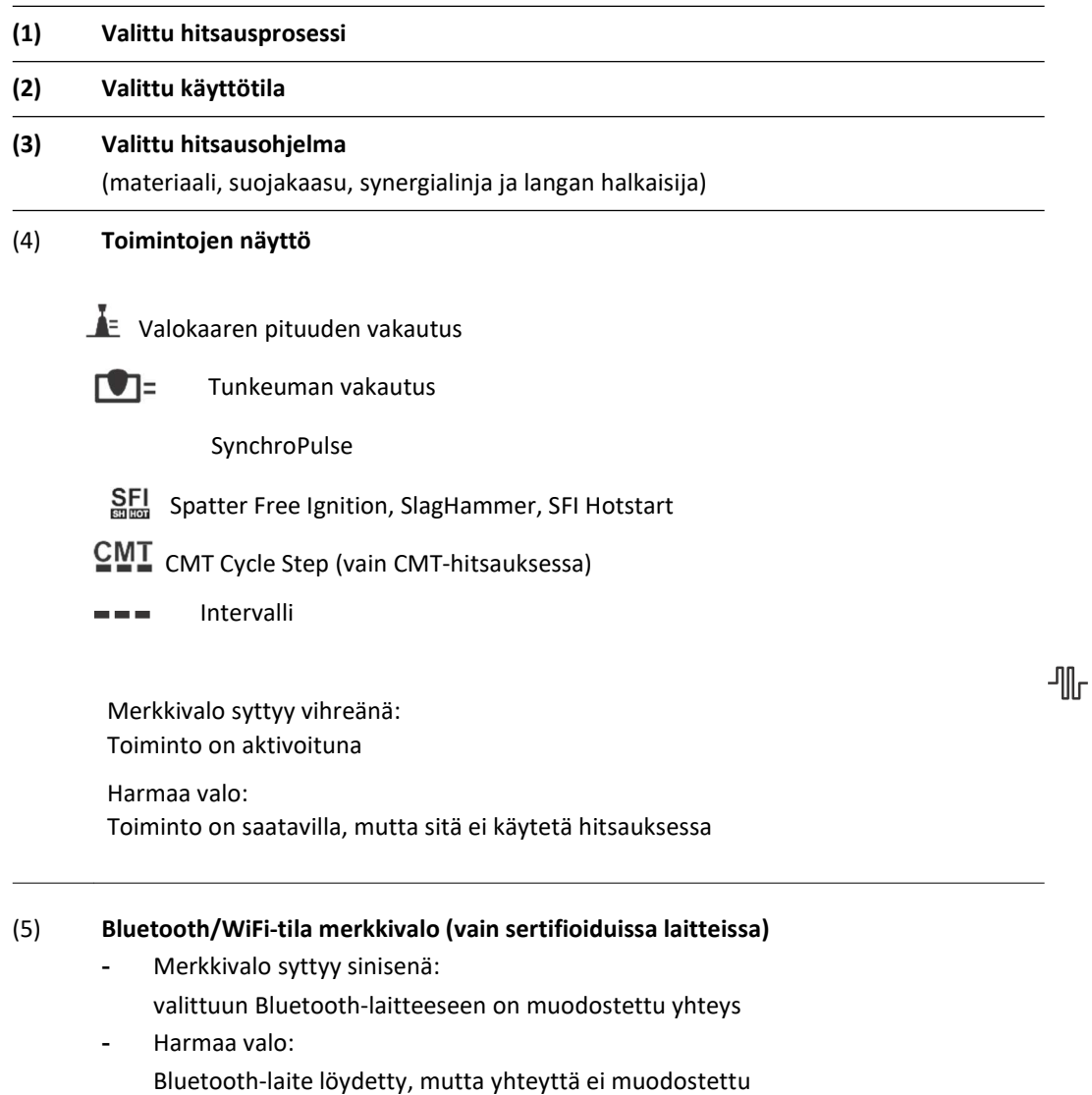

52

tai

#### sekakaari-merkkivalo

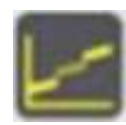

(6) vain TWIN-käyttötilassa: virtalähteen numero, LEAD / TRAIL / SINGLE

> Vain WF 25i Dual -kaksoislangansyöttölaitteen ollessa käytössä: valittu hitsausprosessin linja

Teaching, Touch Sense ja WireSense -toimintojen kanssa:

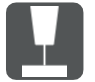

Opetus - toiminta käynnissä

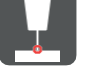

Opetus - kosketus työkappaleeseen havaittu

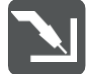

TouchSensing - toiminta käynnissä

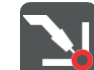

TouchSensing - kosketus työkappaleeseen havaittu

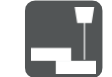

WireSense - toiminta käynnissä

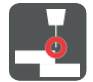

WireSense - reuna havaittu

(7) Parhaillaan sisään kirjautunut käyttäjä (käyttäjähallinnan ollessa aktivoituna) tai

avainkuvake virtalähteen ollessa lukittuna (esim. kun lukittu-profiili/rooli on aktivoituna)

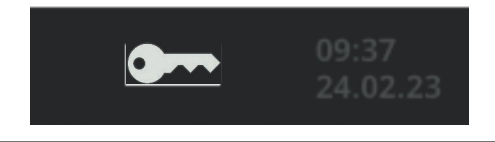

#### (8) Kellonaika ja päivämäärä

#### HUOM!

#### Seuraavat toiminnot voidaan valita ja asettaa suoraan tilarivillä:

- (1) Hitsausmenetelmä
- (2) Käyttötila
- (3) Synergialinja (dynamic, root, universal yms.)
- (4) SynchroPulse, Spatter Free Ignition, CMT Cycle Step, Katkohitsaus

Paina haluttu toiminto tilarivillä ja määritä asetukset avautuvassa ikkunassa.

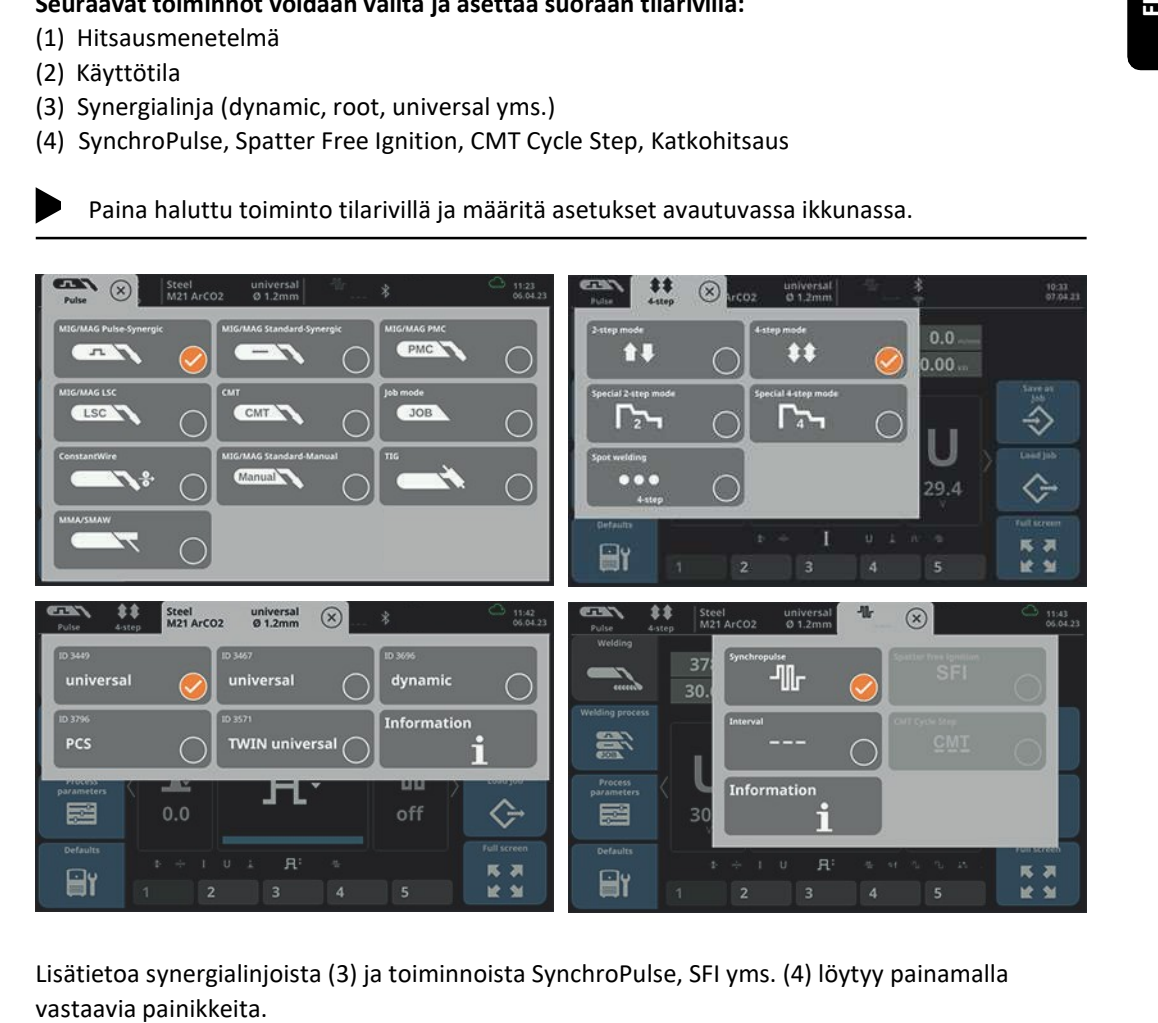

Lisätietoa synergialinjoista (3) ja toiminnoista SynchroPulse, SFI yms. (4) löytyy painamalla

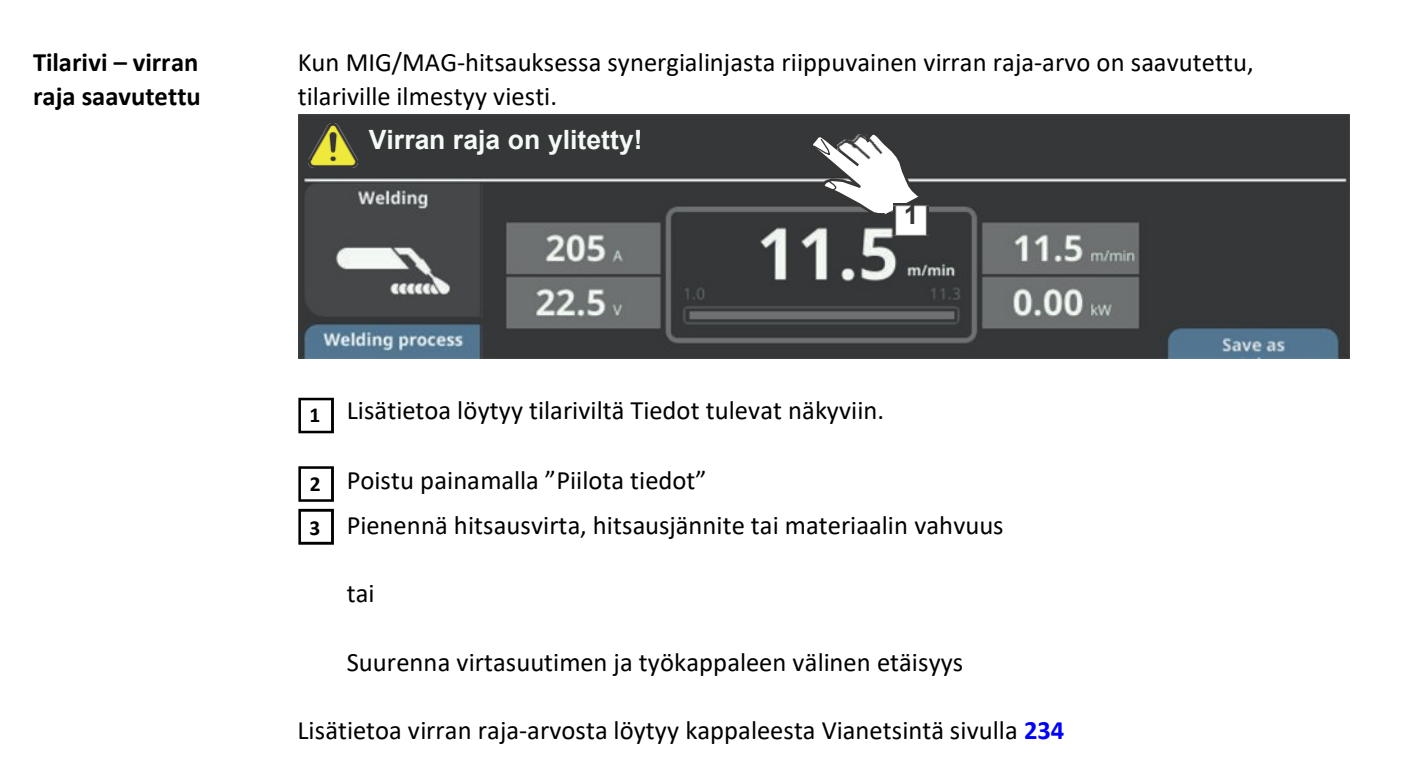

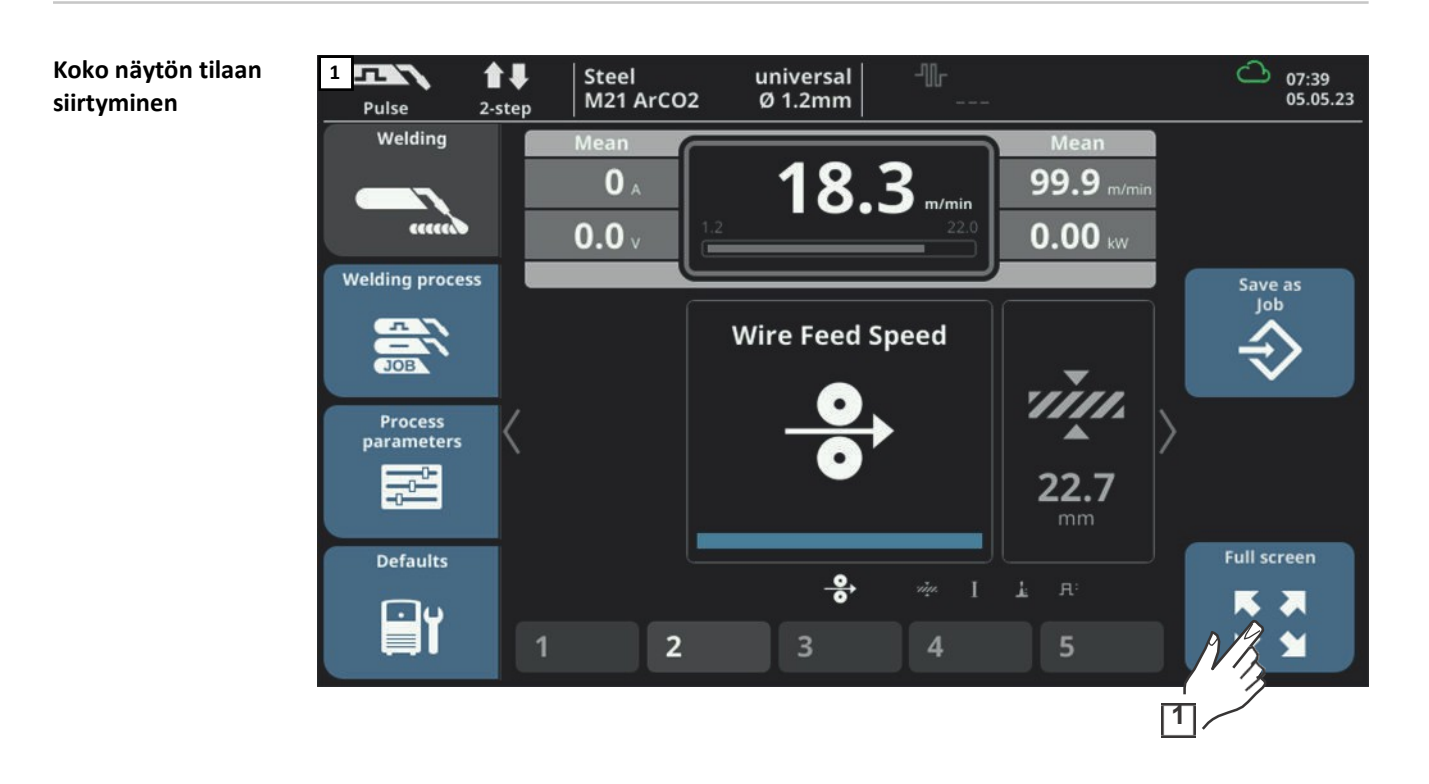

Näyttö siirtyy koko näytön tilaan:

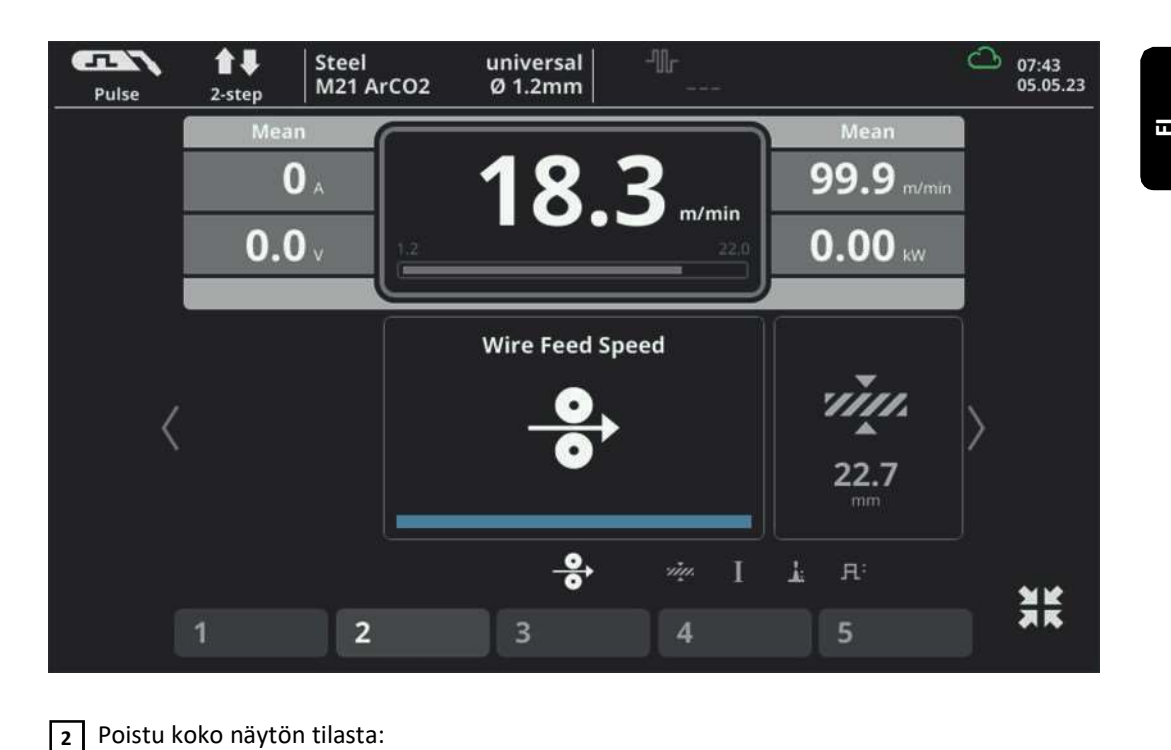

Poistu koko näytön tilasta:

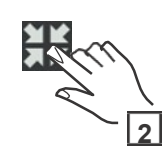

#### HUOM!

Piilottamalla EasyJob-tilat voidaan optimoida näyttö koko näytön tilaa varten:

 $\blacktriangleright$ Oletusasetukset / Näkymä / EasyJobs / EasyJobs Pois

Käyttämällä muutamia oletusasetuksia ja asetusvaihtoehtoja tilarivin kautta, on mahdollista käyttää virtalähdettä manuaalisissa sovelluksissa koko näytön tilassa.

#### Seuraava sivu - Edellinen sivu

#### HUOM!

Näytettävien parametrien lukumäärä ja järjestys voivat vaihdella laitetyypin, varusteiden ja saatavilla olevien hitsaustoimintopakettien mukaan.

Jos valikossa on enemmän kuin kuusi parametria, parametrit jaetaan useille sivuille. Voit siirtyä useiden sivujen välillä käyttämällä "Seuraava sivu"- ja "Edellinen sivu" -painikkeita:

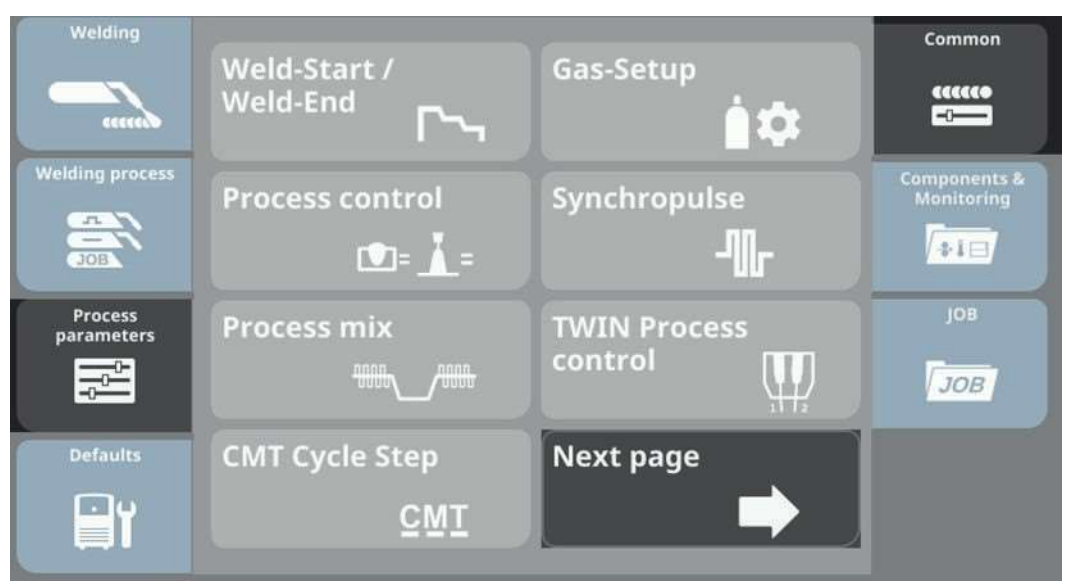

Esimerkiksi: Prosessiparametrit / Yleistä - Seuraava sivu

| Welding<br><b>ECECCA</b>                                              | <b>Previous page</b>                           | <b>ConstantWire</b><br>$\bigoplus$  | Common<br>allao<br>$\overline{\phantom{a}}$   |
|-----------------------------------------------------------------------|------------------------------------------------|-------------------------------------|-----------------------------------------------|
| <b>Welding process</b><br>죠<br>$\overline{\phantom{a}}$<br><b>JOB</b> | <b>Spot welding</b><br>$\bullet\bullet\bullet$ | <b>Interval setup</b><br><b>TOP</b> | <b>Components &amp;</b><br>Monitoring<br>$+1$ |
| <b>Process</b><br>parameters<br>$\frac{1}{2}$                         | R/L-check /<br>alignment                       | TIG/MMA/SMAW<br><b>Setup</b><br>気な  | <b>JOB</b><br><b>JOB</b>                      |
| <b>Defaults</b><br>$\overline{\phantom{a}}$                           |                                                |                                     |                                               |

Esimerkiksi: Prosessiparametrit / Yleistä - Edellinen sivu

Animoitu grafiikka Animoitu grafiikka näkyy näytöllä tietyille parametreille. Nämä animoidut grafiikat muuttuvat, kun parametrin arvoa muutetaan.

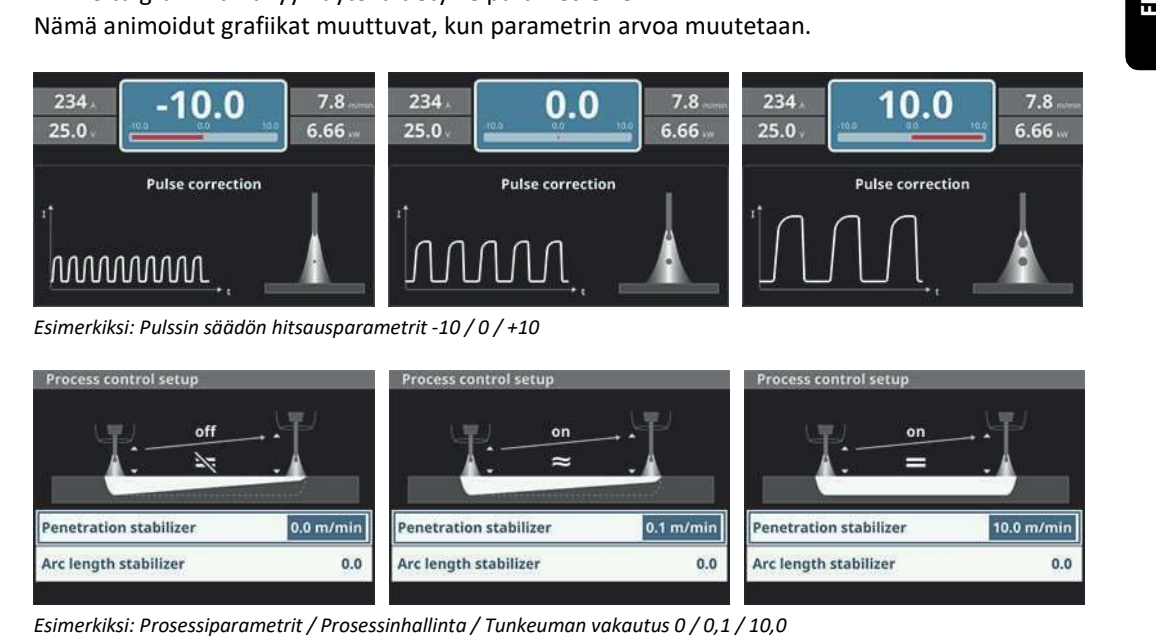

#### Harmautetut parametrit

#### HUOM!

Valikoissa tietyt parametrit näkyvät harmautettuina, koska ne eivät ole käytettävissä valittujen asetusten kanssa.

Þ Harmautetut parametrit voidaan valita ja muuttaa, mutta niillä ei ole vaikutusta nykyiseen hitsausprosessiin tai hitsaustulokseen.

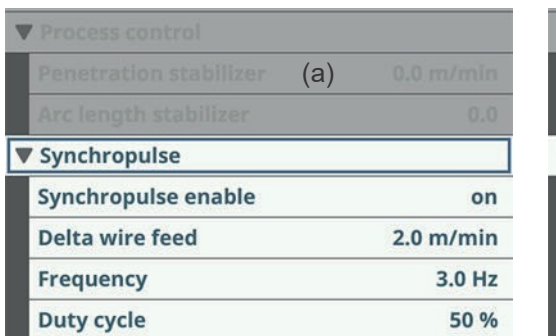

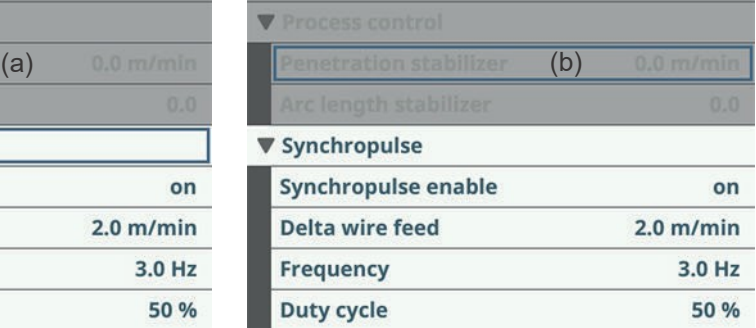

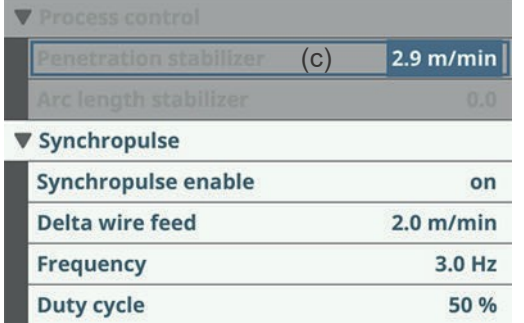

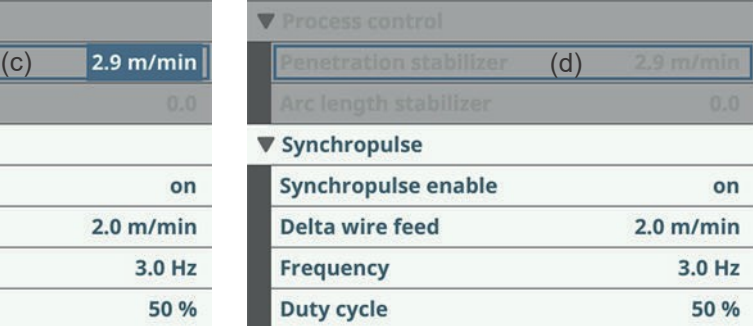

- (a) Harmautettu parametri (esimerkiksi tunkeuman vakautus)
- (b) Harmautettu parametri valittu
- (c) Harmautetun parametrin arvo on muutettu
- (d) Harmautettu parametri, jolla muutettu arvo ei vaikutusta käytössä oleviin asetuksiin

## Liittimet, säätimet ja mekaaniset komponentit

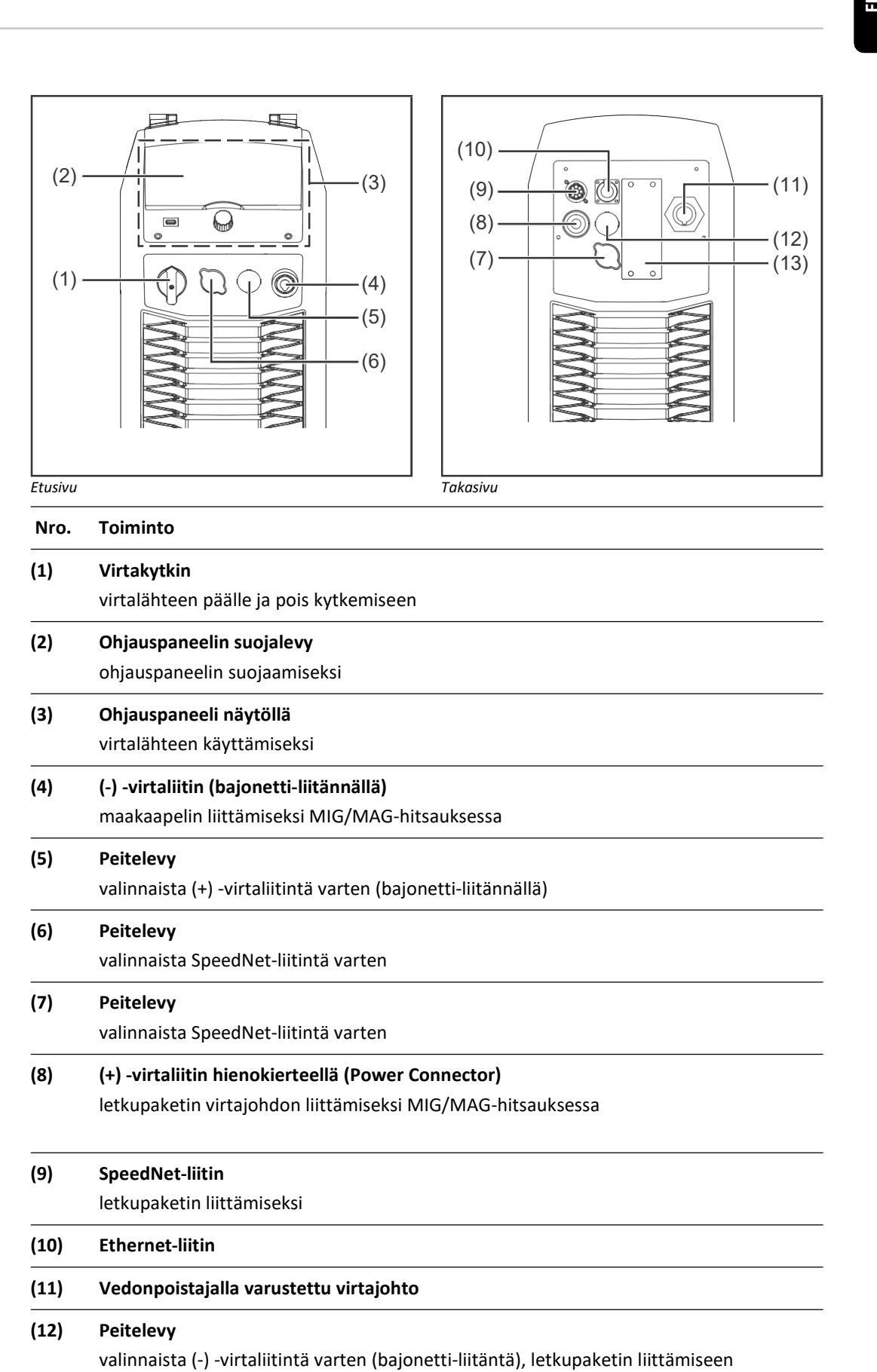

Virtalähde TPS 320i / 400i / 500i / 500i / 600i, TPS 400i LSC ADV

#### (13) Peitelevy

valinnaista SpeedNet-liitintä tai RI FB Inside/i -robottikäyttöliittymää varten

TPS 600i on varustettu toisella peitelevyllä, jonka alta löytyy järjestelmäväylän liitin OPT/i TPS 4x Switch SpeedNet -lisävarustetta varten.

# Asennus ja käyttöönotto

### Hitsaustehtävän vähimmäisvaatimukset laitteistolle

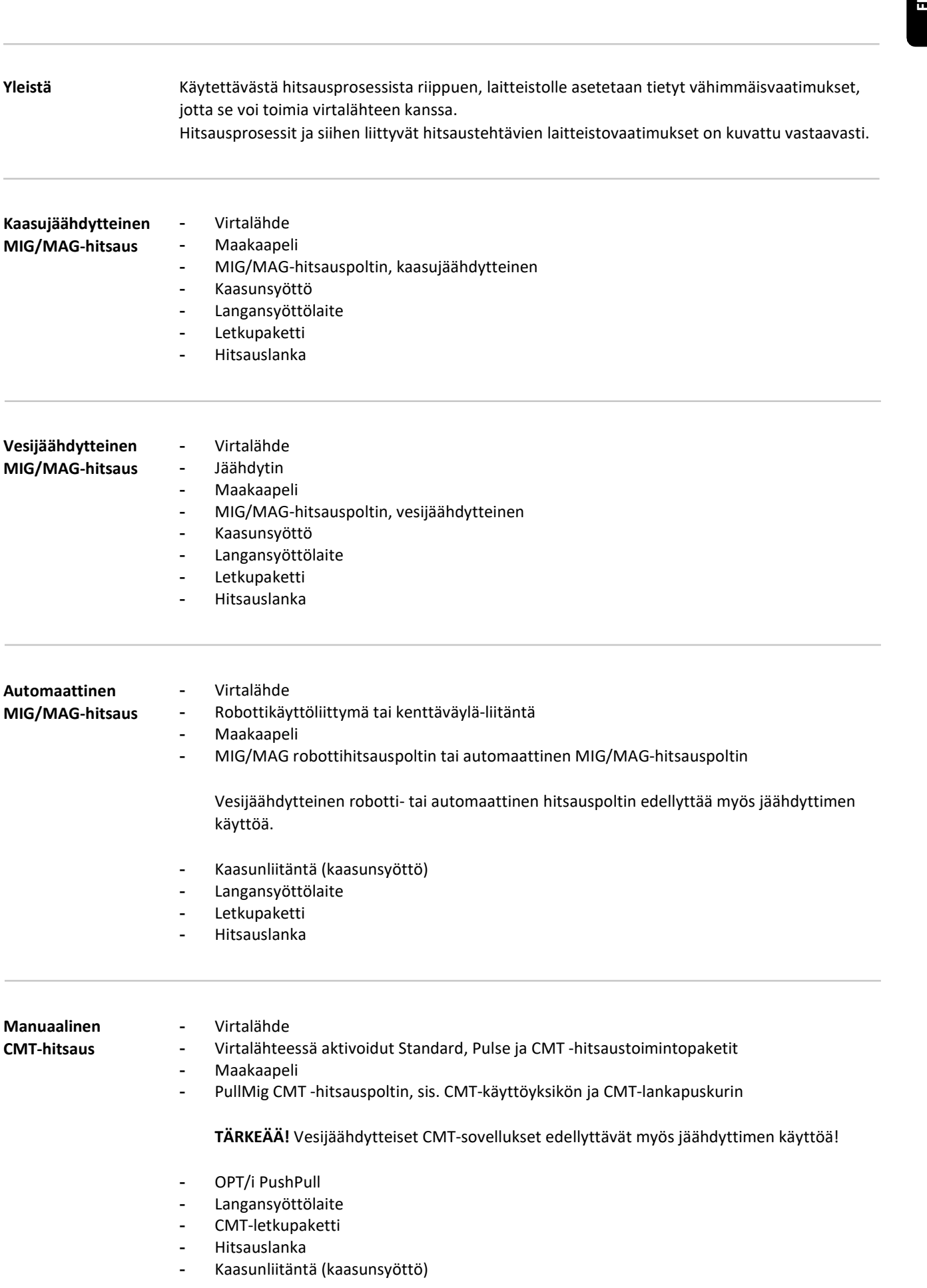

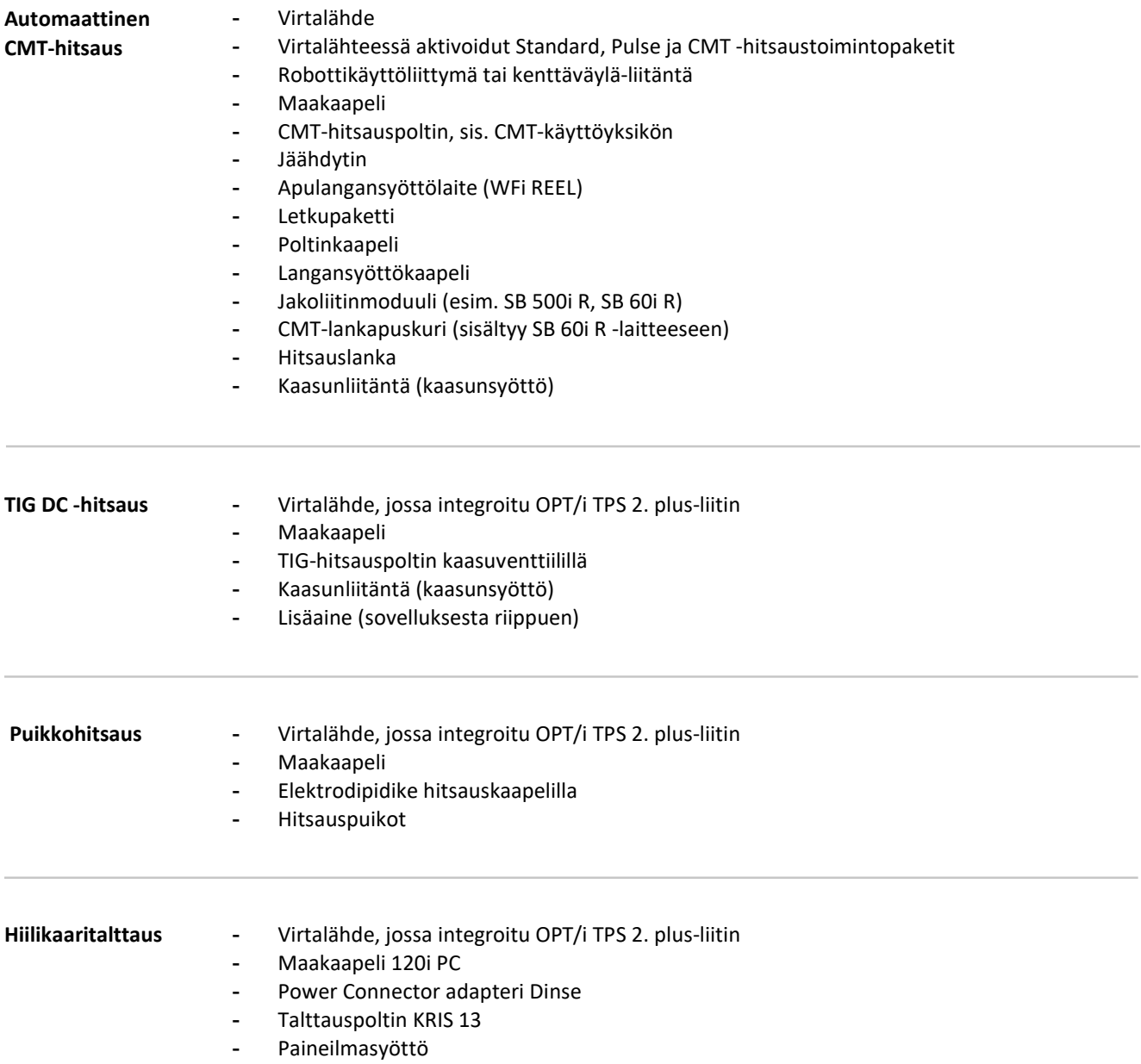

### Ennen asennusta ja käyttöönottoa

Turvallisuus

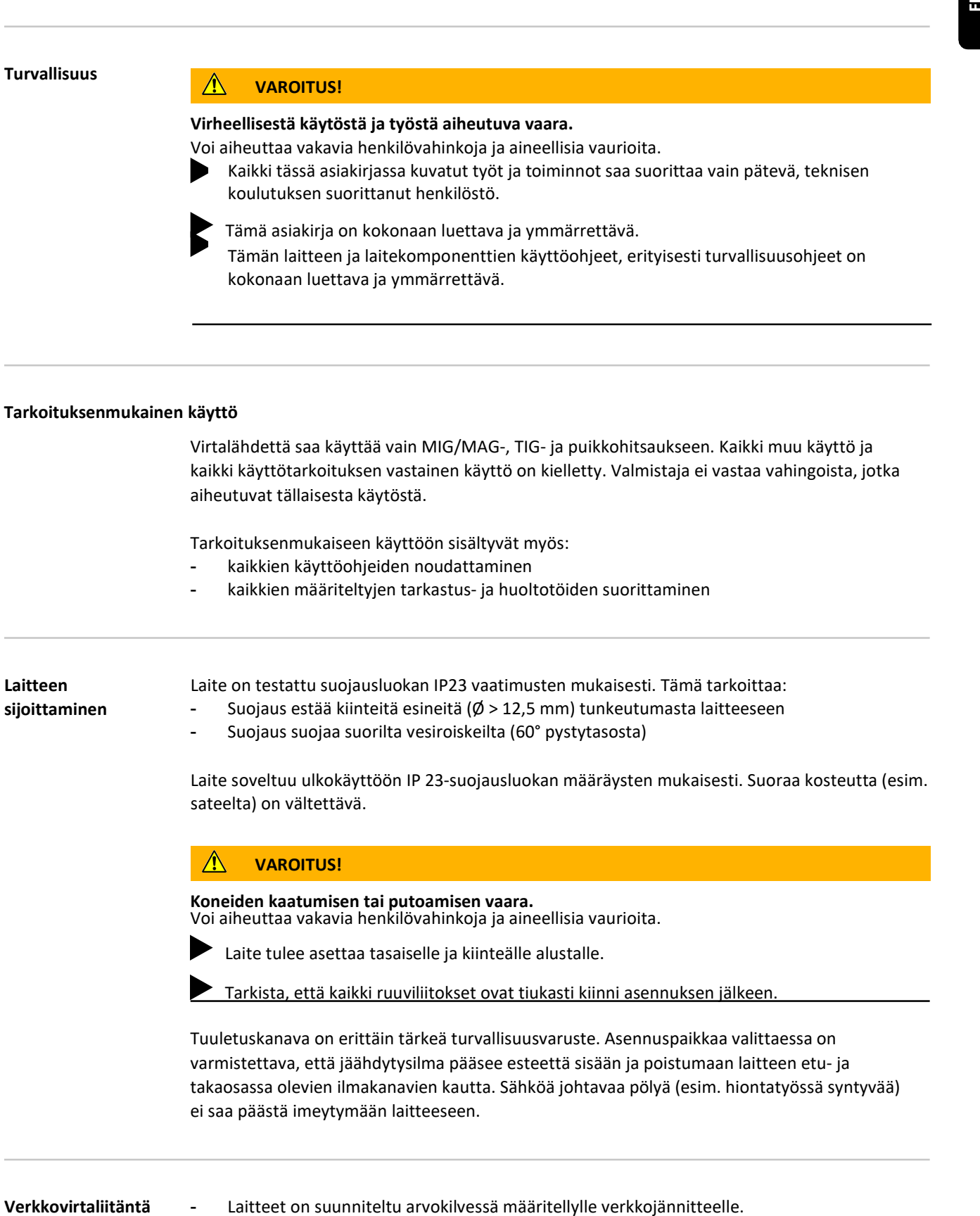

- Tarkemmat tiedot sulakkeista löytyvät teknisistä tiedoista.

joissa on maadoitettu tähtipiste.

- Laitteita, joiden nimellisjännite on 3 x 575 V, tulee käyttää kolmivaiheisissa järjestelmissä,

- Mikäli laitetta ei ole varustettu verkkojohdolla tai -pistokkeella, ne on asennettava

maakohtaisten määräysten mukaisesti sähköalan ammattilaisen toimesta.

#### $\sqrt{N}$ HUOMIO!

Väärin mitoitettu sähköjärjestelmä saattaa aiheuttaa henkilövahinkoja ja vakavia aineellisia vahinkoja. Verkkokaapelin ja sulakkeen tulee vastata käytössä olevaa verkkojännitettä. Arvokilvessä näkyvät tekniset tiedot ovat voimassa.

Generaattorikäyttö Virtalähde soveltuu generaattorikäyttöön.

Virtalähteen suurin näennäisteho S1max tarvitaan generaattorin tehon mitoittamiseen. Virtalähteen suurin näennäisteho S1max 3-vaihe-laitteita varten lasketaan seuraavasti:

S1max =  $\text{I1max} \times \text{U1} \times \sqrt{3}$ 

Arvokilvestä tai teknisistä tiedoista löytyvät I1max ja U1 arvot

Tarvittavan generaattorin näennäisteho SGEN lasketaan käyttämällä seuraavaa kaavaa:

SGEN = S1max x 1,35

Pienempää generaattoria voidaan käyttää, kun ei hitsata täydellä teholla.

TÄRKEÄÄ! Generaattorin näennäistehon SGEN on aina oltava suurempi kuin virtalähteen suurin näennäisteho S1max

#### HUOM!

Generaattorin tuottama jännite ei saa koskaan ylittää/alittaa verkkojännitteen toleranssialueen ylä- tai alarajaa.

Tiedot verkkojännitteen toleranssista löytyvät osiosta "Tekniset tiedot".

Järjestelmäkomponentit Seuraavat luvut sisältävät myös tietoja eri laitekomponenteista kuten:

- Kuljetusvaunut
- Jäähdyttimet
- Langansyöttölaitteen kiinnitys
- Langansyöttölaitteet
- **Letkupaketit**
- Hitsauspolttimet
- yms.

Tarkempia tietoja järjestelmäkomponenttien asennuksesta ja liittämisestä löytyy asianmukaisista käyttöohjeista.

### Virtajohdon liittäminen

Yleistä Jos virtalähteet toimitetaan ilman virtajohtoa, virtalähteeseen on ennen käyttöönottoa kytkettävä liitäntäjännitteelle sopiva virtajohto. Virtalähde on varustettu vedonpoistajalla, joka on tarkoitettu halkaisijaltaan 12-30 mm:n kokoisille virtajohdoille. Muun kokoisille virtajohdoille tarkoitetut vedonpoistajat on mitoitettava vastaavasti. Sallitut virtajohdot Virtalähde Verkkojännite: USA & Kanada \* | Eurooppa TPS 320i /nc 3 x 400 V: AWG 12 | 4 G 2,5 3 X 460 V: AWG 14 | 4 G 2,5 TPS 320i /MV/nc 3 x 230 V: AWG 10 | 4 G 4 3 X 460 V: AWG 14 | 4 G 2,5 TPS 320i /600V/nc \*\* 3 x 575 V: AWG 14 | - TPS 400i /nc 3 x 400 V: AWG 10 | 4 G 4 3 X 460 V: AWG 12 | 4 G 4 TPS 400i /MV/nc 3 x 230 V: AWG 6 | 4 G 6 3 x 460 V: AWG 10 | 4 G 4 TPS 400i /600V/nc \*\* 3 x 575 V: AWG 12 | - TPS 500i /nc 3 x 400 V: AWG 8 | 4 G 4 3 x 460 V: AWG 10 | 4 G 4 TPS 500i /MV/nc 3 x 230 V: AWG 6 | 4 G 10 3 x 460 V: AWG 10 | 4 G 4 TPS 500i /600V/nc \*\* 3 x 575 V: AWG 10 | - TPS 600i /nc 3 x 400 V: AWG 6 | 4 G 10 3 X 460 V: AWG 6 | 4 G 10 TPS 600i /600V/nc \*\* 3 x 575 V: AWG 6 | do virtallineer toimitesaan linnar virtajoittaa, virsalihteeseen on ennen käyttöönottaa<br>Kytettävä liitärtijännitteele sopiva virtajohto.<br>Virtallineen varautettu valoppolitipalle, joka on tarkoitettu haikaisjaltaan 12-30 m

\* USA / Kanada: Extra-hard usage

\*\* Virtalähde ilman CE-merkintää; ei saatavilla Euroopassa

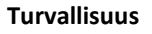

#### $\bigwedge$ VAROITUS!

Virheellisesti suoritetun työn aiheuttama vaara.

Voi aiheuttaa vakavia henkilövahinkoja ja aineellisia vaurioita.

Seuraavat toimenpiteet saa suorittaa ja käyttää vain koulutettu ja pätevä henkilöstö.

Noudata kansallisia standardeja ja määräyksiä.

#### HUOMIO!  $\bigwedge$

Vaara virheellisesti asennetusta virtajohdosta.

Tämä voi aiheuttaa oikosulkuja ja vahinkoja.

Asenna holkit kaikkiin vaihejohtimiin ja kuoritun virtajohdon PE-johtimeen.

#### Virtajohdon liitäntä - yleistä

TÄRKEÄÄ! PE-johtimen on oltava n. 30 mm pidempi kuin vaihejohtimet.

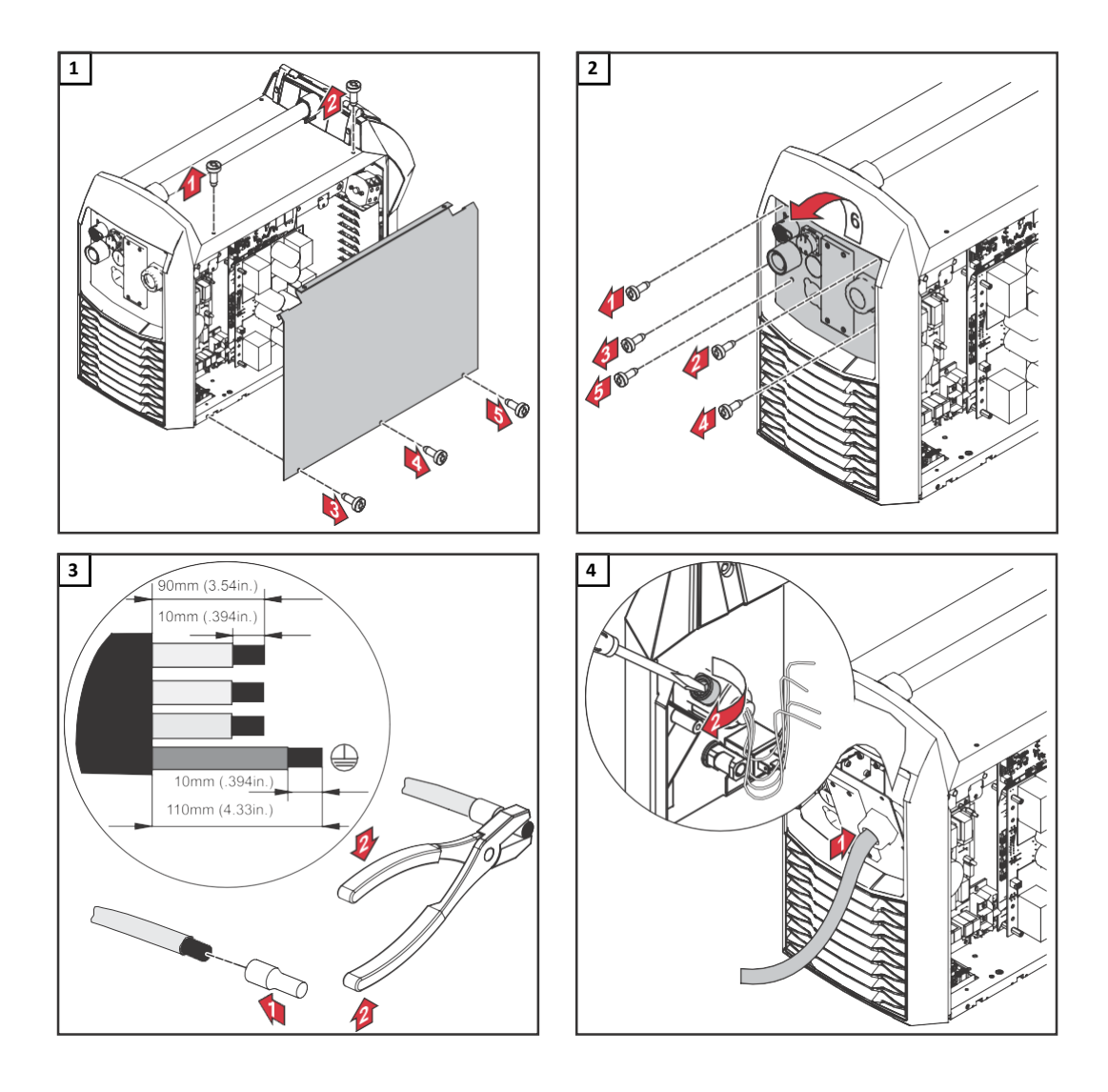

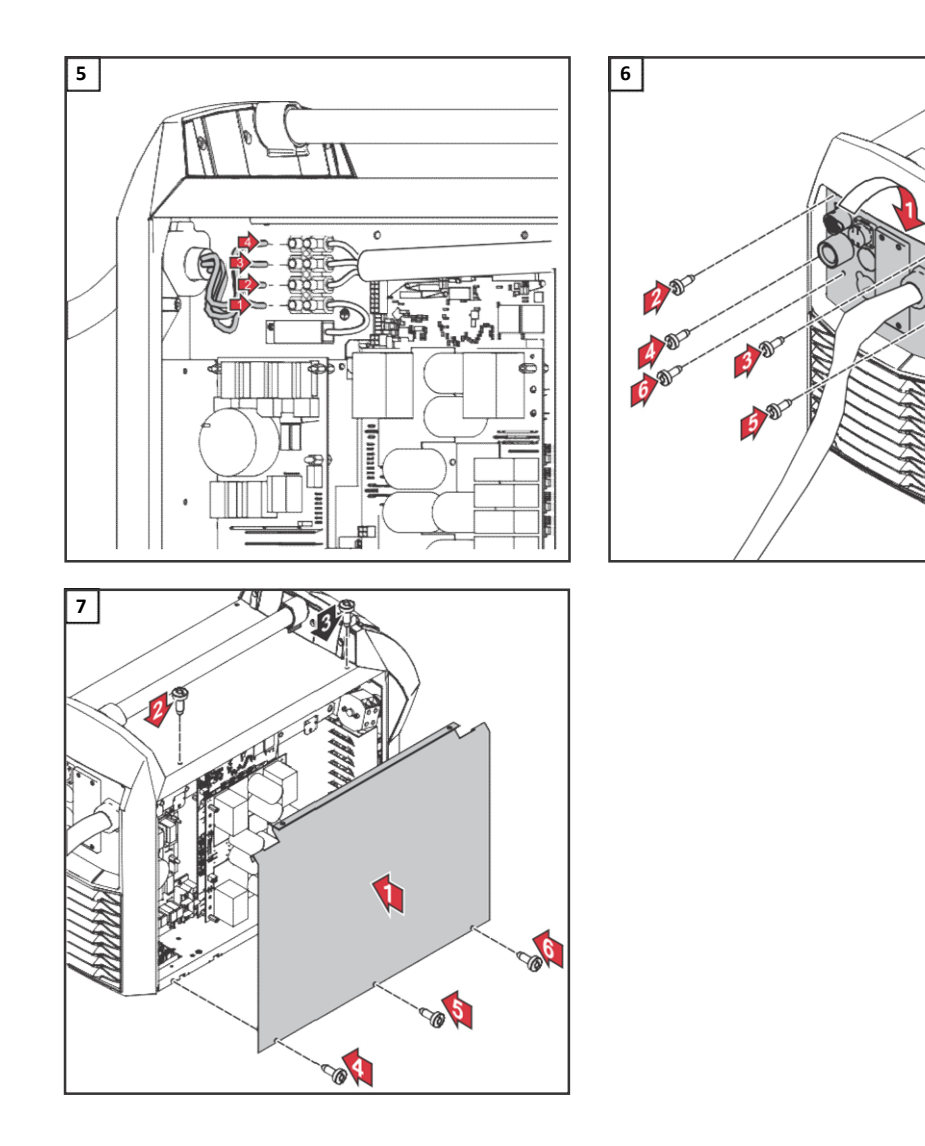

### Käyttöönotto – TPS 320i / 400i / 500i / 600i, TPS 400i LSC ADV

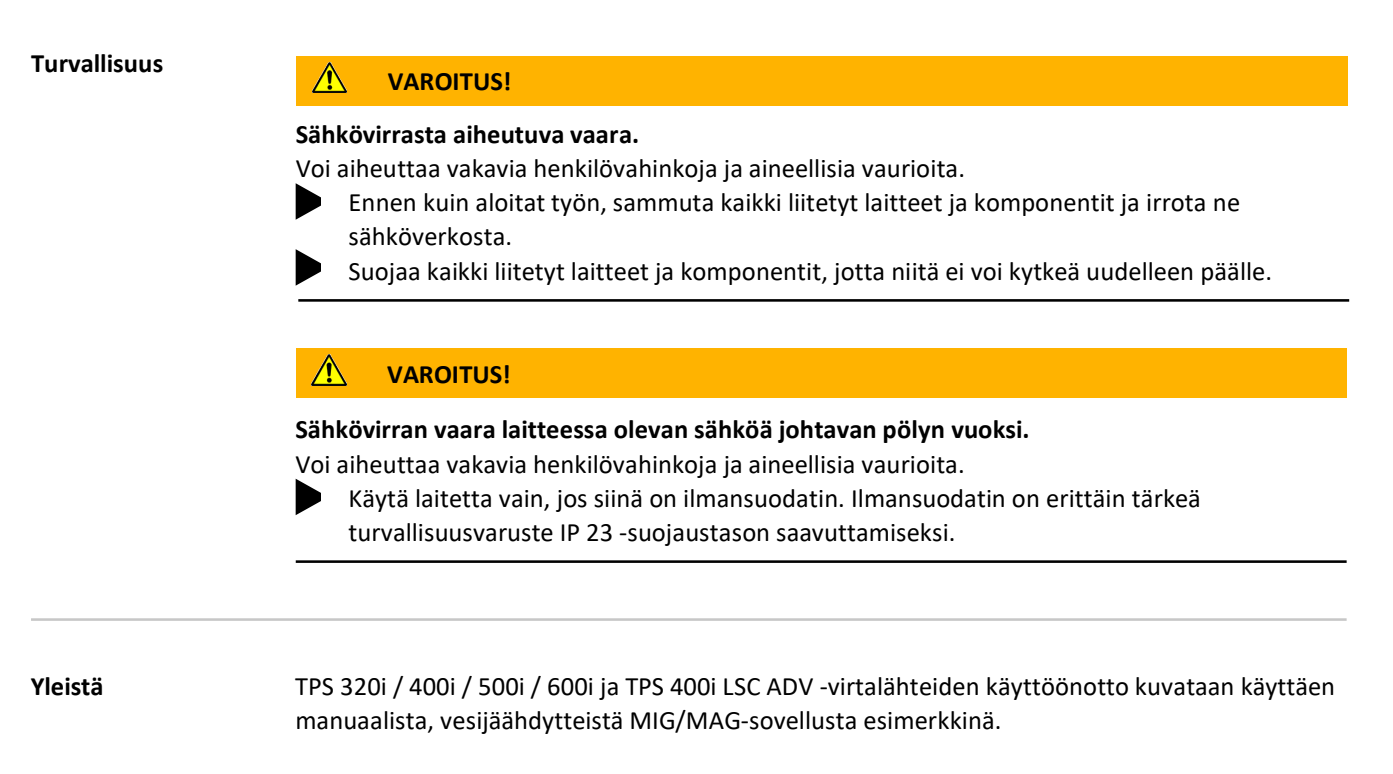

Alla oleva kuva esittää laitteen kokoonpanoa. Tarkemmat tiedot työvaiheista löytyvät laitekomponenttien käyttöohjeista. TPS 320i / 400i / 500i / 600i: Järjestelmäkomponenttien kokoonpano

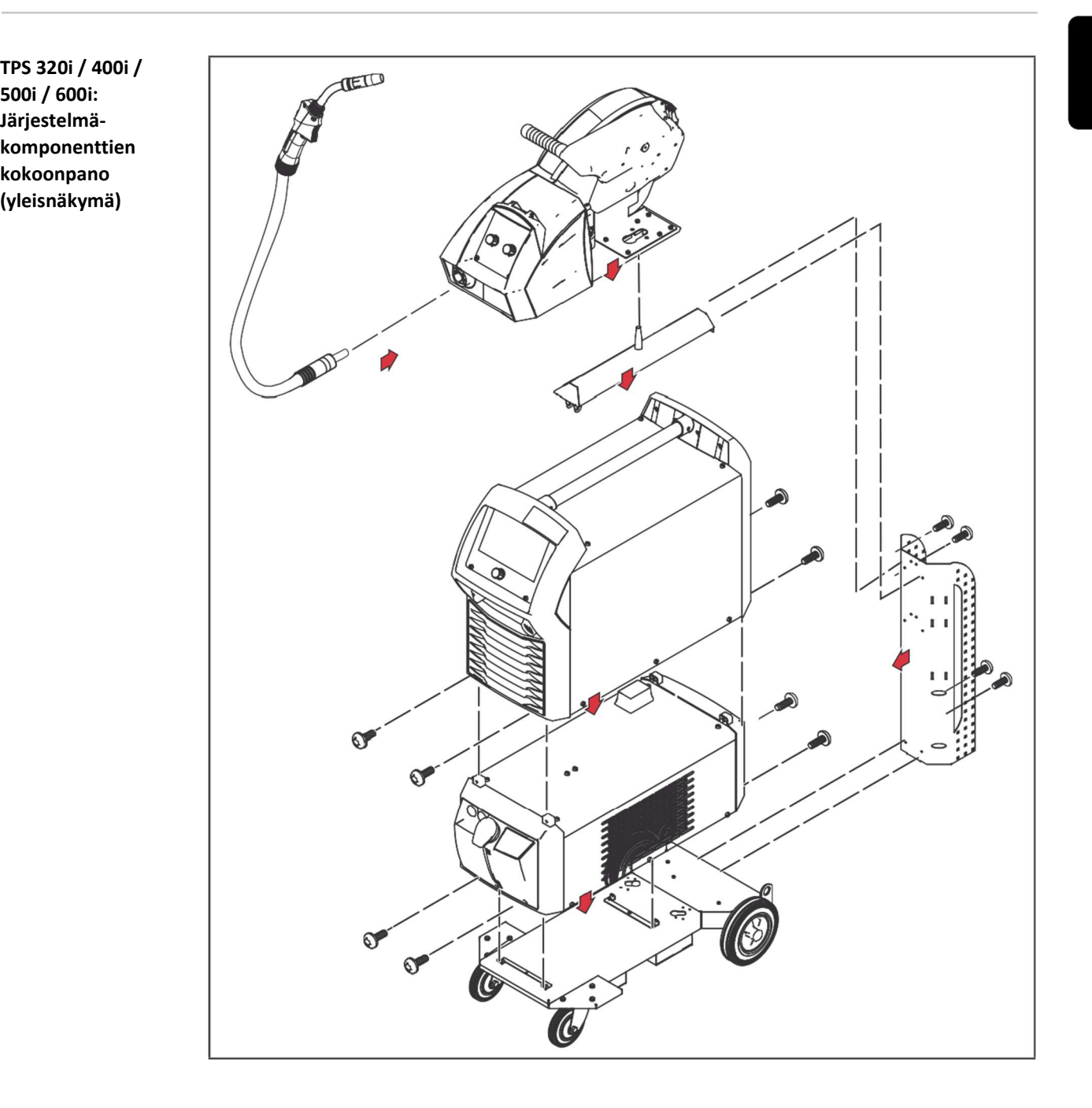

TPS 400i LSC ADV: Järjestelmäkomponenttien kokoonpano (yleisnäkymä)

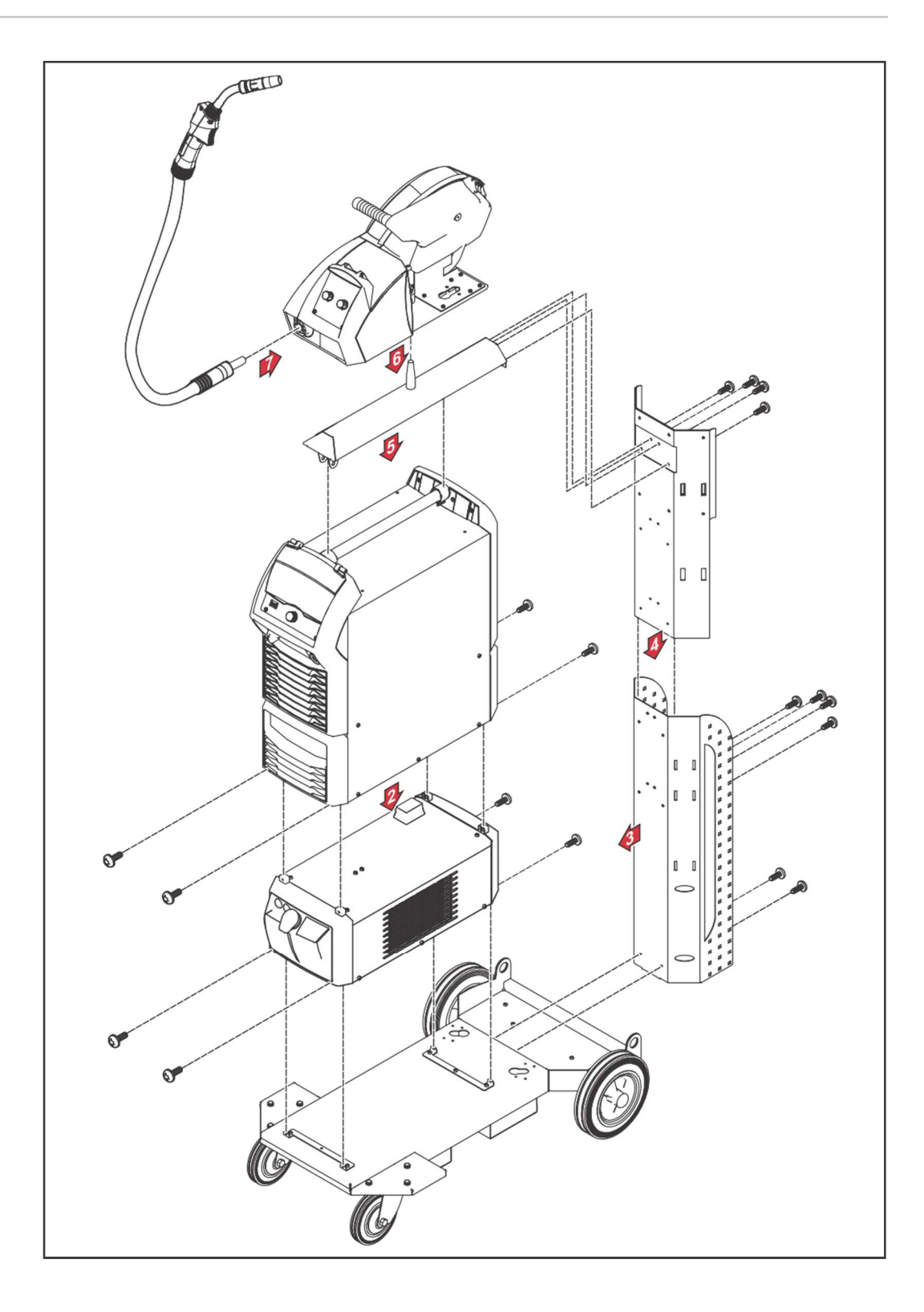
### Letkupaketin vedonpoistajan kiinnitys

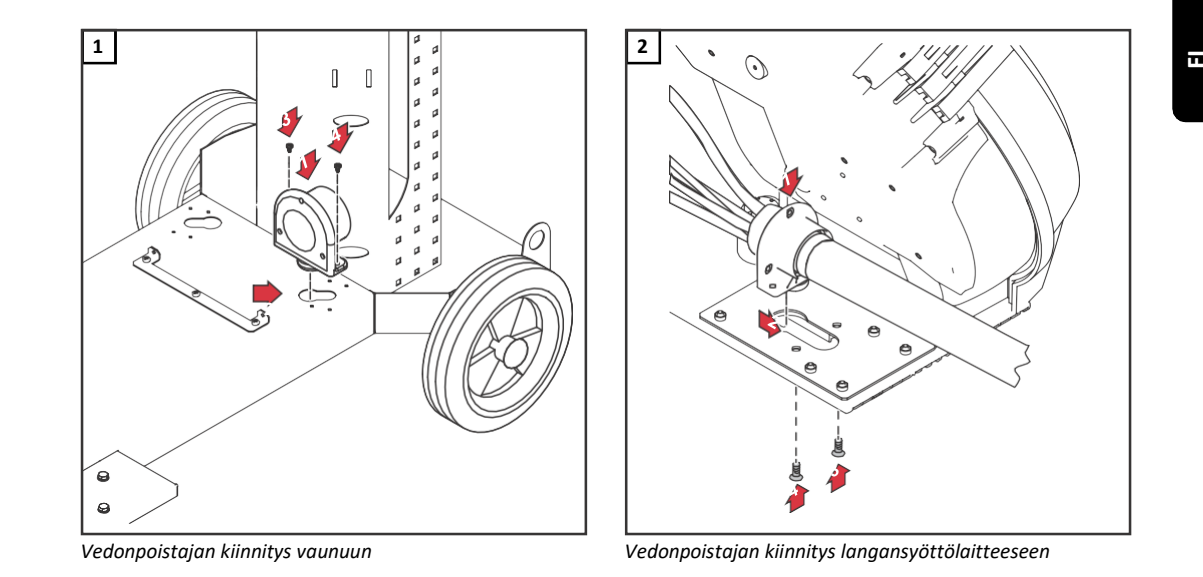

### Letkupaketin liittäminen

# HUOM!

## Kaasujäähdytteisissä laitteissa ei ole jäähdytintä.

Kaasujäähdytteisissä laitteissa ei ole jäähdytintä, joten veden liitäntä ei ole tarpeellinen.

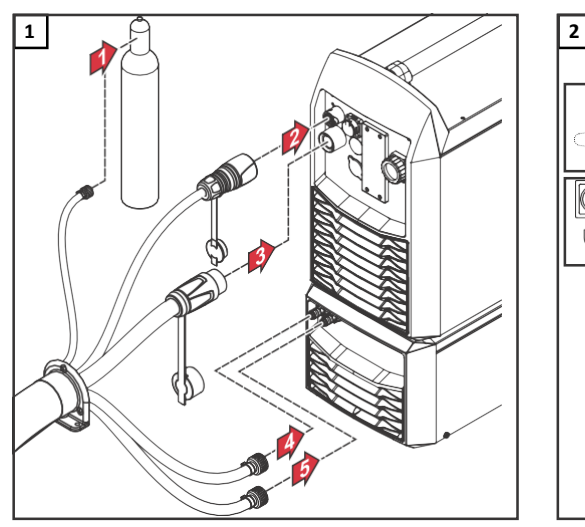

Letkupaketin liittäminen virtalähteeseen ja jäähdyttimeen Letkupaketin liittäminen langansyöttölaitteeseen

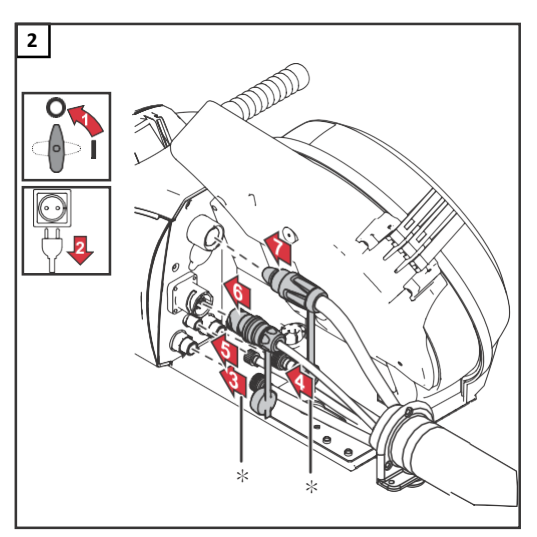

\* vain jäähdytysnesteliitännän ollessa asennettuna langansyöttölaitteeseen ja käytettäessä vesijäähdytteistä letkupakettia

### Letkupaketin oikea asettelu

### $\bigwedge$ HUOMIO!

Hitsausjärjestelmän osien vaurioitumisvaara ylikuumenemisen vuoksi, jos letkupaketti on aseteltu väärin.

Asettele letkupaketti ilman silmukoita

Älä asettele mitään letkupaketin päälle Älä kelaa letkupakettia kaasupullon vieressä äläkä kierrä sitä kaasupullon ympärille

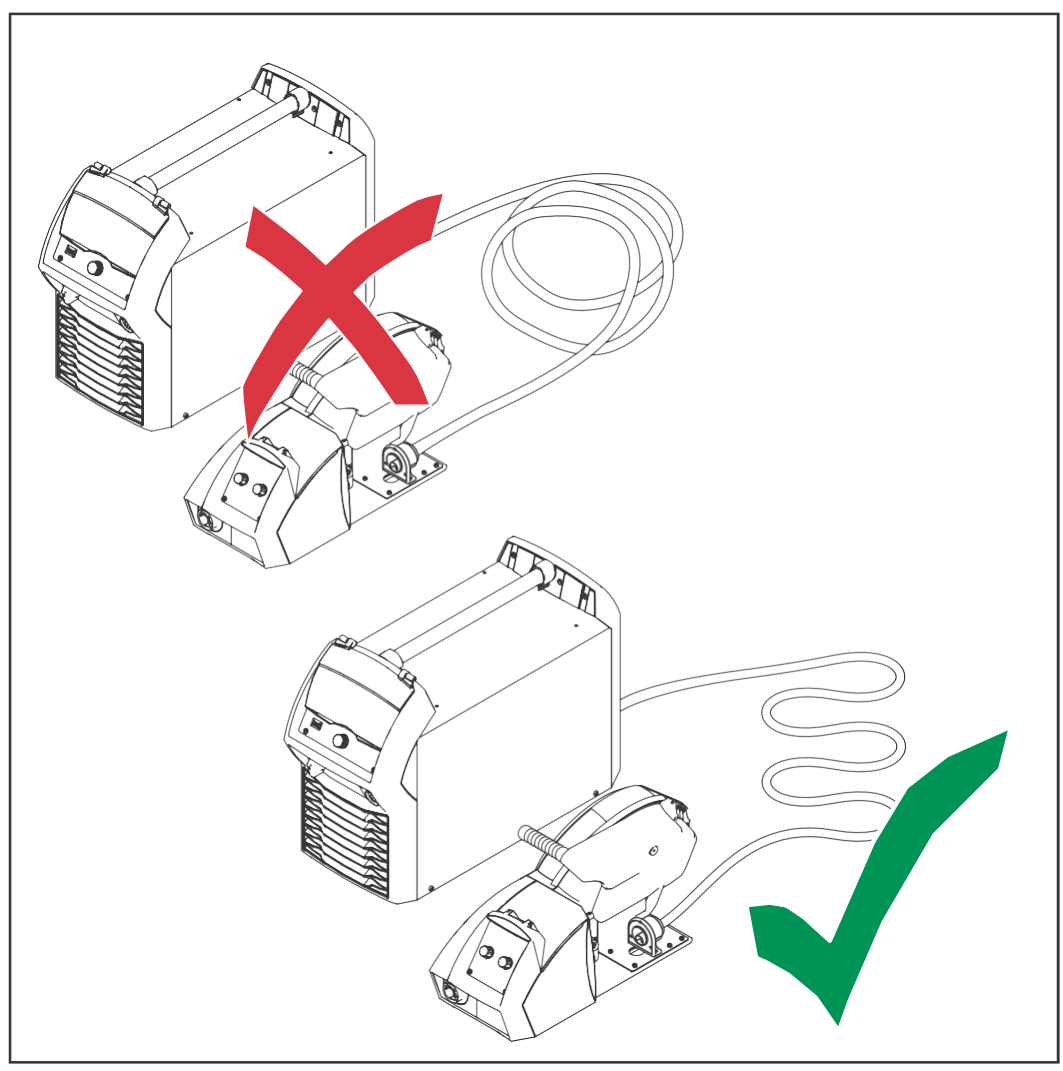

Letkupaketin oikea asettelu

### TÄRKEÄÄ!

- Letkupaketin paloaikasuhde (D.C.) voidaan saavuttaa vain letkupaketin ollessa oikein aseteltuna.
- Kun letkupaketin asetteluun on tullut muutoksia, on vastus ja induktanssi on mitattava (ks. sivu 149).
- Magneettisesti kompensoidut letkupaketit mahdollistavat asettelun muuttamisen ilman, että se vaikuttaa hitsausvirtapiirin induktanssiin. Froniukselta on saatavana magneettisesti kompensoituja letkupaketteja, joiden pituus on vähintään 10 m.

### Kaasupullojen liittäminen

### $\bigwedge$ VAROITUS!

# Vaara kaasupullojen kaatumisesta.

Voi aiheuttaa vakavia henkilövahinkoja ja aineellisia vaurioita.

Sijoita kaasupullot kiinteälle, tasaiselle alustalle niin, että ne pysyvät tukevasti pystyssä.  $\blacktriangleright$ Kiinnitä kaasupullot kaatumisen ehkäisemiseksi.

Noudata kaasupullon valmistajan turvallisuusohjeita.

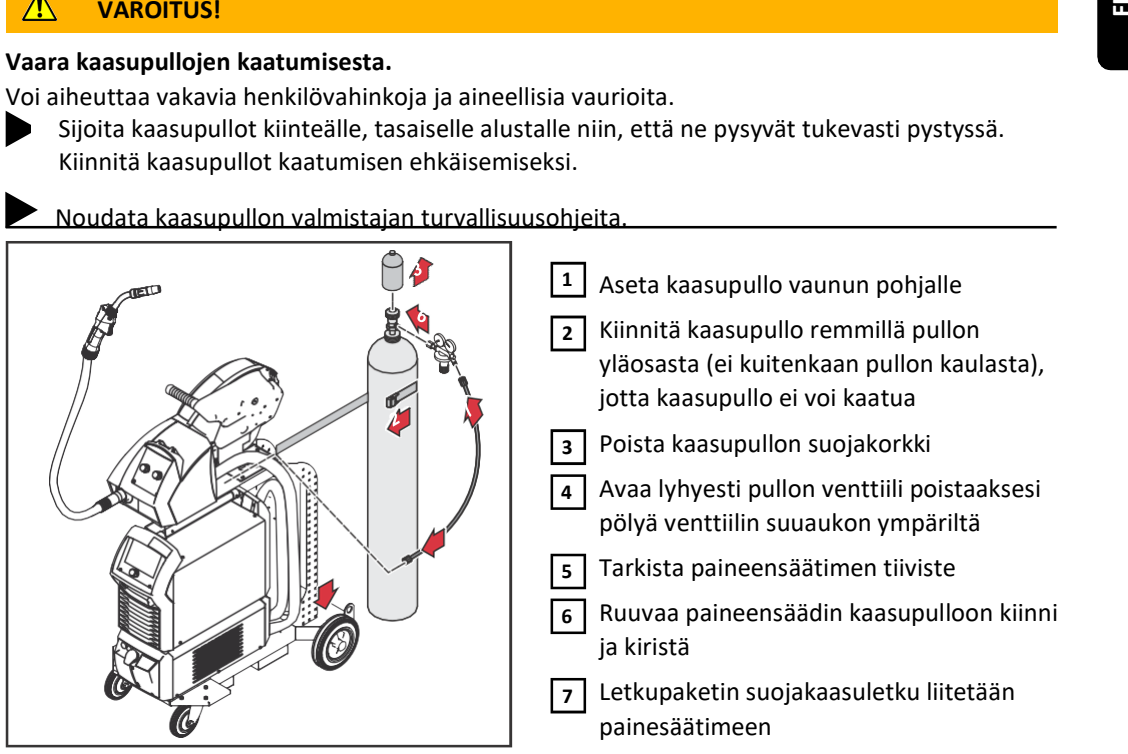

Kaasupullon kiinnitys kuljetusvaunuun

# Maadoitus HUOM!

### Maadoitusta tehtäessä on huomioitava seuraavat seikat:

- Käytä jokaiselle virtalähteelle erillistä maakaapelia
- Varmista, että plus-kaapeli ja maakaapeli kulkevat lähekkäin mahdollisimman pitkään

Erota yksittäisten virtalähteiden hitsausvirtapiirit fyysisesti toisistaan

Älä reititä useampia maakaapeleita rinnakkain;

jos rinnakkainen reititys ei ole vältettävissä, pidä virtalähteiden välillä vähintään 30 cm:n etäisyys

- Pidä maakaapeli mahdollisimman lyhyenä ja varmista, että sillä on suuri poikkileikkaus
- Älä risteytä maakaapeleita
- Vältä ferromagneettisia materiaaleja maakaapelin ja letkupaketin välillä
- Älä kelaa pitkiä maakaapeleita kelaefekti! Aseta pitkät maakaapelit silmukkoihin

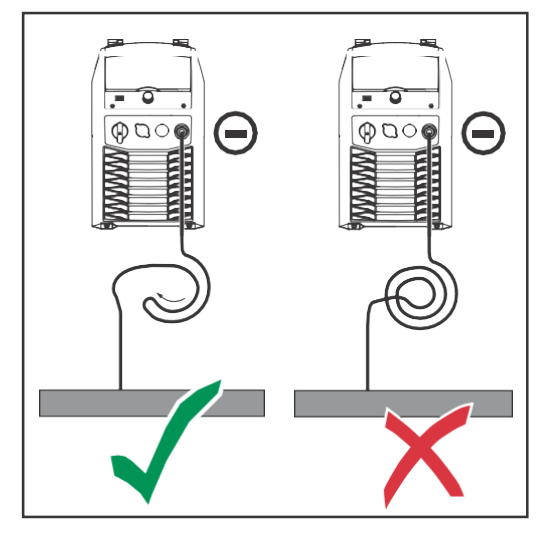

Älä reititä maakaapeleita rautaputkiin, metallisiin kaapelikanaviin tai teräskiskoihin, vältä kaapelikanavia;

(plus-kaapeleiden ja maakaapeleiden reititys yhdessä rautaputkessa ei aiheuta ongelmia)

Jos maakaapeleita on useita, on suositeltavaa erottaa komponentin maadoituspisteet niin, että ne ovat mahdollisimman kaukana toisistaan, sekä estää risteytyvien virran polkujen syntyminen yksittäisten valokaarien alle.

Käytä kompensoituja letkupaketteja (letkupaketit, joissa on integroitu maakaapeli)

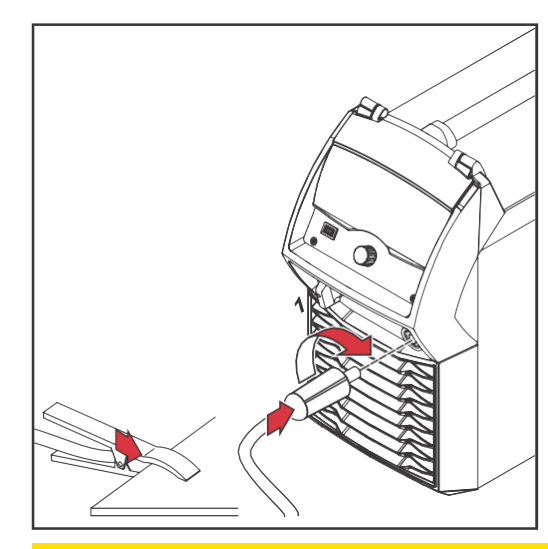

- $\overline{1}$  Liitä maakaapeli (-) -liittimeen ja kiinnitä se kiertämällä
- Käytä maakaapelin toista päätä 2 muodostaaksesi yhteyden työkappaleeseen

TÄRKEÄÄ! Parhaiden hitsausominaisuuksien saavuttamiseksi reititä maakaapeli mahdollisimman lähelle letkupakettia.

### $\bigwedge$ HUOMIO!

Useiden virtalähteiden yhteinen maadoitus vaikuttaa haitallisesti hitsaustulokseen! Jos yhden osan hitsaukseen käytetään useita virtalähteitä, yhteinen maadoitus voi vaikuttaa merkittävästi hitsaustuloksiin.

Erota hitsausvirtapiirit toisistaan!

Maadoita jokainen hitsausvirtapiiri erikseen!

Älä käytä yhteistä maakaapelia!

MIG/MAGpolttimen liittäminen langansyöttölaitteeseen

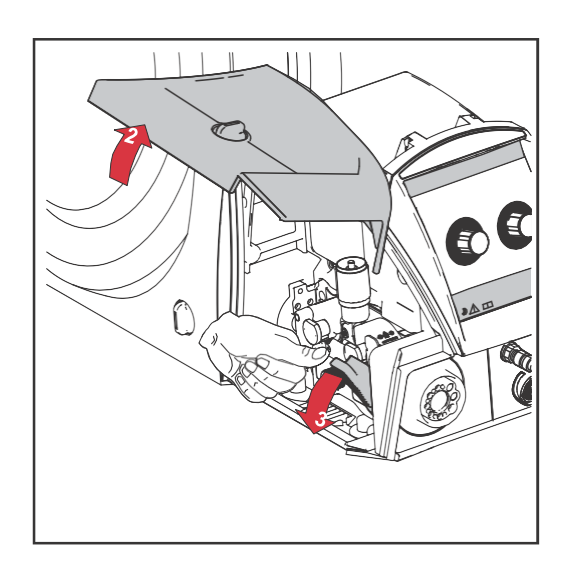

- Tarkista, että kaikki kaapelit, johdot ja letkupaketit ovat ehjät ja asianmukaisesti eristetyt 1 **2**<br> **Käytä maakaapelin toista päätä**<br>
muodostaaksesi yhteyden työkappaleeseen<br> **ÄRKEÄÄ!** Parhaiden hitsausominaisuuksien<br>
aavuttamiseksi reititä maakaapeli<br>
nahdollisimman lähelle letkupakettia.<br> **taa haitallisesti hitsau**
- Avaa langansyöttölaitteen kansi. 2
- Avaa langansyöttölaitteen kiristysvipu

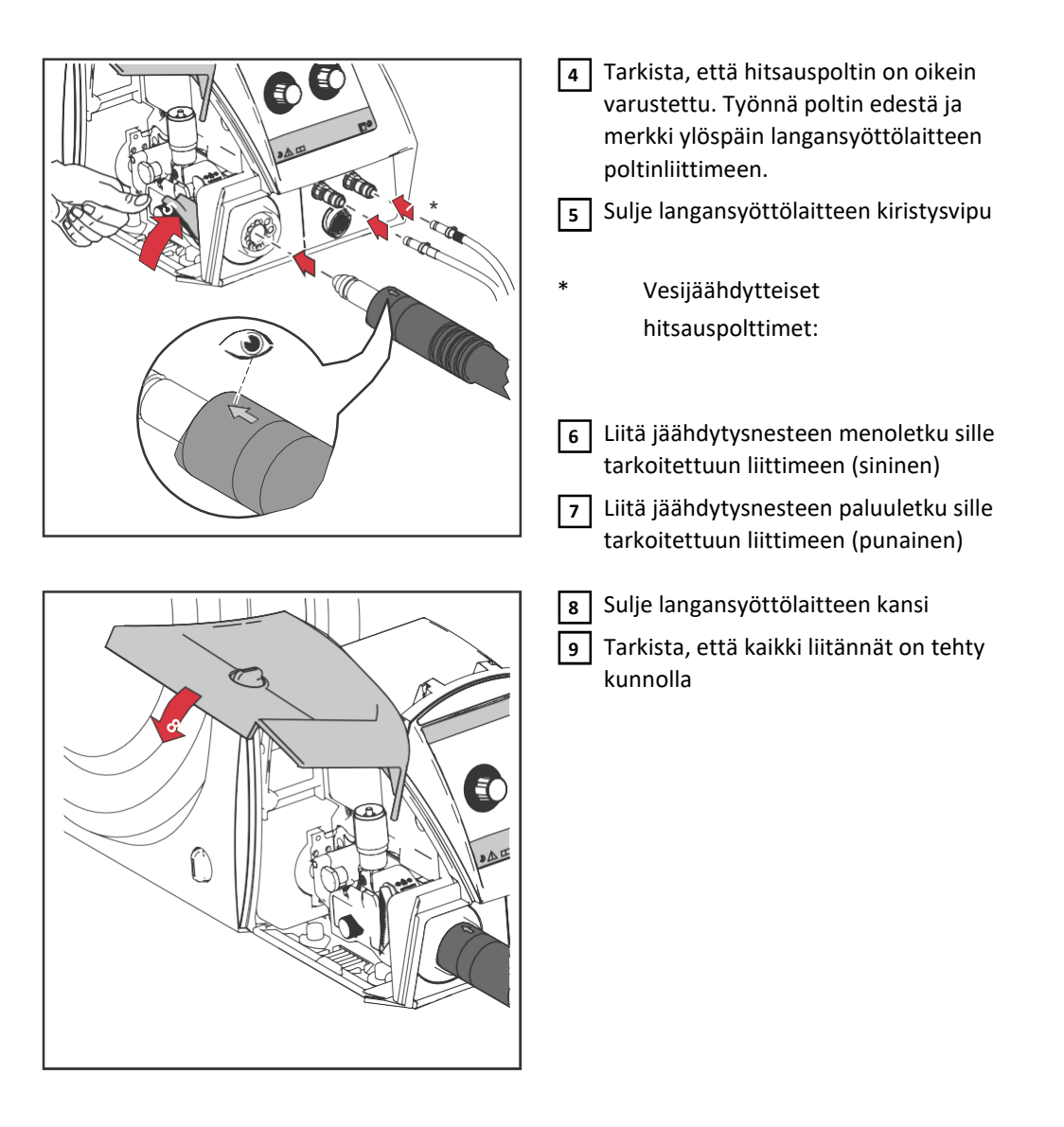

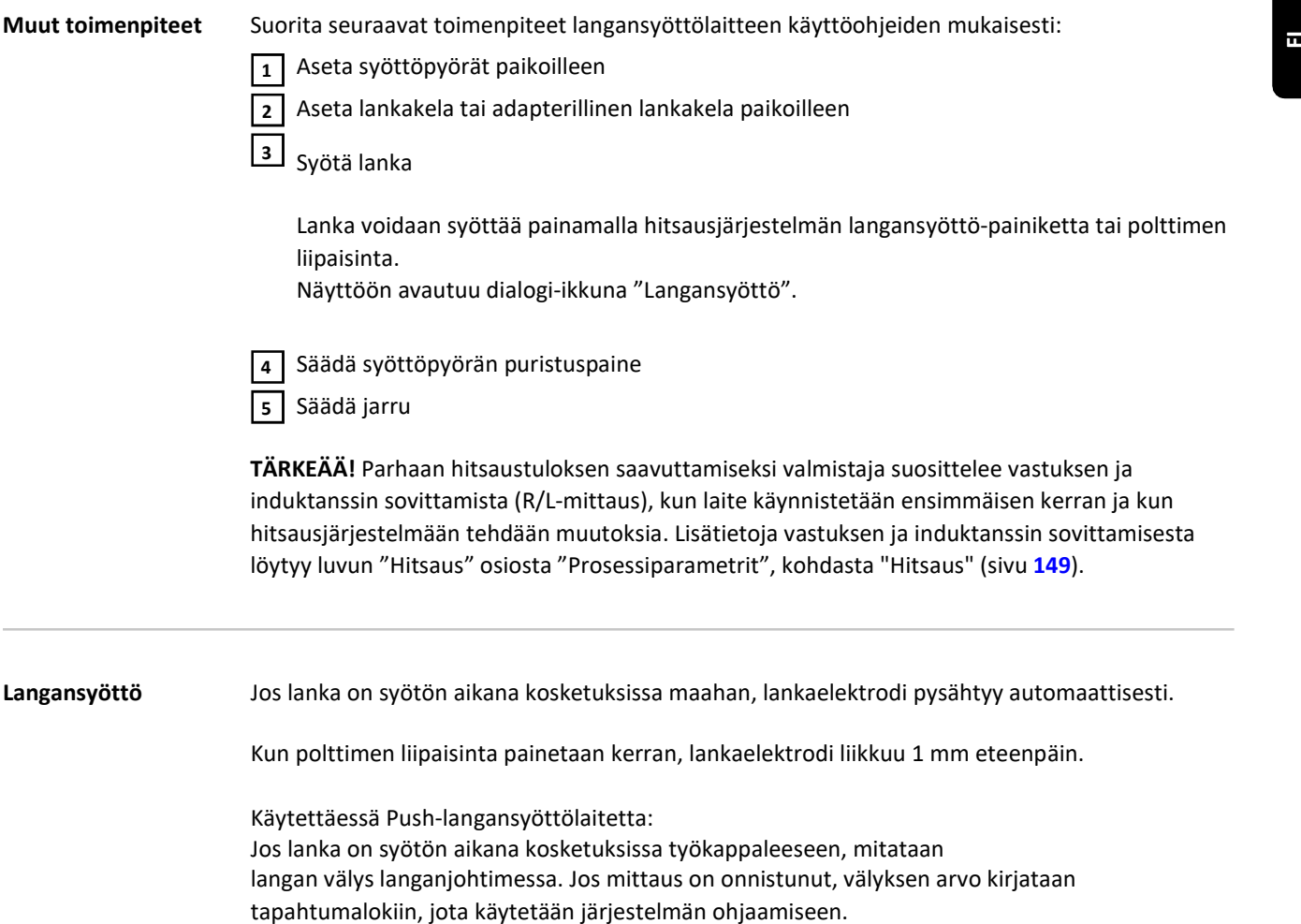

# Virtalähteen lukitus ja avaus NFC-avaimella

Virtalähteen lukitus

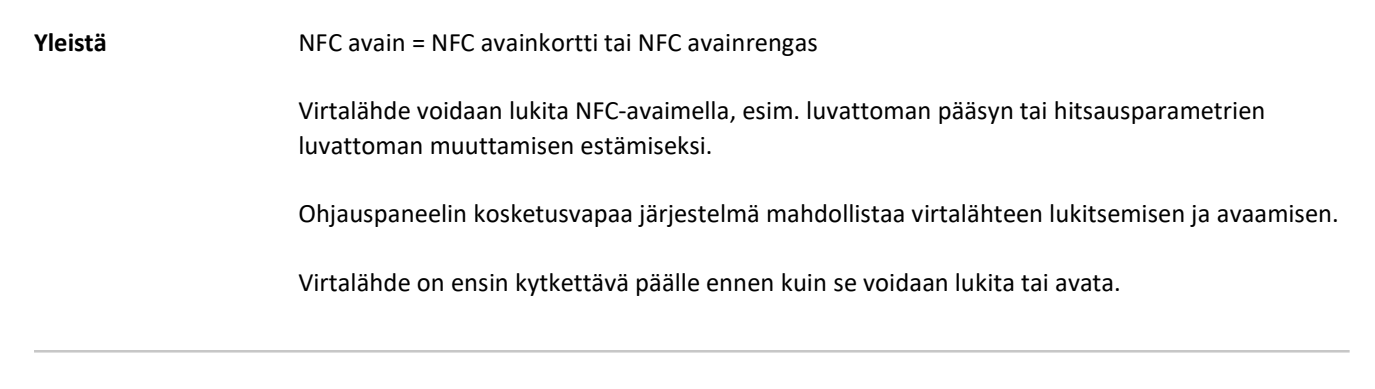

Virtalähteen lukitus ja avaus NFCavaimella

5.  $\wedge$   $\square$ 

1 Aseta NFC-avainta NFC-lukijaa vasten

Avainkuvake tulee näkyviin.

Tilariville ilmestyy avain-kuvake.

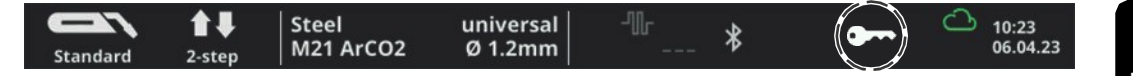

Virtalähde on nyt lukittu.

Hitsausparametreja voidaan tarkastella ja säätää vain Säätörengasta käyttämällä. "irtalähde on nyt lukittu.<br>Iitsausparametreja voidaan tarkastella ja säätää vain Säätörengasta käyttämällä.<br>Dikainen yritys hakea lukittua toimintoa johtaa ilmoituksen näyttämiseen.<br>1 **Aseta NFC-avainta NFC-lukijaa vasten** 

Jokainen yritys hakea lukittua toimintoa johtaa ilmoituksen näyttämiseen.

### Virtalähteen avaus

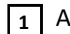

**1** Aseta NFC-avainta NFC-lukijaa vasten

Yliviivattu avainkuvake tulee näkyviin. Avainkuvake ei enää näy tilarivillä. Kaikki virtalähteen toiminnot ovat nyt taas käytettävissä ilman rajoituksia.

### HUOM!

Lisätietoja virtalähteen lukituksesta ja avauksesta löytyy osiosta "Oletusasetukset – Hallinnointi" sivulla 195.

# Hitsaus

# MIG/MAG-käyttötilat

### Yleistä

# varoitus!<br>VAROITUS!  $\bigwedge$

### Virheellisestä käytöstä aiheutuva vaara.

Voi aiheuttaa vakavia henkilövahinkoja ja aineellisia vaurioita.

- Ennen tässä kuvattujen toimintojen käyttöä käyttäjän tulee lukea ja ymmärtää nämä käyttöohjeet.
- Ennen tässä kuvattujen toimintojen käyttöä käyttäjän tulee lukea ja ymmärtää järjestelmäkomponenttien käyttöohjeet, erityisesti turvallisuusohjeet!

Käytettävissä olevien parametrien asetuksia, säätöalueita ja mittayksiköitä koskevat tiedot löytyvät asetusvalikosta.

### Symbolit ja niiden selitykset

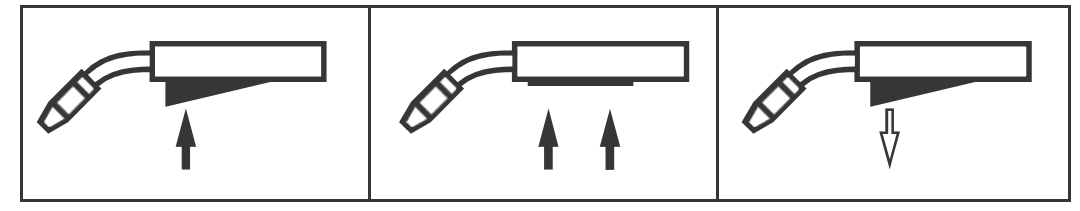

Paina polttimen liipaisinta | Pidä polttimen liipaisinta painettuna | Vapauta polttimen liipaisin

### GPr

Kaasun esivirtaus

### I-S

Aloitusvirta: hitsauksen alussa perusaine kuumenee nopeasti suuresta lämpöhävikistä huolimatta

### t-S

Aloitusvirta-aika

# **L**<br>CS

Aloitusvalokaaren pituuden korjaus

### SL1

Slope 1: aloitusvirta lasketaan tasaisesti hitsausvirran tasolle

### I

Hitsausvirta: tasainen lämmöntuonti perusaineeseen, joka lämpenee etenevällä lämmöllä

### I-E

Lopetusvirta: estetään perusaineen ylikuumeneminen hitsauksen lopussa Tämä eliminoi hitsin juuren vajoamisen riskin

### t-E

Lopetusvirta-aika

# $\frac{0}{\Lambda}$

### Lopetusvalokaaren pituuden korjaus

### SL2

Slope 2: hitsausvirta lasketaan tasaisesti lopetusvirran tasolle

### GPo

Kaasun jälkivirtaus

### SPt

Pistehitsausaika

Tarkemmat tiedot parametreista löytyvät osiosta "Prosessiparametrit".

### 2-tahti -käyttötila

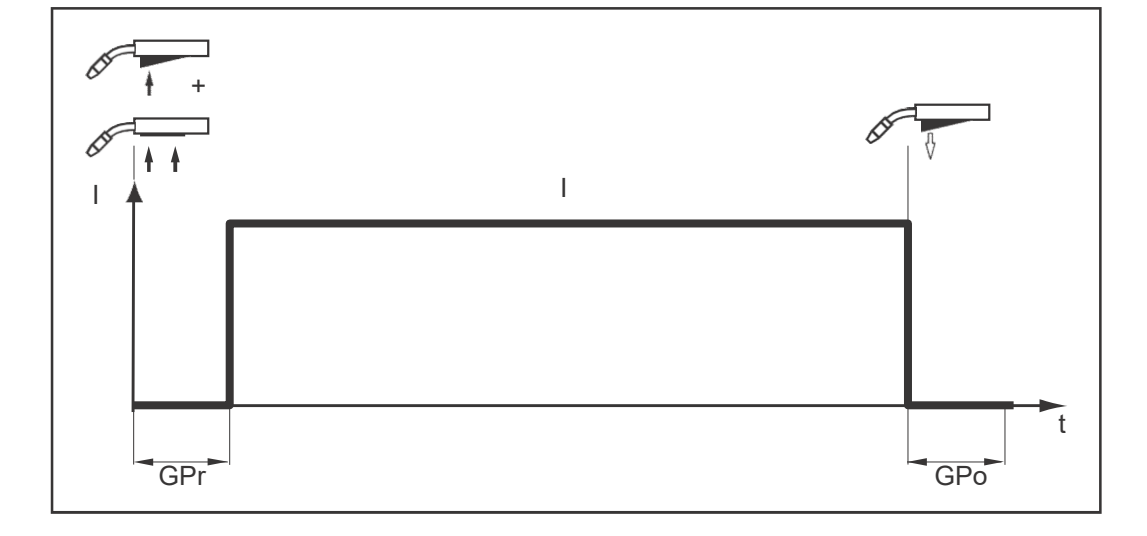

2-tahti -käyttötila soveltuu seuraaviin sovelluksiin:

- **Silloitus**
- Lyhyiden hitsien hitsaus
- Automaatti- ja robottihitsaus

### 4-tahti -käyttötila

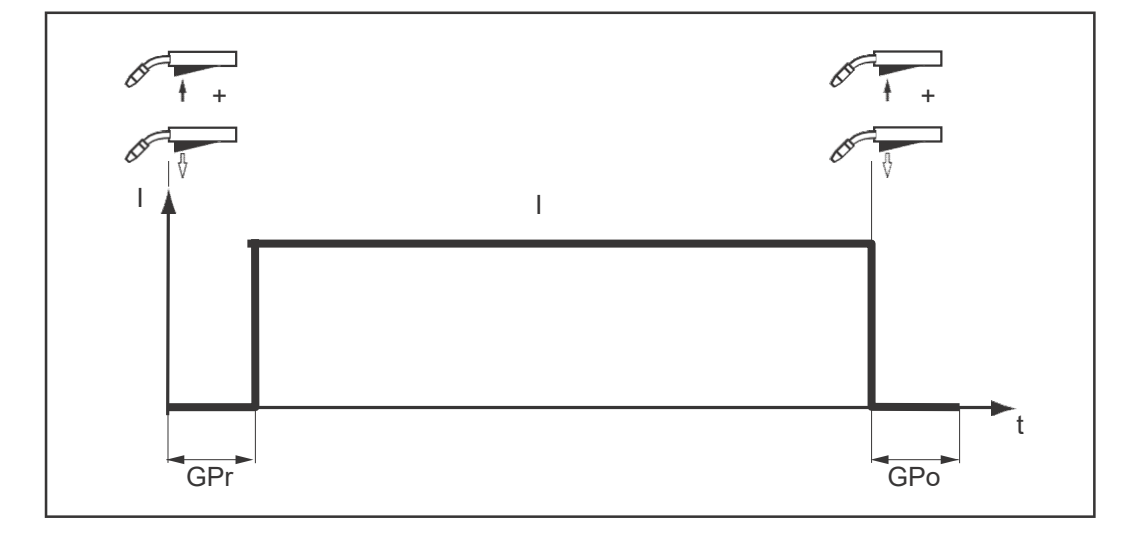

4-tahti -käyttötila soveltuu pidempien hitsien hitsaamiseen.

Erikois 4-tahti käyttötila

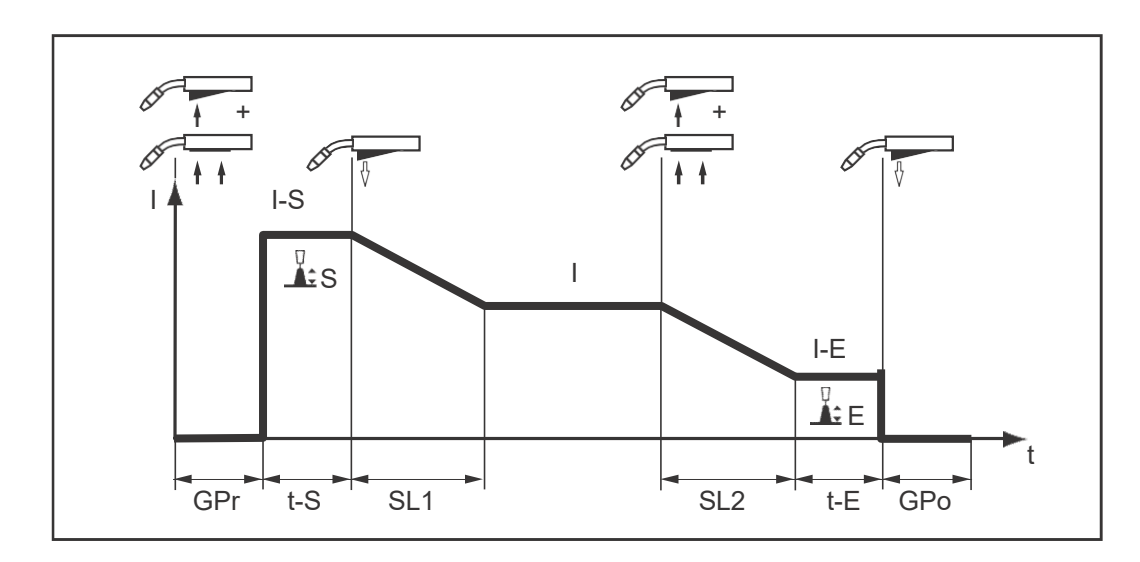

Erikois 4-tahti soveltuu erityisen hyvin alumiinin hitsaukseen. Hitsauskäyrän erityinen muoto ottaa huomioon alumiinin korkean lämmönjohtavuuden.

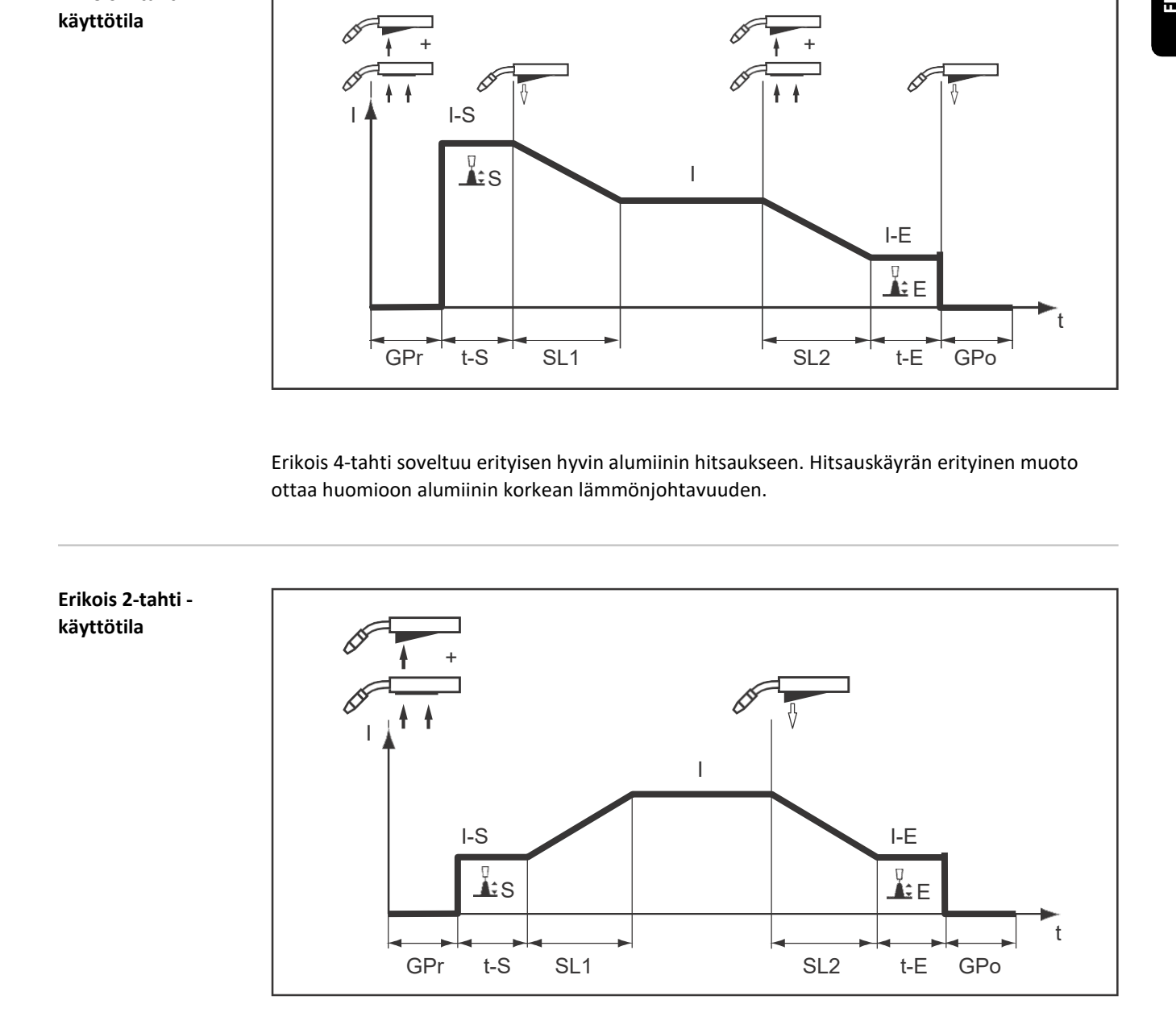

Erikois 2-tahti soveltuu erityisen hyvin hitsaukseen suurella tehoalueella. Tässä käyttötilassa hitsaustapahtuma alkaa pienemmällä teholla, mikä helpottaa valokaaren vakauttamista.

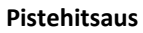

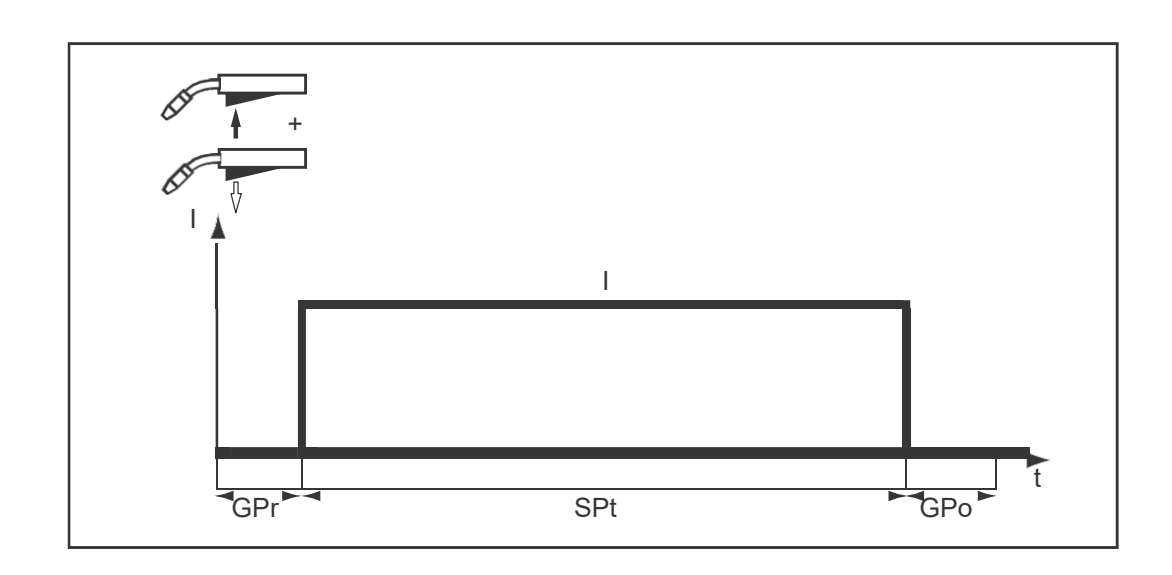

Pistehitsaustila sopii päällekkäisten levyjen liitosten hitsaamiseen.

# MIG/MAG- ja CMT-hitsaus

### Turvallisuus

### VAROITUS!

### Virheellisestä käytöstä ja työstä aiheutuva vaara.

Voi aiheuttaa vakavia henkilövahinkoja ja aineellisia vaurioita.

Kaikki tässä asiakirjassa kuvatut työt ja toiminnot saa suorittaa vain pätevä, teknisen koulutuksen suorittanut henkilöstö.

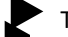

Tämä asiakirja on kokonaan luettava ja ymmärrettävä.

Tämän laitteen ja laitekomponenttien käyttöohjeet, erityisesti turvallisuusohjeet on kokonaan luettava ja ymmärrettävä.

### VAROITUS!

### Sähkövirrasta aiheutuva vaara.

Voi aiheuttaa vakavia henkilövahinkoja ja aineellisia vaurioita.

- Ennen kuin aloitat työn, sammuta kaikki liitetyt laitteet ja komponentit ja irrota ne sähköverkosta.
- Suojaa kaikki liitetyt laitteet ja komponentit, jotta niitä ei voi kytkeä uudelleen päälle. Tarkista laitteen avaamisen jälkeen sopivalla mittauslaitteella, että varaus on purkautunut
- jännitteisistä osista (esim. kondensaattoreista).

MIG/MAG ja CMT hitsaus – yleisnäkymä

Tämä osio sisältää seuraavat tiedot:

- Virtalähteen päälle kytkentä
- Hitsausprosessin ja käyttötilan valinta
- Lisäaineen ja suojakaasun valinta
	- Hitsaus- and prosessiarvojen asettaminen
- Suojakaasun virtausnopeuden asettaminen
- MIG/MAG tai CMT-hitsaus

### HUOM!

Jäähdytintä käytettäessä on noudatettava turvallisuusohjeita ja jäähdyttimen käyttöohjeiden mukaisia käyttöolosuhteita. 2 FI

Virtalähteen päälle kytkentä

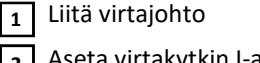

Aseta virtakytkin I-asentoon

Hitsausjärjestelmään liitetty jäähdytin käynnistyy.

TÄRKEÄÄ! Parhaan hitsaustuloksen saavuttamiseksi valmistaja suosittelee vastuksen ja induktanssin sovittamista, kun laite käynnistetään ensimmäisen kerran ja kun hitsausjärjestelmään tehdään muutoksia.

Lisätietoja R/L-sovittamisesta löytyy kohdasta "R/L-sovittaminen" MIG/MAG-parametrien osiosta (sivu 149).

Hitsausmenetelmän ja käyttötilan asetus tilarivin kautta

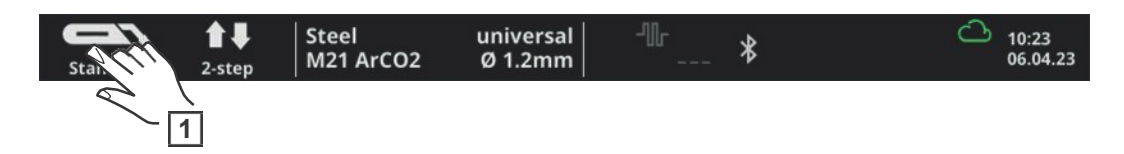

 $_1$  Valitse tilarivillä hitsausmenetelmän kuvake Näkyviin tulee hitsausmenetelmän yleisnäkymä.

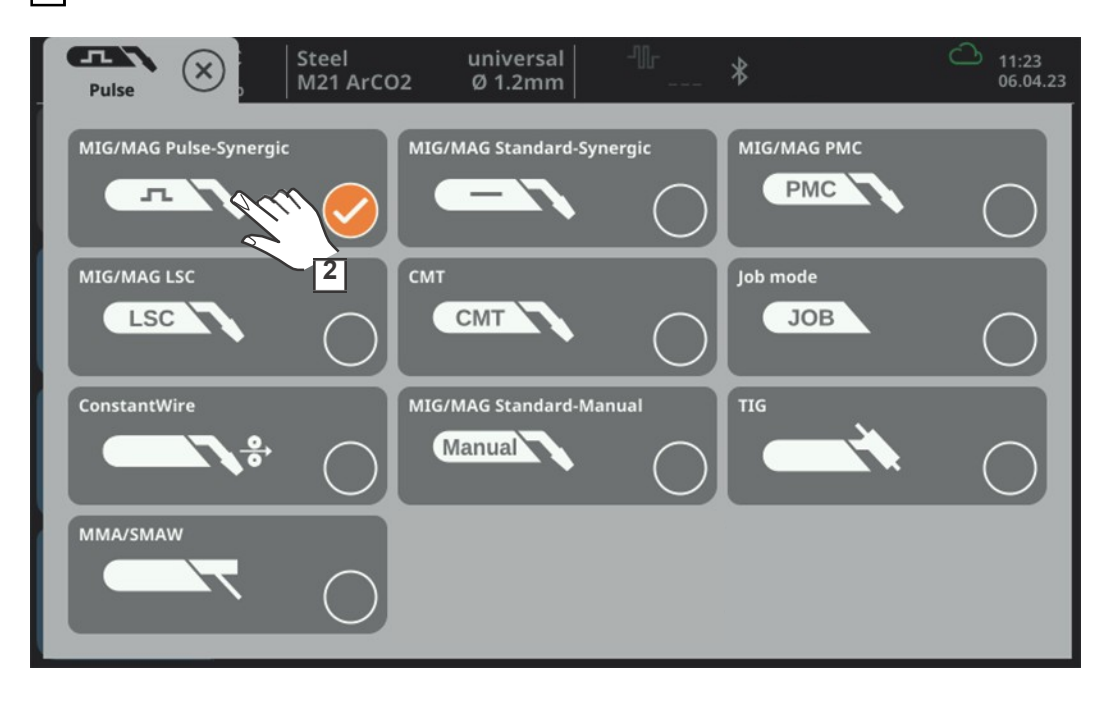

### **2** Valitse hitsausmenetelmä

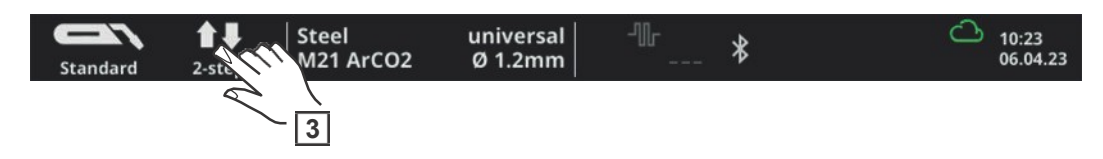

Valitse tilarivillä käyttötilan kuvake 3

Käyttötilojen yleisnäkymä tulee näkyviin.

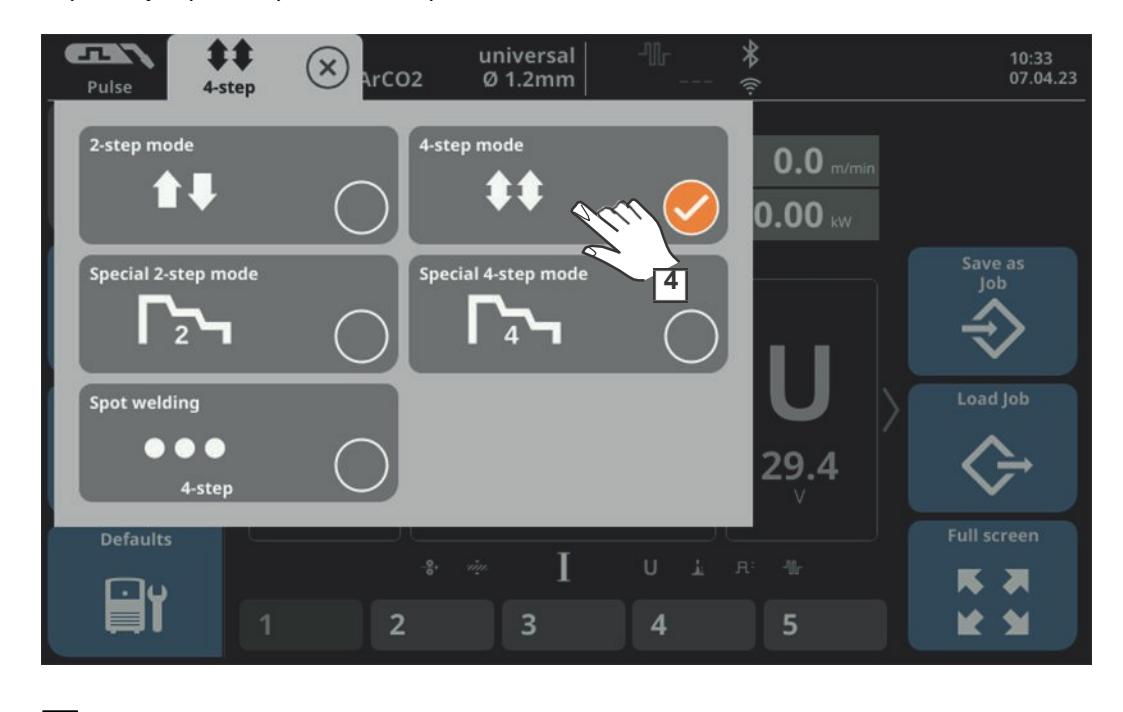

4 Valitse käyttötila

Hitsausmenetelmän ja käyttötilan asetus valikkopalkin kautta

Hitsausmenetelmä ja käyttötila voidaan valita myös valikkopalkin kautta.

### HUOM!

Näytettävien hitsausmenetelmien lukumäärä ja järjestys voivat vaihdella laitetyypin, varusteiden ja saatavilla olevien hitsaustoimintopakettien mukaan.

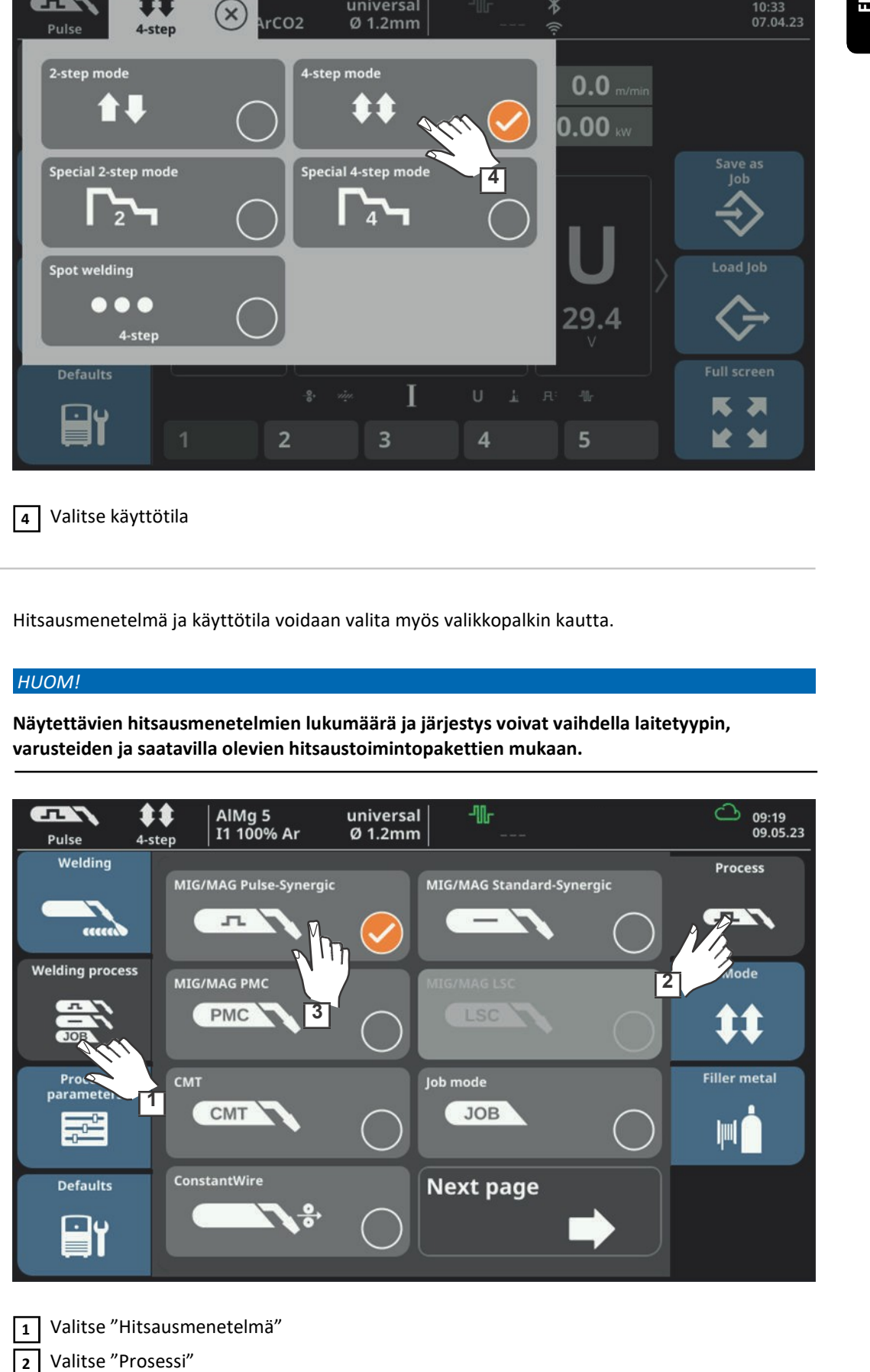

Valitse "Hitsausmenetelmä" Valitse "Prosessi" 1

Näkyviin tulee hitsausmenetelmän yleisnäkymä.

Erilaisia hitsausprosesseja on käytettävissä virtalähteen tyypistä tai asennetusta toimintopaketista riippuen.

**3** Valitse hitsausprosessi

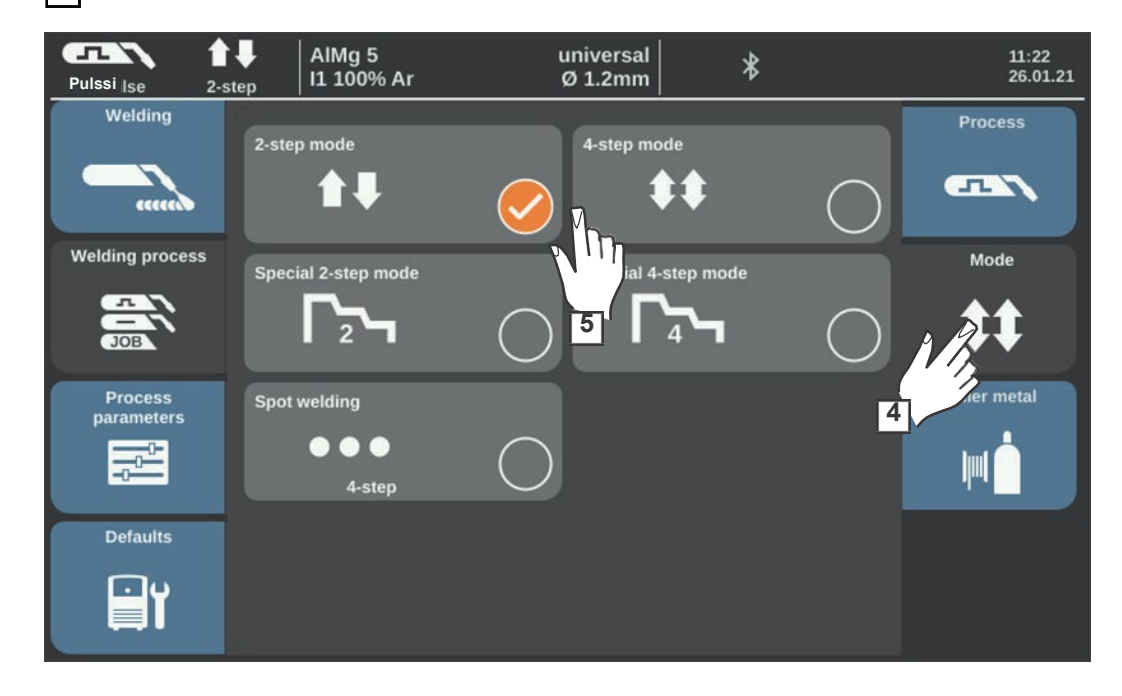

# 4 Valitse "Käyttötila"

Käyttötilojen yleisnäkymä tulee näkyviin:

- 2-tahti
- 4-tahti
- Erikois 2-tahti
- Erikois 4-tahti
- **Pistehitsaus**

Valitse käyttötila  $\sqrt{5}$ 

### Lisäaineen ja suojakaasun valinta

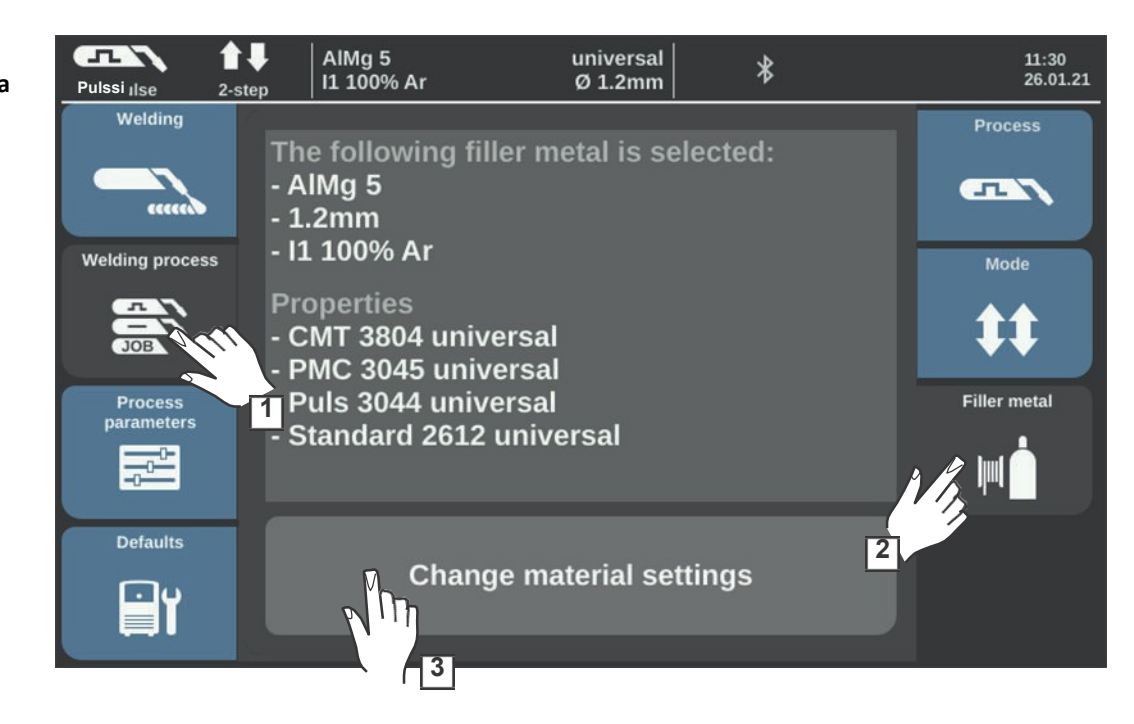

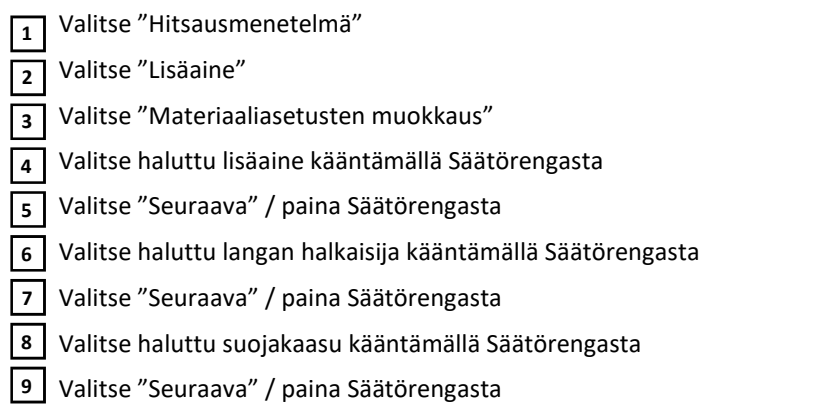

### HUOM!

Hitsausprosesseille käytettävissä olevia synergialinjoja ei näytetä, jos valitulle lisäaineelle on käytettävissä vain yksi synergialinja.

Tässä tapauksessa lisäaineen ohjattu vahvistusvaihe seuraa välittömästi; vaiheita 10-14 ei suoriteta.

Valitse haluttu hitsausprosessi kääntämällä Säätörengasta 10

Valitse haluttu synergialinja kääntämällä Säätörengasta, paina Säätörengasta (sininen tausta) 11

Valitse haluttu synergialinja kääntämällä Säätörengasta  $\sqrt{12}$ 

Ota valittu synergialinja käyttöön painamalla Säätörengasta (valkoinen tausta)  $\overline{13}$ 

Valitse "Seuraava" 14

Lisäaineen vahvistusviesti tulee näkyviin:

Valitse "Tallenna" / paina Säätörengasta 15

Valittu lisäaine ja siihen liittyvät prosessikohtaiset synergialinjat tallennetaan.

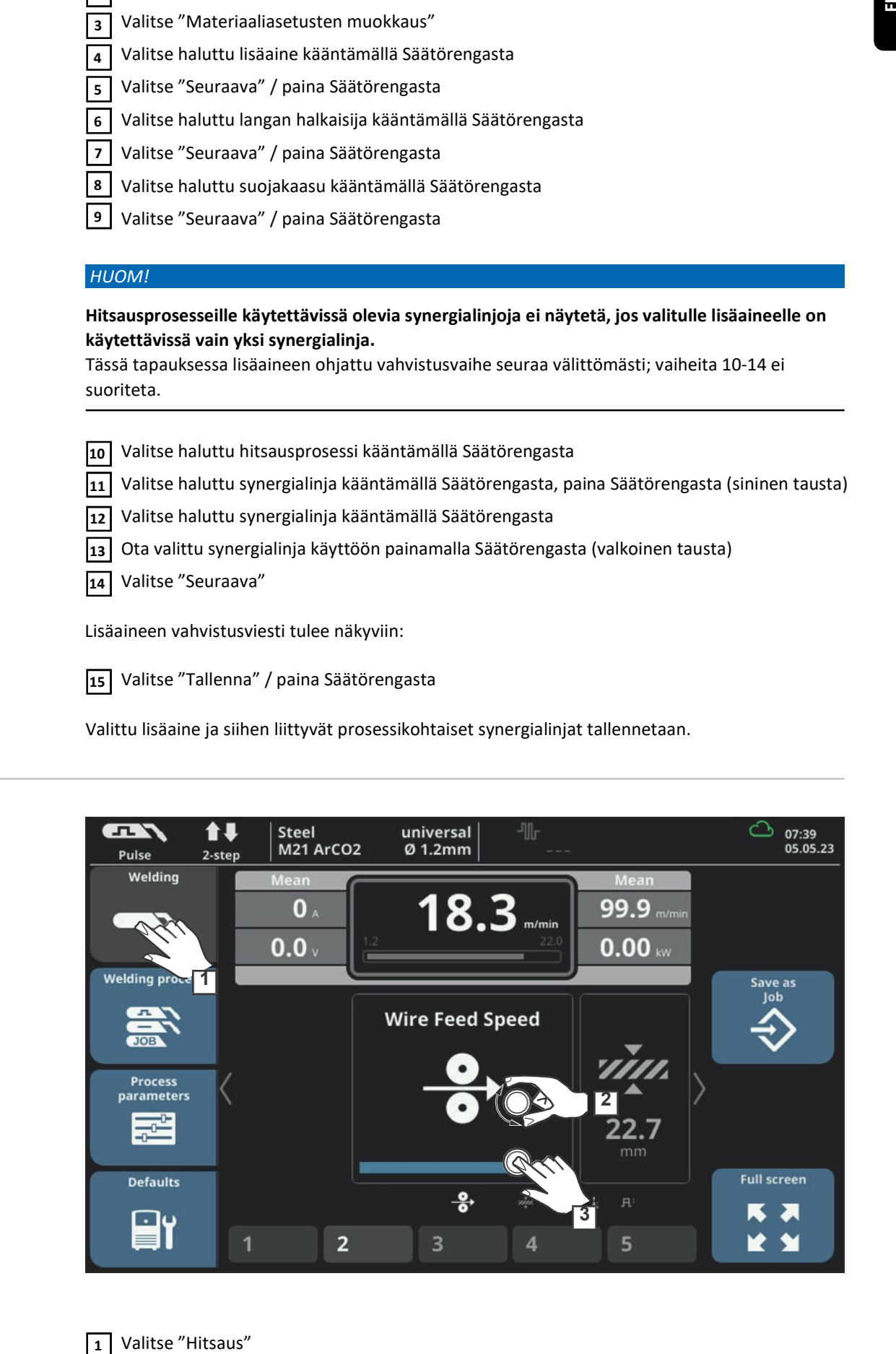

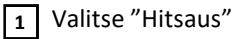

Hitsausparametrien asetus

 $\sqrt{3}$ 

Valitse haluttu hitsausparametri kääntämällä Säätörengasta 2

Muuta parametri painamalla Säätörengasta

Hitsausparametrin arvo näkyy asteikkopalkilla, parametri on esitetty animaatiokuvan avulla:

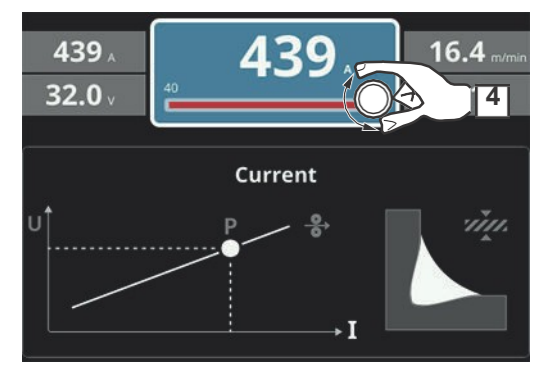

esimerkiksi hitsausvirran parametri

Valitun parametrin arvo on nyt muutettavissa.

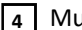

Muuta parametri painamalla Säätörengasta 4

Hitsausparametrin muutettu arvo otetaan välittömästi käyttöön.

Jos jokin parametreista Langansyöttönopeus, Materiaalin vahvuus, Virta tai Jännite muuttuu synergisen hitsauksen aikana, muut hitsausparametrit säädetään välittömästi vastaavasti.

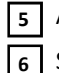

Avaa hitsausparametrien yleisnäkymä painamalla Säätörengasta

Säädä prosessiparametreja vastaavasti määrittääksesi käyttäjä- tai sovelluskohtaisia asetuksia hitsausjärjestelmässä

### HUOM!

Jos hitsausjärjestelmässä on WF 25i Dual kaksoislangansyöttölaite, aseta hitsausparametrit ja prosessiparametrit molemmille hitsausprosessilinjoille erikseen.

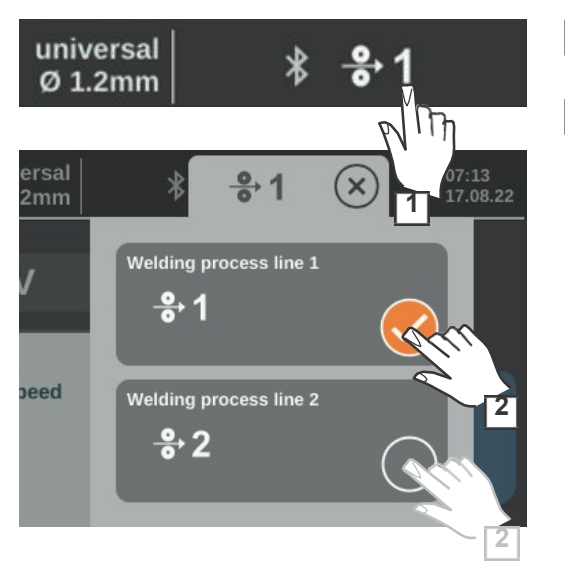

1 Valitse valittu hitsausprosessin linja tilarivillä

2 Aseta hitsaus- ja prosessiparametrit molemmille prosessilinjoille

Suojakaasun virtausnopeuden asettaminen

 $\overline{1}$  Avaa suojakaasupullon venttiili

Paina kaasunvirtaustesti-painiketta  $|2|$ 

Kaasu virtaa ulos.

Näyttöön tulee "Kaasun virtautus" -dialogi-ikkuna, jossa näkyy jäljellä oleva kaasun virtautusaika. Jos hitsausjärjestelmässä on kaasusäädin tai kaasuanturi, näytetään myös todellinen kaasun arvo.

3 Kierrä paineensäätimen alapuolella olevaa säätöruuvia, kunnes painemittarissa näkyy haluttu virtausnopeus

4 Paina kaasunvirtaustesti-painiketta

Kaasun virtaus pysähtyy.

# 1 Example of the state of taking-size of taking-size and a state of taking the state of the state of taking the state of the state of the state of the state of the state of the state of the state of the state of the state o

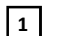

MIG/MAG- tai CMT-hitsaus

Valitse "Hitsaus" hitsausparametrien näyttämiseksi

### VAROITUS!

### Vaara lankaelektrodista.

Voi aiheuttaa vakavia henkilövahinkoja.

Pidä poltinta kehostasi ja kasvoistasi poispäin.

Käytä sopivia suojalaseja.

Älä osoita polttimella henkilöitä kohti.

Varmista, että lankaelektrodi voi vain tarkoituksella joutua kosketuksiin sähköä johtavien esineiden kanssa.

Paina polttimen liipaisinta ja aloita hitsaus

Aina hitsauksen lopussa hitsaustiedot tallennetaan asetuksista riippuen; näytöllä näkyy Hold tai Mean (ks. sivu 173).

HUOM!

Tietyissä olosuhteissa ei ehkä ole mahdollista muuttaa hitsausparametreja, jotka on asetettu järjestelmäkomponenttiin (kuten langansyöttölaite tai kaukosäädin) virtalähteen ohjauspaneelista.

# Piste- ja katkohitsaus

Pistehitsaus Pistehitsausta käytetään päällekkäisten levyjen hitsausliitoksissa, joihin pääsee käsiksi vain toiselta puolelta.

- $\overline{1}$  Valitse hitsausprosessi:
	- Tilarivin kautta / Käyttötila ks. sivu 89, vaihe 3 tai
	- Valikkopalkin kautta ks. sivu 90

Aktivoi pistehitsaus: 2

- 1. Napsauta tilarivillä käyttötilan kuvake
- 2. Valitse Pistehitsaus tai
- 1. Valitse Hitsausmenetelmä / Käyttötila / Pistehitsaus

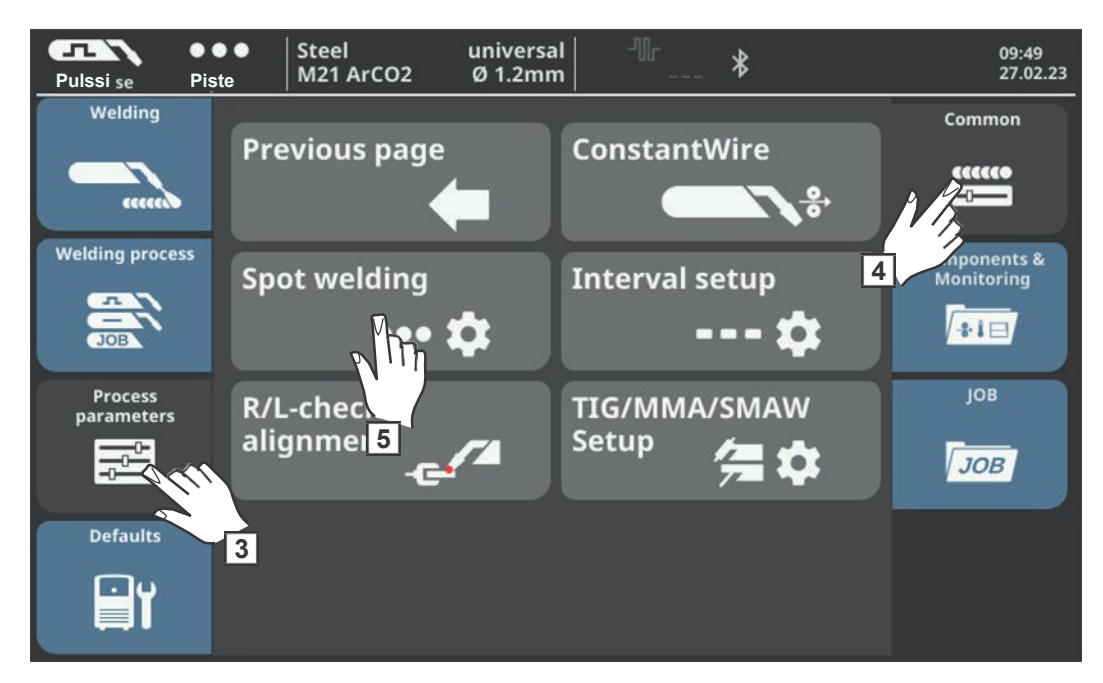

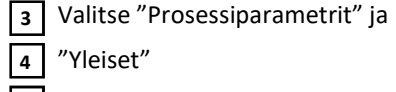

Valitse "Pistehitsaus" 5

Pistehitsausaika tulee näkyviin.

Syötä Pistehitsausaika: Paina ja käännä Säätörengasta 6

Säätöalue: 0,1 - 10,0 s Tehdasasetus: 1,0 s

7 Ota arvo käyttöön painamalla OK

### HUOM!

### 4-tahti on pistehitsauksen vakiokäyttötila.

Paina polttimen liipaisinta – Pistehitsaus on käynnissä, kunnes pistehitsausaika on umpeutunut – Paina uudelleen lopettaaksesi pistehitsauksen ennenaikaisesti.

Pistehitsauksen parametri on muutettavissa 2-tahti-käyttötilaksi seuraavaa polkua seuraten: Oletusasetukset / Järjestelmä / Tilamoodin asetukset (lisätietoa 2-tahti ja 4-tahti käyttötiloista pistehitsauksessa löytyy sivulta 183) vant tot persentaation to the control of the control of the control of the control of the control of the control of the control of the control of the control of the control of the control of the control of the control of t

Valitse lisäaine, langan halkaisija ja suojakaasu Avaa 8

suojakaasupullon venttiili 9

Valitse suojakaasun virtausnopeus 10

# VAROITUS!

### Vaara lankaelektrodista.

Voi aiheuttaa vakavia henkilövahinkoja.

Pidä poltinta kehostasi ja kasvoistasi poispäin.

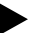

Käytä sopivia suojalaseja.

Älä osoita polttimella henkilöitä kohti. Varmista, että lankaelektrodi voi vain tarkoituksella joutua kosketuksiin sähköä johtavien esineiden kanssa.

### 11 Pistehitsaus

### Pistehitsin hitsaus:

- Pidä poltinta vertikaalisuunnassa 1
- Paina polttimen liipaisinta ja vapauta  $\overline{2}$
- Pidä poltinta samassa asennossa 3
- Odota kaasun jälkivirtausajan kulumista 4
- Nosta hitsauspoltin ylös  $5<sup>1</sup>$

### HUOM!

Esiasetetut hitsauksen aloituksen ja lopetuksen parametrit on myös aktivoitu pistehitsausta varten.

- Pistehitsausta varten voidaan asettaa Hitsauksen aloitus / Hitsauksen lopetus seuraavaa polkua seuraten: Prosessiparametrit / Yleistä MIG/MAG / Hitsauksen aloitus/Hitsauksen lopetus.
- Kun lopetusvirta-aika on aktivoituna, hitsaus ei lopu esiasetetun pistehitsausajan kuluttua, vaan vasta esiasetettujen slope- ja lopetusvirta-aikojen umpeuduttua.

Katkohitsaus  $\sqrt{1}$  Valitse hitsausprosessi:

- Tilarivin kautta ks. sivu 89 tai
- Valikkopalkin kautta ks. sivu 90
- Valitse katkohitsauksen käyttötila: 2
	- Tilarivin kautta -- ks. sivu 89 tai
		- Valikkopalkin kautta ks. sivu 90
- 3 Valitse lisäaine, langan halkaisija ja suojakaasu

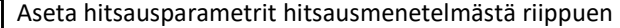

Aktivoi katkohitsaustila:  $\overline{5}$ 

- 1. Valitse prosessin toiminnot tilariviltä
- 2. Valitse intervalli
	- tai

4

1. Aseta intervalliparametri On-tilaan seuraavaa polkua seuraten: Prosessiparametrit / Yleiset / Intervalli

Katkohitsaus on aktivoitu ja katkohitsauksen merkkivalo syttyy ohjauspaneelin tilarivillä:

Aseta muut parametrit katkohitsausta varten: intervalli 6 hitsausaika, intervallin taukoaika, intervallisyklit

7 | Avaa suojakaasupullon venttiili

8 Valitse suojakaasun virtausnopeus

### $\sqrt{N}$ VAROITUS!

### Vaara lankaelektrodista.

Voi aiheuttaa vakavia henkilövahinkoja.

Þ Pidä poltinta kehostasi ja kasvoistasi poispäin.

Käytä sopivia suojalaseja.

Älä osoita polttimella henkilöitä kohti.

Varmista, että lankaelektrodi voi vain tarkoituksella joutua kosketuksiin sähköä johtavien esineiden kanssa.

### Katkohitsaus 9

### Katkohitsauksen vaiheet:

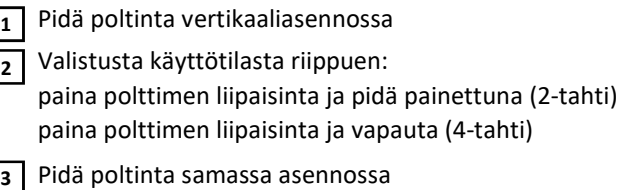

4 | Odota hitsausintervallin kulumista

5 Aseta hitsauspoltinta seuraavalle pisteelle:

6 katkohitsauksen lopettamiseksi käyttötilasta riippuen: vapauta polttimen liipaisin (2-tahti) paina polttimen liipaisinta ja pidä painettuna (4-tahti)

7 | Odota kaasun jälkivirtausajan kulumista

8 Nosta hitsauspoltin ylös

### Huomautukset katkohitsauksesta

Käytettäessä PMC-synergialinjaa SFI-parametrin asetus vaikuttaa uudelleen syttymiseen katkohitsauksessa.

SFI = päällä Uudelleen syttyminen tapahtuu SFI-sytytyksenä.

SFI = pois Uudelleen syttyminen tapahtuu kosketuksesta. Jos SlagHammer-toiminto on tallennettuna valittuun synergialinjaan, tuloksena saadaan nos SlagHammer-toiminto on tallennettuna valittuun synergialinjaan, tuloksena saadaan<br>nopeampi ja vakaampi SFI-sytytys käytettäessä CMT-käyttöyksikköä ja -lankapuskuria.

# MIG/MAG- ja CMT-hitsauksen hitsausparametrit

Synergisen MIG/MAGpulssihitsauksen ja PMC-hitsauksen hitsausparametrit

Seuraavat synergisen MIG/MAG-pulssihitsauksen ja PMC-hitsauksen parametrit voidaan asettaa ja näyttää valitsemalla "Hitsaus":

### Langansyöttönopeus 1)

0,5 - max. 2) 3) m/min / 19,69 - max 2) 3) ipm.

### Materiaalin vahvuus 1)

0,1 - 30,0 mm 2) / 0,004 - 1,18 2) in.

### Virta 1) [A]

Säätöalue: riippuu käytettävästä hitsausmenetelmästä ja hitsausohjelmasta

Ennen hitsauksen aloitusta asetetuista parametreista laskettu ohjearvo tulee automaattisesti näkyviin. Hitsauksen aikana näytetään todellinen arvo.

### Valokaaren pituuden korjaus valokaaren pituuden säätämiseen;

 $-10 - +10$ Tehdasasetus: 0

- ...... lyhyempi valokaari 0 ..... valokaaren pituutta ei säädetty + ..... pidempi valokaari

### Pulssin säätö

Pulssitetun valokaaren pulssienergian säätämiseen

 $-10 - +10$ Tehdasasetus: 0

- ..... pisaran irtoaminen pienemmällä teholla 0 pisaran irtoaminen keskisuurella teholla + ..... pisaran irtoaminen suuremmalla teholla

### HUOM!

### SynchroPulse-toiminto voidaan aktivoida tilarivin kautta.

(Ks. sivu 52)

SynchroPulsen ollessa aktivoituna SynchroPulsen parametrit näkyvät hitsausparametrien lisäksi.

Synergisen MIG/MAG Standard, LSC ja CMT hitsauksen hitsausparametrit Seuraavat synergisen MIG/MIG/MAG Standard, LSC ja CMT hitsauksen parametrit voidaan asettaa ja näyttää valitsemalla "Hitsaus":

Langansyöttönopeus 1)

### Materiaalin vahvuus 1)

```
0.1 - 30,0 mm 2) / 0,004 - 1,18 2) in.
```
Virta 1) [A]

Säätöalue: riippuu käytettävästä hitsausmenetelmästä ja hitsausohjelmasta

Ennen hitsauksen aloitusta asetetuista parametreista laskettu ohjearvo tulee automaattisesti näkyviin. Hitsauksen aikana näytetään todellinen arvo.

Valokaaren pituuden korjaus valokaaren pituuden säätämiseen;

 $-10 - +10$ Tehdasasetus: 0

- ...... lyhyempi valokaari 0 ..... valokaaren pituutta ei säädetty + ..... pidempi valokaari

### Dynamiikan säätö

oikosulkuvirran ja oikosulun katkaisuvirran säätämiseen

 $-10 - +10$ Tehdasasetus: 0

### -10

kovempi valokaari (oikosulun katkaisu suuremmalla virralla, enemmän roiskeita)

### $+10$

pehmeämpi valokaari (oikosulun katkaisu alhaisemmalla viralla, vähemmän roiskeita)

### HUOM!

SynchroPulse-toiminto voidaan aktivoida tilarivin kautta.

(Ks. sivu 52)

SynchroPulsen ollessa aktivoituna SynchroPulsen parametrit näkyvät hitsausparametrien lisäksi.

MIG/MAG hitsausparametrit Standard manuaalihitsaus Seuraavat MIG/MIG/MAG Standard manuaalihitsauksen parametrit voidaan asettaa ja näyttää valitsemalla "Hitsaus": Jännite 1) [V] Säätöalue: riippuu käytettävästä hitsausmenetelmästä ja hitsausohjelmasta Ennen hitsauksen aloitusta asetetuista parametreista laskettu ohjearvo tulee automaattisesti näkyviin. Hitsauksen aikana näytetään todellinen arvo. Langansyöttönopeus 1) musionalismin kovemparista tartamiseksi historialismin kovemman, valokarista tartamiseksi tartamiseksi tartamiseksi FIFA tartamiseksi FIFA tartamiseksi FIFA tartamiseksi FIFA tartamiseksi FIFA tartamiseksi FIFA tartamiseks

## Dynamiikka

oikosulkudynamiikan manipuloimiseksi pisaran siirtyessä hitsisulaan

0 - 10 Tehdasasetus: 1,5

0 ... kovempi ja vakaampi valokaari 10

... pehmeä ja vähäroiskeinen valokaari

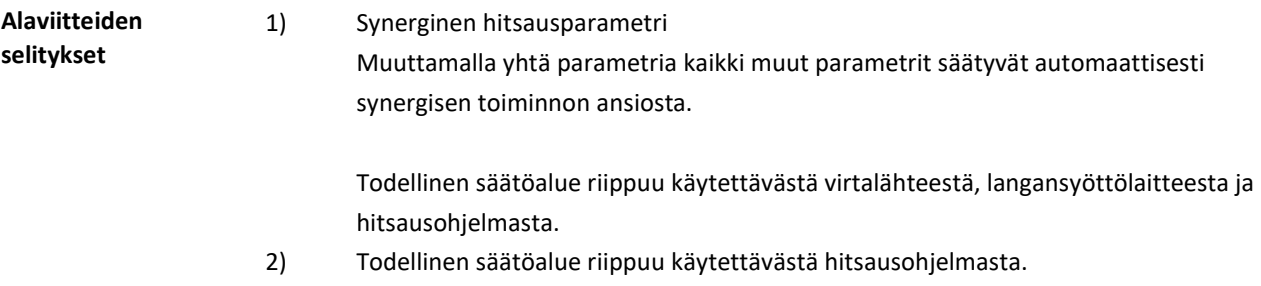

3) Suurin arvo riippuu käytettävästä langansyöttölaitteesta.

# EasyJob-käyttötila

Yleistä Jos EasyJob on aktivoitu, 5 ylimääräistä painiketta tulee näkyviin. Nämä mahdollistavat 5 toimintapisteen nopean tallentamisen. Käytössä olevat hitsausasetukset tallennetaan.

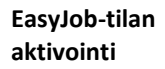

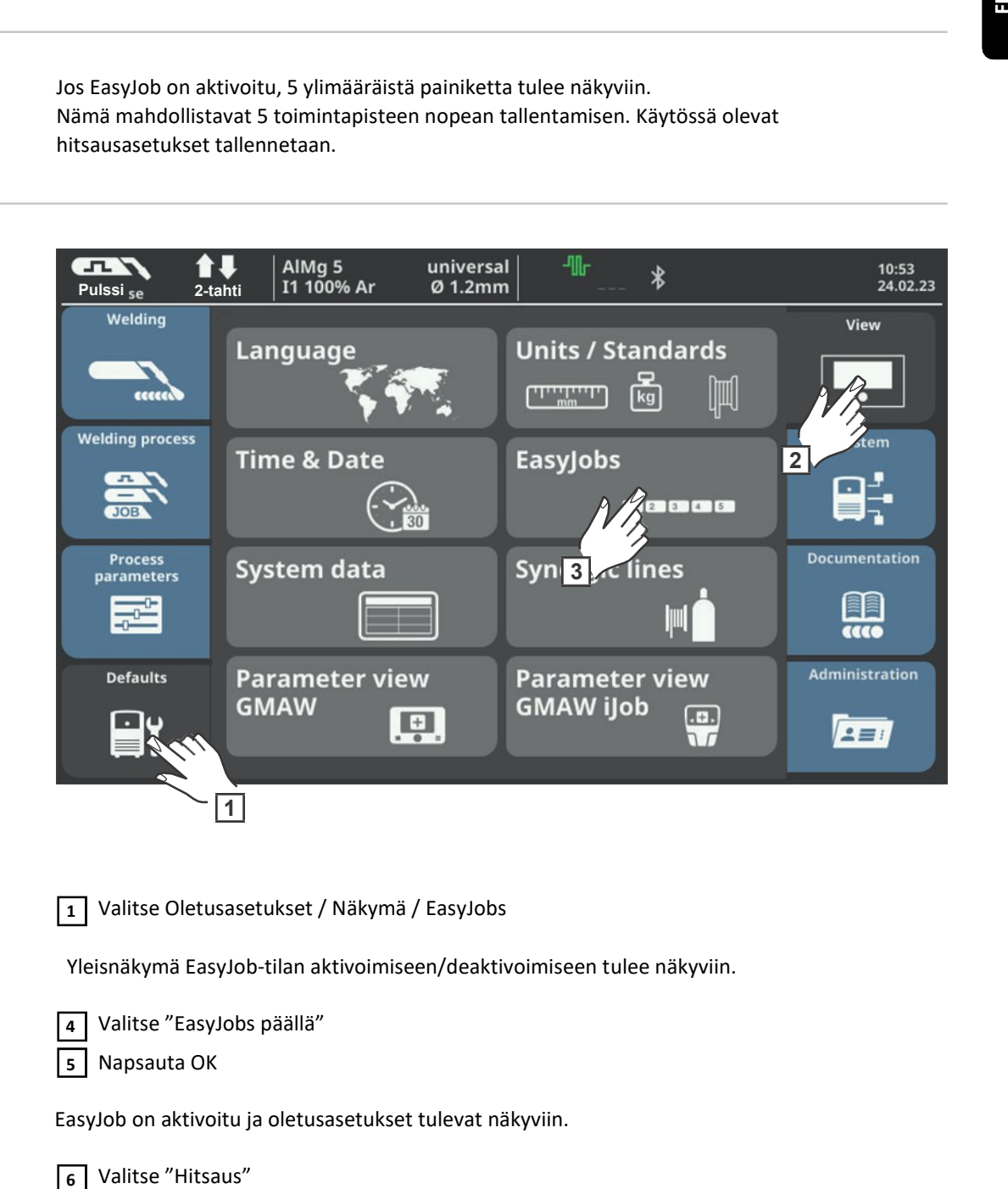

Valitse Oletusasetukset / Näkymä / EasyJobs  $\boxed{1}$ 

Yleisnäkymä EasyJob-tilan aktivoimiseen/deaktivoimiseen tulee näkyviin.

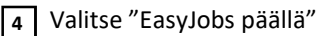

Napsauta OK 5

EasyJob on aktivoitu ja oletusasetukset tulevat näkyviin.

6 Valitse "Hitsaus"

Viisi EasyJob-painiketta näkyy hitsausparametreissä.

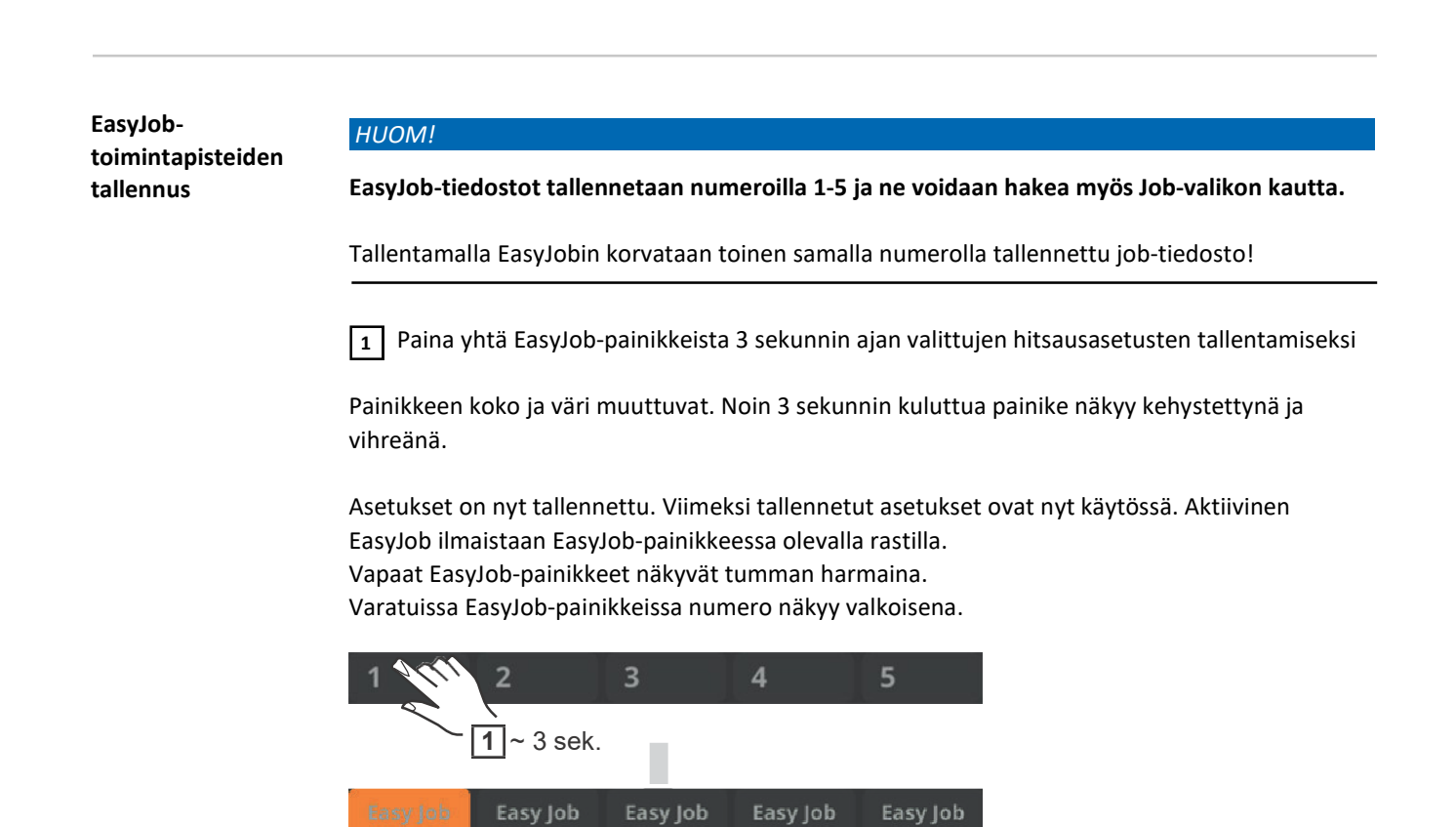

4

4

 $\overline{A}$ 

Easy Job

EasyJobtoimintapisteiden haku

Tallennetun EasyJob-toimintapisteen hakemiseksi paina lyhyesti (< 3 sekuntia) vastaavaa EasyJob-painiketta. 1

5

5

5

Easy Job

Painikkeen koko ja väri muuttuvat lyhyesti; sen jälkeen siinä näkyy rasti.

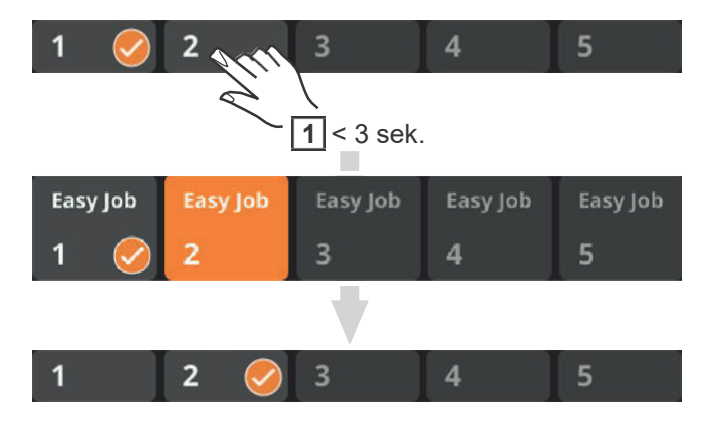

3

3

 $\overline{3}$ 

Easy Job

 $\overline{2}$ 

 $\overline{2}$ 

 $\overline{2}$ 

Easy Job

Jos rasti ei näy sen jälkeen, kun EasyJob-painiketta on painettu, painikkeelle ei ole tallennettu toimintapistettä.

EasyJobtoimintapisteiden poistaminen

Paina vastaavaa EasyJob-painiketta n. 5 sekunnin ajan EasyJob-toimintapisteen poistamiseksi.  $\boxed{1}$ 

Painikkeen

- Väri ja koko muuttuvat ensin;
- Noin 3 sekunnin kuluttua painike näkyy kehystettynä ja vihreänä. Tallennettu toimintapiste korvataan nykyisillä asetuksilla.
- Painike on korostettu punaisella (= poista) yhteensä 5 sekunnin kuluttua.

EasyJob-toimintapiste on poistettu.

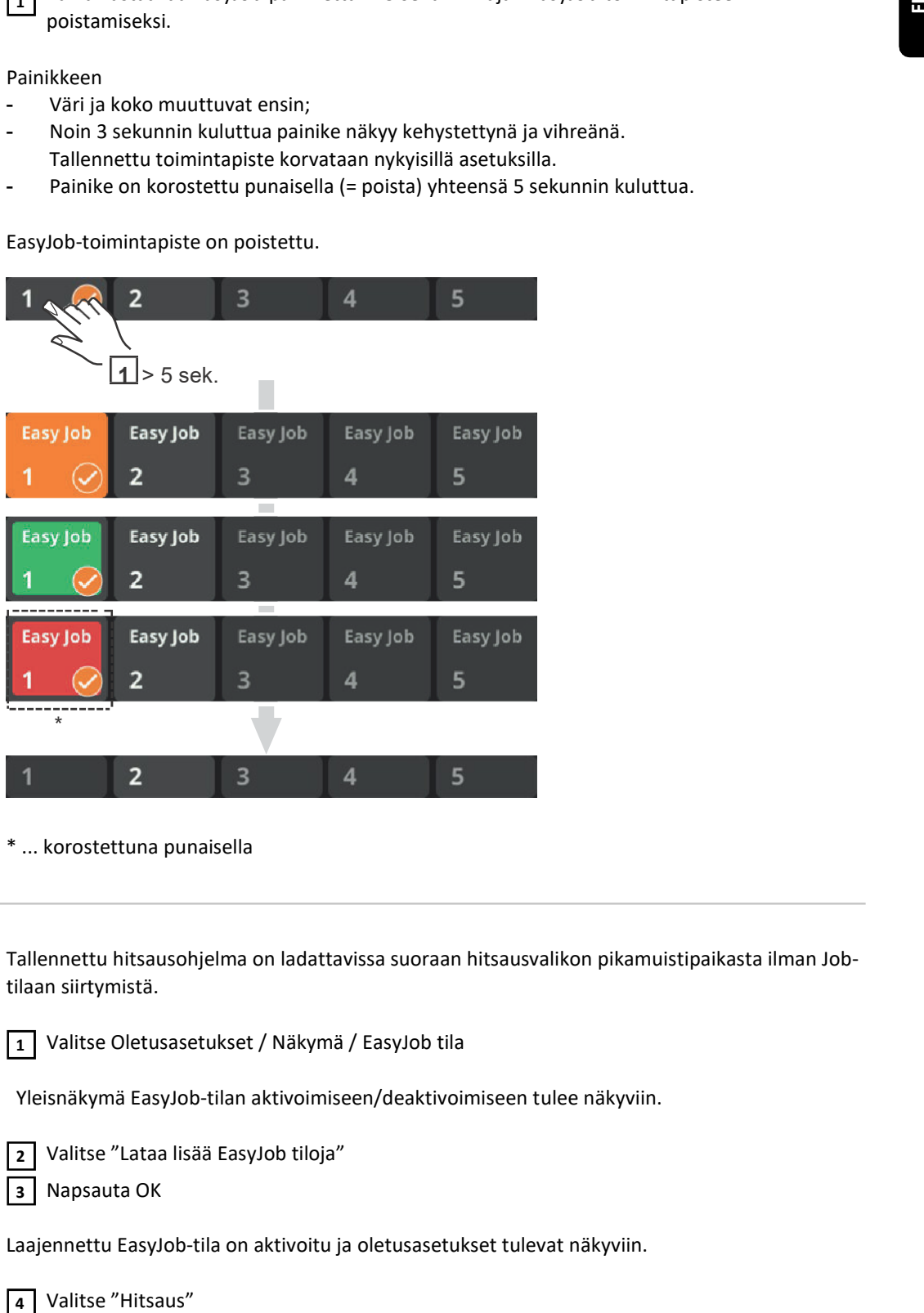

\* ... korostettuna punaisella

EasyJobsohjelman lataus Tallennettu hitsausohjelma on ladattavissa suoraan hitsausvalikon pikamuistipaikasta ilman Jobtilaan siirtymistä.

Valitse Oletusasetukset / Näkymä / EasyJob tila 1

Yleisnäkymä EasyJob-tilan aktivoimiseen/deaktivoimiseen tulee näkyviin.

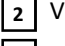

Valitse "Lataa lisää EasyJob tiloja"

Napsauta OK 3

Laajennettu EasyJob-tila on aktivoitu ja oletusasetukset tulevat näkyviin.

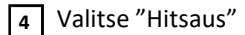

Job-tilan latauspainike näkyy hitsausparametrien oikealla valikkopalkilla.

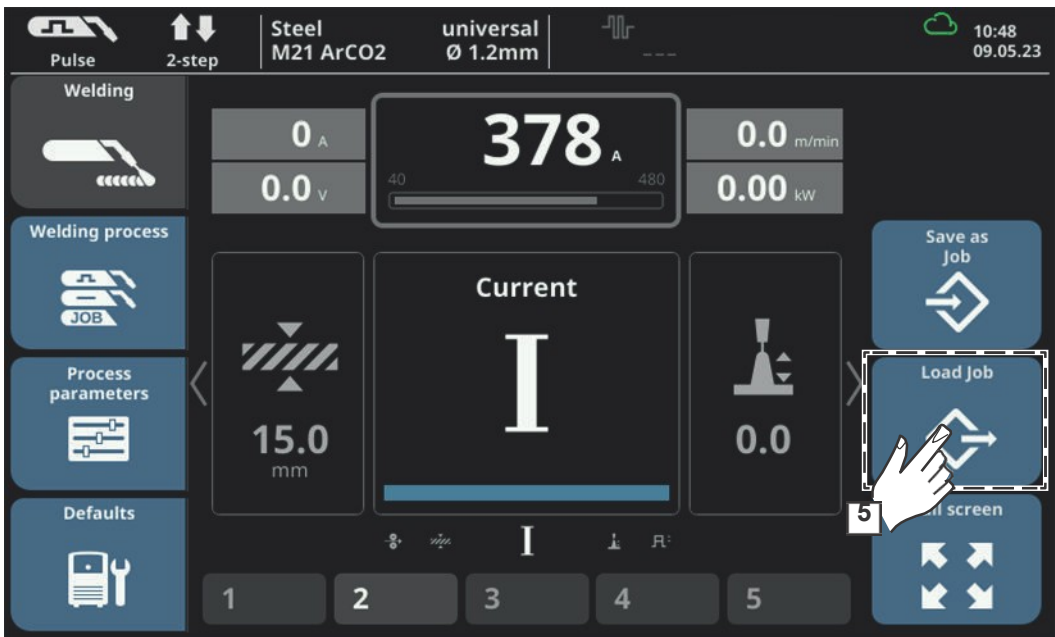

Napsauta "Lataa Job"

Tallennettujen job-tilojen lista tulee näkyviin.

Valitse haluttu job-tiedosto kääntämällä Säätörengasta

Valitse "Lataa" tai paina Säätörengasta

Job ladataan hitsausvalikkoon, virtalähde ei ole Job-tilassa.

# Job-tila

Yleistä Virtalähteeseen voidaan tallentaa jopa 1000 job-tiedostoa. Tämä poistaa tarpeen dokumentoida hitsausparametreja manuaalisesti. Job-tila parantaa automatisoitujen ja manuaalisten sovellusten laatua.

> Job-tiedostot voidaan tallentaa vain hitsaustilassa. Tallentaessa job-tiedostoja prosessiparametrit ja tietyt laitteen oletusasetukset huomioidaan käytössä olevien hitsausasetusten lisäksi.

Asetusten tallennus jobtiedostoksi

Aseta job-tiedostoksi tallennettavat parametrit: 1

- Hitsausparametrit
- Hitsausprosessi
- Prosessiparametrit
- Laitteen oletusasetukset (tarvittaessa)

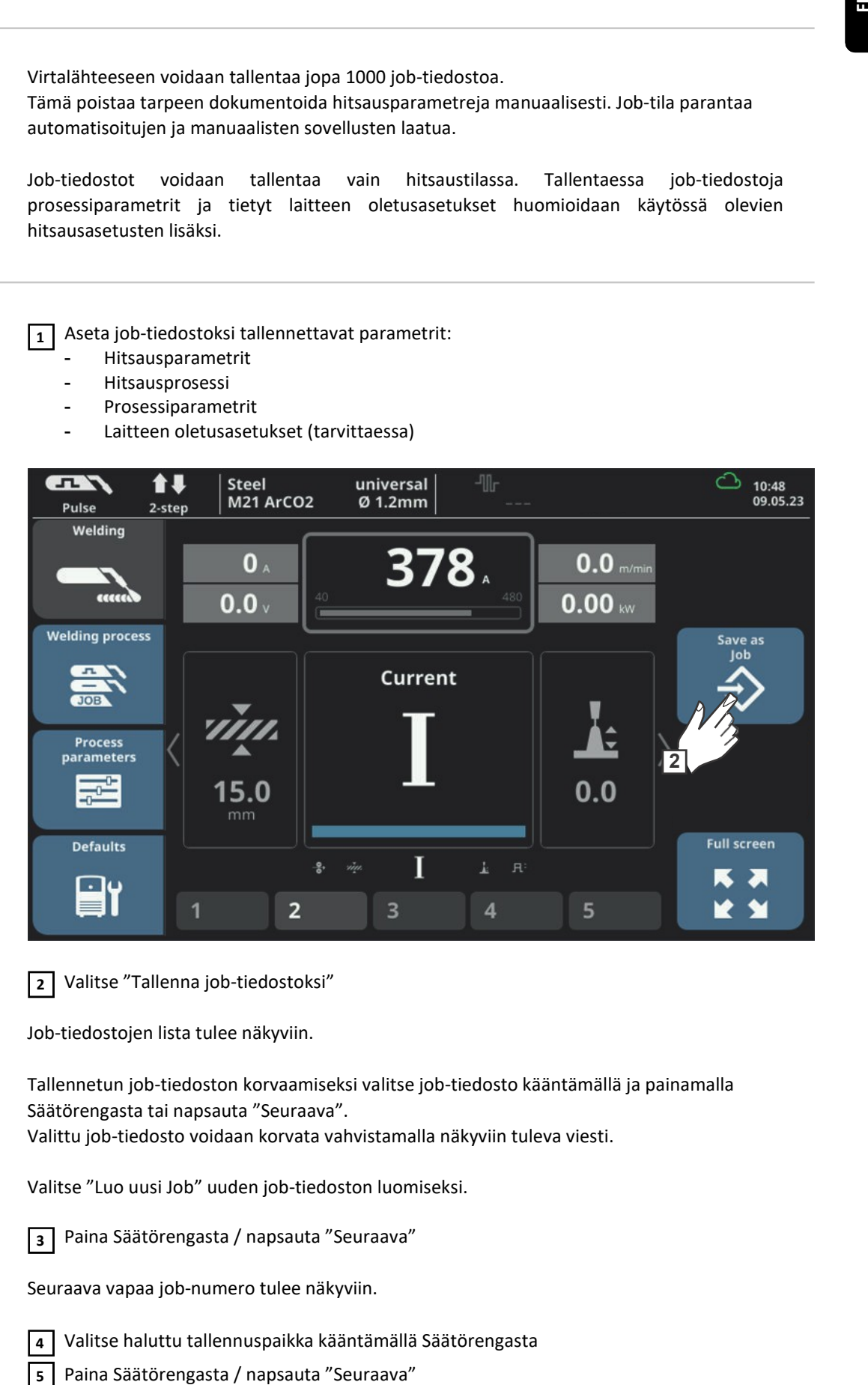

2 Valitse "Tallenna job-tiedostoksi"

Job-tiedostojen lista tulee näkyviin.

Tallennetun job-tiedoston korvaamiseksi valitse job-tiedosto kääntämällä ja painamalla Säätörengasta tai napsauta "Seuraava".

Valittu job-tiedosto voidaan korvata vahvistamalla näkyviin tuleva viesti.

Valitse "Luo uusi Job" uuden job-tiedoston luomiseksi.

Paina Säätörengasta / napsauta "Seuraava"  $\sqrt{3}$ 

Seuraava vapaa job-numero tulee näkyviin.

4

Valitse haluttu tallennuspaikka kääntämällä Säätörengasta

Paina Säätörengasta / napsauta "Seuraava"

Näppäimistö tulee näkyviin.

Syötä job-tiedoston nimi 6

Napsauta OK ja vahvista job-tiedoston nimi / paina Säätörengasta  $\overline{7}$ 

Nimi tallennetaan ja näkyviin tulee viesti, että job-tiedosto on tallennettu.

Poistu painamalla "Lopeta" / paina Säätörengasta 8

Hitsaus job-tilassa – job-tiedoston haku

### HUOM!

Varmista ennen job-tiedoston hakua, että hitsausjärjestelmä on asennettu ja asetettu jobtilaa varten.

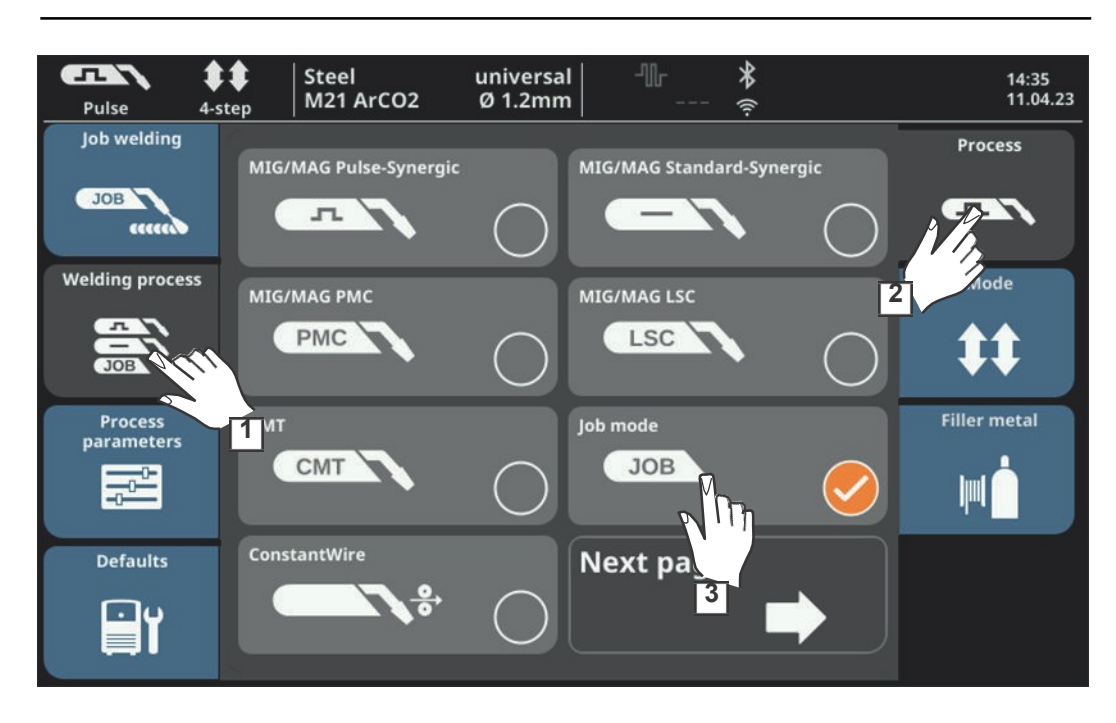

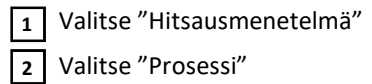

Vaihtoehtoisesti hitsausmenetelmä voidaan valita myös tilarivin kautta (vrt. sivu 89 ).

3 Valitse "Job tila"

### Job-tila on aktivoitu.

Näytöllä näkyvät teksti "Job hitsaus" sekä viimeksi haettujen job-tiedostojen tiedot.

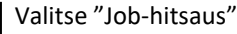

Paina kaksi kertaa Säätörengasta tai kosketa tilarivin alla näkyvää job-numeroa (valkoinen tausta, job-numero on korostettu sinisenä)

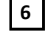

4  $\sqrt{5}$ 

Valitse haluttu job-tiedosto kääntämällä Säätörengasta

Ota valittu job-tiedosto käyttöön painamalla Säätörengasta (valkoinen tausta)  $\overline{7}$ 

Aloita hitsaus 8

TÄRKEÄÄ! "Job" on ainoa parametri, joka on muutettavissa Job-tilassa; kaikki muut hitsausparametrit ovat vain lukua varten.
#### Job-tiedoston uudelleennimeäminen

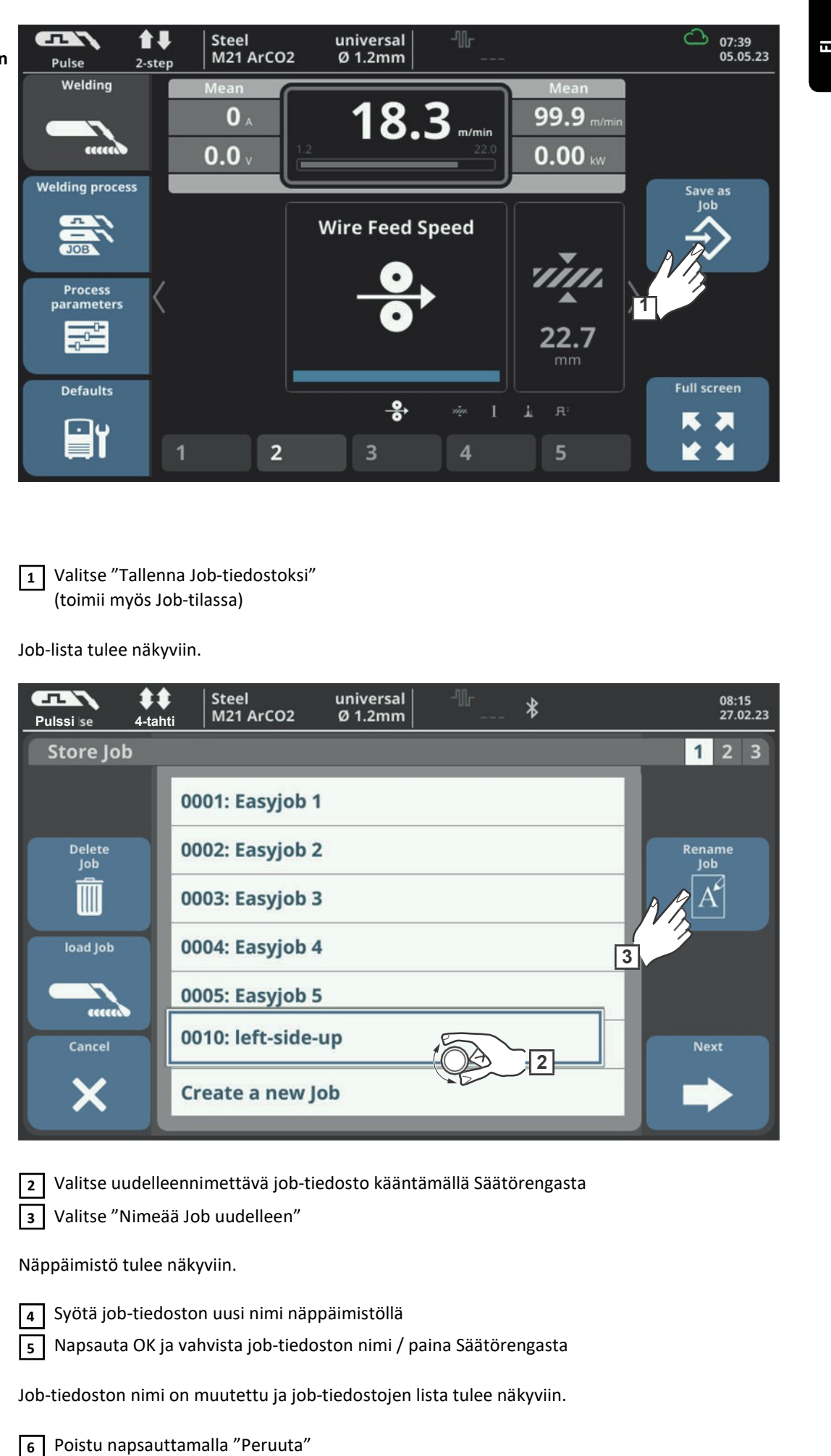

1 Valitse "Tallenna Job-tiedostoksi" (toimii myös Job-tilassa)

Job-lista tulee näkyviin.

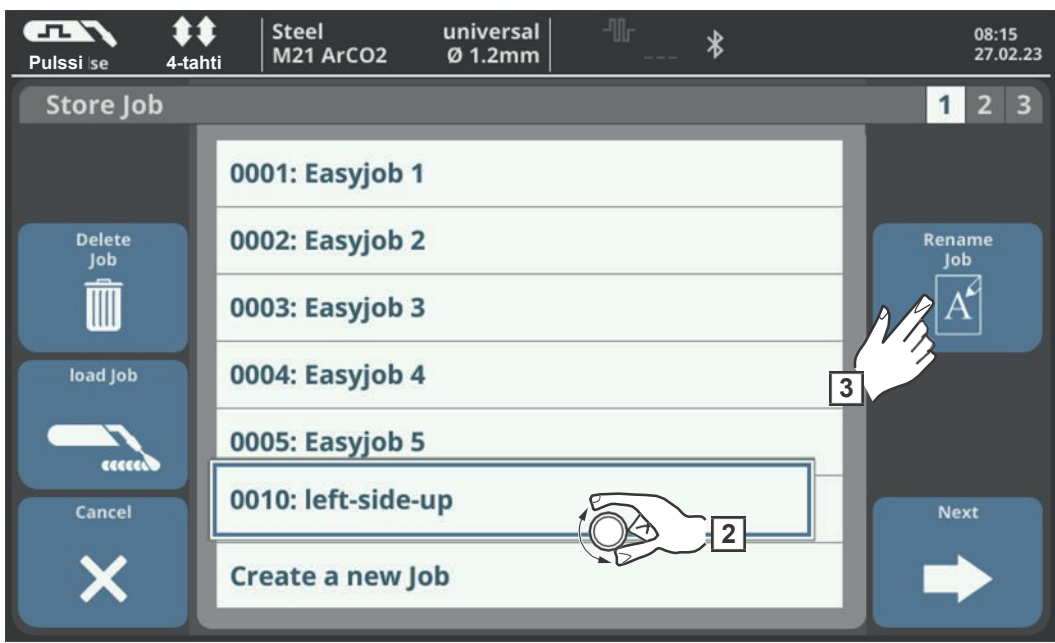

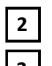

Valitse uudelleennimettävä job-tiedosto kääntämällä Säätörengasta

Valitse "Nimeää Job uudelleen" 3

Näppäimistö tulee näkyviin.

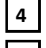

Syötä job-tiedoston uusi nimi näppäimistöllä

Napsauta OK ja vahvista job-tiedoston nimi / paina Säätörengasta 5

Job-tiedoston nimi on muutettu ja job-tiedostojen lista tulee näkyviin.

Poistu napsauttamalla "Peruuta"

#### HUOM!

Vaihtoehtona yllä kuvatulle menettelylle job-tiedosto voidaan myös nimetä uudelleen prosessiparametreissa:

Prosessiparametrit / Job / Optimoi Job / Nimeä Job uudelleen

#### Job-tiedoston poisto

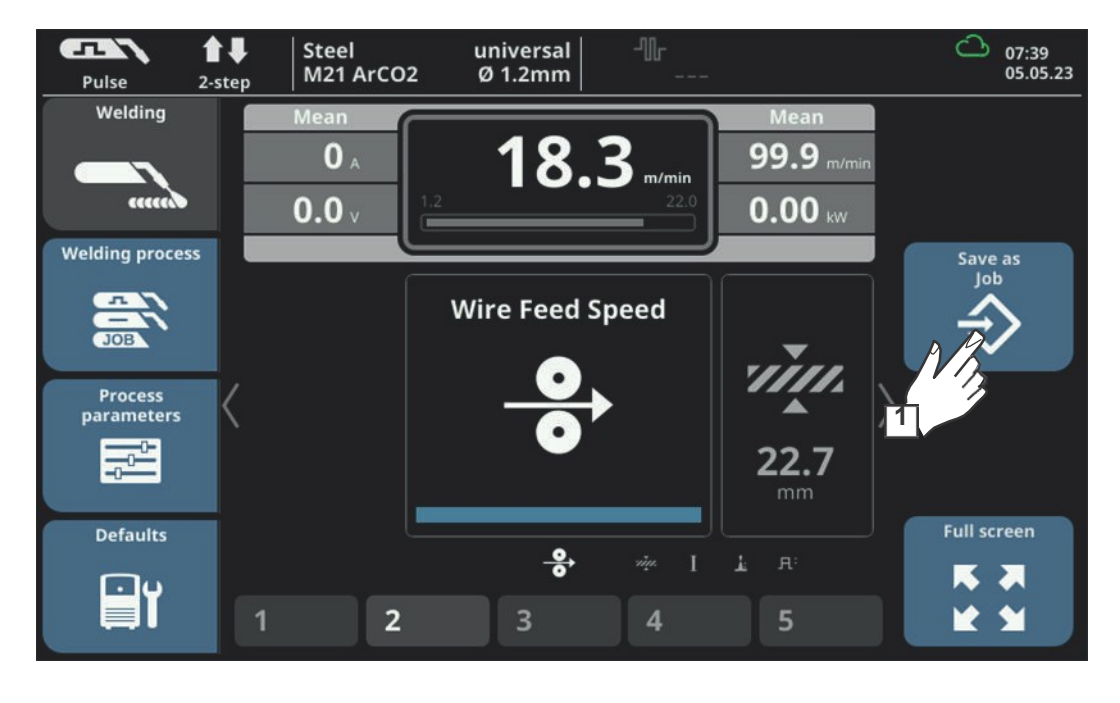

Valitse "Tallenna Job-tiedostoksi" (toimii myös Job-tilassa)  $\boxed{1}$ 

Job-lista tulee näkyviin.

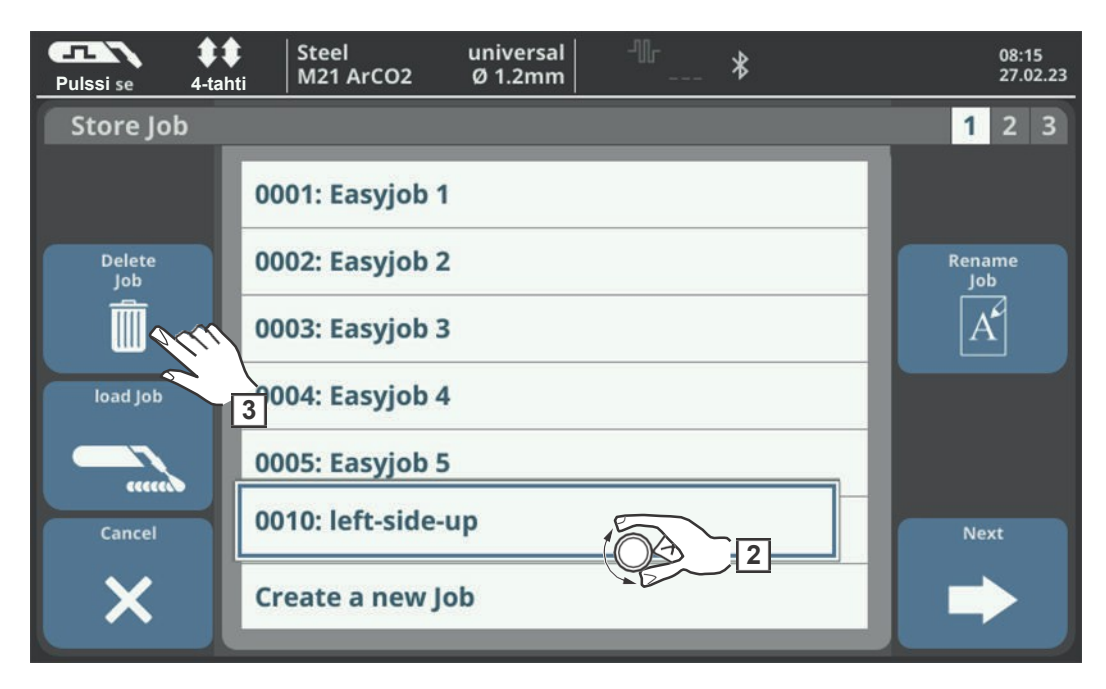

Valitse poistettava job-tiedosto kääntämällä Säätörengasta  $\sqrt{2}$ 

Paina "Poista Job"  $\sqrt{3}$ 

Kun olet painanut Säätörengasta, näkyviin tulee kysymys, haluatko poistaa job-tiedoston.

Valitse "Kyllä" valitun job-tiedoston poistamiseksi Job-4

tiedosto on poistettu, job-tiedostojen lista tulee näkyviin.

Poistu valitsemalla "Peruuta" 5

#### HUOM!

Vaihtoehtona yllä kuvatulle menettelylle job-tiedosto voidaan myös poistaa prosessiparametreissa:

Prosessiparametrit / Job / Optimoi Job / Poista Job

### Job-tiedoston lataus Job-lataustoiminto on tarkoitettu tallennetun job-tiedoston tai EasyJob-pikamuistipaikan tietojen lataamiseen hitsausnäyttöön. Job-tiedoston olennaiset tiedot näkyvät hitsausparametreissa ja ne voidaan muokata, tallentaa uudeksi job-tiedoksi tai EasyJobpikamuistipaikkaan tai niiden avulla voidaan aloittaa hitsaus.

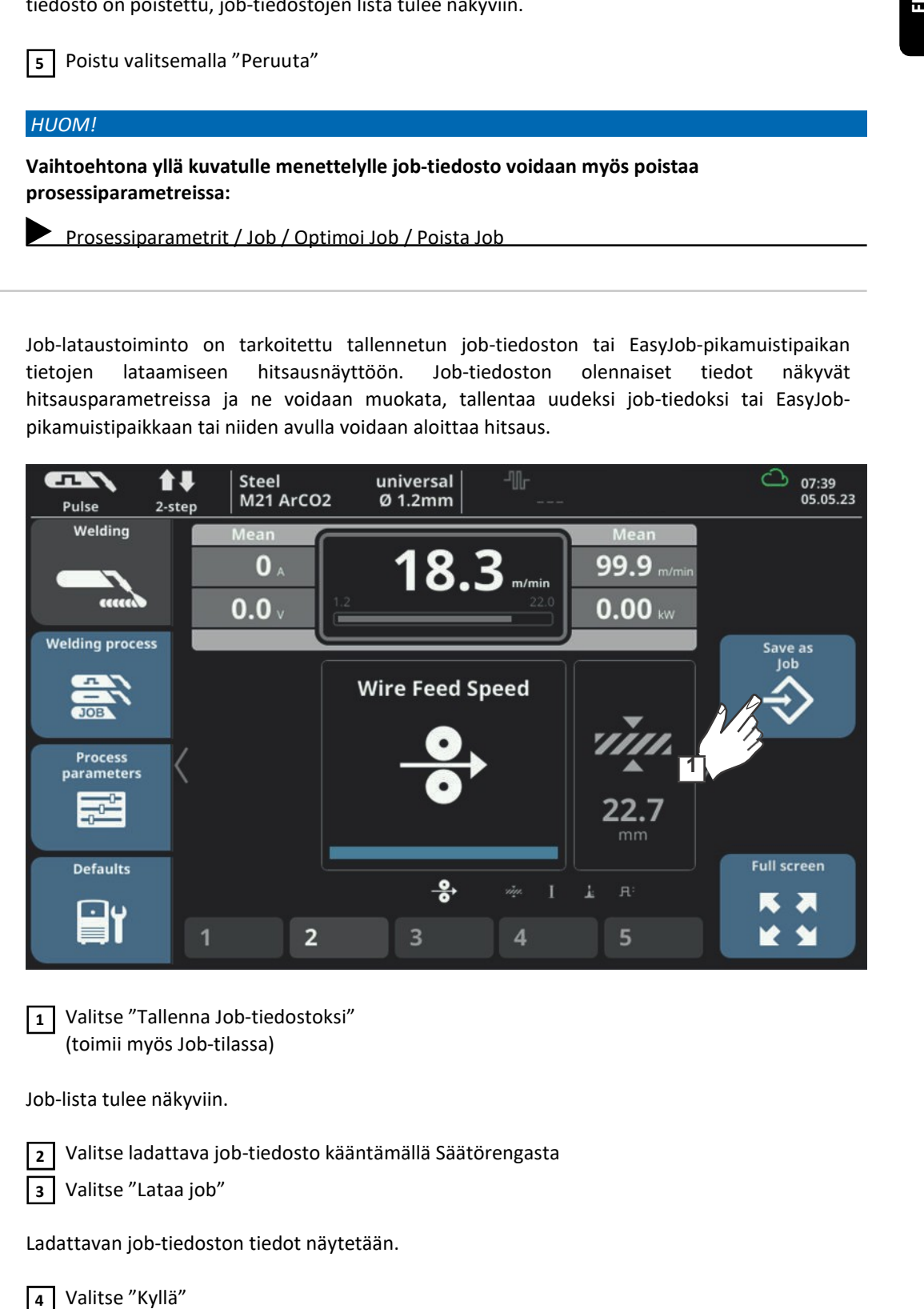

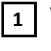

1 Valitse "Tallenna Job-tiedostoksi" (toimii myös Job-tilassa)

Job-lista tulee näkyviin.

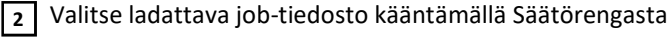

Valitse "Lataa job" 3

Ladattavan job-tiedoston tiedot näytetään.

Valitse "Kyllä"

Valitun job-tiedoston tiedot ladataan hitsausnäyttöön.

Ladatun job-tiedoston tiedot voidaan nyt käyttää hitsaukseen (ei job-tilassa), muuttaa tai tallentaa uudeksi job-tiedostoksi tai EasyJob-pikamuistipaikkaan.

#### Job-tiedoston optimointi

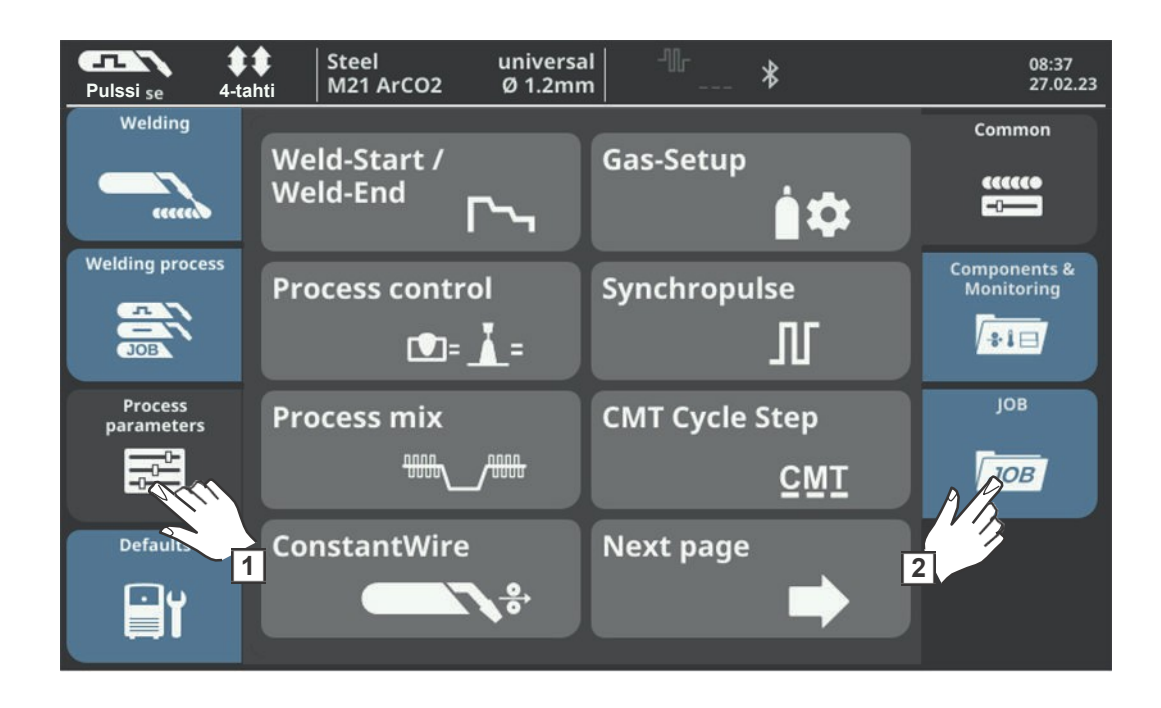

Valitse "Prosessiparametrit" Valitse "JOB" 1  $\sqrt{2}$ 

JOB-toimintojen yleisnäkymä tulee näkyviin.

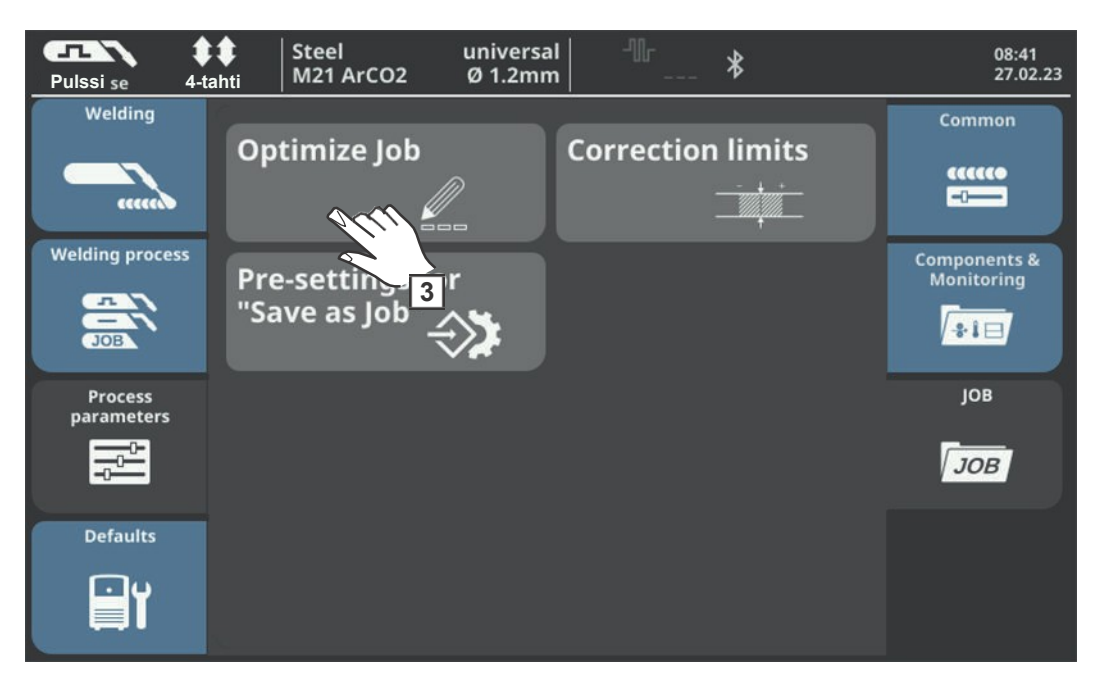

Valitse "Optimoi Job" 3

Viimeksi optimoitujen job-tiedostojen yleisnäkymä tulee näkyviin.

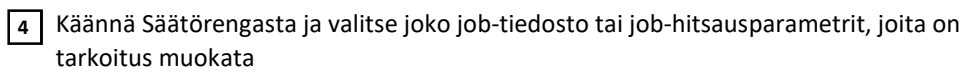

Job-tiedoston ja job-hitsausparametrien välillä voidaan valita napsauttamalla "Job-numero / Job parametri" -painiketta.

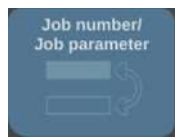

Valitse job-tiedosto:

Paina Säätörengasta

Job-tiedoston numero on korostettu sinisenä ja on nyt muutettavissa.

- Valitse muokattava job-tiedosto kääntämällä Säätörengasta
- Muokkaa job-tiedosto painamalla Säätörengasta

Valitse job-hitsausparametrit:

- Valitse muutettava parametri kääntämällä Säätörengasta.
- Paina Säätörengasta

Parametrin arvo on korostettu sinisenä ja on nyt muutettavissa.

- Käännä Säätörengasta; muutettu arvo otetaan heti käyttöön
- Valitse muut parametrit painamalla Säätörengasta

Valitse "Lopeta" 5

Oikeiden säätörajojen asettaminen jobohjelmalle

Jokaista job-tiedostoa varten voidaan asettaa hitsaustehon ja valokaaren pituuden säätörajat. Jos job-ohjelmalle on asetettu säätörajat, job-tilan hitsaustehoa ja valokaaren pituutta voidaan hitsauksen aikana säätää asetettujen rajojen sisällä.

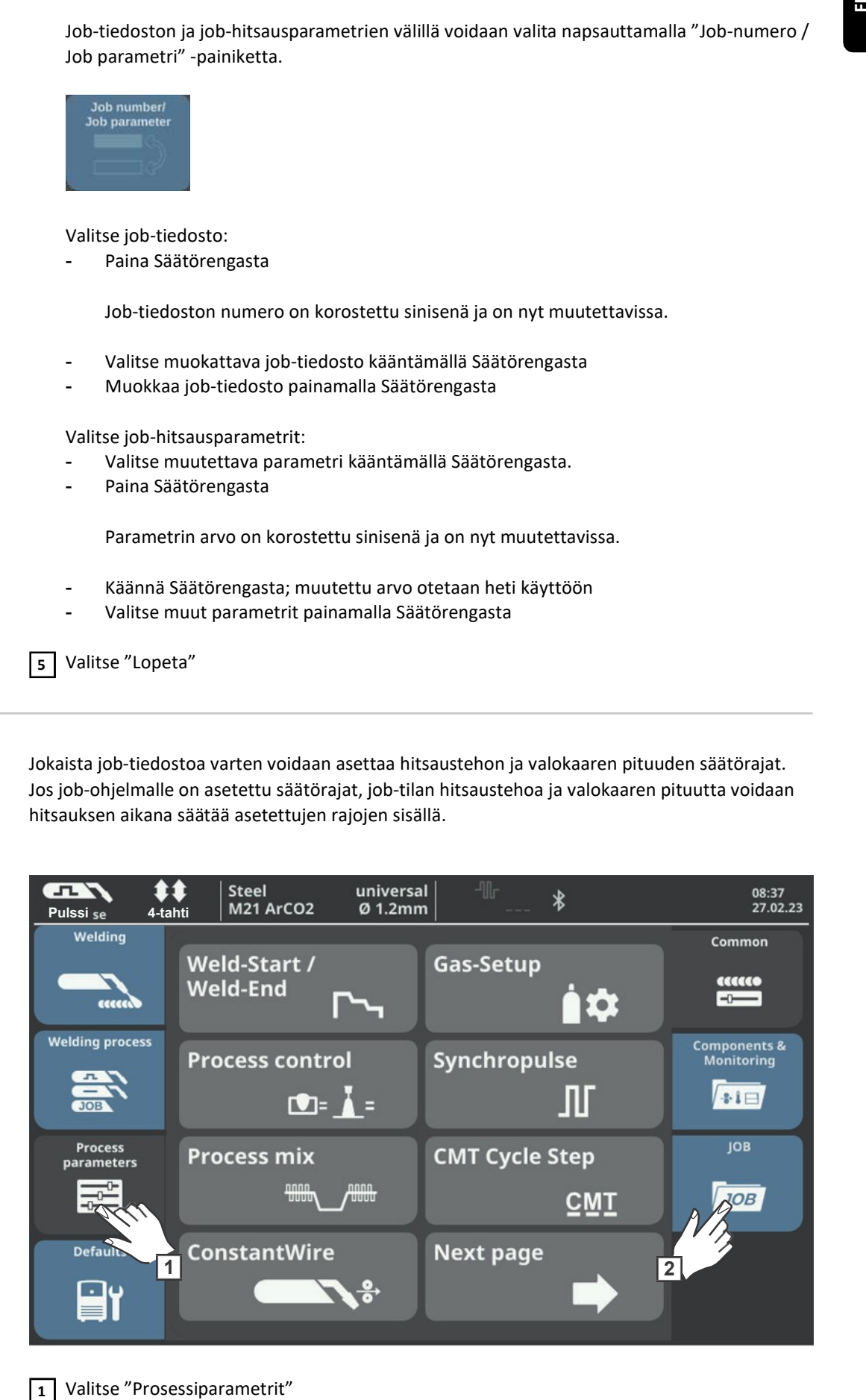

1 Valitse "Prosessiparametrit"

2 Valitse "JOB"

JOB-toimintojen yleisnäkymä tulee näkyviin.

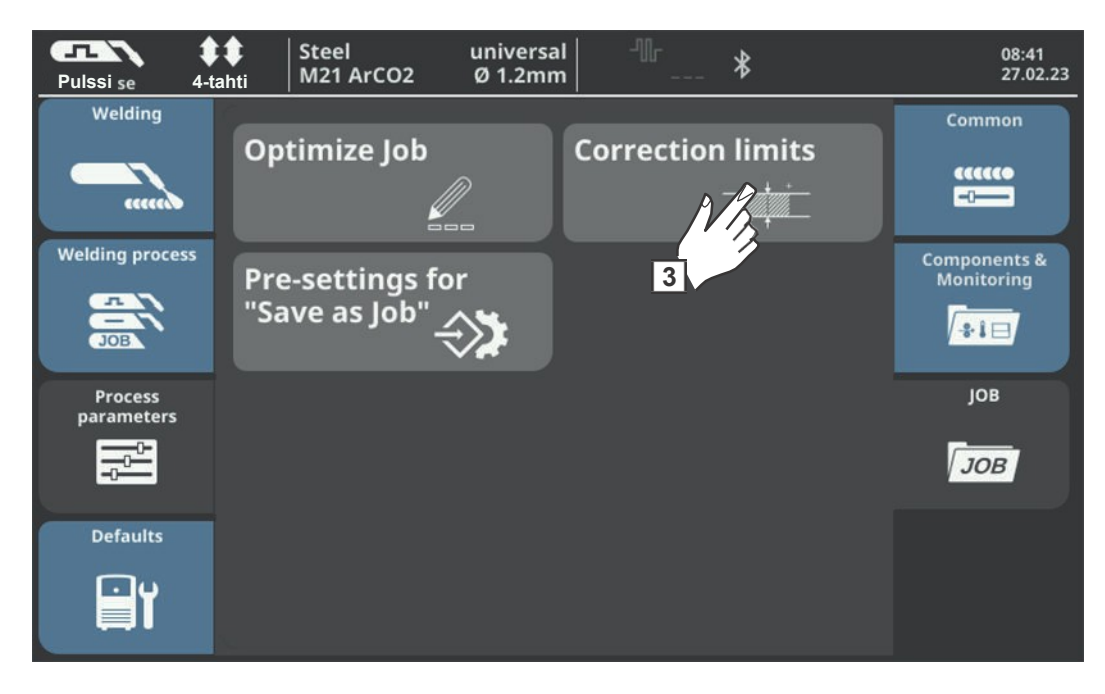

Valitse "Säätörajat" 3

Viimeksi haetun job-tiedoston säätörajojen lista avautuu.

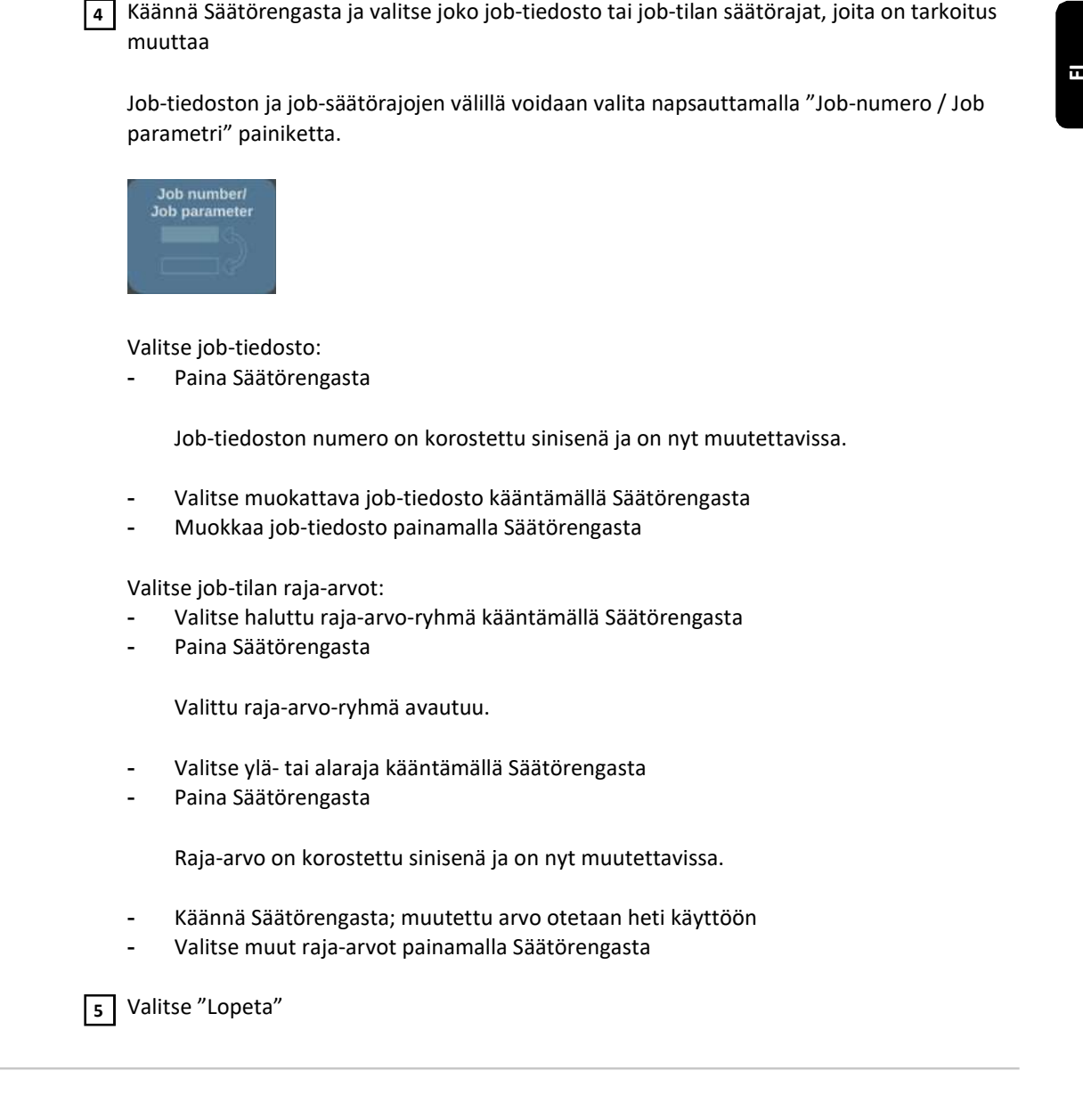

Esiasetukset "Tallenna Jobtiedostoksi" toimintoa varten Käytetään jokaisen uusiksi luodun job-tiedoston oletusarvojen määrittämiseen.

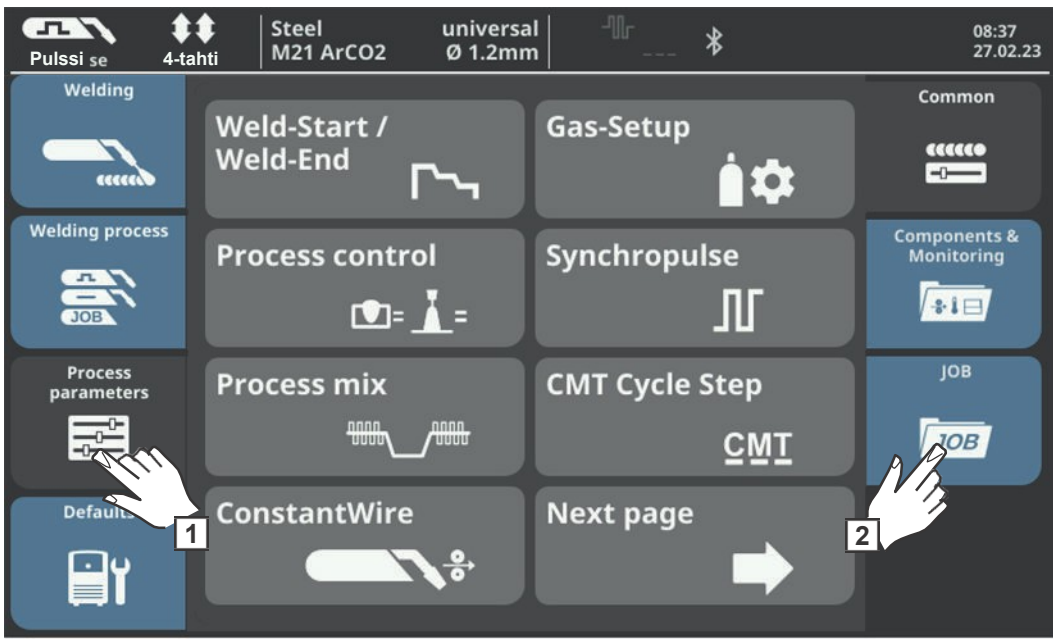

Valitse "Prosessiparametrit" Valitse "JOB" 1  $\sqrt{2}$ 

JOB-toimintojen yleisnäkymä tulee näkyviin.

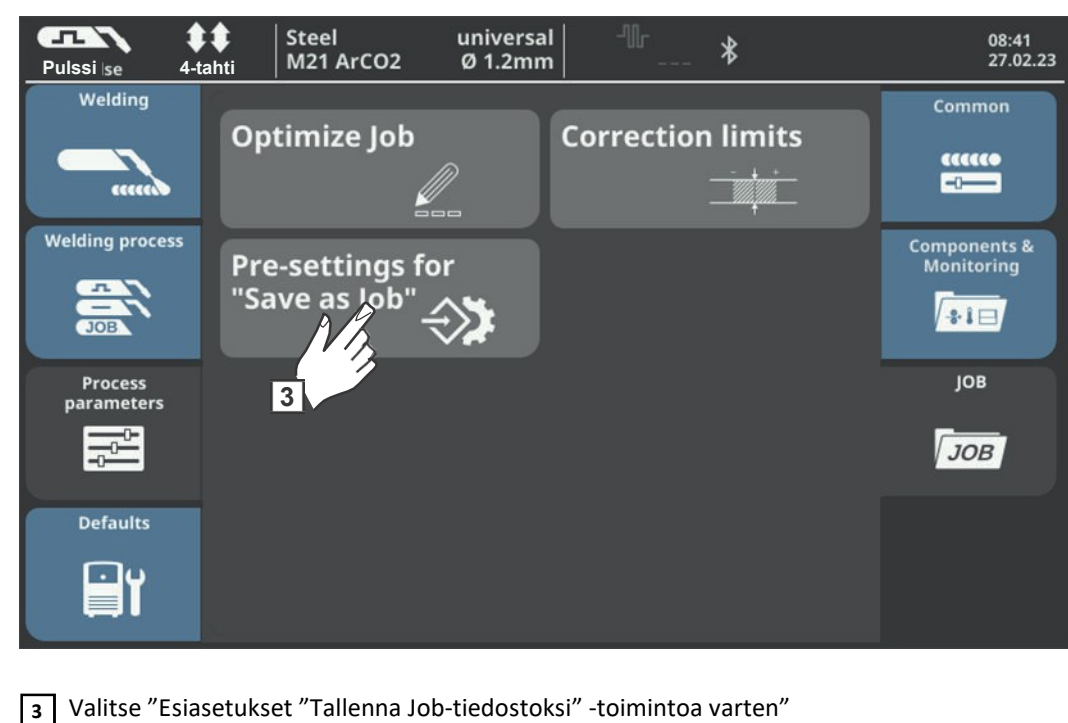

Vahvista näytetty viesti 4

Uusien job-tiedostojen tallennuksen oletusasetukset tulevat näkyviin.

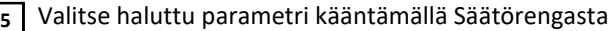

Paina Säätörengasta 6

7 Muuta parametri kääntämällä Säätörengasta

8 Paina Säätörengasta

**9** Valitse "Lopeta"

Job-tilan käyttö WF 25i Dual kaksoislangansyö ttölaitteen kanssa

Jos hitsausjärjestelmässä on WF 25i Dual -kaksoislangansyöttölaite, seuraavat parametrit ovat käytettävissä:

- Hitsausprosessilinja Prosessiparametrit / Job / Optimoi Job / Hitsausprosessin parametrit - Hitsausprosessilinjan ohitus
	- Prosessiparametrit / JOB / Esiasetukset "Tallenna Job-tiedostoksi" -toimintoa varten / Kaksoislangansyöttölaite

### Hitsausprosessilinja

Parametri määrää hitsausprosessilinjan job-tiedostolle:

#### 1

Job-tiedoston ohjelmaa voidaan hitsata vain prosessilinjalla 1.

## 2

Job-tiedoston ohjelmaa voidaan hitsata vain prosessilinjalla 2.

#### Ohita

Job-tiedoston ohjelmaa voidaan hitsata molemmilla prosessilinjoilla.

Hitsausprosessilinja valitaan polttimen liipaisimesta, tilarivin kautta, WF Dual -laitteen painikkeilla tai kaukosäätimestä.

Valitsemalla job-tiedoston aktivoidaan myös sille määrätty hitsausprosessilinja. Job-tiedosto voidaan valita molemmilla prosessilinjoilla.

Laiteohjelmistoversiolla < 4.0.0 luotujen job-tiedostojen osalta parametri on automaattisesti asetettu "ohita"-tilaan laiteohjelmiston päivityksen aikana.

Jos järjestelmässä on automaattisissa sovelluksissa toinen robotin kaksoislangansyöttölaite WF Dual -laitteen sijaan, parametri ei ole käytettävissä. Hitsausprosessilinja valitaan robottikäyttöliittymän kautta. Valitsemalla job-tiedoston aktivoidaan myös sille määrätty hitsausprosessilinja. Job-tiedosto<br>voidaan valita molemmilla prosessilinjoilla.<br>Laiteohjelmistoversiolla < 4.0.0 luotujen job-tiedostojen osalta parametri on autom

#### Hitsausprosessilinjan ohitus

Parametri määrittää, mitä oletusarvoa käytetään prosessilinjalle job-tiedostoa luodessa.

Nro.

Hitsausprosessilinja otetaan käytössä olevasta prosessilinjasta, kun luodaan job-tiedosto (voidaan muuttaa)

Kyllä

Hitsausprosessilinjalle on alun perin valittu asetus "ohita", kun luodaan job-tiedosto (voidaan muuttaa).

Parametrin oletusasetukseksi on valittu "Ei"; kun luodaan job-tiedosto, käytetään käytössä oleva prosessilinja.

Parametria ei näytetä automaattisissa hitsausjärjestelmissä eikä sillä ole vaikutusta.

#### HUOM!

# TIG-hitsaus

#### Turvallisuus

#### $\Lambda$ VAROITUS!

#### Virheellisestä käytöstä ja työstä aiheutuva vaara.

Voi aiheuttaa vakavia henkilövahinkoja ja aineellisia vaurioita.

Kaikki tässä asiakirjassa kuvatut työt ja toiminnot saa suorittaa vain pätevä, teknisen koulutuksen suorittanut henkilöstö.

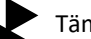

Tämä asiakirja on kokonaan luettava ja ymmärrettävä.

Tämän laitteen ja laitekomponenttien käyttöohjeet, erityisesti turvallisuusohjeet on kokonaan luettava ja ymmärrettävä.

### VAROITUS!

#### Sähkövirrasta aiheutuva vaara.

Voi aiheuttaa vakavia henkilövahinkoja ja aineellisia vaurioita.

- Ennen kuin aloitat työn, sammuta kaikki liitetyt laitteet ja komponentit ja irrota ne sähköverkosta.
- Suojaa kaikki liitetyt laitteet ja komponentit, jotta niitä ei voi kytkeä uudelleen päälle. Tarkista laitteen avaamisen jälkeen sopivalla mittauslaitteella, että varaus on purkautunut
- jännitteisistä osista (esim. kondensaattoreista).

Valmistelut TÄRKEÄÄ! TIG-hitsausta varten OPT/i TPS 2. plus-liittimen on oltava integroituna virtalähteeseen.

- 1 Käännä virtakytkin O-asentoon
- 2 | Irrota laite verkkovirrasta
- Poista MIG/MAG hitsauspoltin 3
- 4 | Irrota maakaapeli (-) -virtaliittimestä
- 5 Liitä maakaapeli toiseen (+) -virtaliittimeen ja kiinnitä se kiertämällä
- Käytä maakaapelin toista päätä muodostaaksesi yhteyden työkappaleeseen 6
- $\overline{\phantom{a}}$ liitä virtaliitin (bajonetti-liitäntä) kaasujäähdytteisen TIG-polttimen (-) -virtaliittimeen ja kiinnitä kiertämällä sitä vastapäivään
- Ruuvaa paineensäädin kaasupulloon (argon) kiinni ja kiristä  $| \overline{s} |$
- Liitä kaasujäähdytteisen TIG-polttimen suojakaasuletku paineensäätimeen ا و ا
- 10 Kytke virtapistoke pistorasiaan

#### TIG-hitsaus

#### HUOMIO!

Sähköiskun aiheuttama vaara.

Kun virtakytkin on I-asennossa, hitsauspolttimen volframielektrodi on jännitteinen.

- Varmista, että volframielektrodi ei ole kosketuksissa ihmisiin tai sähköä johtaviin tai
- maadoitettuihin osiin (esim. koteloa jne.).

#### 1 Aseta virtakytkin I-asentoon

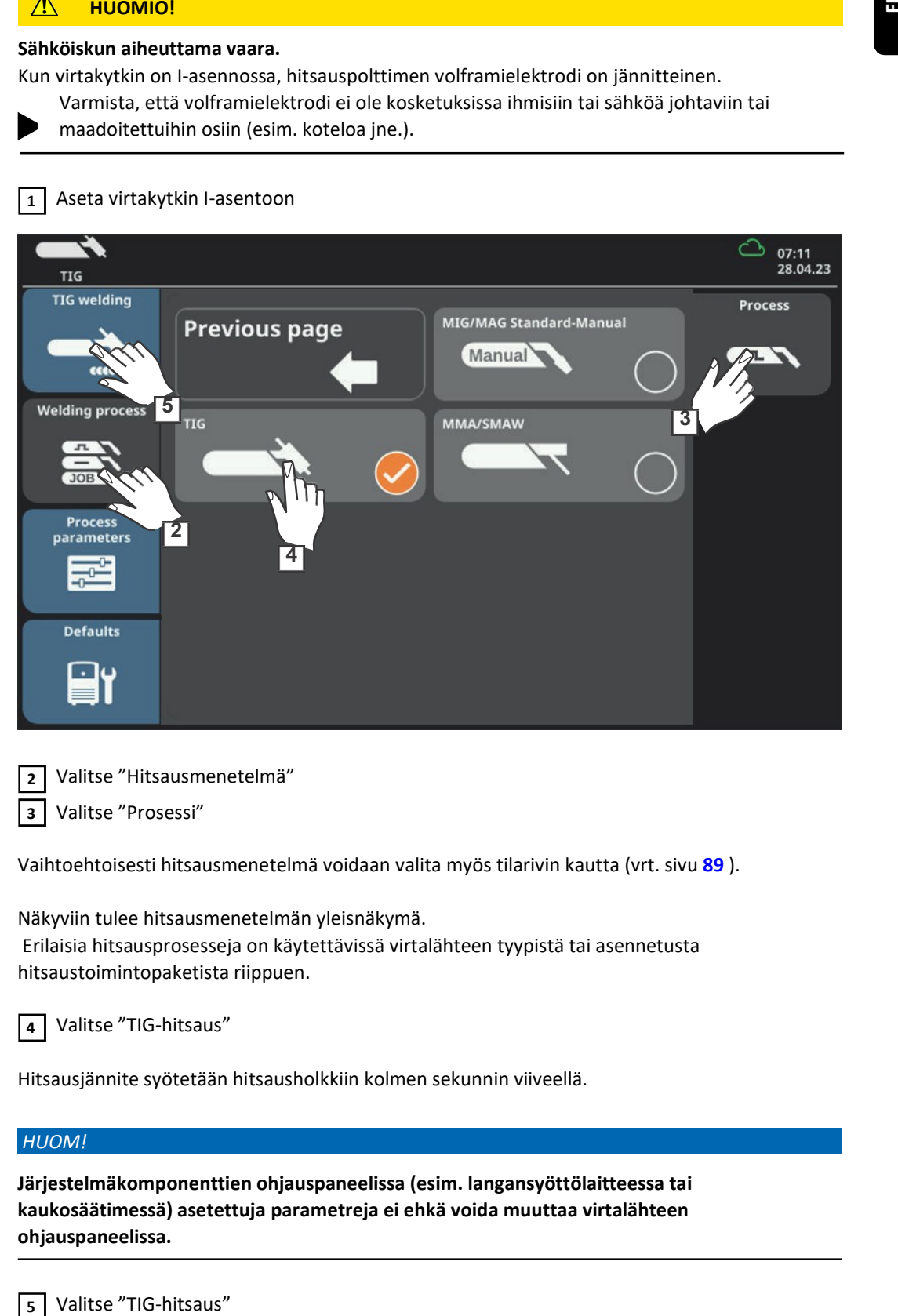

Valitse "Hitsausmenetelmä"  $2<sup>1</sup>$ 

Valitse "Prosessi" 3

Vaihtoehtoisesti hitsausmenetelmä voidaan valita myös tilarivin kautta (vrt. sivu 89 ).

Näkyviin tulee hitsausmenetelmän yleisnäkymä. Erilaisia hitsausprosesseja on käytettävissä virtalähteen tyypistä tai asennetusta

hitsaustoimintopaketista riippuen.

Valitse "TIG-hitsaus" 4

Hitsausjännite syötetään hitsausholkkiin kolmen sekunnin viiveellä.

#### HUOM!

Järjestelmäkomponenttien ohjauspaneelissa (esim. langansyöttölaitteessa tai kaukosäätimessä) asetettuja parametreja ei ehkä voida muuttaa virtalähteen ohjauspaneelissa.

**5** Valitse "TIG-hitsaus"

TIG-hitsausparametrit tulevat näkyviin.

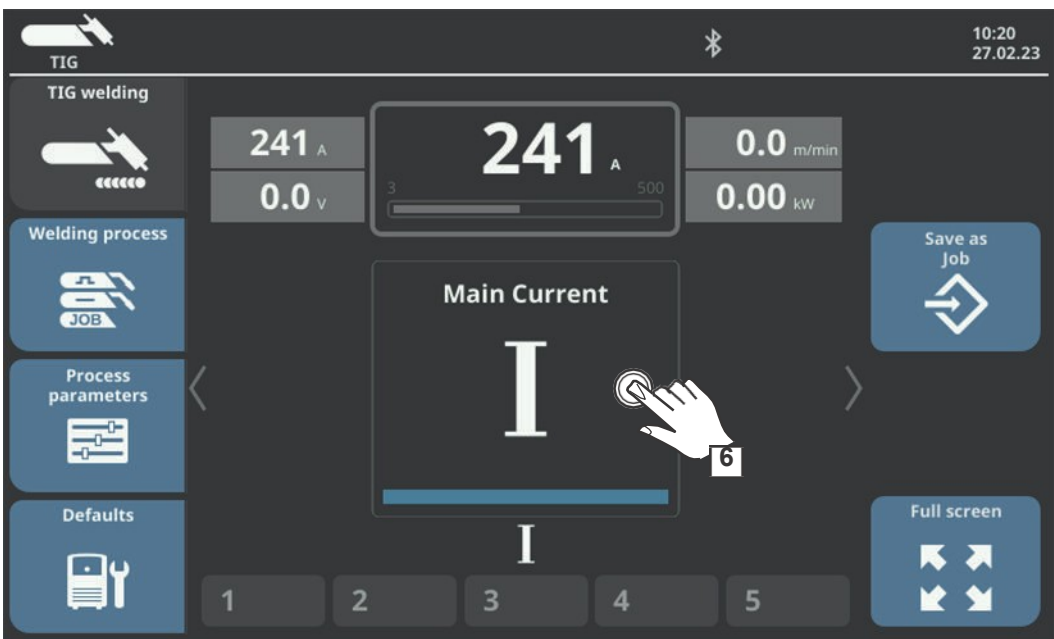

Muuta parametri painamalla Säätörengasta

Hitsausparametrin arvo näkyy asteikkopalkilla:

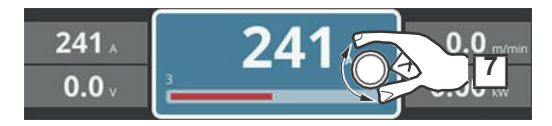

Valitun parametrin arvo on nyt muutettavissa.

Muuta parametri kääntämällä Säätörengasta

Säädä prosessiparametreja vastaavasti määrittääksesi käyttäjä- tai sovelluskohtaisia asetuksia hitsausjärjestelmässä

**P** Avaa kaasuventtiili TIG-polttimessa

Aseta tarvittava kaasun virtausnopeus kaasun paineensäätimestä

Aloita hitsaus (sytytä valokaari)

## Valokaaren sytytys Valokaari syttyy koskettamalla työkappaletta volframielektrodilla.

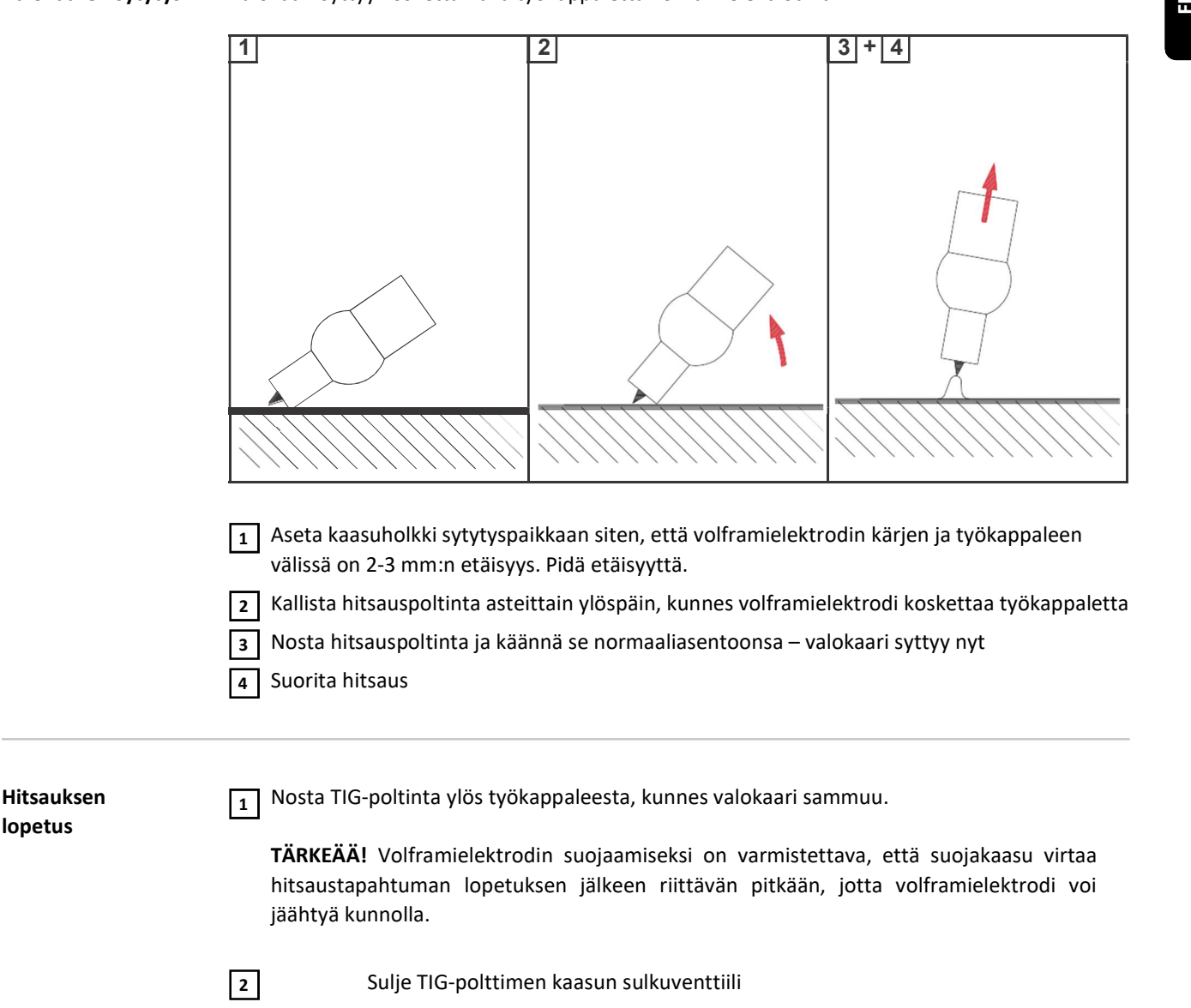

# Puikkohitsaus

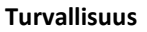

#### $\bigwedge$ VAROITUS!

#### Virheellisestä käytöstä ja työstä aiheutuva vaara.

Voi aiheuttaa vakavia henkilövahinkoja ja aineellisia vaurioita.

Kaikki tässä asiakirjassa kuvatut työt ja toiminnot saa suorittaa vain pätevä, teknisen koulutuksen suorittanut henkilöstö.

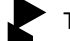

Tämä asiakirja on kokonaan luettava ja ymmärrettävä.

Tämän laitteen ja laitekomponenttien käyttöohjeet, erityisesti turvallisuusohjeet on kokonaan luettava ja ymmärrettävä.

### VAROITUS!

#### Sähkövirrasta aiheutuva vaara.

Voi aiheuttaa vakavia henkilövahinkoja ja aineellisia vaurioita.

- Ennen kuin aloitat työn, sammuta kaikki liitetyt laitteet ja komponentit ja irrota ne sähköverkosta.
- Suojaa kaikki liitetyt laitteet ja komponentit, jotta niitä ei voi kytkeä uudelleen päälle. Tarkista laitteen avaamisen jälkeen sopivalla mittauslaitteella, että varaus on purkautunut
- jännitteisistä osista (esim. kondensaattoreista).

Valmistelut TÄRKEÄÄ! Puikkohitsaus edellyttää Power Connector -liittimellä varustetun maakaapelin käyttöä. Muille maakaapeleille OPT/i TPS 2. plus-liitin on asennettava virtalähteeseen.

> Käännä virtakytkin O-asentoon  $1<sup>1</sup>$

Irrota laite verkkovirrasta 2

Poista MIG/MAG-hitsauspoltin  $\overline{3}$ 

#### HUOM!

Tarkista hitsauspuikon pakkauksesta tai merkinnöistä, kytketäänkö puikot positiiviseen vai negatiiviseen napaan

4 | Elektrodityypistä riippuen liitä maakaapeli joko (-) tai (+) -virtaliittimeen ja kiinnitä se kiertämällä

Käytä maakaapelin toista päätä muodostaaksesi yhteyden työkappaleeseen 5

- Kytke elektrodipidikkeen kaapelin bajonetti-virtaliitin vapaan virtaliittimeen vastakkaisella 6 napaisuudella (elektrodin tyypin mukaan) ja kierrä sitä myötäpäivään lukitaksesi sen paikalleen.
- Liitä virtajohto  $\overline{z}$

#### Puikkohitsaus

#### HUOMIO!

### Sähköiskun aiheuttama vaara.

Kun virtakytkin on I-asennossa, elektrodipidikkeessä oleva puikko on jännitteinen.

- Varmista, että hitsauspuikko ei ole kosketuksissa ihmisiin tai sähköä johtaviin tai
- maadoitettuihin osiin (esim. koteloa jne.).

#### 1 Aseta virtakytkin I-asentoon

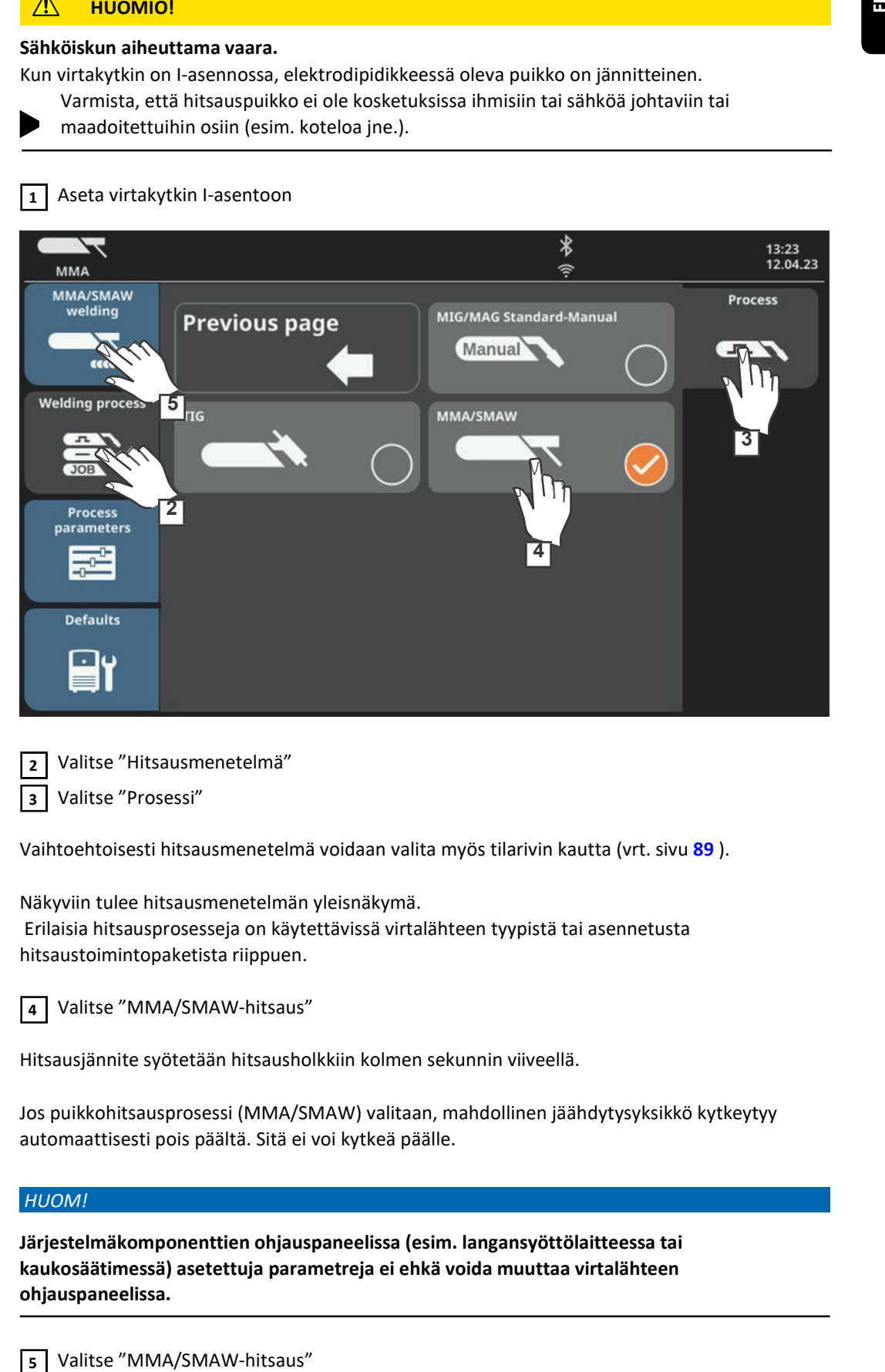

Valitse "Hitsausmenetelmä" Valitse "Prosessi" 2 3

Vaihtoehtoisesti hitsausmenetelmä voidaan valita myös tilarivin kautta (vrt. sivu 89 ).

Näkyviin tulee hitsausmenetelmän yleisnäkymä.

 Erilaisia hitsausprosesseja on käytettävissä virtalähteen tyypistä tai asennetusta hitsaustoimintopaketista riippuen.

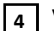

Valitse "MMA/SMAW-hitsaus"

Hitsausjännite syötetään hitsausholkkiin kolmen sekunnin viiveellä.

Jos puikkohitsausprosessi (MMA/SMAW) valitaan, mahdollinen jäähdytysyksikkö kytkeytyy automaattisesti pois päältä. Sitä ei voi kytkeä päälle.

#### HUOM!

Järjestelmäkomponenttien ohjauspaneelissa (esim. langansyöttölaitteessa tai kaukosäätimessä) asetettuja parametreja ei ehkä voida muuttaa virtalähteen ohjauspaneelissa.

Valitse "MMA/SMAW-hitsaus"

Puikkohitsausparametrit tulevat näkyviin.

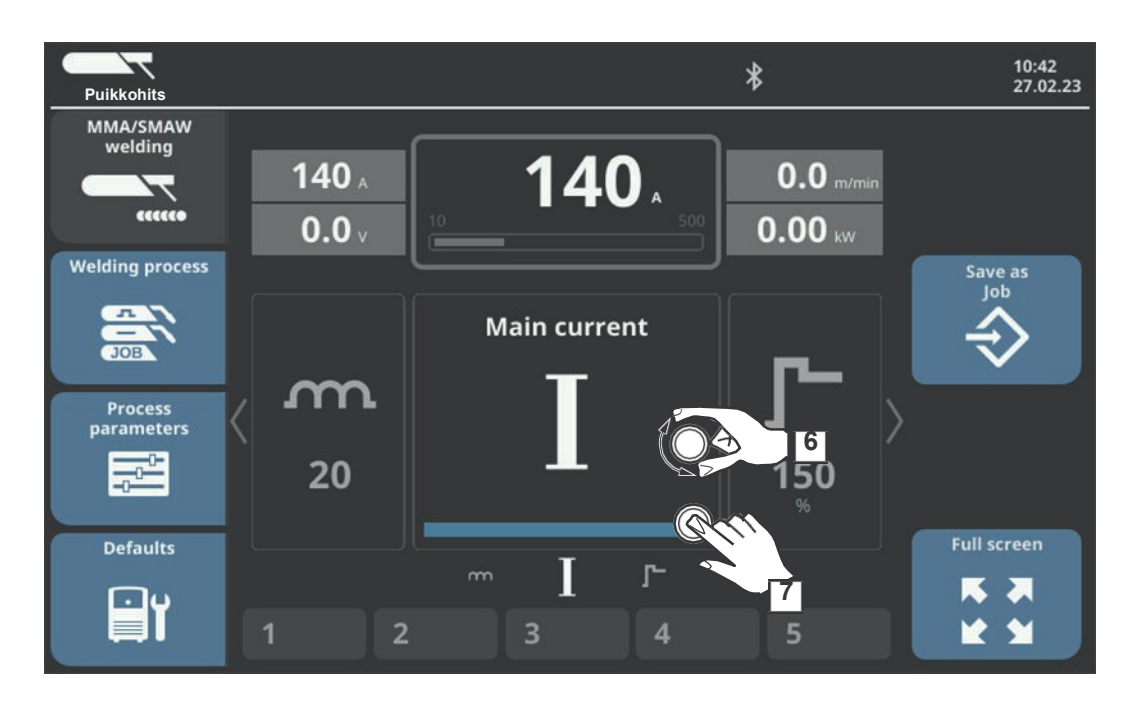

Valitse haluttu hitsausparametri kääntämällä Säätörengasta  $\boxed{6}$ 

Muuta parametri painamalla Säätörengasta  $\sqrt{7}$ 

Hitsausparametrin arvo näkyy asteikkopalkilla:

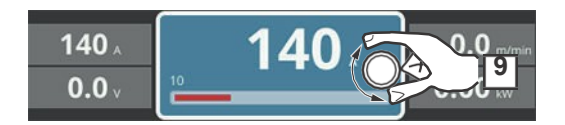

Valitun parametrin arvo on nyt muutettavissa.

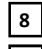

Muuta parametri kääntämällä Säätörengasta 8

Säädä prosessiparametreja vastaavasti määrittääksesi käyttäjä- tai sovelluskohtaisia asetuksia 9 hitsausjärjestelmässä

10 Aloitus hitsaus

Puikkohitsauksen parametrit Seuraavat puikkohitsausparametrit voidaan asettaa ja näyttää valitsemalla "Hitsaus":

#### Dynamiikka

oikosulkudynamiikan manipuloimiseksi pisaran siirtyessä hitsisulaan

 $0 - 100$ Tehdasasetus: 20

0 ... pehmeä ja vähäroiskeinen valokaari 100 ... kovempi ja vakaampi valokaari

#### Hitsausävirta [A]

Säätöalue: riippuu käytettävästä virtalähteestä

Ennen hitsauksen aloitusta asetetuista parametreista laskettu ohjearvo tulee automaattisesti näkyviin. Hitsauksen aikana näytetään todellinen arvo.

#### Aloitusvirta

Aloitusvirran asettamiseen säätöalueella 0-200 % asetetusta hitsausvirrasta, kuonasulkeumien tai liitosvirheiden välttämiseksi. Aloitusvirta riippuu elektrodityypistä. **Erymentria-vaihe kestää parametriasetuksissa määritetyn aloitusvirta-vaihe kestää parametriasetus: 20**<br>
0 - 100<br>
Tehdasasetus: 20<br>
0 ... pehmeä ja vähäroiskeinen valokaari<br>
100 ... kovempi ja väkaampi valokaari<br>
11 **Hisau** 

0 - 200%

Tehdasasetus: 150 %

# Hiilikaaritalttaus

#### Turvallisuus

#### $\bigwedge$ VAROITUS!

#### Virheellisestä käytöstä ja työstä aiheutuva vaara.

Voi aiheuttaa vakavia henkilövahinkoja ja aineellisia vaurioita.

Kaikki tässä asiakirjassa kuvatut työt ja toiminnot saa suorittaa vain pätevä, teknisen koulutuksen suorittanut henkilöstö.

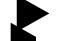

Tämä asiakirja on kokonaan luettava ja ymmärrettävä.

Tämän laitteen ja laitekomponenttien käyttöohjeet, erityisesti turvallisuusohjeet on kokonaan luettava ja ymmärrettävä.

### VAROITUS!

#### Sähkövirrasta aiheutuva vaara.

Voi aiheuttaa vakavia henkilövahinkoja ja aineellisia vaurioita.

- Ennen kuin aloitat työn, sammuta kaikki liitetyt laitteet ja komponentit ja irrota ne sähköverkosta.
- Suojaa kaikki liitetyt laitteet ja komponentit, jotta niitä ei voi kytkeä uudelleen päälle. Tarkista laitteen avaamisen jälkeen sopivalla mittauslaitteella, että varaus on purkautunut
- jännitteisistä osista (esim. kondensaattoreista).

Valmistelut TÄRKEÄÄ! Hiilikaaritalttaukseen tarvitaan maakaapeli PowerConnectorilla ja kaapelin poikkipinta-alan tulee olla 120 mm². Muille maakaapeleille, joissa ei ole PowerConnectoria, OPT/i TPS 2. plus-liitin on asennettava virtalähteeseen.

Talttauspolttimen kytkemiseen tarvitaan myös Dinse PowerConnector -adapteri.

Käännä virtakytkin O-asentoon 1

2 | Irrota laite verkkovirrasta

- Poista MIG/MAG-hitsauspoltin 3
- 4 Liitä maakaapeli (-) -virtaliittimeen ja kiinnitä se kiertämällä
- 5 Käytä maakaapelin toista päätä muodostaaksesi yhteyden työkappaleeseen
- 6 Liitä Dinse PowerConnector -adapteri (+) -virtaliittimeen
- Liitä virtaliitin (bajonetti-liitäntä) talttauspolttimen (+) -virtaliittimeen ja kiinnitä kiertämällä 7 sitä vastapäivään
- 8 Avaa talttauspolttimen kahvassa oleva paineilmaventtiili Käyttöpaine: 5 - 7 bar (vakio)
- Kiinnitä hiilielektrodi niin, että elektrodin kärki ulottuu noin 100 mm talttauspolttimesta; 9 talttauspolttimen ilmanpoistoaukkojen tulee sijaita alhaalla
- 10 Liitä virtajohto

#### Hiilikaaritalttaus

#### HUOMIO!

Sähköiskun aiheuttama vaara.

Kun virtakytkin on I-asennossa, talttauspolttimessa oleva elektrodi on jännitteinen.

Varmista, että elektrodi ei ole kosketuksissa ihmisiin tai sähköä johtaviin tai

maadoitettuihin osiin (esim. koteloa jne.).

#### HUOMIO!

Kova melu voi aiheuttaa vammoja.

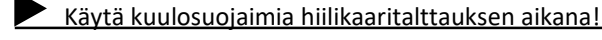

 $\overline{1}$  Aseta virtakytkin I-asentoon

Aseta synergialinjan parametri hiilikaaritalttaus-tilaan seuraavaa polkua seuraten: Prosessiparametrit / Yleiset / TIG/MMA/SMAW asetus (viimeinen askel)  $\vert$  2

#### HUOM!

Valokaaren katkaisujännitteen ja aloitusvirta-ajan asetukset ohitetaan.

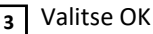

Valitse Hitsausmenetelmä / Prosessi / MMA/SMAW 4

Jos puikkohitsausprosessi (MMA/SMAW) valitaan, mahdollinen jäähdytysyksikkö kytkeytyy automaattisesti pois päältä. Sitä ei voi kytkeä päälle.

#### HUOM!

Tietyissä olosuhteissa ei ehkä ole mahdollista muuttaa hitsausparametreja, jotka on asetettu järjestelmäkomponenttiin (kuten langansyöttölaite tai kaukosäädin) virtalähteen ohjauspaneelista. And the thermation values<br>
and the interaction is a better of the interaction of the interaction of productions.<br>
The values of the interaction of the locketulessa of evalues of establish a photon is a maximum control wit

Valitse "MMA/SMAW-hitsaus" 5

Hiilikaaritalttauksen parametrit tulevat näkyviin.

Säädä verkkovirta elektrodin halkaisijan mukaan elektrodin pakkauksessa olevia ohjeita noudattaen 6

#### HUOM!

Suurilla virran voimakkuuksilla poltinta tulee liikuttaa molemmin käsin!

Käytä sopivaa hitsausmaskia.

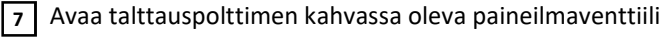

Aloita työstö

Hiilielektrodin kallistuskulma ja talttausnopeus määrittävät railon syvyyden.

Hiilikaaritalttauksen parametrit vastaavat puikkohitsauksen parametreja, ks. sivu 150.

Prosessiparametrit

Yleisnäkymä Prosessiparametrit / Yleiset ... ks. sivu 131

Prosessiparametrit / Komponentit & Monitorointi ... ks. sivu 154 Prosessiparametrit / Yleiset ... ks. sivu 131<br>Prosessiparametrit / Komponentit & Monitorointi ... ks. sivu 154<br>Prosessiparametrit / JOB ... ks. sivu 163

## Prosessiparametrit, Yleistä

Prosessiparametrit Yleistä

#### HUOM!

Prosessiparametrien näkymä ja järjestys voivat vaihdella laitetyypin, varustelun tai saatavilla olevien hitsaustoimintopakettien mukaan.

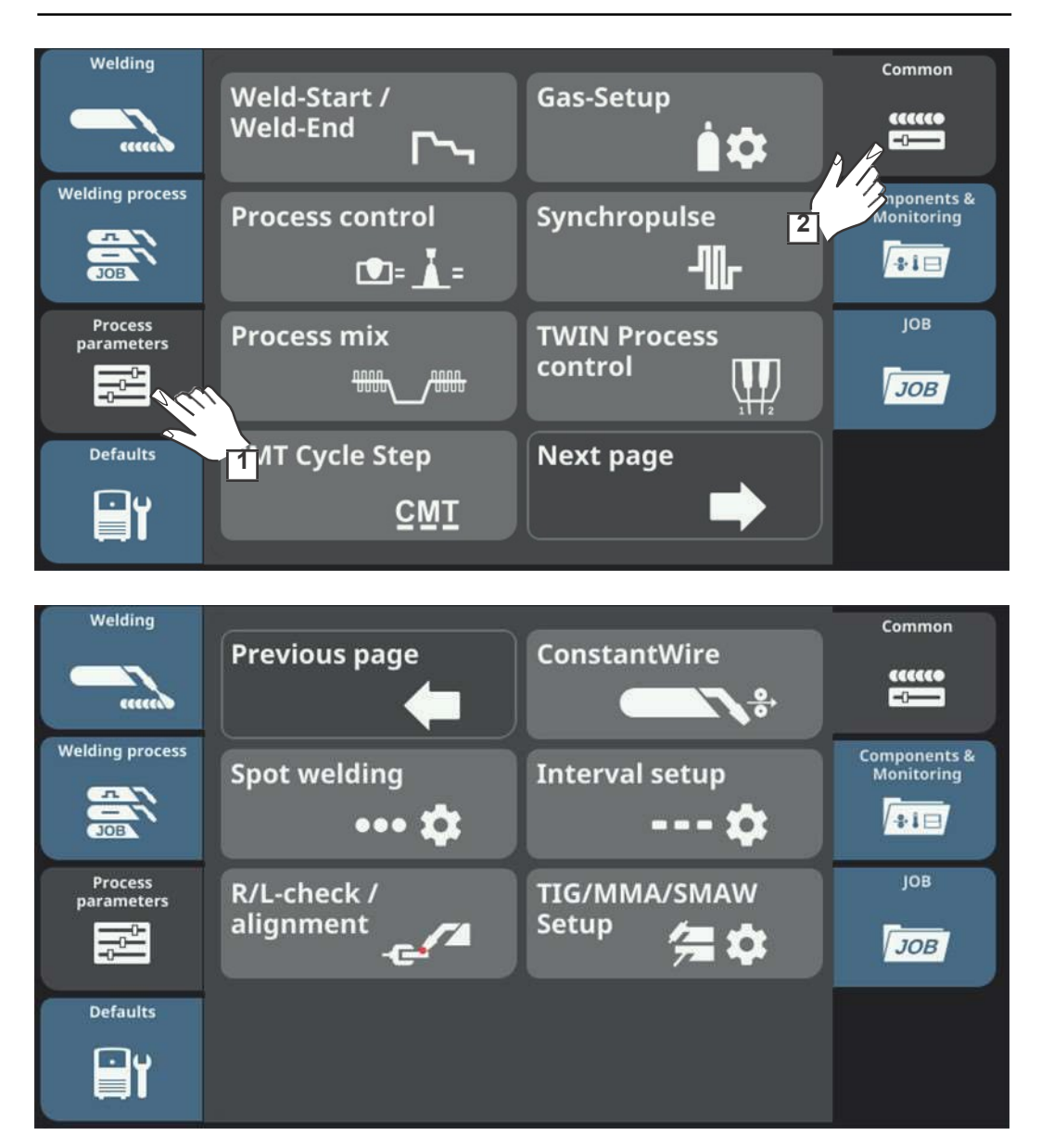

Hitsauksen aloitus/lopetus Seuraavat prosessiparametrit ovat käytettävissä hitsauksen aloitukseen ja lopetukseen:

#### Erikois 2/4-tahti parametrit

#### Aloitusvirta

Aloitusvirran asettamiseen MIG/MAG-hitsauksessa (esim. alumiinihitsauksessa)

0 - 400 % (hitsausvirrasta) Tehdasasetus: 135 %

#### Aloitus Valokaaren pituuden korjaus

valokaaren pituuden säätämiseen hitsauksen alussa

-10 - -0,1 / auto / 0,0 - 10,0 Tehdasasetus: auto

- ...... lyhyempi valokaari 0 ..... valokaaren pituutta ei säädetty + ..... pidempi valokaari SFI-parametrit FI

auto: hitsausparametreissa asetettu arvo otetaan käyttöön

#### Aloitusvirta-aika

Asetetaan aika, jonka kuluessa virta kulkee aloitusvirralla

pois / 0,1 - 10,0 s Tehdasasetus: pois

#### Slope 1

Asetetaan aika, jonka kuluessa aloitusvirta laskee tai nousee hitsausvirran tasoon

 $0.0 - 9.9 s$ Tehdasasetus: 1,0 s

#### Slope 2

Asetetaan aika, jonka kuluessa hitsausvirta laskee tai nousee lopetusvirran tasoon

0,0 - 9,9 s Tehdasasetus: 1,0 s

#### Lopetusvirta

- a) estetään ylikuumeneminen hitsauksen lopussa ja
- b) kraatterin täyttäminen alumiininhitsauksessa

0 - 400 % (hitsausvirrasta) Tehdasasetus: 50 %

Lopetus Valokaaren pituuden korjaus

Valokaaren pituuden säätämiseen hitsauksen lopussa

-10 - -0,1 / auto / 0,0 - 10,0 Tehdasasetus: auto

- ...... lyhyempi valokaari 0 valokaaren pituutta ei säädetty + ..... pidempi valokaari

auto: hitsausparametreissa asetettu arvo otetaan käyttöön

#### Lopetusvirta-aika

Asetetaan aika, jonka kuluessa virta kulkee lopetusvirralla

pois / 0,1 - 10,0 s Tehdasasetus: pois

#### SFI

Roiskeettoman sytytystoiminnon SFI:n aktivoimiseen/deaktivoimiseen

SFI-toiminto takaa lähes roiskeettoman sytytyksen hallitun aloitusvirtakäyrän ja langan synkronoidun takaisinvedon ansiosta.

pois / päällä Tehdasasetus: pois

#### HUOM!

- SFI on pysyvästi integroitu tiettyihin hitsausprosesseihin eikä sitä voida ottaa pois käytöstä. Jos tilarivillä näkyy SFI:n kohdalla SH, SFI-toiminnon lisäksi myös SlagHammer-toiminto on aktivoituna.
	- SFI- ja SH-toimintoja ei voi ottaa pois käytöstä.

#### SFI HotStart

Asetetaan kuuma-aloituksen aika SFI-sytytyksen yhteydessä

SFI-sytytyksen aikana suoritetaan kuumakaarivaihe kuuma-aloituksen aikarajojen sisällä. Tämä lisää käyttötilasta riippumatta lämmöntuonnin ja varmistaa siten alusta alkaen syvemmän tunkeuman. Tätä käytetään mm. alumiinin hitsauksessa.

pois / 0,01 - 2,00 s Tehdasasetus: pois

#### Manuaaliset parametrit

#### Sytytysvirta (manuaali)

Asetetaan sytytysvirta manuaaliselle MIG/MAG Standard -hitsaukselle

100 - 550 A (TPS 320i) 100 - 600 A (TPS 400i, TPS 400i LASC ADV) 100 - 650 A (TPS 500i, TPS 600i) Tehdasasetus: 500 A

#### Langan taakseveto (manuaali)

Asetetaan langan taaksevedon arvo (=yhdistelmäarvo, joka perustuu langan peruutusliikkeeseen ja aika-arvoon) manuaaliselle MIG/MAG Standard -hitsaukselle. Langan taakseveto riippuu hitsauspolttimen toiminnoista.

 $0.0 - 10.0$ Tehdasasetus: 0,0

#### Langan taakseveto

#### Langan taakseveto

Asetetaan langan taaksevedon arvo (=yhdistelmäarvo, joka perustuu langan peruutusliikkeeseen ja aika-arvoon).

Langan taakseveto riippuu hitsauspolttimen toiminnoista.

 $0.0 - 10.0$ Tehdasasetus: 0,0

#### Suojakaasun asetusparametrit

Seuraavat prosessiparametrit ovat käytettävissä suojakaasun asettamiseen:

#### Kaasun esivirtaus

Asetetaan suojakaasun esivirtausaika ennen valokaaren syttymistä

#### $0 - 9.9 s$

Tehdasasetus: 0,1 s

#### Kaasun jälkivirtaus

Asetetaan suojakaasun jälkivirtausaika valokaaren sammuttua.

 $0 - 60 s$ Tehdasasetus: 0,5 s

#### Kaasun korjauskerroin

riippuu käytettävästä suojakaasusta (vain yhdessä valinnaisen OPT/i gas controller kanssa)

auto / 0,90 - 20,00 Tehdasasetus: auto (korjauskerroin on automaattisesti asetettu standardikaasuille, jotka löytyvät Froniuksen tietokannasta) **Reason estimates control de la control de la control de la control de la control de la control de la control de la control de la control de la control de la control de la control de la control de la control de la control** 

#### Suojakaasun ohjearvo

Suojakaasun virtausnopeus (vain yhdessä valinnaisen OPT/i gas controller kanssa)

pois / auto / 0,5 - 30,0 l/min Tehdasasetus: 15,0 l/min

TÄRKEÄÄ! Jos asetettu suojakaasun virtausnopeus on suuri (esim. 30 l/min), varmista, että kaasun syöttölinja on vastaavasti mitoitettu.

#### Asetukset suojakaasun ohjearvolle "auto"

Kun suojakaasun ohjearvolle on asetettu "auto", se säädetään automaattisesti asetettujen virran raja-arvojen sisällä käytössä olevan hitsausvirran mukaan.

#### Alempi virta

Virran alarajan asettamiseksi

0 - max. kJ Tehdasasetus: 50 A

#### Kaasunvirtaus alemmalla virralla

0,5 - 30,0 l/min Tehdasasetus: 8,0 l/min

#### Ylempi virta

Virran ylärajan asettamiseksi

0 - max. kJ Tehdasasetus: 400 A

#### Kaasunvirtaus ylemmällä virralla

0,5 - 30,0 l/min

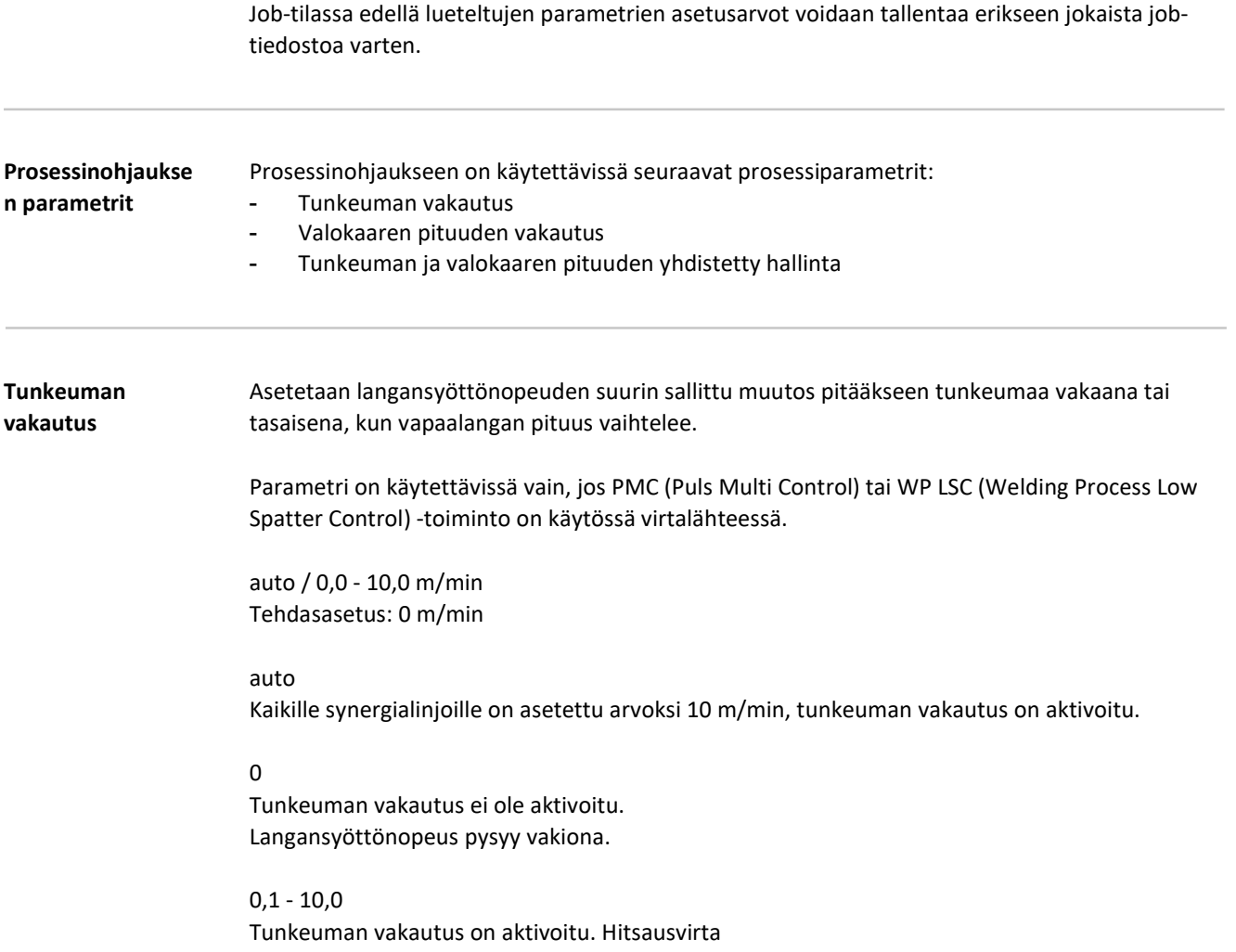

pysyy vakiona.

#### Käyttöesimerkit

Tunkeuman vakautus = 0 m/min (ei aktivoituna)

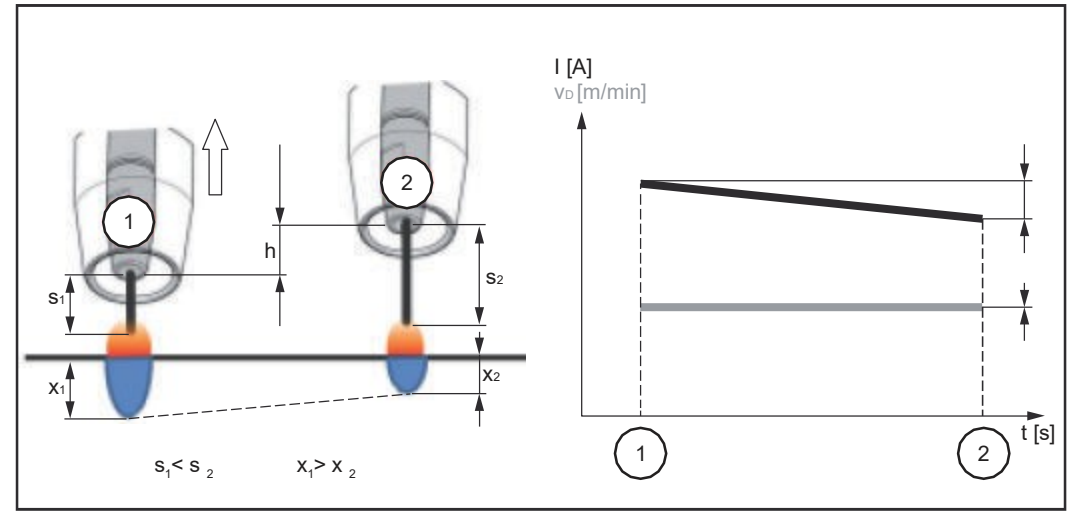

Tunkeuman vakautus = 0 m/min (ei aktivoituna)

Muuttamalla virtasuuttimen etäisyyden (h) hitsausvirtapiirin vastus muuttuu pidemmän vapaalangan (s2) johdosta.

Valokaaren vakiopituuden vakiojännitteen säätö pienentää virran keskiarvoa ja siten tunkeumaa  $(x_2)$ .

Tunkeuman vakautus = n m/min (aktivoituna)

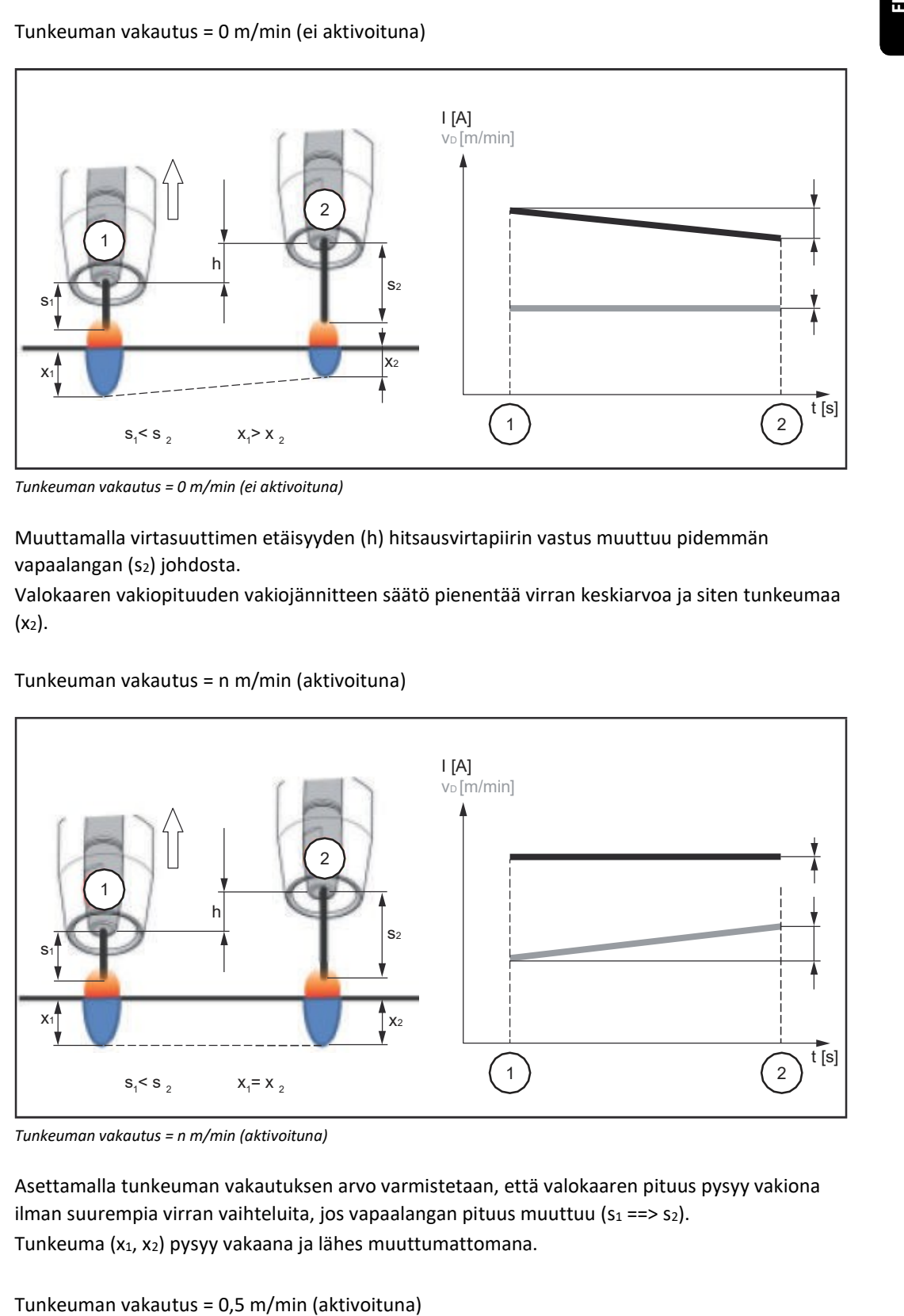

Tunkeuman vakautus = n m/min (aktivoituna)

Asettamalla tunkeuman vakautuksen arvo varmistetaan, että valokaaren pituus pysyy vakiona ilman suurempia virran vaihteluita, jos vapaalangan pituus muuttuu ( $s_1 == > s_2$ ). Tunkeuma (x1, x2) pysyy vakaana ja lähes muuttumattomana.

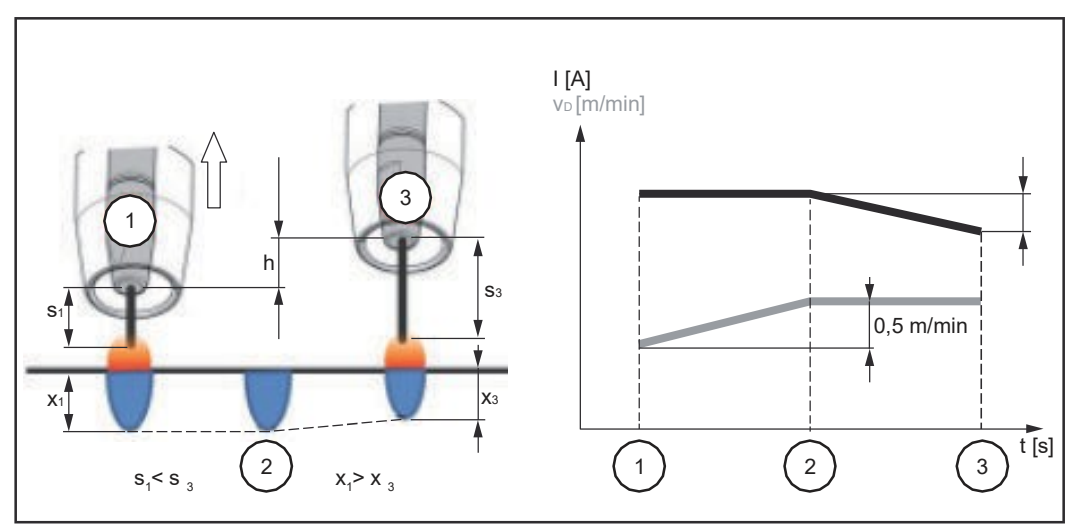

Tunkeuman vakautus = 0,5 m/min (aktivoituna)

Virran vaihteluiden minimoimiseksi vapaalangan muuttuessa ( $s_1$  ==> $s_3$ ) hitsausnopeutta nostetaan tai lasketaan 0,5 m/min:n verran. Esimerkissä vakauttaminen saadaan aikaan ilman virran vaihteluita asetettuun arvoon (0,5 m/min) saakka (positio 2).

I ... Hitsausvirta vD ... Langansyöttönopeus

#### Valokaaren pituuden vakautus

Valokaaren pituuden vakautus saa hitsauksen kannalta edullisia lyhytkaaria aikaan oikosulkuvirran hallinnan kautta ja pitää niitä vakaina myös vapaalangan muuttuessa tai ulkoisten häiriöiden sattuessa.

Parametri Valokaaren pituuden vakautus on käytettävissä vain, jos virtalähteessä on käytössä lisätoiminto WP PMC (Hitsaustoiminto Pulse Multi Control).

0,0 / auto / 0,1 - 5,0 (vakautuksen vaikutus) Tehdasasetus: 0,0

#### 0,0

Valokaaren pituuden vakautus

Valokaaren pituuden vakautus on otettu pois käytöstä.

#### auto

- Inerttikaasuille (100 % Ar, He yms.) arvo = 0 on tallennettu.
- Muille aineille / yhdistelmäkaasuille on tallennettu synergialinjasta riippuvainen arvo 0,2 ja 0,5 väliltä.
- 16 m/min:n langansyöttönopeudesta alkaen on tallennettu arvo=0

#### $0,1 - 5,0$

Valokaaren pituuden vakautus on aktivoitu. Valokaaren pituutta vähennetään, kunnes oikosulku tapahtuu.

#### HUOM!

Kun valokaaren pituuden vakautus on aktivoitu, normaali valokaaren pituuden korjaus toimii vain hitsauksen alussa.

Valokaaren pituuden korjauksen parametri ei tämän jälkeen enää näy hitsausparametreissa.

#### Käyttöesimerkit

Valokaaren pituuden vakautus = 0 / 0,5 / 2,0

 $\cup$ Valokaaren pituuden vakautus = 0

 $\sqrt[2]{}$ Valokaaren pituuden vakautus = 0,5

Valokaaren pituuden vakautus = 2 3

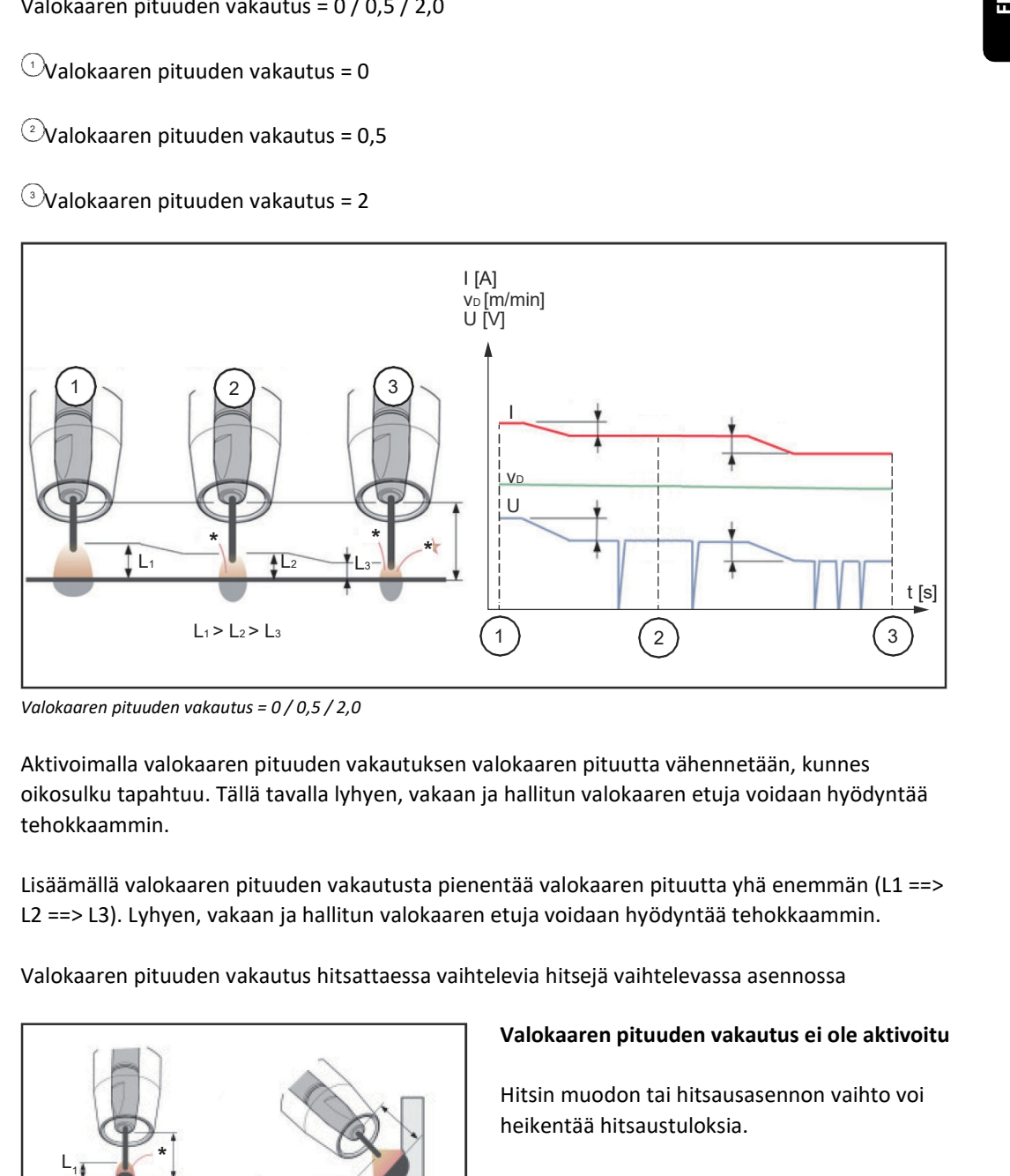

Valokaaren pituuden vakautus = 0 / 0,5 / 2,0

Aktivoimalla valokaaren pituuden vakautuksen valokaaren pituutta vähennetään, kunnes oikosulku tapahtuu. Tällä tavalla lyhyen, vakaan ja hallitun valokaaren etuja voidaan hyödyntää tehokkaammin.

Lisäämällä valokaaren pituuden vakautusta pienentää valokaaren pituutta yhä enemmän (L1 ==> L2 ==> L3). Lyhyen, vakaan ja hallitun valokaaren etuja voidaan hyödyntää tehokkaammin.

Valokaaren pituuden vakautus hitsattaessa vaihtelevia hitsejä vaihtelevassa asennossa

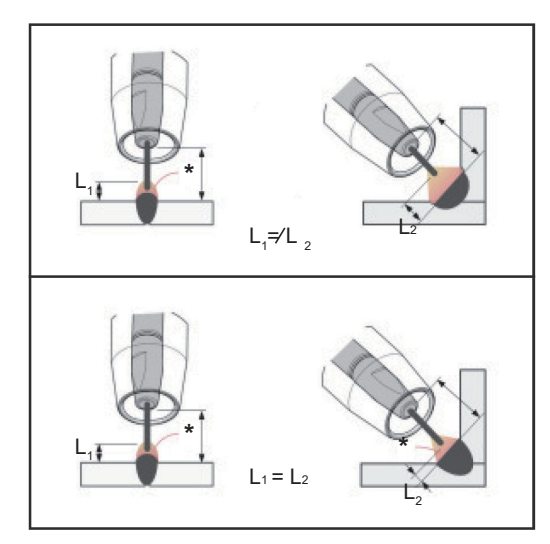

Valokaaren pituuden vakautus ei ole aktivoitu

Hitsin muodon tai hitsausasennon vaihto voi heikentää hitsaustuloksia.

#### Valokaaren pituuden vakautus on aktivoitu

Kun oikosulkujen määrää ja kestoa pystytään hallitsemaan, valokaaren ominaisuudet pysyvät muuttumattomina, vaikka hitsin muoto tai hitsausasento muuttuisi.

- I ... Hitsausvirta vD ... Langansyöttönopeus U ... Hitsausjännite
- \* ... Oikosulkujen määrä

Tunkeuman ja valokaaren pituuden yhdistetty vakautus

Esimerkiksi: Vapaalangan muutos

#### Valokaaren pituuden vakautus ilman tunkeuman vakautusta

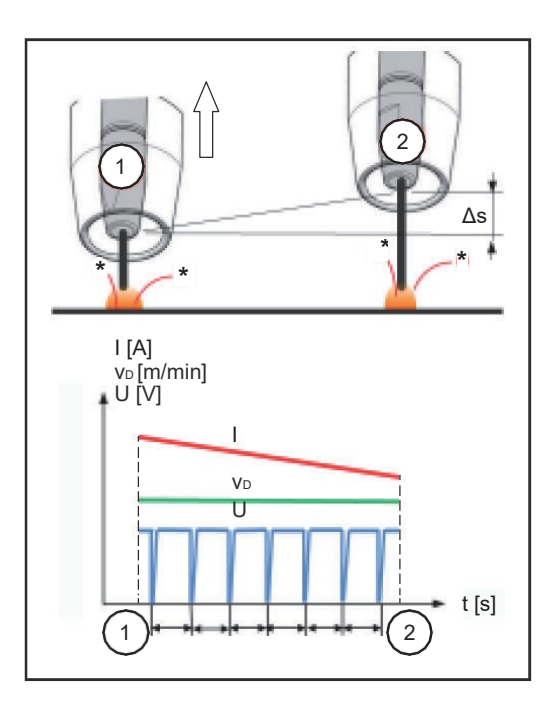

Kun lyhytkaaren ominaisuudet pysyvät samoina, lyhytkaaren etuja voidaan edelleen hyödyntää, vaikka vapaalanka vaihtelee.

#### Valokaaren pituuden vakautus tunkeuman vakautuksella

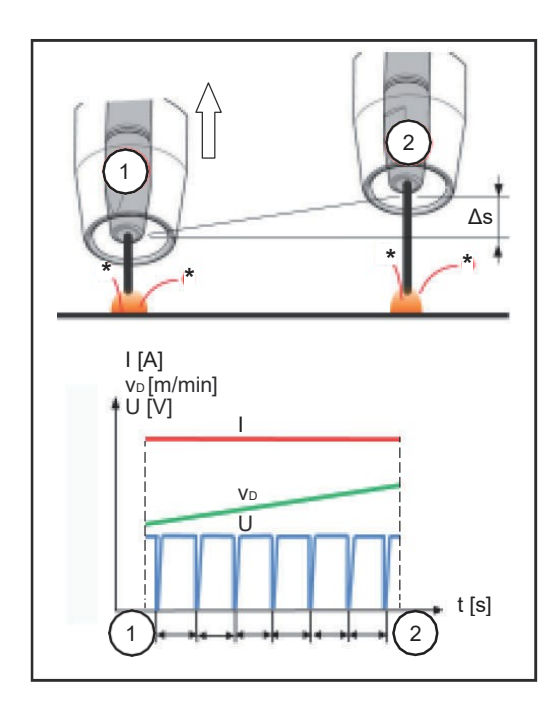

Kun vapaalanka vaihtelee tunkeuman vakautuksen ollessa aktivoituna, myös tunkeuma pysyy samana. Lyhytkaaren käyttäytyminen hallitaan valokaaren pituuden vakautuksen avulla.

- I ... Hitsausvirta vD ... Langansyöttönopeus U ... Hitsausjännite
- \* ... Oikosulkujen määrä Δs ... Vapaalangan muutos

#### SynchroPulsen prosessiparametrit

Seuraavat prosessiparametrit ovat käytettävissä SynchroPulse-hitsaukseen:

#### (1) SynchroPulse

SynchroPulse-toiminnon aktivoimiseen/deaktivoimiseen

pois / päällä Tehdasasetus: pois

#### (2) Langansyöttönopeus

Asetetaan keskimääräinen langansyöttönopeus ja samalla hitsausteho SynchroPulse-hitsausta varten

esimerkiksi 2-25 m/min (riippuen langansyöttönopeudesta ja synergialinjasta) Tehdasasetus: 5,0 m/min

#### (3) Langansyöttönopeuden muutos

Langansyöttönopeuden muutoksen suuruuden asettamiseen: SynchroPulse-hitsauksessa asetettu langansyöttönopeus vuorotellen nostetaan/lasketaan langansyöttönopeuden muutoksen suuruuden verran. Kyseessä olevat parametrit säätyvät vastaavasti langansyötön nopeuttamisen/viivästyksen mukaisesti.

0.1 - 6,0 m/min Tehdasasetus: 2,0 m/min

#### HUOM!

Suurin mahdollinen langansyöttönopeuden muutoksen suuruus 6 m/min on mahdollista asettaa vain n. 3 hertsin taajuuteen saakka.

Taajuusalueella 3-10 Hz langansyöttönopeuden muutoksen suuruus laskee.

#### (4) Taajuus

SynchroPulsen taajuuden asettamiseksi

0,5 - 10,0 Hz Tehdasasetus: 3,0 Hz

#### HUOM!

TWIN-käyttötilassa lead-virtalähteen taajuuden asetus vaikuttaa myös trail-virtalähteeseen. Trail-virtalähteen taajuuden asetuksella ei ole vaikutusta.

#### (5) Paloaikasuhde (ylävirta)

ylemmän toimintapisteen keston painottamiseksi SynchroPulse-jaksossa

10 - 90 % Tehdasasetus: 50 Hz

#### HUOM!

TWIN-käyttötilassa lead-virtalähteen asetus "paloaikasuhde (ylävirta)" vaikuttaa myös trailvirtalähteeseen.

Trail-virtalähteen "paloaikasuhde (ylävirta)" -asetuksella ei ole vaikutusta.

#### (6) Valokaaren pituuden korjaus (ylävirta)

valokaaren pituuden säätämiseen SynchroPulse-hitsauksessa ylemmässä toimintapisteessä (= keskimääräinen langansyöttönopeus plus langansyöttönopeuden muutoksen suuruus)

 $-10,0 - +10,0$ Tehdasasetus: 0,0

- ...... lyhyt valokaari 0 ..... valokaaren pituutta ei säädetty + ..... pidempi valokaari

#### HUOM!

SynchroPulsen ollessa aktivoituna normaalilla valokaaren pituuden korjauksella ei ole vaikutusta hitsausprosessiin.

. Valokaaren pituuden korjauksen parametri ei tämän jälkeen enää näy hitsausparametreissa.

#### (7) Valokaaren pituuden korjaus (alavirta)

valokaaren pituuden säätämiseen SynchroPulse-hitsauksessa alemmassa toimintapisteessä (= keskimääräinen langansyöttönopeus vähennettynä langansyötön muutoksen suuruudella)

 $-10,0 - +10,0$ Tehdasasetus: 0,0

- ...... lyhyt valokaari 0 ..... valokaaren pituutta ei säädetty + ..... pidempi valokaari

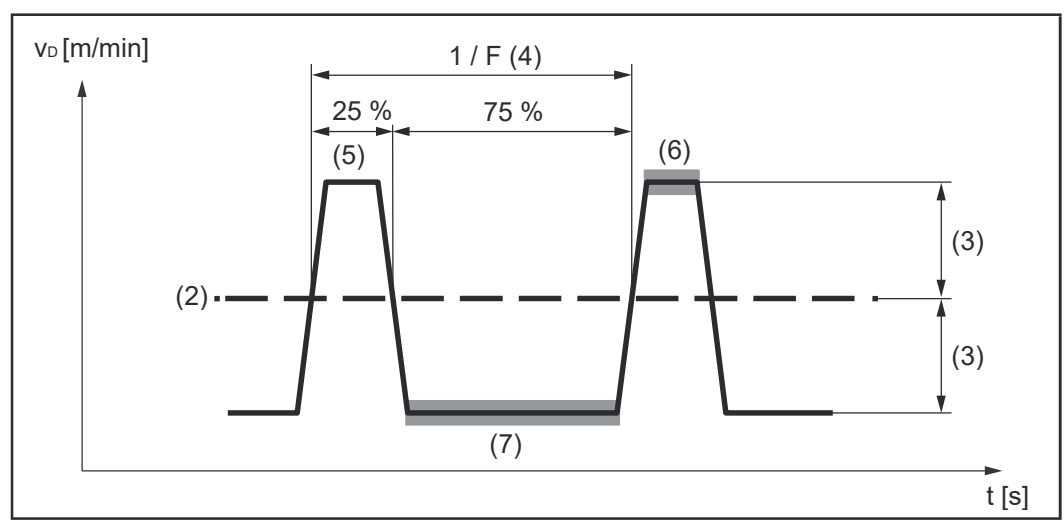

SynchroPulse esimerkki, paloaikasuhde (ylävirta) = 25 %

#### Prosessisekoituksen prosessiparametrit

Prosessisekoitukselle voidaan asettaa seuraavat prosessiparametrit valikossa "Prosessisekoitus":

#### Langansyöttönopeus

vD \* Langansyöttönopeus

1,0 - 25,0 m/min

Langansyöttönopeuden arvo otetaan käyttöön tai voidaan määrittää ja muuttaa prosessisekoituksen parametreissa.

#### Valokaaren pituuden korjaus

 $-10,0 - +10,0$ 

Valokaaren pituuden korjauksen arvo otetaan käyttöön tai voidaan määrittää ja muuttaa prosessisekoituksen parametreissa.

#### Pulssin korjaus

pulssienergian muuttamiseksi pulssitusjaksossa

 $-10,0 - +10,0$ 

Pulssin/dynaamikan säädön arvo otetaan käyttöön tai voidaan määrittä ja muuttaa prosessisekoituksen parametreissa.

#### Ylemmän tehon ajankeston säätöarvo (3) \*

kuuman prosessijakson keston asettamiseksi prosessisekoituksessa

 $-10.0 - +10.0$ Tehdasasetus: 0

Ylempi ja alempi tehon ajankeston säätö käytetään määrittämään kuumien ja kylmien prosessijaksojen välistä suhdetta.

Jos ylemmän tehon ajankeston säätöarvo nostetaan, prosessin tiheys laskee ja PMC prosessijakso pitenee.

Jos ylemmän tehon ajankeston säätöarvo lasketaan, prosessin tiheys kasvaa ja PMC prosessijakso lyhenee.

Alemman tehon ajankeston säätöarvo (2) \* Asetetaan kylmän prosessijakson ajankesto prosessisekoitusta varten.

-10,0 - +10,0 / 1 - 100 CMT-sykliä (CMT prosessisekoituksen synergialinjoja varten) Tehdasasetus: 0

Ylempi ja alempi tehon ajankeston säätö käytetään määrittämään kuumien ja kylmien prosessijaksojen välistä suhdetta.

Alemman tehon ajankeston säätöarvon nostaminen laskee prosessin tiheyden ja pidentää LSCprosessijakson tai CMT-prosessijakson CMT prosessisekoituksessa. Lampampättänopeus<br>Lampampättänopeus<br>Lampampättänopeus<br>Lampampättänopeus<br>Lampampättänopeus<br>Valokaaneen pluudein korjausia<br>Valokaaneen pluudein korjausia<br>Valokaaneen pluudein korjausia<br>Valokaaneen pluudein korjausia<br>Polemin

Alemman tehon ajankeston säätöarvon laskeminen lisää prosessin tiheyden ja lyhentää LSCprosessijakson tai CMT-prosessijakson CMT prosessisekoituksessa.

#### Alemman tehon säätöarvo (1) \*

 $-10,0 - +10,0$ Tehdasasetus: 0

Alemman tehon säätöarvon nostaminen lisää langansyöttönopeutta ja siten energiantuontia kylmässä LSC-jaksossa tai kylmässä CMT-jaksossa.

\* Parametrien esitys seuraavissa kaavioissa
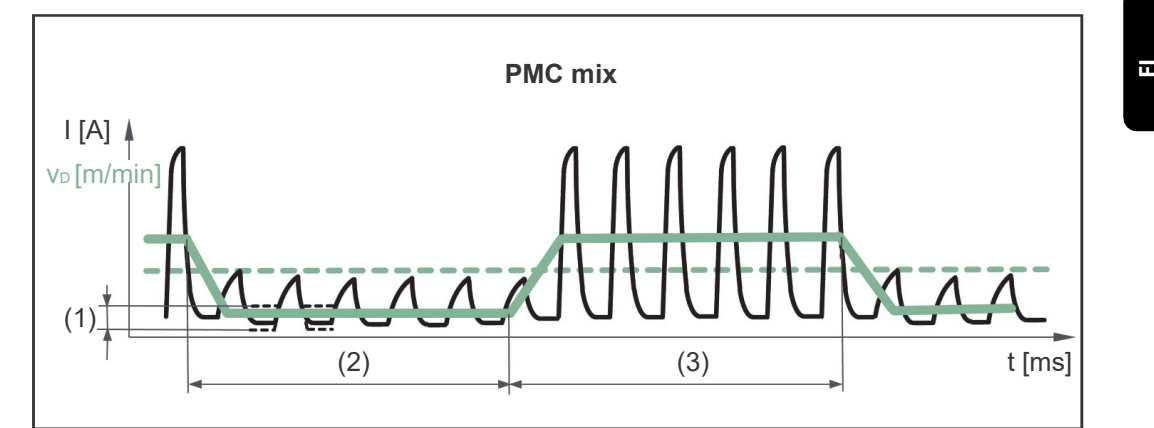

Prosessisekoitus PMC ja LSC -hitsausprosesseista. Kylmä LSC-jakso seuraa kuumaa PMC-jaksoa osana sykliä.

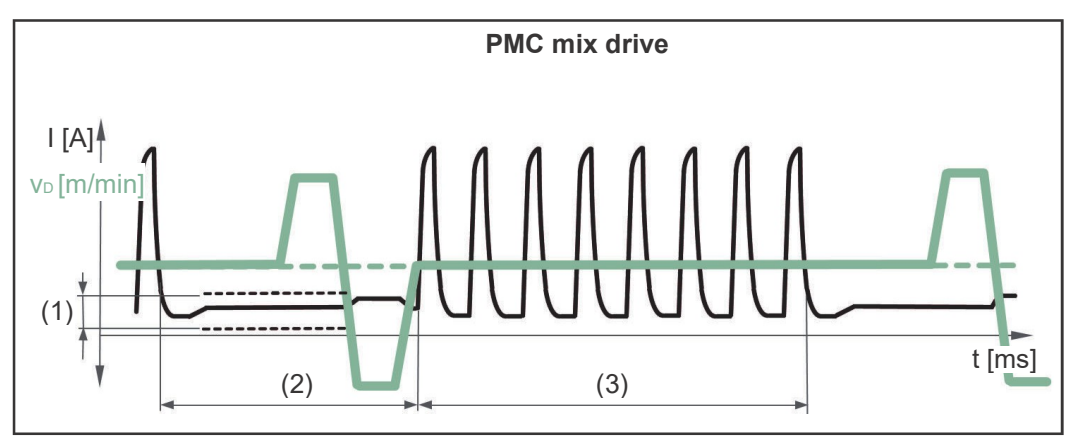

Prosessisekoitus PMC-prosessijaksoista ja langan käänteisestä liikkeestä PushPull-yksikköä käyttäen. PMC-jaksoa seuraa alemmalla virralla kylmä jakso korjausliikkeineen

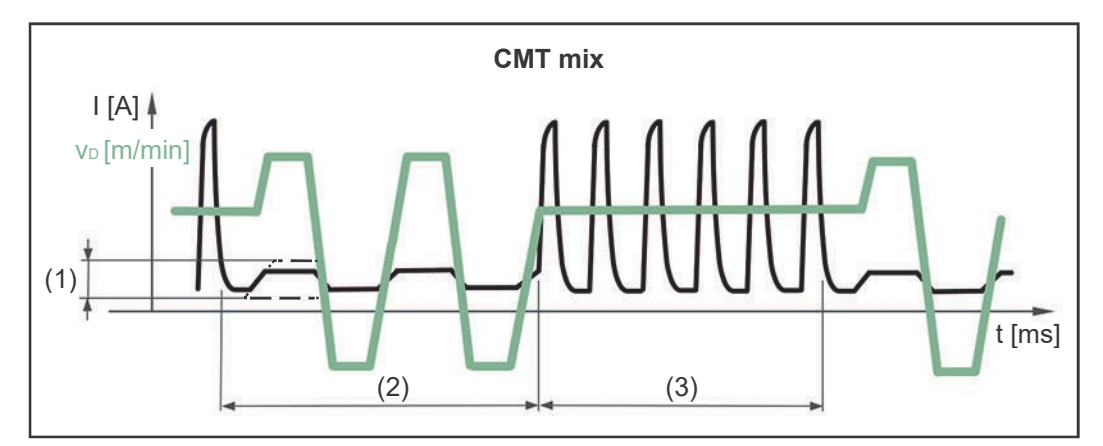

Sekoitus PMC ja LSC -hitsausprosesseista. Kylmät CMT-jaksot seuraavat kuumia PMC-jaksoja.

- (1) Alemman tehon säätöarvo
- (2) Alemman tehon ajankeston säätöarvo
- (3) Ylemmän tehon ajankeston säätöarvo vD Langansyöttönopeus

Prosessiparametrit TWINprosessinohjaukseen Prosessiparametrit TWIN-prosessinohjaukseen ovat käytettävissä vain TWIN-käyttötilassa.

#### Langansyöttönopeus

Langansyöttönopeus

1,0 - 25,0 m/min

Langansyöttönopeuden arvo otetaan käyttöön tai voidaan määrittää ja muuttaa TWINparametreissa.

#### Valokaaren pituuden korjaus

 $-10,0 - +10,0$ 

Valokaaren pituuden korjauksen arvo otetaan käyttöön tai voidaan määrittää ja muuttaa TWINparametreissa.

#### Pulssin/dynamiikan korjaus

Muutetaan pulssienergian arvo pulssitusjaksossa

 $-10,0 - +10,0$ 

Pulssin/dynamiikan säädön arvo otetaan käyttöön tai voidaan määrittää ja muuttaa TWINparametreissa.

#### Tunkeuman vakautus

Lisätietoa löytyy sivulta 135

0,0 / auto / 0,1 - 10,0 m/min Tehdasasetus: 0 m/min

#### Valokaaren pituuden vakautus Lisätietoa löytyy sivulta 137

auto / 0,0 - 10,0 Tehdasasetus: 0

#### Pulssien synkronointisuhde

Hyvin erilaisten langansyöttönopeuksien asettamiseksi lead- ja trail-valokaarien välissä

auto, 1/1, 1/2, 1/3 Tehdasasetus: auto

#### Lead/trail vaiheensiirto

aikapoikkeaman asettamiseksi Lead-pisaran irtoamisen ja Trail-pisaran irtoamisen välissä

auto, 0 - 95 % Tehdasasetus: auto

#### Trail-valokaaren sytytyksen viiveaika

Asetetaan viiveaika Lead- ja Trail-hitsauskärkien sytytysten välille

auto / pois / 0-2 s Tehdasasetus: auto

#### CMT Cycle Step toiminnon prosessiparametrit

#### CMT Cycle Step

CMT Cycle Step -toiminnon aktivoimiseksi/deaktivoimiseksi

Päällä / Pois

#### Langansyöttönopeus

Määrittää lisäaineentuoton hitsausprosessin aikana ja siten myös pistehitsin koon;

Säätöalue: m/min, riippuu synergialinjasta

Langansyöttönopeuden arvo otetaan käyttöön tai voidaan määrittää ja muuttaa CMT Cycle Step parametreissa. CMT Cycle Step -toiminnon aktivoimiseksi/deaktivoimiseksi<br>Legiallis / Pois<br>Langanyyöttömpeus<br>Makirikiä ksalaineentuotten histoarsprosessin aikana ja silen myös pistehtisin koon;<br>Saattaalue: m/mis, riippuu synergialinjasta<br>

#### Syklit (hitsauspisteen koko)

CMT-syklien (sulapisarat) määrän asettamiseksi pistehitsille; Pistehitsin koko määräytyy CMT-syklien määrän ja asetetun langansyöttönopeuden mukaan.

#### 1 - 2000

#### Taukoajan intervalli

Asetetaan aika yksittäisten pistehitsien välillä

0,01 - 2,00 s

Mitä suurempi intervalli taukoajan arvo, sitä kylmempi hitsausprosessi (korkea suomujen muodostuminen).

#### Syklin intervalli

Asetetaan CMT-syklien (mukaan lukien tauot) toistojen määrä hitsauksen loppuun saakka

vakio / 1 - 2000 vakio Toistot suoritetaan jatkuvasti; hitsauksen lopetus, esimerkiksi käyttämällä "Arc Off"

#### Prosessiparametrit ConstantWire

#### Langansyöttönopeus

0,0 - max. m/min (riippuu käytettävästä langansyöttölaitteesta) Tehdasasetus: 5,0 m/min

#### Virta

0 - max. A (riippuu käytettävästä virtalähteestä) Tehdasasetus: 50 A

#### Jänniteraja

Auto / 1 - 50 V Tehdasasetus: auto

#### Kontaktin vakautus

pois / päällä Tehdasasetus: pois

Jos hitsauslanka nostetaan ei-toivotulla tavalla juotteesta/hitsisulasta, hitsauslankaa syötetään nopeammin, jotta kosketus palautuu välittömästi. Tämä vakauttaa juottoprosessia ja korvaa lyhytaikaiset prosessin virheet.

#### Maadoitusliitäntä

kyllä / ei Tehdasasetus: kyllä

Kun asetus on kyllä, piiri suljetaan maadoitusliitännällä esimerkiksi kuumalankasovelluksissa ja laajennettujen prosessisignaalien mahdollistamiseksi.

#### Langan takaisinveto

Kuljettu matka hitsauslangan palautusliikkeen aikana

 $0,0 - 10,0$ Tehdasasetus: 0,0

Hitsauslangan palautusliikkeen aikana kuljetun matkan säätäminen estää hitsauslangan tarttumisen prosessin lopussa.

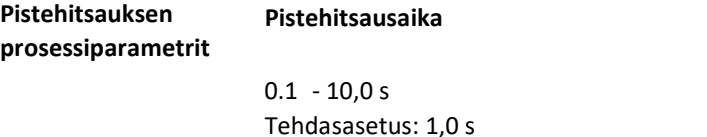

Katkohitsauksen prosessiparametrit

#### Katkohitsaus

Katkohitsauksen aktivoimiseksi/deaktivoimiseksi

pois / päällä Tehdasasetus: pois

#### Langansyöttönopeus

0,0 - max. m/min (riippuu käytettävästä langansyöttölaitteesta)

#### Katkohitsausaika

 $0,01 - 9,9 s$ Tehdasasetus: 0,3 s

#### Taukoaika intervalli

pois / 0,01 - 9,9 s Tehdasasetus: 0,3 s

#### Syklit intervalli

vakio / 1 - 99 Tehdasasetus: vakio

149

Vastuksen ja induktanssin (R/L) -mittaus Hitsauspiirin vastus (R) ja induktanssi (L) sovitetaan, kun jokin seuraavista laitekomponenteista muutetaan: - Poltinkaapelit - Letkupaketit

- Maakaapelit, hitsauskaapelit
- Langansyöttölaitteet
- Hitsauspolttimet, elektrodipidikkeet
- PushPull-yksiköt

#### Edellytykset vastuksen ja induktanssin sovittamiselle (R/L-mittaus)

Hitsausjärjestelmän on oltava kokonaan koottuna: suljettu hitsausvirtapiiri, jossa hitsauspoltin ja poltinkaapeli, langansyöttölaitteet, maakaapeli, letkupaketit. nuutetaare.<br>
Lekundetii<br>
Lekunkeleti Itsauskaapelit<br>
Maakaapelit, hisauskaapelit<br>
Lekungaroyöttöisitteet<br>
Lekungaroyöttöisitteet<br>
PushPull-yksiköt<br>
PushPull-yksiköt<br>
PushPull-yksiköt<br>
PushPull-yksiköt<br>
PushPull-yksiköt<br>
Pu

#### Vastuksen ja induktanssin sovittaminen

Valitse Prosessiparametrit / Yleistä / R/L-mittaus / sovittaminen  $\boxed{1}$ 

Näytölle ilmestyvät hitsausvirtapiirin induktanssin ja vastuksen todelliset arvot.

Napsauta painiketta "Seuraava" / paina Säätörengasta / paina polttimen 2

liipaisinta Assistentti siirtyy seuraavaan vaiheeseen.

Noudata näytöllä olevia ohjeita 3

TÄRKEÄÄ! Hitsattavan kappaleen pinnan on oltava puhdas ennen kuin kiinnitetään maadoituspuristin.

Napsauta painiketta "Seuraava" / paina Säätörengasta / paina polttimen 4

liipaisinta Assistentti siirtyy kolmanteen vaiheeseen.

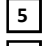

Noudata näytöllä olevia ohjeita

Napsauta painiketta "Seuraava" / paina Säätörengasta / paina polttimen 6

liipaisinta Assistentti siirtyy neljänteen vaiheeseen.

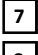

Noudata näytöllä olevia ohjeita

Napsauta painiketta "Seuraava" / paina Säätörengasta / paina polttimen 8

liipaisinta Onnistuneen mittauksen jälkeen todelliset arvot tulevat näkyviin.

Paina "Lopeta" / paina Säätörengasta

Vastus ja induktanssi voidaan sovittaa myös Jobmaster-polttimella.

TIG- / puikkohitsauksen asetusten prosessiparametrit Seuraavat prosessiparametrit ovat käytettävissä TIG-hitsaukseen ja puikkoelektrodin asettamiseen:

#### Puikkohitsauksen prosessiparametrit:

#### Aloitusvirta-aika

Asetetaan aika, jonka kuluessa virta kulkee aloitusvirralla

 $0.0 - 2.0 s$ Tehdasasetus: 0,5 s

#### Synergialinja

elektrodin synergialinjan valitsemiseksi

I- constant / 0,1 - 20,0 A/V / P-constant / hiilikaaritalttaus Tehdasasetus: I-constant

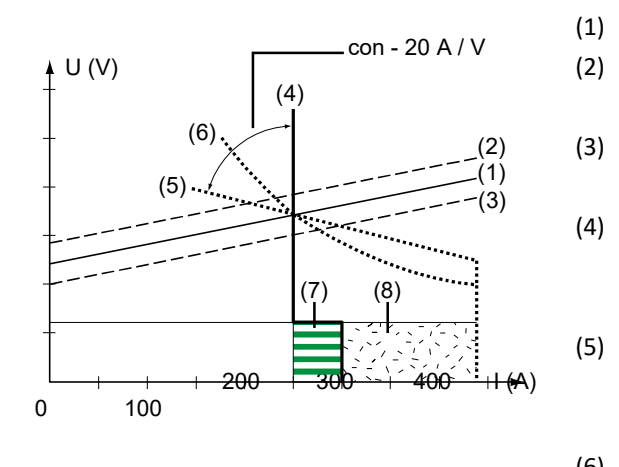

(1) Hitsauspuikon kuormituskäyrä (2) Hitsauspuikon kuormituskäyrä valokaaren pituutta lisättäessä (3) Hitsauspuikon kuormituskäyrä valokaaren pituutta pienentäessä (4) Synergialinja I-constant parametrin ollessa valittuna (vakio hitsausvirta) (5) Synergialinja 0,1 - 20 parametrin ollessa valittuna (laskeva synergialinja säädettävällä slope-toiminnolla) (6) Synergialinja P-constant parametrin ollessa valittuna (vakio hitsausteho)

- (7) Esimerkki asetetusta kaarivoiman dynamiikasta, jossa synergialinja (4) on valittuna
- (8) Esimerkki asetetusta kaarivoiman dynamiikasta, jossa synergialinja (5) tai (6) on valittuna

I-constant (vakio hitsausvirta)

- Jos parametri I-constant on asetettuna, hitsausvirtaa pidetään vakiona hitsausjännitteestä riippumatta. Tästä syntyy pystysuora synergialinja (4).
- I-constant parametri soveltuu erityisen hyvin hitsaukseen rutiilipuikoilla ja peruspuikoilla.

0,1 - 20,0 A/V (laskeva synergialinja säädettävällä slope-toiminnolla)

- Parametri 0,1 20 käytetään laskevan synergialinjan (5) asettamiseen. Säätöalue: 0,1 A/V (erittäin jyrkkä) - 20 A/V (erittäin laakea).
- Laakean synergialinjan (5) asettamista suositellaan vain selluloosapuikoilla tapahtuvalle hitsaukselle.

P-constant (vakio hitsausteho)

- Jos parametri P-constant on asetettuna, hitsaustehoa pidetään vakiona hitsausjännitteestä ja hitsausvirrasta riippumatta. Tästä syntyy hyperbolinen synergialinja (6).
- P-constant parametri soveltuu erityisen hyvin hitsaukseen selluloosapuikoilla.

Hiilikaaritalttaus

- Erikoissynergialinja hiilikaaritalttaukselle hiilipuikolla

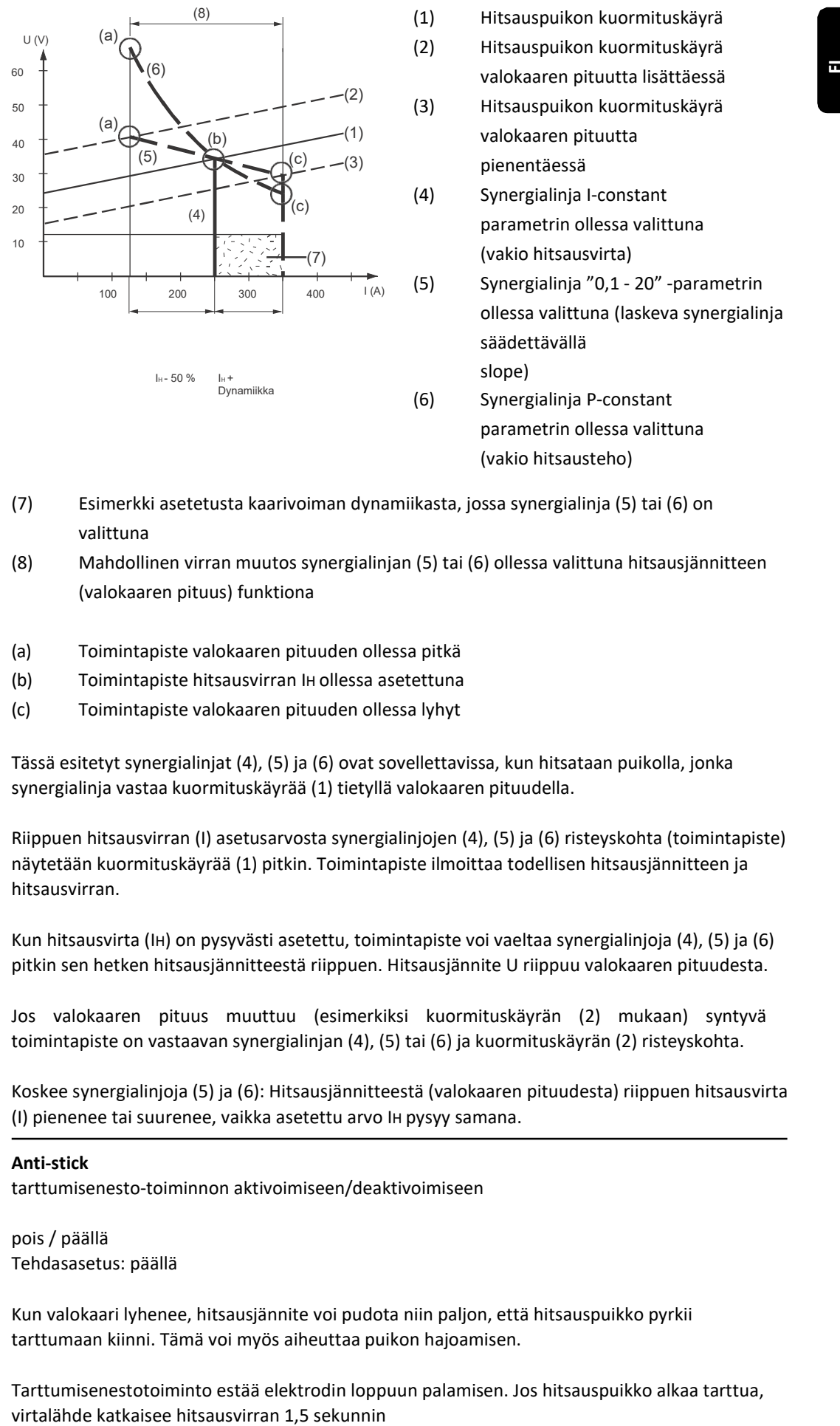

(1) Hitsauspuikon kuormituskäyrä (2) Hitsauspuikon kuormituskäyrä valokaaren pituutta lisättäessä (3) Hitsauspuikon kuormituskäyrä valokaaren pituutta pienentäessä (4) Synergialinja I-constant parametrin ollessa valittuna (vakio hitsausvirta) (5) Synergialinja "0,1 - 20" -parametrin ollessa valittuna (laskeva synergialinja säädettävällä slope) (6) Synergialinja P-constant parametrin ollessa valittuna

(vakio hitsausteho)

- (7) Esimerkki asetetusta kaarivoiman dynamiikasta, jossa synergialinja (5) tai (6) on valittuna
- (8) Mahdollinen virran muutos synergialinjan (5) tai (6) ollessa valittuna hitsausjännitteen (valokaaren pituus) funktiona
- (a) Toimintapiste valokaaren pituuden ollessa pitkä
- (b) Toimintapiste hitsausvirran IH ollessa asetettuna
- (c) Toimintapiste valokaaren pituuden ollessa lyhyt

Tässä esitetyt synergialinjat (4), (5) ja (6) ovat sovellettavissa, kun hitsataan puikolla, jonka synergialinja vastaa kuormituskäyrää (1) tietyllä valokaaren pituudella.

Riippuen hitsausvirran (I) asetusarvosta synergialinjojen (4), (5) ja (6) risteyskohta (toimintapiste) näytetään kuormituskäyrää (1) pitkin. Toimintapiste ilmoittaa todellisen hitsausjännitteen ja hitsausvirran.

Kun hitsausvirta (IH) on pysyvästi asetettu, toimintapiste voi vaeltaa synergialinjoja (4), (5) ja (6) pitkin sen hetken hitsausjännitteestä riippuen. Hitsausjännite U riippuu valokaaren pituudesta.

Jos valokaaren pituus muuttuu (esimerkiksi kuormituskäyrän (2) mukaan) syntyvä toimintapiste on vastaavan synergialinjan (4), (5) tai (6) ja kuormituskäyrän (2) risteyskohta.

Koskee synergialinjoja (5) ja (6): Hitsausjännitteestä (valokaaren pituudesta) riippuen hitsausvirta (I) pienenee tai suurenee, vaikka asetettu arvo IH pysyy samana.

#### Anti-stick

tarttumisenesto-toiminnon aktivoimiseen/deaktivoimiseen

pois / päällä Tehdasasetus: päällä

Kun valokaari lyhenee, hitsausjännite voi pudota niin paljon, että hitsauspuikko pyrkii tarttumaan kiinni. Tämä voi myös aiheuttaa puikon hajoamisen.

Tarttumisenestotoiminto estää elektrodin loppuun palamisen. Jos hitsauspuikko alkaa tarttua,

kuluttua. Kun hitsauspuikko on irrotettu työkappaleesta, hitsausprosessia voidaan jatkaa ilman ongelmia.

#### Katkaisujännite

asetetaan jännitearvo, jossa hitsaus lopetetaan hieman nostamalla hitsauspuikkoa.

20 - 90 V Tehdasasetus: 90 V

Valokaaren pituus riippuu hitsausjännitteestä. Hitsaustapahtuman lopettamiseksi on yleensä tarpeen nostaa hitsauspuikkoa reilusti pois työkappaleen pinnasta. Tämän parametrin avulla hitsausjännite voidaan rajoittaa haluttuun arvoon, mikä mahdollistaa hitsauksen lopettamisen hieman nostamalla hitsauspuikkoa.

TÄRKEÄÄ! Jos hitsauksen aikana huomaat usein, että hitsaus päättyy tahattomasti, nosta katkaisujännitteen arvoa.

#### TIG-hitsauksen prosessiarvot:

#### Katkaisujännite

asetetaan jännitearvo, jossa hitsaus lopetetaan hieman nostamalla TIG-hitsauspoltinta.

10,0 - 30,0 V Tehdasasetus: 14 V

#### Comfort Stop Herkkyys

TIG Comfort Stop -lopetustoiminnon aktivoimiseen/deaktivoimiseen

pois / 0,1 - 1,0 V Tehdasasetus: 0,8 V

Hitsauksen päätyttyä hitsausvirta kytkeytyy automaattisesti pois päältä, jos valokaaren pituus kasvaa yli määritellyn arvon. Tämä estää valokaaren tarpeettoman pidentymisen, kun TIGpoltinta nostetaan.

Järjestys:

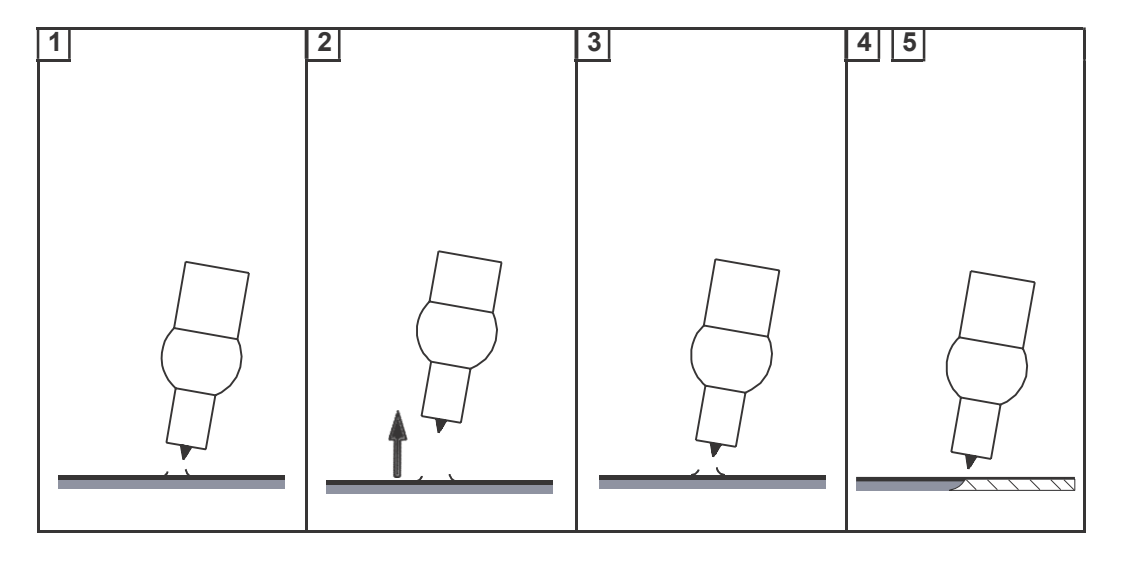

1 Hitsaus

2 Hitsauksen lopussa nosta hitsauspoltinta hetkeksi Valokaaren pituus kasvaa merkittävästi.

**3** Laske hitsauspoltin alas

- Valokaaren pituus pienenee huomattavasti
- TIG Comfort Stop -toiminto on aktivoitu

Pidä hitsauspoltinta samalla korkeudella 4

- Hitsausvirtaa pienennetään jatkuvasti (virran lasku).
- Valokaari sammuu.

TÄRKEÄÄ! Virran lasku on esiasetettu eikä ole säädettävissä. 3 Laske hitsauspoltin alas<br>
- Valokaaren pituus pienenee huomattavasti<br>
- TiG Comfort Stop -toiminto on aktivoitu<br>
4 Pidä hitsauspoltinta samalla korkeudella<br>
- Hitsausvirtaa pienennetään jatkuvasti (virran lasku).<br>
- Valo

Nosta hitsauspoltin pois työkappaleesta

# Komponentit ja prosessiarvojen monitorointi

Prosessiarvot - Komponentit ja

#### HUOM!

monitorointi Prosessiparametrien näkymä ja järjestys voivat vaihdella laitetyypin, varustelun tai saatavilla olevien hitsaustoimintopakettien mukaan.

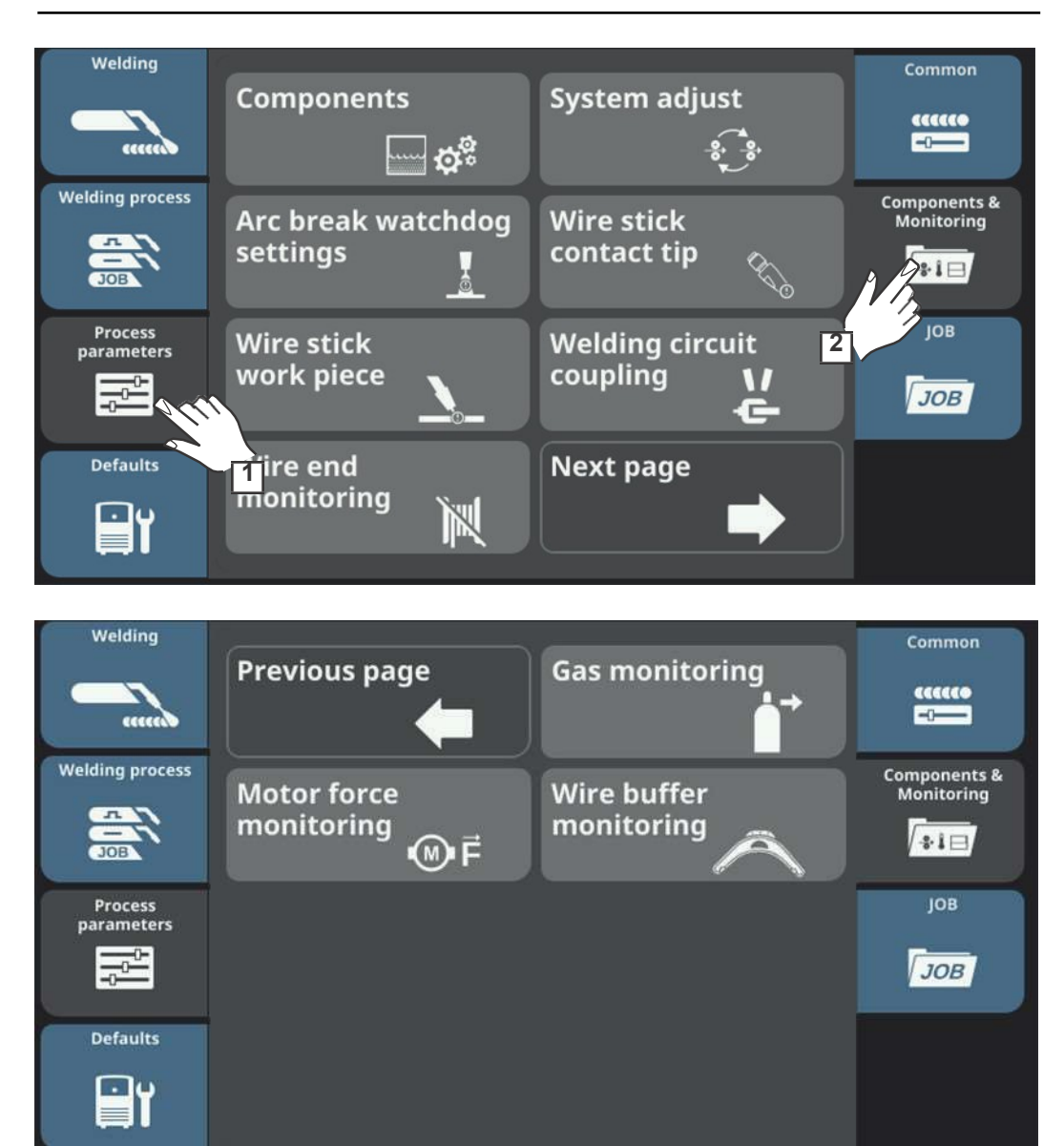

#### Komponenttien prosessiparametrit

Seuraavat prosessiparametrit ovat käytettävissä hitsauslaitteen laitekomponenteille:

Jäähdytin

#### Jäähdytyslaitteen tila

Kytketään jäähdytin pois tai päälle tai automaattikäyttö.

eco / auto / on / off (jäähdyttimestä riippuen) Tehdasasetus: auto

#### Virtausvahdin viive

Asetetaan aika, jonka kuluessa annetaan ilmoitus virtausvahdin reagoitua.

 $5 - 25s$ Tehdasasetus: 5 s

#### Jäähdytysnesteen virtauksen varoitustaso

(vain virtauslämpötila-anturin ollessa käytettävissä jäähdytysyksikössä) Jos parametri on aktivoitu, annetaan varoitus, jos syötettyä arvoa ei saavuteta.

pois / 0,75 - 0,95 l/min Tehdasasetus: pois

Langansyöttölaite

#### Langan hivutus

Asetetaan nopeus, jolla lanka ajetaan ulos polttimesta

esimerkiksi 2-25 m/min (langansyöttönopeudesta riippuen) Tehdasasetus: 10 m/min

#### HUOM!

Ryömintänopeus voidaan myös asettaa ikkunassa, joka avautuu langansyöttö-painiketta painamalla:

Paina langansyöttö-painiketta Paina ja käännä Säätörengasta ryömintänopeuden säätämiseksi

Paina "Sulje" tai Säätörengasta arvon vahvistamiseksi

#### Virtalähde

#### Ignition timeout

Ennen turvakatkaisua syötetyn langan pituus

pois / 5 - 100 mm Tehdasasetus: pois

#### HUOM!

#### Sytytyksen aikakatkaisu on suojatoiminto.

Ennen turvakatkaisuja syötettävän langan pituus voi poiketa esiasetetusta langan pituudesta, erityisesti kun lankaa syötetään suurilla nopeuksilla.

Kuinka tämä toimii:

Kun polttimen liipaisinta painetaan, kaasun esivirtaus alkaa välittömästi. Langansyöttö alkaa ja sen jälkeen tapahtuu sytytys. Jos virta ei ala virrata ennen kuin määritetty pituus on syötetty, virtalähde katkeaa automaattisesti. 5 - 25 s<br>
Tehdakastus: 5 s<br>
Yritähkastelus: 5 s<br>
Vrahi virtsuslämposlia anturin oilessa käytettävistä jäähdytysyksikössä)<br>
Voin virtsuslämposlia anturin oilessa käytettävistä jäähdytysyksikössä)<br>
Dols parametri on akitvoit

#### Sense lead

Senssijohdin-toiminnon aktivoimiseksi/deaktivoimiseksi

pois / päällä Tehdasasetus: päällä

Senssijohdin on lisätoiminto jännitteen mittaukseen suoraan työkappaleesta. Toiminnolla voidaan määrittää todellinen arvo, kun työkappaletta hitsataan samanaikaisesti useammilla prosesseilla, jolloin on olemassa kytkettyjen häiriöjännitteiden riski kaapelin epäsuotuisan reitityksen tai yhteisten maakaapeleiden vuoksi.

#### Robottiasetukset

#### TouchSensing sensitivity

Asetetaan railonhaun herkkyys erilaisille materiaalipinnoille ja ulkoisille häiriöille, kun käytössä on langansyöttölaitteeseen integroitu OPT/i WF gas nozzle position search optio.

TouchSensing-herkkyyden asetuksella ei ole vaikutusta OPT/i Touch Sense Adv -lisätoimintoon.

TouchSensing = hitsin asennon haku hitsauksen aikana anturiin syötetyn jännitteen avulla TouchSensing toimii kaasuholkilla tai lankaelektrodilla.

TouchSensing toimii kaasuholkilla vain jos:

- Valinnainen OPT/i WF gas nozzle position search on asennettu robottilangansyöttölaitteeseen, tai
- Lisätoiminto OPT/i Touch sense Adv on asennettu robotti-langansyöttölaitteeseen tai virtalähteeseen,
- Robottikäyttöliittymä on käytettävissä.

#### $0 - 10$

Tehdasasetus: 1

#### 0

paljaille pinnoille, pitkä ja metallinen oikosulku, kestävä ja ei-altis häiriöille

#### 10

hapettuneille pinnoille, suuri mittauksiin liittyvä häiriöherkkyys Ei sovellu hitsaukseen useilla virtalähteillä!

Eristettyjä pintoja ei voida havaita.

TouchSensing-herkkyyden määrittäminen:

- Aloita tehdasasetetulla arvolla 1
- Jos laukaisusignaalia ei havaita, lisää TouchSensing-herkkyyttä

#### TÄRKEÄÄ! Suurempi TouchSensing-herkkyys lisää myös häiriöherkkyyttä!

#### "WireSense" edge detection

reunantunnistuksen aktivoimiseen/määrittämiseen WireSense-lisätoiminnon avulla

pois / 0,5 - 20,0 mm Tehdasasetus: pois

"WireSense" reunantunnistus toimii vain:

- Automaattisilla sovelluksilla
- Jos OPT/i WireSense on virtalähteessä (ohjelmiston aktivointi)
- Yhdistettynä CMT-järjestelmäkomponentteihin WF 60i Robacta Drive CMT, SB 500i R lankapuskurilla tai SB 60i R ja WFI Reel.

WireSense aktivoidaan yleensä robottiohjauksen kautta. Heti kun robottiohjaus määrittää arvon > 0,5 mm, korvataan virtalähteessä manuaalisesti asetettu arvo.

Jos sytytyksen aikakatkaisuparametri on aktivoitu, tämä koskee myös WireSenseä.

WireSense voidaan asettaa manuaalisesti virtalähteeseen korkeamman tason robottiohjauksille, joiden signaalialue on matala (esim. lineaarisille vaunuille).

Hyödyllinen käyttöesimerkki:

- Käynnistys/pysäytys suoritetaan ohjauksen kautta.
- Reunan korkeus määritellään virtalähteessä.

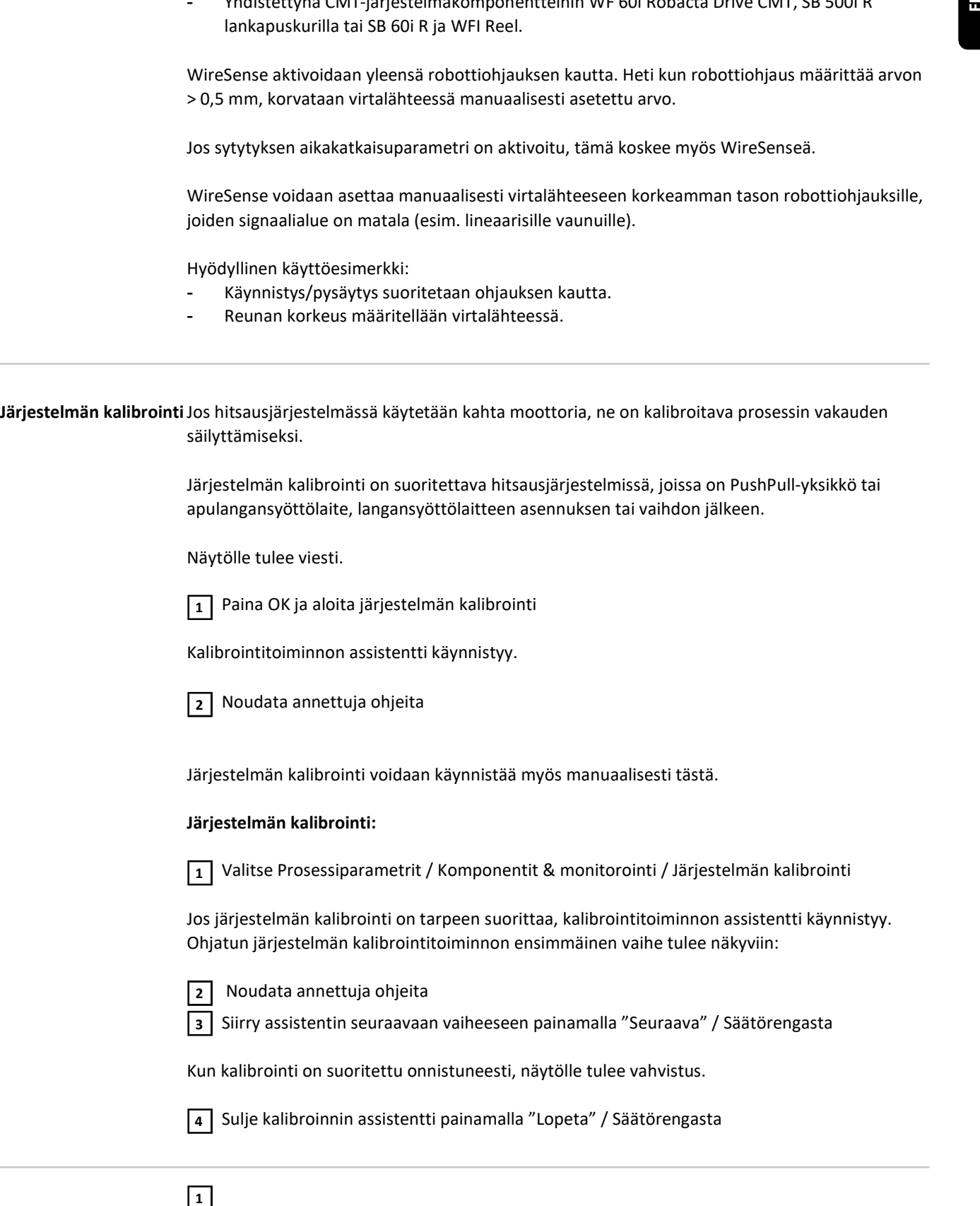

Järjestelmän kalibrointi voidaan käynnistää myös manuaalisesti tästä.

#### Järjestelmän kalibrointi:

Valitse Prosessiparametrit / Komponentit & monitorointi / Järjestelmän kalibrointi  $\boxed{1}$ 

Jos järjestelmän kalibrointi on tarpeen suorittaa, kalibrointitoiminnon assistentti käynnistyy. Ohjatun järjestelmän kalibrointitoiminnon ensimmäinen vaihe tulee näkyviin:

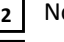

oudata annettuja ohjeita

3 | Siirry assistentin seuraavaan vaiheeseen painamalla "Seuraava" / Säätörengasta

Kun kalibrointi on suoritettu onnistuneesti, näytölle tulee vahvistus.

4 Sulje kalibroinnin assistentti painamalla "Lopeta" / Säätörengasta

Valokaarivahdin asetukset

Valitse Prosessiparametrit / Komponentit & Monitorointi / Valokaarivahdin asetukset

Valokaarivahdin asetusten yleisnäkymä avautuu.

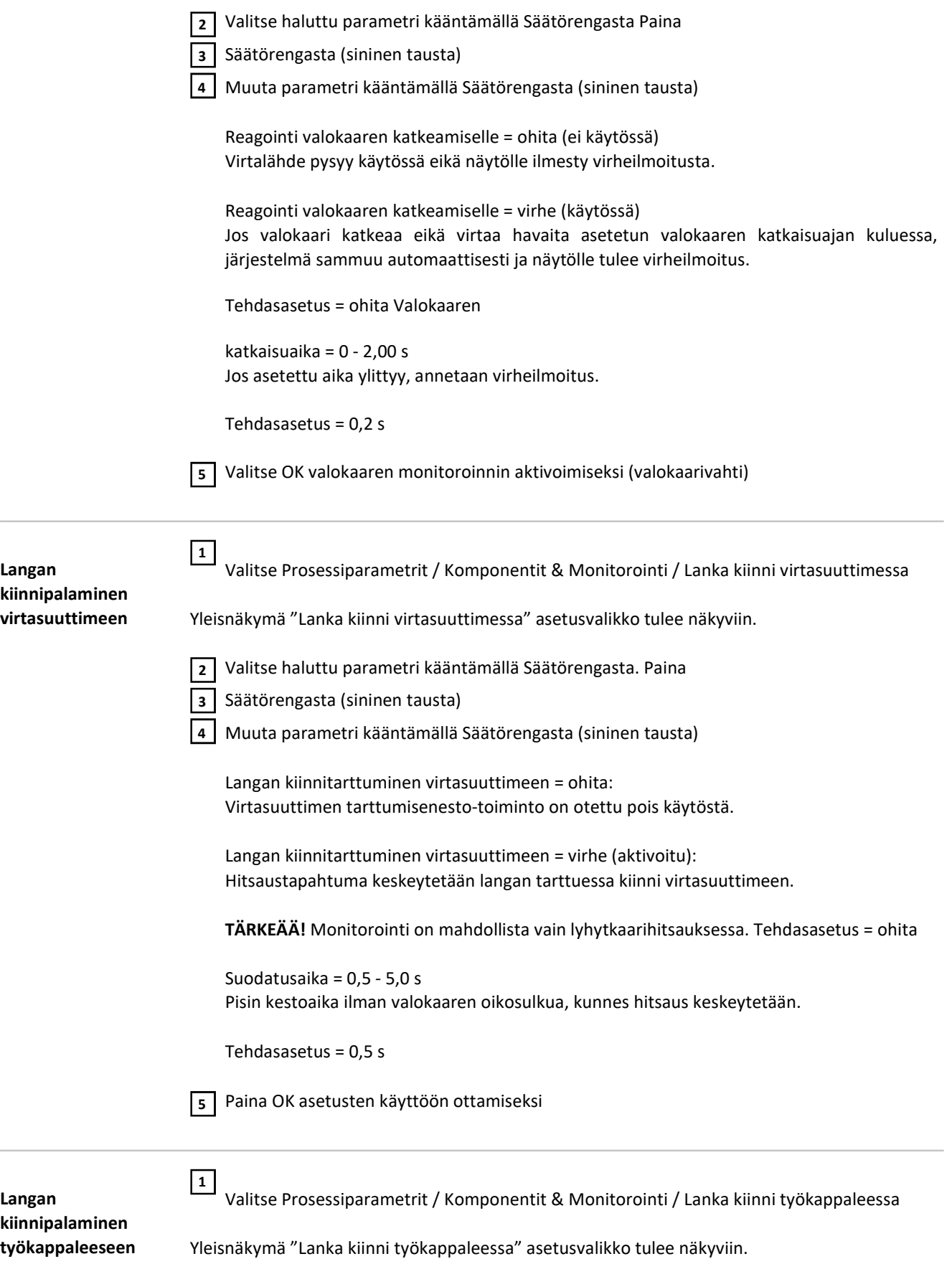

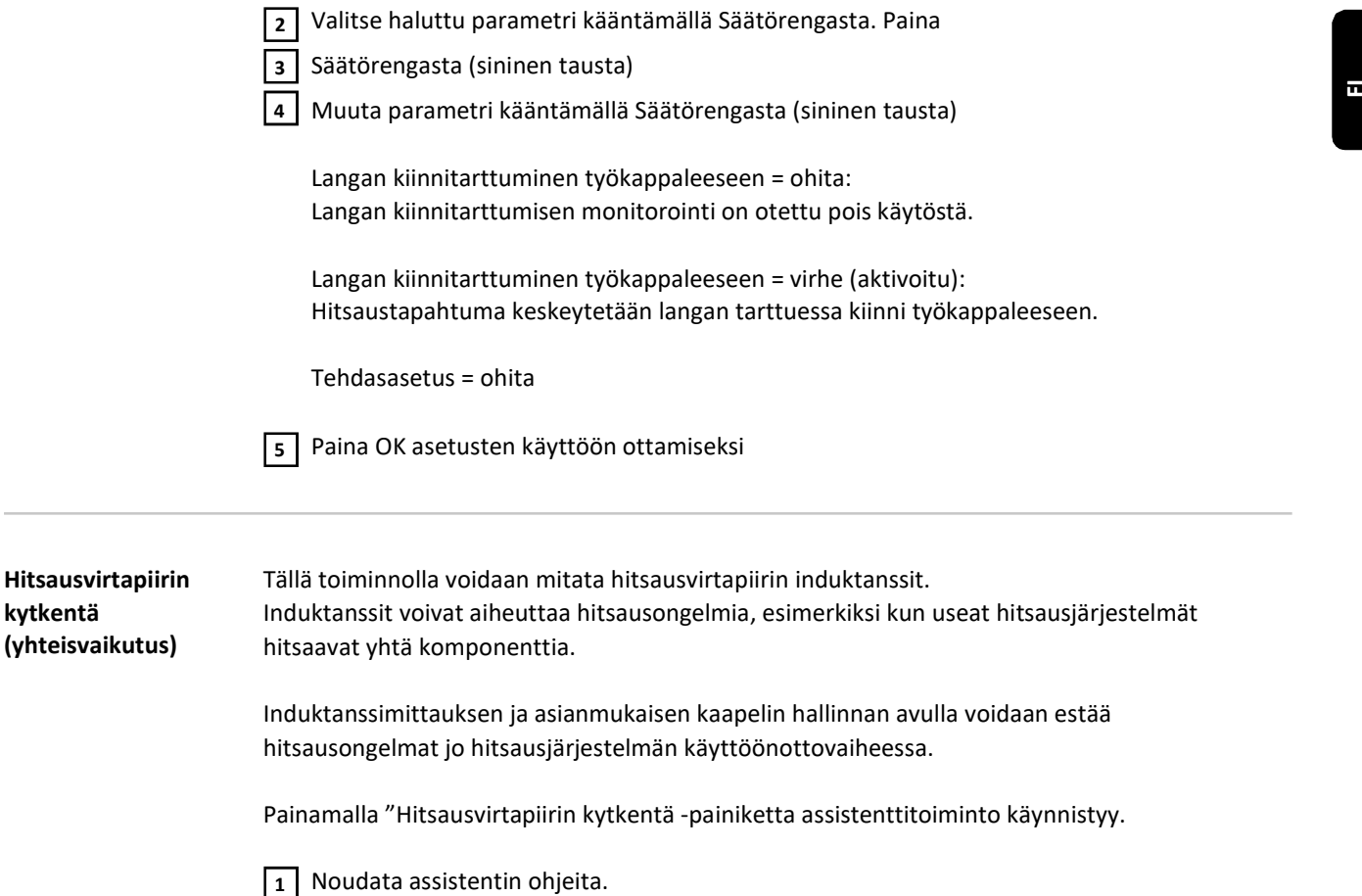

(yhteisvaikutus) Induktanssit voivat aiheuttaa hitsausongelmia, esimerkiksi kun useat hitsausjärjestelmät hitsaavat yhtä komponenttia.

> Induktanssimittauksen ja asianmukaisen kaapelin hallinnan avulla voidaan estää hitsausongelmat jo hitsausjärjestelmän käyttöönottovaiheessa.

Painamalla "Hitsausvirtapiirin kytkentä -painiketta assistenttitoiminto käynnistyy.

1 Noudata assistentin ohjeita.

#### Mittaustulokset:

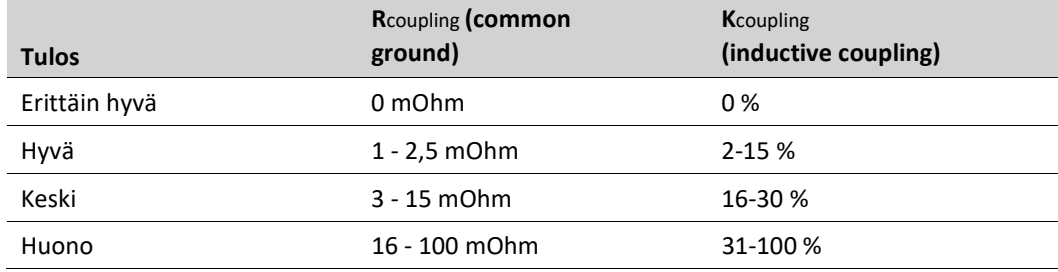

Mittaustulokset tallennetaan lokikirjaan.

159

Lisätietoa hitsausvirtapiirin kytkennästä löytyy käyttöohjeen "Cable Management Guide" - 42.0426,0420,xx. Käyttöohjeet ovat saatavilla HTML-muodossa seuraavasta linkistä:

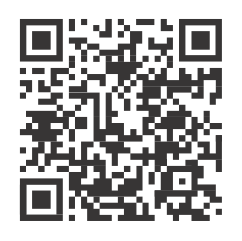

https://manuals.fronius.com/html/4204260420

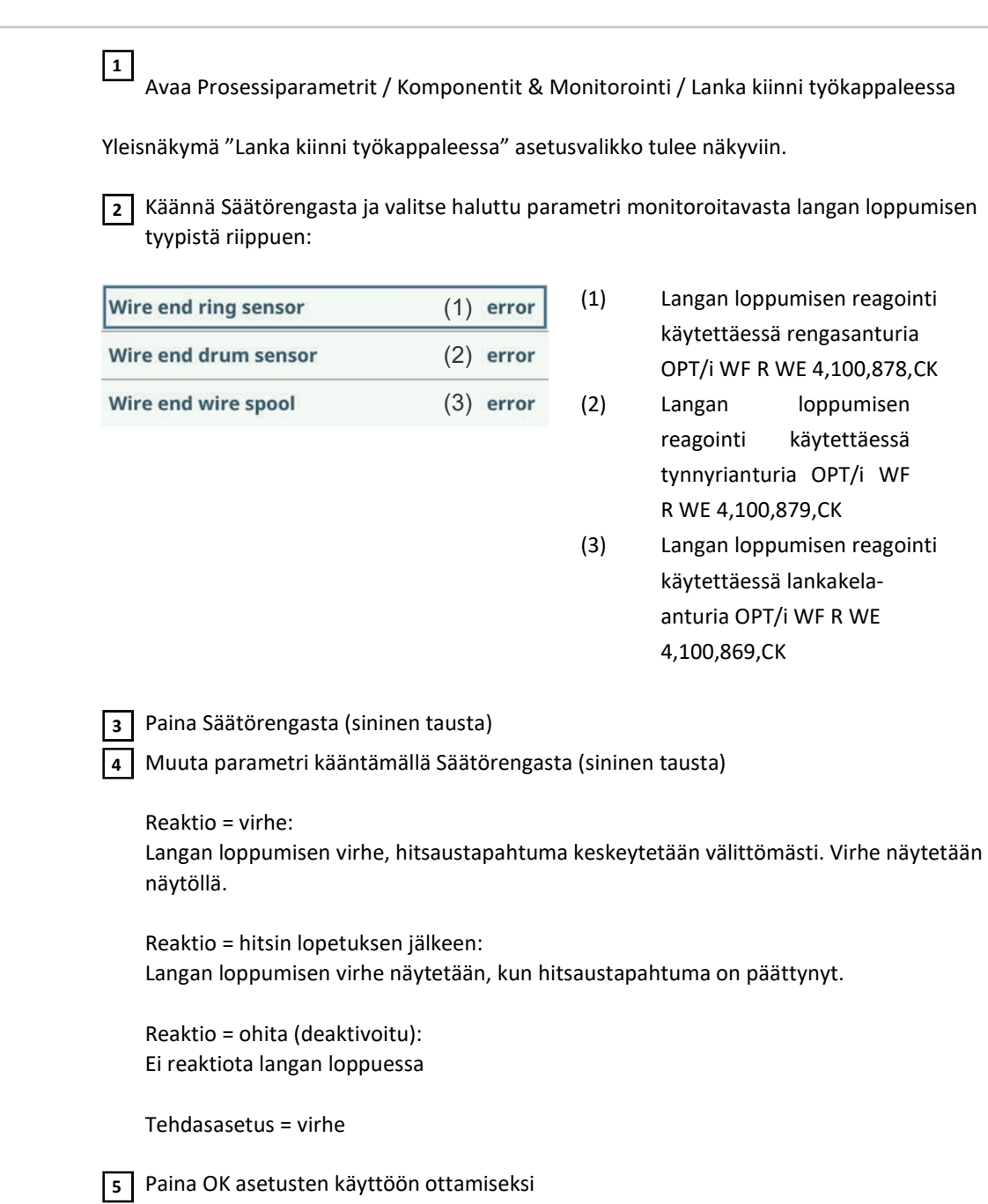

160

Langan loppumisen monitorointi

#### Kaasun monitorointi Kaasun monitorointiparametrit ovat käytettävissä vain, jos langansyöttölaitteessa tai SplitBoxissa on lisävarusteena OPT/i gas flow rate sensor -optio.

Kaasun monitoroinnissa voidaan asettaa virtausnopeuden alaraja. Jos kaasun virtausnopeus putoaa tämän rajan alapuolelle, annetaan välittömästi virheilmoitus ja hitsaus keskeytyy.

 $\overline{1}$  Avaa Prosessiparametrit / Komponentit & Monitorointi / Kaasun monitorointi

Kaasun monitoroinnin yleisnäkymä tulee näkyviin.

Valitse haluttu parametri kääntämällä Säätörengasta: 2

Kaasun virtauksen alaraja Säätöalue: 0,5 - 30,0 l/min Tehdasasetus: 7,0 l/min

Kaasupoikkeaman enimmäisaika Säätöalue: pois / 0,1 - 10,0 s Tehdasasetus: 2,0 s

Kaasun korjauskerroin Säätöalue: auto / 0,90 - 20,00 Tärkeimmät korjauskertoimet:  $1,00 - C1 (CO<sub>2</sub>)$ 1,52 - M21 ArC-18 1,69 - M12 ArC-2,5 1,72 - I1 (Argon) 11,8 - I2 (Helium) plitBoxissa on lisävarusteena OPT/i gas flow rate sensor -optio.<br>
aasun monitoroinnissa voidaan asettaa virtausnopeuden alaraja. Los kasaun virtausnopeus<br>
aasun monitoroinnissa voidaan asettaa virtausnopeuden alaraja. Los

Tehdasasetus: auto

#### HUOM!

Väärin asetetulla korjauskertoimella voi olla suuri vaikutus kaasun virtausnopeuteen ja siten myös hitsaustulokseen.

Kaikille Froniuksen hitsaustietokannassa oleville standardikaasuille korjauskerroin asetetaan automaattisesti.

Korjauskertoimen manuaalista asetusta suositellaan vain erikoiskaasuille ja vain konsultoiduttua asiasta.

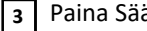

4

ätörengasta (sininen tausta)

Muuta parametrin arvo kääntämällä Säätörengasta (sininen tausta)

Paina OK asetusten käyttöön ottamiseksi

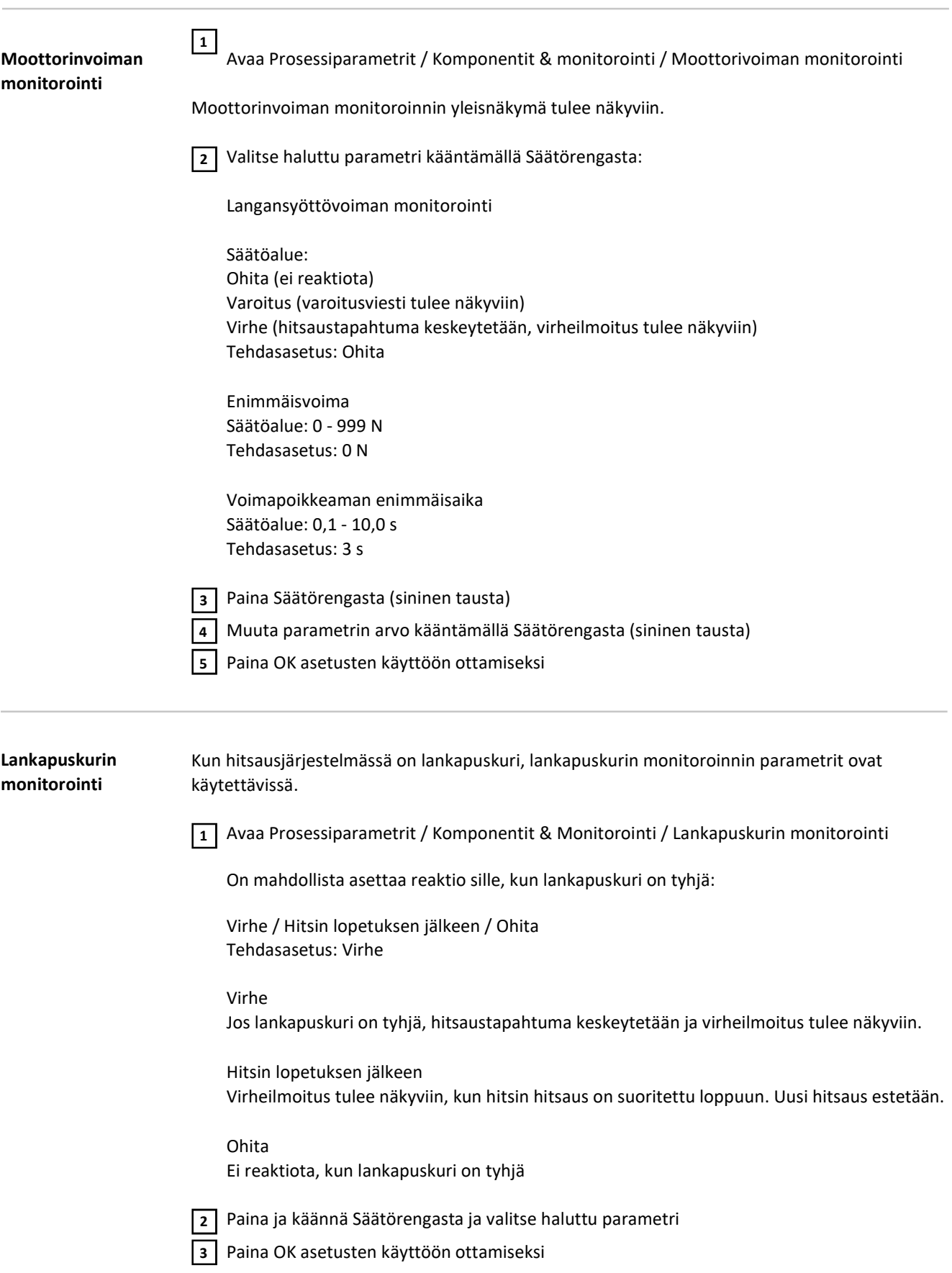

## Prosessiparametrit, Job

Yleisnäkymä – prosessiparametrit, Job

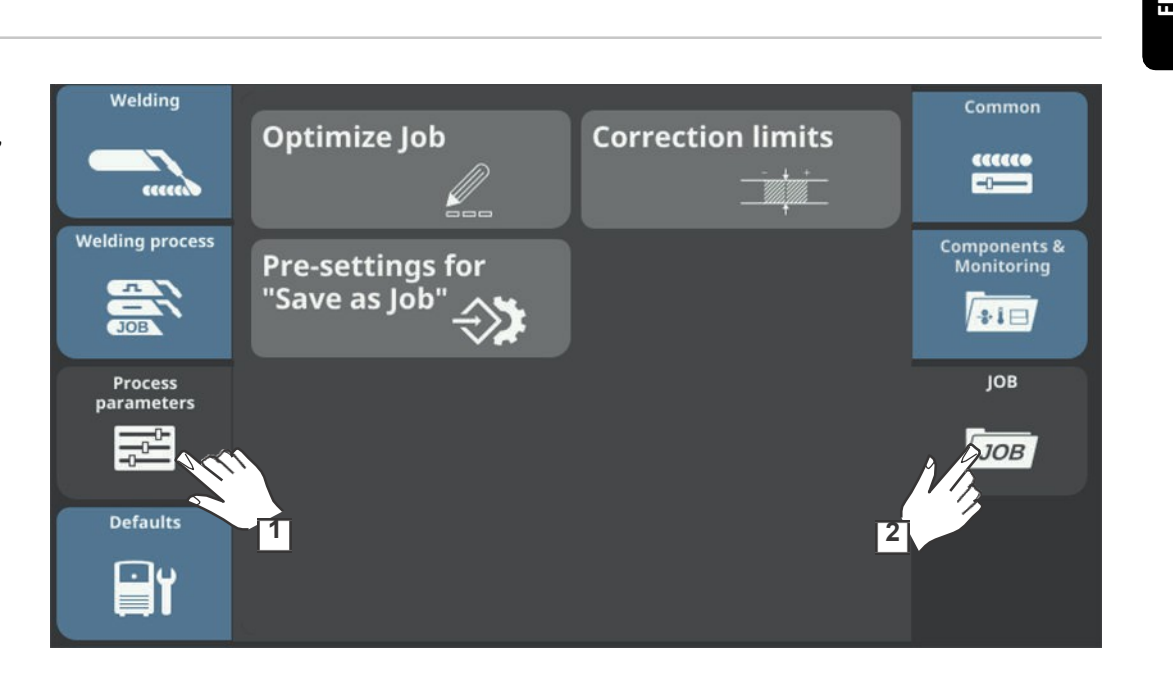

#### Job-ohjelmien optimointi

Seuraavat prosessiparametrit ovat käytettävissä Job-ohjelmien optimointiin:

Job-parametri

### Langansyöttönopeus

Langansyöttönopeuden säätämiseen

esimerkiksi 2-25 m/min (riippuen langansyöttönopeudesta ja synergialinjasta)

#### Valokaaren pituuden korjaus

valokaaren pituuden korjaukseen

 $-10,0 - +10,0$ 

- ...... lyhyt valokaari 0 ..... valokaaren pituutta ei säädetty + ..... pidempi valokaari

#### Pulssin korjaus

pulssienergian säätämiseen synergisessä MIG/MAG-pulssihitsauksessa ja PMC-hitsauksessa

 $-10,0 - +10,0$ 

- ..... pisaran irtoaminen pienemmällä teholla
- 0 ..... pisaran irtoaminen keskisuurella teholla
- + ..... pisaran irtoaminen suuremmalla teholla

Tai

#### Dynamiikan säätö

 $-10,0 - +10,0$ 

oikosulkuvirran ja oikosulun katkaisuvirran säätämiseen synergisessä MIG/MAG Standard hitsauksessa, LSC- ja CMT-hitsauksessa

 $-10$ 

kovempi valokaari (oikosulun katkaisu suuremmalla virralla, enemmän roiskeita)

+10

pehmeämpi valokaari (oikosulun katkaisu alhaisemmalla viralla, vähemmän roiskeita)

Hitsausprosessin parametrit

Muuta synergialinja - nykyinen ID: xxx xxx

Tallennetun synergialinjan ID-tunniste tulee näkyviin.

Paina Säätörengasta, prosessi ja synergialinjan ominaisuus ovat nyt muutettavissa.

Prosessi

Synergialinjalle määrätty prosessi tulee näkyviin.

Ominaisuus Synergialinjalle määrätty ominaisuus tulee näkyviin.

Trigger mode (Liipaisin tila)

voidaan asettaa käyttötilaksi

2-tahti / 4-tahti / Erikois 2-tahti / Erikois 4-tahti / pistehitsaus

Muut säädettävät prosessiparametrit vastaavat jo kuvattuja prosessiparametreja:

#### TWIN prosessinohjaus ... ks. sivu 146

(vain kun hitsausjärjestelmässä on TWIN-käyttöliittymä)

- Pulssin synkronointisuhde
- Vaihesiirtymä lead/trail
- Trail-valokaaren sytytyksen viiveaika

#### Hitsauksen aloitus/ lopetus ... ks. sivu 131

- Aloitusvirta
- Aloitus valokaaren pituuden korjaus
- Aloitusvirta-aika
- Slope 1
- Slope 2
- Lopetusvirta
- Lopetus Valokaaren pituuden korjaus
- Lopetusvirta-aika
- SFI
- SFI HotStart
- Langan taakseveto

#### Pistehitsaus ... ks. sivu 148

Pistehitsausaika

#### Prosessinohjaus ... ks. sivu 135

- Tunkeuman vakautus
- Valokaaren pituuden vakautus

SynchroPulse ... ks. sivu 140

- SynchroPulse
- Langansyöttönopeuden muutoksen suuruus
- Taajuus
- Paloaikasuhde (korkea)
- Valokaaren pituuden korjaus (korkea)
- Valokaaren pituuden korjaus (alhainen)

#### Prosessisekoituksen asetukset ... ks. sivu 143

- Ylemmän tehon ajankeston säätö
- Alemman tehon ajankeston säätö
- Alemman tehon säätö

#### CMT Cycle Step ... ks. sivu 147

Vain, kun virtalähteessä on käytettävissä lisätoiminto OPT/i CMT Cycle Step - Inaquis<br>
- Paloaikasuhde (korkea)<br>
- Valokaaren pituuden korjaus (korkea)<br>
- Valokaaren pituuden korjaus (aliainen)<br>
- Yemminn tehon ajankeston säätö<br>
- Alemman tehon sääköstö<br>
- Alemman tehon sääköstö<br>
- Alemman tehon s

- CMT Cycle Step
- Syklit (pistehitsin koko)
- Intervalli taukoaika
- Intervalli syklit

#### Suojakaasun asetus ... ks. sivu 134

- Kaasun esivirtaus
- Kaasun jälkivirtaus
- Suojakaasun ohjearvo
- Kaasun korjauskerroin

#### Teho

- Ylempi tehon säätöarvo
- Alempi tehon säätöarvo

#### Valokaaren pituuden korjaus ... ks. sivu 167

- Valokaaren pituuden korjauksen yläraja
- Valokaaren pituuden korjauksen alaraja

#### Job slope ... ks. sivu 167

Job slope

#### Dokumentointi ... ks. sivu 193

- Näytteenottotaajuus

#### Raja-arvojen monitorointi ... ks. sivu 166

- Jännitteen tavoitearvo
- jännitteen alaraja
- jännitteen yläraja
- Jännitepoikkeaman enimmäisaika
- Virran tavoitearvo
- virran alaraja
- virran yläraja
- Virtapoikkeaman enimmäisaika
- Langansyöttönopeuden tavoitearvo
- langansyöttönopeuden alaraja
- langansyöttönopeuden yläraja
- Langansyöttönopeuspoikkeaman enimmäisaika
- Hitsauksen keston tavoitearvo
- Hitsauksen keston alaraja
- Hitsauksen keston yläraja
- Hitsausajan monitorointi
- Energian tavoitearvo
- Energian alaraja
- Energian yläraja
- Energian monitorointi
- Reaktio rajojen ylitykselle

#### Komponentit ... ks. sivu 155

- Langan hivutus

#### HUOM!

Parametrien asettamisen lisäksi job-ohjelmia voidaan nimetä uudelleen, kopioida ja poistaa valikossa "Optimoi job" toimintoja vastaavia painikkeita käyttäen.

Lisätietoa job-ohjelmien optimoinnista löytyy Käyttötila-osiosta kappaleesta "Job tila" sivulla 107.

Prosessiparametrit korjauksen rajaarvoille Seuraavat prosessiparametrit ovat käytettävissä job-ohjelmien korjauksen raja-arvojen asettamiseen:

Teho

Ylempi teho Tehon ylärajan asettamiseksi job-tiedostoa varten

0 - 20 % Tehdasasetus: 0 %

#### Alempi teho

Tehon alarajan asettamiseksi job-tiedostoa varten

 $-20 - 0 %$ Tehdasasetus: 0 %

#### Valokaaren pituuden korjaus

Ylemmän tehon valokaaren pituuden korjaus raja-arvo valokaaren pituuden korjauksen ylärajan asettamiseksi job-tiedostoa varten

 $0.0 - 10.0$ Tehdasasetus: 0

Alemman tehon valokaaren pituuden korjaus raja-arvo valokaaren pituuden korjauksen alarajan asettamiseksi job-tiedostoa varten

 $-10,0 - +0,0$ Tehdasasetus: 0

Lisätietoa job-tiedostojen optimoinnista löytyy Käyttötila-osiosta kappaleesta "Job correction limits" sivulla 113. Techno, stimpina, avetterminetesi, job tiedostoa varren<br>
20-20 %<br>
Alemania saksi o 24<br>
Alemania saksi o 24<br>
Alemania saksi o 25<br>
Alemania saksi o 25<br>
Techno, alemania saksi o 25<br>
Techno, alemania saksi o 25<br>
Malabazarea pi

Prosessiparametrit "Save as Job" toimintoa varten

Näyttöviestin vahvistamisen jälkeen seuraavat prosessiparametrit voidaan asettaa "Save as Job" -esiasetuksia varten:

#### Job slope

#### Job slope

määrittelee nykyisen ja seuraavan job-tiedoston ohjelman välisen ajan

0,0 - 10,0 s Tehdasasetus: 0 s

#### MIG/MAG job correction limit

Ylempi tehon säätöarvo

 $0 - 20 %$ Tehdasasetus: 0 %

Alempi tehon säätöarvo

 $0 - -20 %$ Tehdasasetus: 0 %

Valokaaren pituuden korjauksen yläraja

Tehdasasetus: 0,0

Valokaaren pituuden korjauksen alaraja

 $0,0 - 10,0$ Tehdasasetus: 0,0

#### Säätörajat

(vain yhdessä OPT/i Limit Monitoring -lisätoiminnon kanssa)

#### Jänniteen alaraja

jännitteen alarajan asettamiseen asetusarvon funktiona

-10,0 - 0,0 V Tehdasasetus: 0 V

#### Jännitteen yläraja

jännitteen ylärajan asettamiseen asetusarvon funktiona

0,0 - 10,0 V Tehdasasetus: 0 V

#### Jännitepoikkeaman maksimikesto

jännitepoikkeaman enimmäisajan asettamiseen

pois / 0,1 - 10,0 s Tehdasasetus: pois

#### Virran alaraja

virran alarajan asettamiseen asetusarvon funktiona

-100,0 - 0,0 A Tehdasasetus: 0

#### Virran yläraja

virran ylärajan asettamiseen asetusarvon funktiona

0,0 - 100,0 A Tehdasasetus: 0

Virtapoikkeaman maksimikesto virtapoikkeaman enimmäisajan asettamiseen

pois / 0,1 - 10,0 s Tehdasasetus: pois

#### Langansyöttönopeuden alaraja

langansyöttönopeuden alarajan asettamiseen

-10,0 - 0,0 m/min Tehdasasetus: 0 m/min

Langansyöttönopeuden yläraja langansyöttönopeuden ylärajan asettamiseen

0,0 - 10,0 m/min Tehdasasetus: 0 m/min

Langansyöttönopeuspoikkeaman maksimikesto langansyöttönopeuspoikkeaman enimmäisajan asettamiseen

pois / 0,1 - 10,0 s Tehdasasetus: pois

Pienin hitsausjakson aikaraja hitsauksen keston alarajan asettamiseen

 $0.0$  ....... 50,0 s Tehdasasetus: 1,0

Suurin hitsausjakson aikaraja hitsauksen keston ylärajan asettamiseen

0,0 - 50,0 s Tehdasasetus: 1,0

Hitsausajan monitorointi hitsausajan monitoroinnin aktivoimiseen/deaktivoimiseen

päällä / pois Tehdasasetus: päällä

Energian alaraja energian alarajan asettamiseen 0,0 ... -max Tehdasasetus: -1,0

#### Energian yläraja

energian ylärajan asettamiseen

0,0 - max Tehdasasetus: 1,0

#### Energian monitorointi

energian monitoroinnin aktivoimiseen/deaktivoimiseen

päällä / pois Tehdasasetus: päällä

#### Rajaylityksen reaktio

asetetaan reaktio raja-arvojen ylitykselle/alitukselle

Ohita / Varoitus / Virhe Tehdasasetus: Ohita

Ohita Raja-arvoja ei seurata eikä kirjata lokiin

#### Varoitus

Jos raja-arvoja ylitetään tai alitetaan, varoitusviesti tulee näkyviin ja hitsaustapahtumaa ei keskeytetä. Energian yläraja<br>
energian ylärajan asettamiseen<br>
0,0 - max<br>
Tehdasasetus: 1,0<br>
Eenergian monitoroinnin aktivoimiseen/deaktivoimiseen<br>
päällä / pois<br>
Tehdasasetus: päällä<br>
Rajaylityksen reaktio<br>
asetetaan reaktio raja-arvo

#### Virhe

Jos raja-arvoja ylitetään tai alitetaan, hitsaustapahtuma keskeytetään välittömästi ja

# Oletusasetukset

Yleistä

# HUOM! FI

Ohjelmistopäivitysten vuoksi saatat huomata, että laitteessasi on tiettyjä toimintoja, joita ei ole kuvattu tässä käyttöohjeessa tai päinvastoin.

Yksittäiset kuvat saattavat myös poiketa hieman laitteesi todellisista ohjaimista, mutta nämä ohjaimet toimivat täsmälleen samalla tavalla.

#### $\bigwedge$ VAROITUS!

Virheellisestä käytöstä ja työstä aiheutuva vaara.

Voi aiheuttaa vakavia henkilövahinkoja ja aineellisia vaurioita.

Kaikki tässä asiakirjassa kuvatut työt ja toiminnot saa suorittaa vain pätevä, teknisen  $\blacktriangleright$ koulutuksen suorittanut henkilöstö.

Tämä asiakirja on kokonaan luettava ja ymmärrettävä. Tämän laitteen ja laitekomponenttien käyttöohjeet, erityisesti turvallisuusohjeet on kokonaan luettava ja ymmärrettävä.

Yleisnäkymä Oletusasetukset sisältävät seuraavat osiot:

- Näkymä
- Järjestelmä
- Dokumentointi
- Hallinnointi

# Oletusasetukset – näkymä

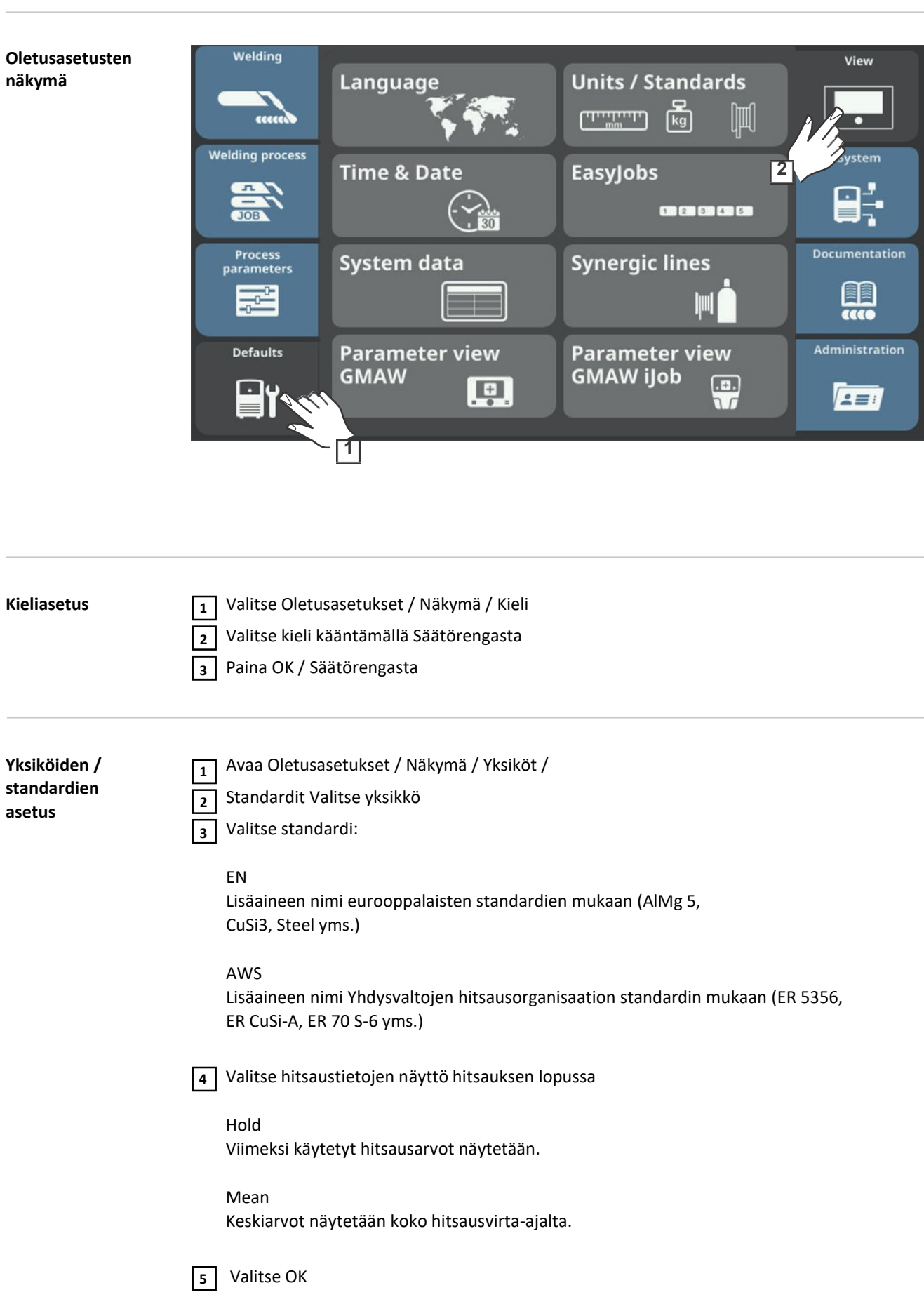

Yksikköjen ja standardien yleisnäkymä tulee näkyviin.

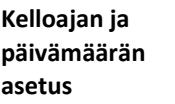

Kellonaika ja päivämäärä voidaan asettaa manuaalisesti tai NTP-protokollaa käyttäen.

 $\overline{1}$  Avaa Oletusasetukset / Näkymä / Kellonaika & päivämäärä

#### Kelloajan ja päivämäärän asettaminen NTP-protokolla käyttäen

DNS-palvelimen on oltava käytettävissä tai verkkoparametrit on konfiguroitava oikein, jos kellonaika ja päivämäärä asetetaan manuaalisesti (ks. "Verkkoparametrien manuaalinen asettaminen", sivulla 185).  $\frac{1}{2}$  Mvaa Oletusasetukset / Näkymä / Kellonaika & päivämäärä<br>
Kellonain ja päivämäärän asettaminen NTP-protokolla käyttäen<br>
SNS-palvelimen on oltava käytettävissä tai verkkoparametrit on konfiguroitava oikein, jos<br>
s

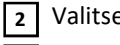

Valitse "Automaattinen kellonaika & päivämäärä"

3 | Syötä paikallisen aikapalvelimen osoite

Tarkista aikapalvelimen osoite verkonvalvojalta tai käytä internettiä (esim. pool.ntb.org).

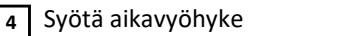

Aikavyöhykkeen on vastattava virtalähteen sijaintia.

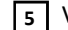

Valitse "Time server test" aikasynkronisoinnin aloittamiseksi

Virtalähde synkronoidaan NTP-palvelimen aikaan. Jos NTP on asetettu, aika synkronoidaan aina, kun virtalähde käynnistetään, kunhan yhteys aikapalvelimeen on muodostettu.

Paina "Käytä"  $\sqrt{6}$ 

#### Kellonajan ja päivämäärän manuaalinen asettaminen

Jotta kellonaika ja päivämäärä voidaan asettaa manuaalisesti, "Automaattinen kellonaika % päivämäärä" ei saa olla valittuna.

Valitse haluttu parametri kääntämällä Säätörengasta: 2 Vuosi / Kuukausi / Päivä / Tunti / Minuutti

(valkoinen tausta)

Paina Säätörengasta ja muuta parametri (sininen tausta) 3

Käännä Säätörengasta ja aseta arvo (sininen tausta) 4

- Paina Säätörengasta ja ota valittu arvo käyttöön (valkoinen tausta)  $\overline{5}$ 
	- Valitse OK / paina Säätörengasta

Oletusasetukset tulevat näkyviin.

#### Järjestelmätietojen näyttäminen

Avaa Oletusasetukset / Näkymä / Järjestelmätiedot 1

Nykyiset järjestelmätiedot tulevat näkyviin.

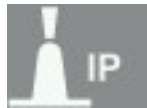

Kaariteho reaaliaikaisten tietojen pohjalta (kW)

Korkean näytteenottotaajuuden ansiosta IP antaa kaaritehon oikean keskiarvon ei-jatkuvissa hitsausprosesseissa.

Hitsausnopeuden ollessa tiedossa sähköenergia pituusyksikköä kohti voidaan laskea seuraavalla tavalla:

 $E = IP / vs$ 

E Sähköenergia pituusyksikköä kohti kJ/cm IP Kaariteho kW

vs Hitsausnopeus cm/s

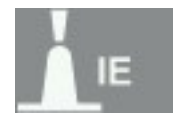

Kaarienergia kJ

Korkean näytteenottotaajuuden ansiosta IE antaa oikean valokaaren kokonaisenergian eijatkuvissa hitsausprosesseissa.

Kaarienergia on valokaaren kokonaisteho koko hitsausajalta.

Hitsin pituuden ollessa tiedossa, sähköenergia pituusyksikköä kohti voidaan laskea seuraavalla tavalla:

 $E = IE / L$ 

- E Sähköenergia pituusyksikköä kohti kJ/cm IE Kaarienergia kJ
- L Hitsin pituus cm

Kaarienergian käyttöä suositaan manuaalisen hitsauksen aikana laskeakseen energian pituusyksikköä kohti.

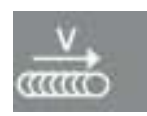

Nykyinen hitsausnopeus cm/min

Job Nr.

Valittu Job-tiedosto

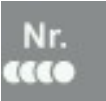

#### Nykyinen hitsi

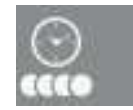

Nykyisen hitsin kesto s

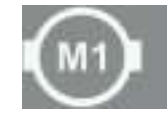

Nykyinen moottorivirta A, langansyöttölaite 1 (valokaarta lähimpänä oleva langansyöttölaite)

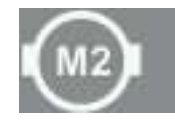

Nykyinen moottorivirta A, langansyöttölaite 2 (esim. takalangansyöttölaite push-pull-järjestelmässä)

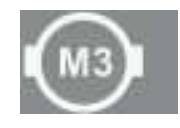

Nykyinen moottorivirta A, langansyöttölaite 3 (esim. apulangansyöttölaite push-pull-järjestelmässä, jossa on apulangansyöttölaite) (valid option and the state of the state of the state of the state of the state of the state of the state of the state of the state of the state of the state of the state of the state of the state of the state of the state

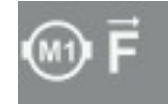

Nykyinen moottorivoima N, langansyöttölaitteen moottori 1

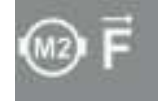

Nykyinen moottorivoima N, langansyöttölaitteen moottori 2

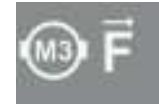

Nykyinen moottorivoima N, langansyöttölaitteen moottori 3

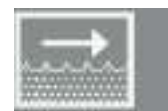

Nykyinen virtausnopeus l/min jäähdyttimessä

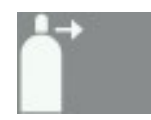

Nykyinen suojakaasun virtausnopeus (valinnaisella OPT/i gas controller -optiolla)

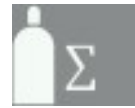

Suojakaasun kokonaiskulutus (valinnaisella OPT/i gas controller -optiolla)

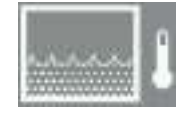

Jäähdyttimen jäähdytysnesteen nykyinen lämpötila (°C) (valinnaisella OPT/i CU flow temperature sensor -optio)

Virheviesti jos jäähdytysnesteen lämpötila > 70 °C (mitataan jäähdytysnesteen paluun aikana)

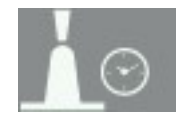

Valokaariaika (h)

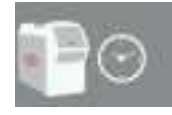

Virtalähteen käyttötuntien kokonaismäärä

Valitse OK poistuaksesi järjestelmätietojen 2

valikosta Oletusasetukset tulevat näkyviin.

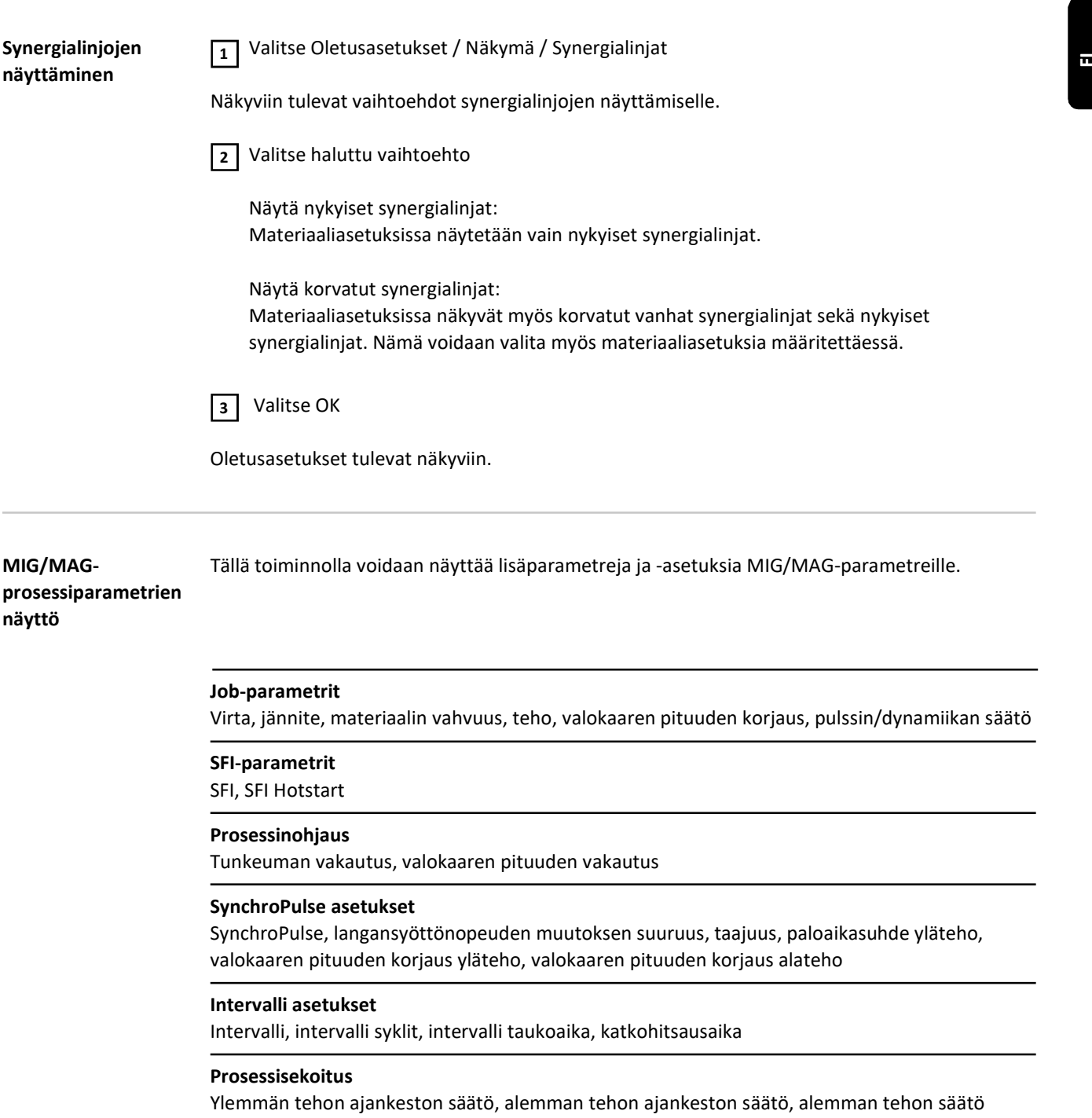

#### CycleStep

CMT Cycle Step, syklit (pistehitsin koko), intervalli taukoaika, intervalli syklit

#### AC asetukset

AC tehobalanssi, AC syklit negatiiviset, AC syklit positiiviset

#### Hitsauksen aloitus/lopetus asetukset

Aloitusvirta, aloitus valokaaren pituuden korjaus, aloitusvirta-aika, slope 1, slope 2, lopetusvirta, lopetus valokaaren pituuden korjaus, lopetusvirta-aika

#### Pistehitsaus asetukset

Pistehitsausaika

#### Suojakaasun oletusasetukset

Kaasun tavoitearvo, kaasun esivirtaus, kaasun jälkivirtaus

178

#### TWIN prosessinohjaus

Pulssin synkronointisuhde, vaihesiirtymä lead/trail, trail-sytytyksen viive

#### Lisäparametrien näyttäminen:

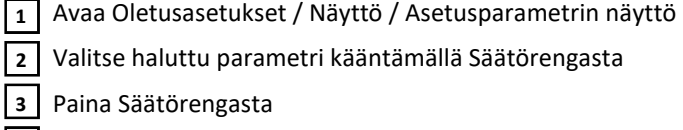

Valitse haluttu parametri kääntämällä Säätörengasta

Paina Säätörengasta

4 Poistu parametrien näytöltä painamalla OK

Parametri näytetään hitsausparametreissa, jossa se on myös muokattavissa.

Jobmaster MIG/MAG näyttö

Tätä toimintoa käytetään Jobmaster-polttimen toimintojen ja parametrien asettamiseen.

#### Job-parametrit

Job-numero, EasyJobs, virta, langansyöttönopeus, jännite, materiaalin vahvuus, teho, valokaaren pituuden korjaus, pulssin/dynamiikan säätö

#### Hitsauksen prosessiparametrit

Prosessi, synergialinjan ominaisuus, hitsauspolttimen käyttötila

#### SFI-parametrit

SFI, SFI Hotstart

#### Prosessinohjaus

Tunkeuman vakautus, valokaaren pituuden vakautus

#### SynchroPulse asetukset

SynchroPulse, langansyöttönopeuden muutoksen suuruus, taajuus, paloaikasuhde yläteho, valokaaren pituuden korjaus yläteho, valokaaren pituuden korjaus alateho

#### Intervalli asetukset

Intervalli, intervalli syklit, intervalli taukoaika, katkohitsausaika

#### Prosessisekoitus

Ylemmän tehon ajankeston säätö, alemman tehon ajankeston säätö, alemman tehon säätö

#### Cycle Step

CMT Cycle Step, syklit (pistehitsin koko), intervalli taukoaika, intervalli syklit

#### AC asetukset

AC tehobalanssi, AC syklit negatiiviset, AC syklit positiiviset

#### Hitsauksen aloitus/lopetus asetukset

Aloitusvirta, aloitus valokaaren pituuden korjaus, aloitusvirta-aika, slope 1, slope 2, lopetusvirta, lopetus valokaaren pituuden korjaus, lopetusvirta-aika

#### Pistehitsaus asetukset

Pistehitsausaika

#### Suojakaasun oletusasetukset

Kaasun tavoitearvo, kaasun esivirtaus, kaasun jälkivirtaus

#### Yleiset asetukset

Vastuksen ja induktanssin sovittaminen (R/L), lanka eteen/taakse, kaasunvirtaustesti

#### Jobmaster-polttimen asetusten määrittäminen:

1 Avaa Oletusasetukset / Näyttö / Jobmaster MIG/MAG Näyttö haluttu parametri kääntämällä Säätörengasta Avaa Oletusasetukset / Näyttö / Jobmaster MIG/MAG Näyttö<br>2 Valitse haluttu parametri kääntämällä Säätörengasta<br>3 Paina Säätörengasta<br>4 Poistu Jobmaster-näytöltä painamalla OK 2 Valitse

Paina Säätörengasta 3

Parametri näytetään JobMaster-polttimessa, jossa se on myös muokattavissa.
## Oletusasetukset - Järjestelmä

Oletusasetukset - Järjestelmä

## HUOM!

Oletusasetusten näyttö ja järjestys voivat vaihdella laitetyypin, varustelun tai saatavilla olevien hitsaustoimintopakettien mukaan.

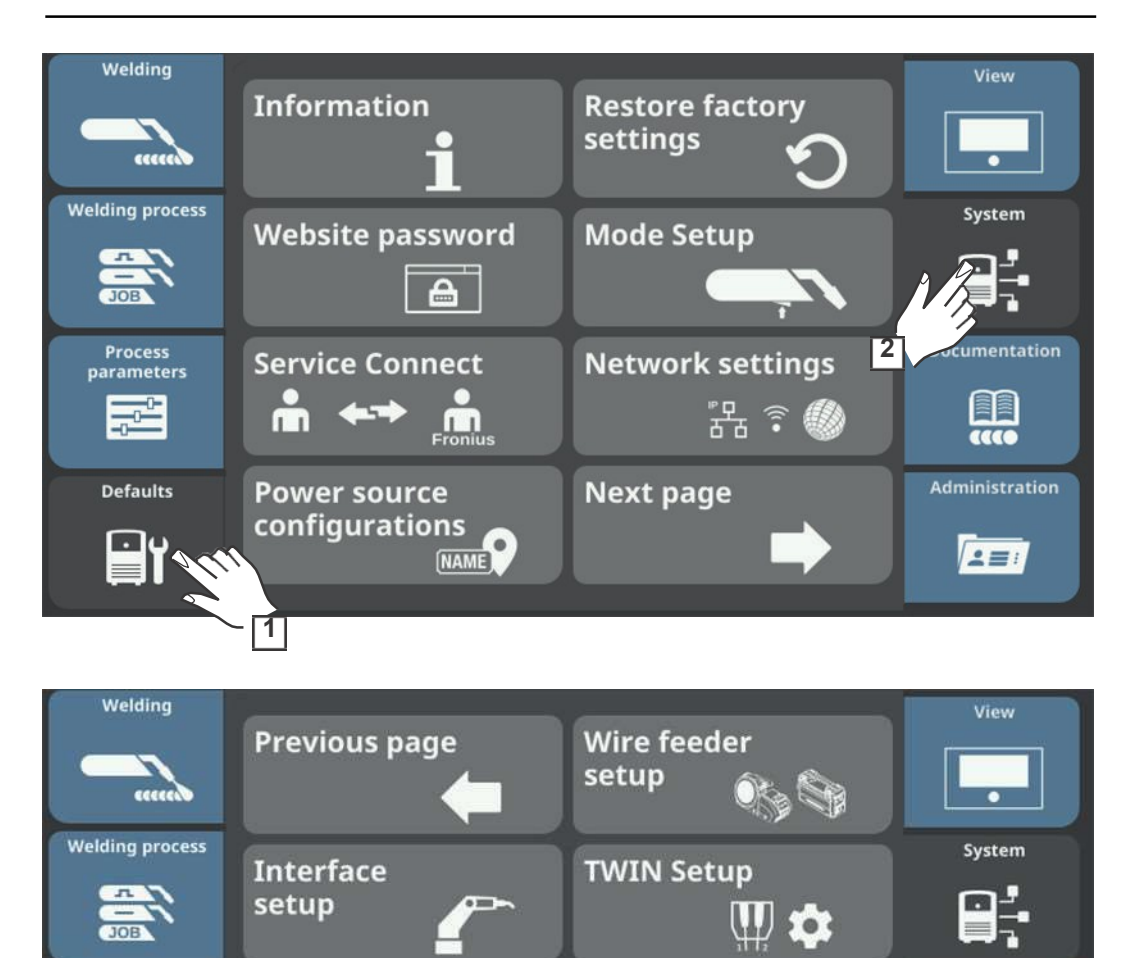

Laitetietojen haku  $\boxed{1}$  Avaa Oletusasetukset / Järjestelmä / Tiedot

Laitetiedot tulevat näkyviin.

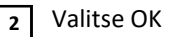

Process<br>parameters

E

**Defaults** 

<u>a</u>

**Documentation** 

FR ccco Administration

 $2 \equiv i$ 

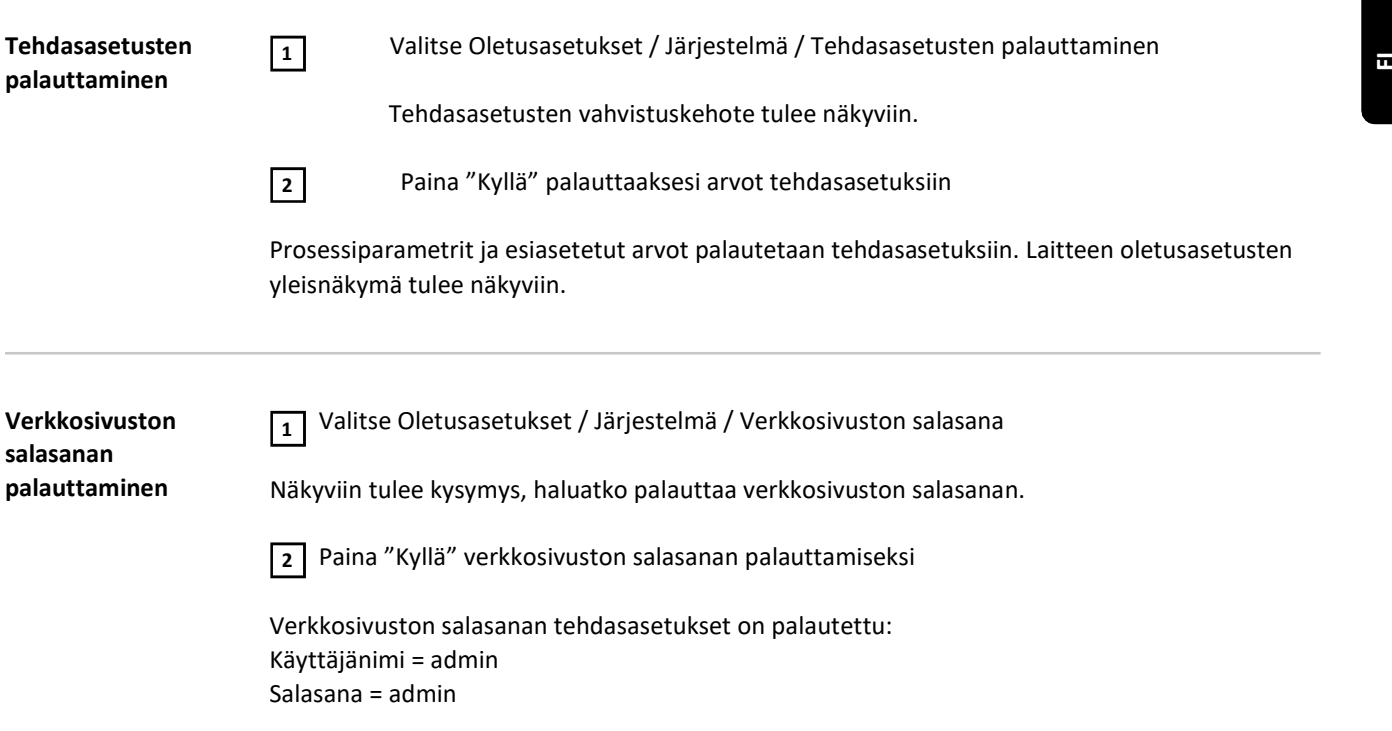

Oletusasetusten yleisnäkymä tulee näkyviin.

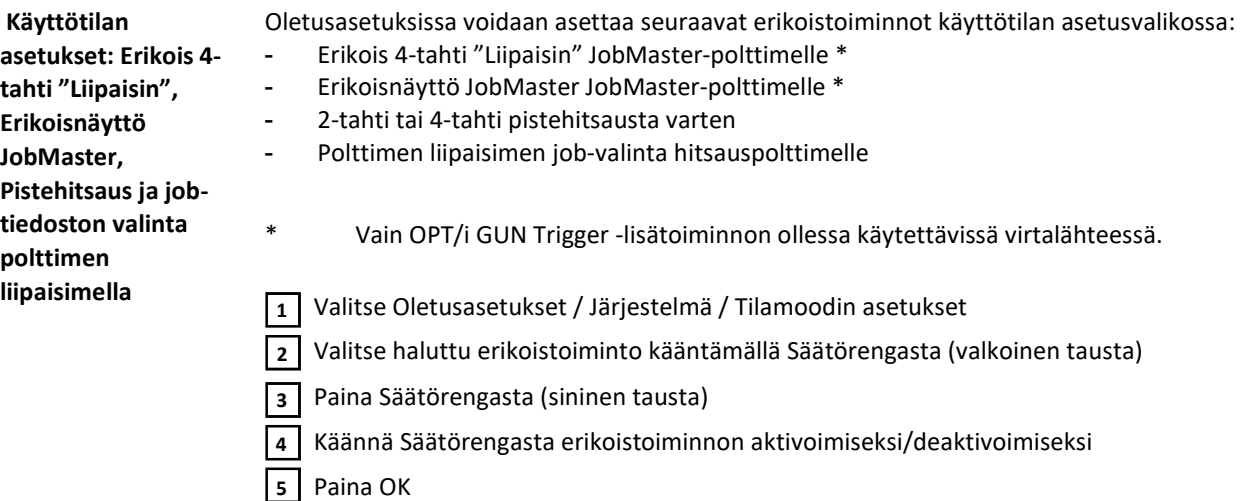

## Erikois 4-tahti = Liipaisin

Käytettäessä JobMaster-poltinta ja 4-tahti käyttötilaa tällä toiminnolla voidaan hitsauksen aikana vaihtaa job-ohjelmia polttimen liipaisimesta. Job-tiedosto vaihdetaan määritettyjen job-ryhmien sisällä.

Job-ryhmä määräytyy seuraavan ohjelmoimattoman job-tilan mukaan.

Esimerkiksi: Job-ryhmä 1: Job nro. 3 / 4 / 5 Job nro. 6 ei ole määrätty ==> Job-ryhmän 1 loppu Job-ryhmä 2: Job nro. 7 / 8 / 9

- Hitsauksen alussa valitaan automaattisesti ryhmän pienimmän numeron omaava job.
- Siirtääksesi ryhmän sisällä seuraavan numeron omaavaan job-tiedostoon paina polttimen liipaisinta lyhyesti (< 0,5 s).
- Hitsauksen pysäyttämiseksi paina polttimen liipaisinta pidempään kuin 0,5 sekuntia.
- Siirtyäksesi seuraavaan job-ryhmään, paina parametrin asetuspainiketta JobMasterpolttimessa pidempään kuin 5 sekuntia.

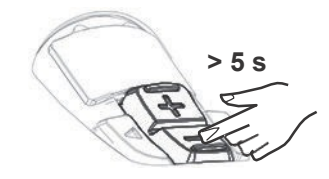

JobMaster erikoisnäyttö = päällä

Seuraavat asetukset voidaan määrittää JobMaster-polttimessa:

- Käyttötila
- SynchroPulse
- Kaasunvirtaustesti

## HUOM!

Parametri "Erikoisnäyttö JobMaster" ei ole enää saatavilla laiteohjelmiston 4.0.0 -versiosta alkaen.

Vastaavat asetukset voidaan määrittää seuraavasti:

Oletusasetukset / Näyttö / Jobmaster MIG/MAG Näyttö (ks. sivu 172)

## Pistehitsaus

2-tahti = pistehitsaus 2-tahti käyttötilassa: Pistehitsausprosessi jatkuu niin kauan, kun polttimen liipaisinta pidetään painettuna ja päättyy viimeistään pistehitsausajan päätyttyä. Polttimen liipaisimen vapauttaminen pysäyttää pistehitsausprosessin ennen kuin pistehitsausaika umpeutuu. 2-taint = pistehtisaus 2-taint käyttötilassa:<br>
Pistehtisausprosessi jatkuu niin kauan, kun polttimen liipaisinta pidetään painettuna ja päättyy<br>
viimeistään pistehitsaussa paätytyä.<br>
polteimen liipaisimen vapauttaminen py

4-tahti = pistehitsaus 4-tahti käyttötilassa:

Pistehitsaus alkaa, kun polttimen liipaisinta painetaan ja päättyy viimeistään pistehitsausajan umpeuduttua. Paina polttimen liipaisinta uudelleen pysäyttääksesi pistehitsausprosessin ennen kuin pistehitsausaika umpeutuu.

Lisätietoa pistehitsauksesta löytyy:

- Sivulta 96 (pistehitsaus yleistä)
- Sivulta 148 (pistehitsausaika)

## Job-tiedoston valinta polttimen liipaisimella = päällä

Tämä toiminto mahdollistaa seuraavaan job-tiedostoon siirtymisen polttimen liipaisinta käyttämällä. Job-tiedosto vaihdetaan määritettyjen job-ryhmien sisällä. Job-ryhmä määräytyy seuraavan ohjelmoimattoman job-tilan mukaan.

Esimerkiksi:

Job-ryhmä 1: Job nro. 3 / 4 / 5 Job nro. 6 ei ole määrätty ==> Job-ryhmän 1 loppu Job nro. 7 / 8 / 9

- Hitsauksen alussa valitaan automaattisesti ryhmän pienimmän numeron omaava job.
- Siirtääksesi ryhmän sisällä seuraavan numeron omaavaan job-tiedostoon paina polttimen liipaisinta lyhyesti (< 0,5 s).
- Hitsauksen pysäyttämiseksi paina polttimen liipaisinta pidempään kuin 0,5 sekuntia.
- Siirtääksesi seuraavaan job-ryhmään paina polttimen liipaisinta lyhyesti kahdesti (< 0,3 s, 2 x).

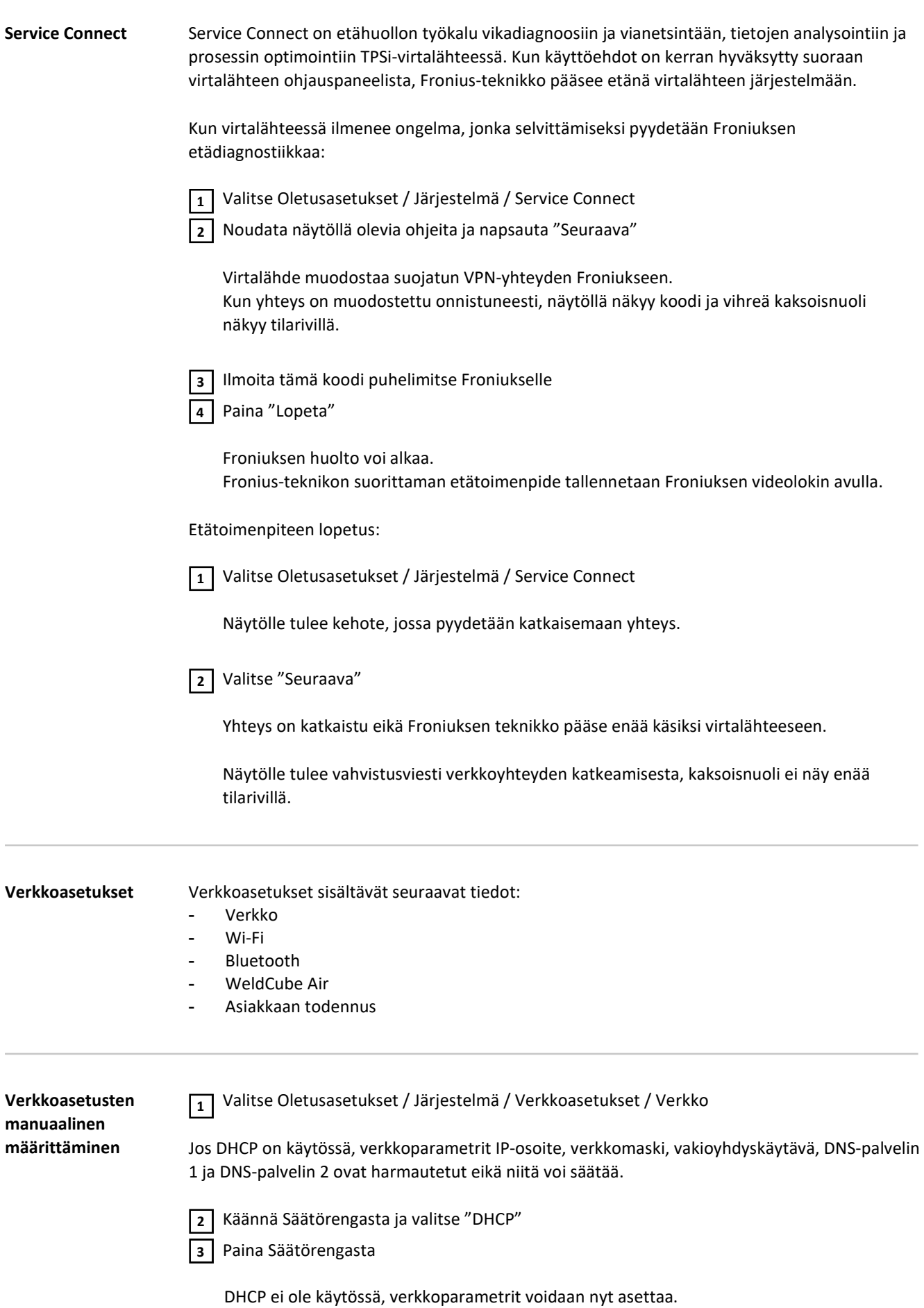

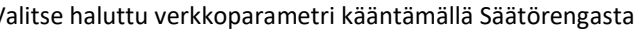

Paina Säätörengasta 5

4

Valitun parametrin numeronäppäimistö tulee näkyviin.

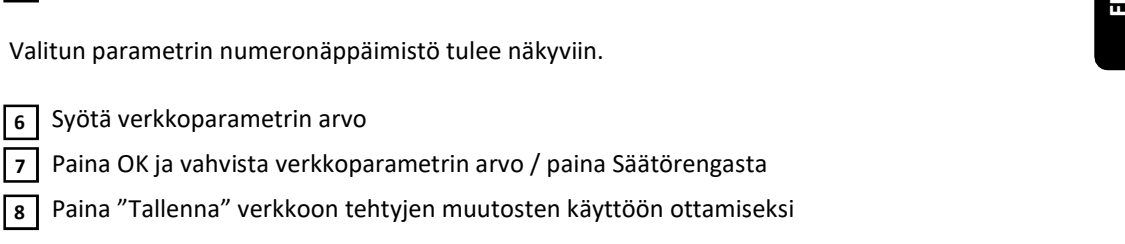

Verkkoparametrin arvo on otettu käyttöön, verkkoasetukset näytetään.

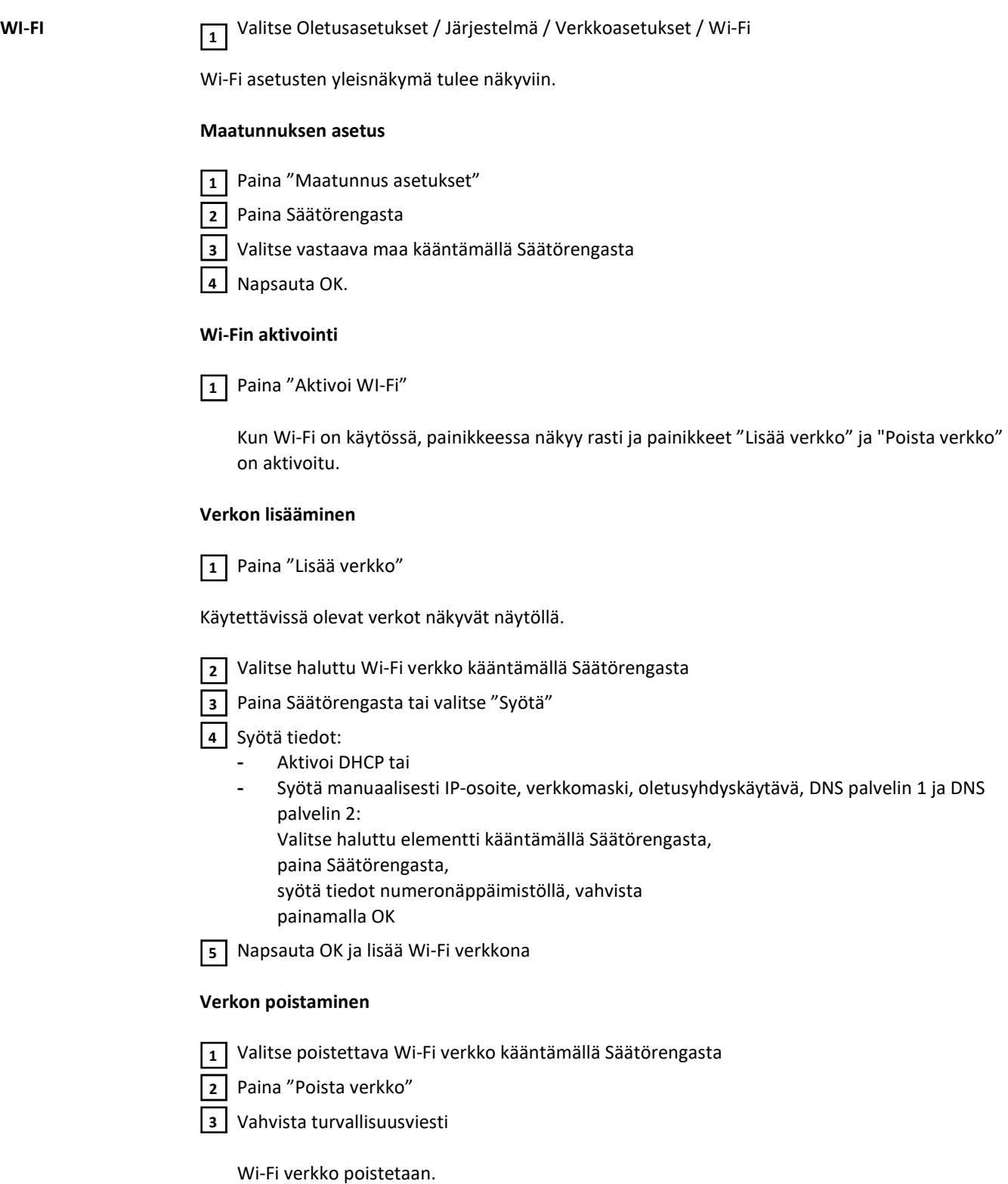

## Yleistä

Bluetoothasetukset

Jokaisella Bluetooth-käyttäjällä on oma MAC-osoite. Tällä MAC-osoitteella voidaan määrittää laitteita tietyille virtalähteille sekaannusten välttämiseksi.

Virtalähde pystyy kommunikoimaan seuraavien laitteiden kanssa:

- Kauko-ohjaus RC Panel Basic /BT
- Kauko-ohjauspedaali RC Pedal TIG / BT
- Hitsausmaski Vizor Connect /BT

Aktiviinen Bluetooth-yhteys ilmaistaan näytön tilapalkilla valaistuna sinisenä Bluetoothkuvakkeena.

Jos käytössä on useampi samantyyppinen Bluetooth-laite, turvallisuussyistä vain yksi laite voi olla aktiivisesti yhdistettynä virtalähteeseen. Jokaisella Bluetooth-käyttäjällä on oma MAC-osoite. Tällä MAC-osoitteella voidaan määrittää<br>laitteita tietyille virtalähteille sekaannusten välttämiseksi.<br>Virtalähte pystyy kommunikoimaan seuraavien laitteiden kanssa:<br>- ka

On mahdollista muodostaa useamman aktiivisen Bluetooth-yhteyden, jos käytössä on erityyppisiä Bluetooth-laitteita.

Toinen Bluetooth-käyttäjää ei pysty keskeyttämään tai manipuloimaan käytössä olevaa aktiivista Bluetooth-yhteyttä.

Bluetooth-kauko-ohjaimet ovat ensisijaisia langallisiin kauko-ohjaimiin tai ohjaustoiminnolla varustettuihin hitsauspolttimiin nähden.

Jos yhteys langallisen tai Bluetooth kauko-ohjaimen ja virtalähteen välillä katkea hitsauksen

## Bluetooth-asetusten konfigurointi

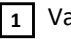

1 Valitse Oletusasetukset / Järjestelmä / Verkkoasetukset / Bluetooth-asetukset

Bluetooth-laitteiden yleisnäkymä tulee näkyviin.

### Virtalähteen Bluetooth-toiminnon aktivointi tai deaktivointi

Paina "Aktivoi Bluetooth" -painiketta

## Bluetooth-laitteen lisääminen

- Kytke Bluetooth-laite päälle
- Paina "Lisää laite" -painiketta

Kaikki löydetyt Bluetooth-laitteet näkyvät listalla nimineen, MAC-osoitteineen ja lisätietoineen.

- Valitse haluttu Bluetooth-laite kääntämällä Säätörengasta
- Vertaile listalla näkyvä MAC-osoite laitteessa ilmoitettuun MAC-osoitteeseen Muodosta aktiivinen yhteys valittuun laitteeseen painamalla "Lisää"-painiketta
- Napsauta "Tallenna"-painiketta Aktiivinen yhteys näkyy Info-ikkunassa.

Info-ikkunassa näkyvät kuvakkeet:

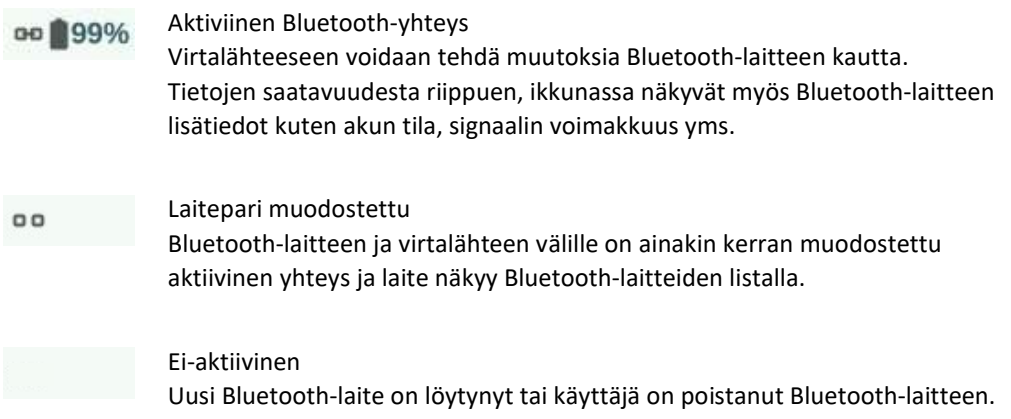

### Bluetooth-laitteen poistaminen

- Valitse poistettava Bluetooth-laite kääntämällä Säätörengasta
- Paina "Poista laite" painiketta
- Vahvista pyydettäessä, että haluat poistaa laitteen painamalla OK

Paina OK Bluetooth-asetuksista poistumiseksi 2

WeldCube Air WeldCube Air on hitsaustietojen, prosessien tunnuslukujen ja muiden toimintojen keskitetty pilvipohjainen tietokanta.

WeldCube Air on käytettävissä verkkopalveluna.

### HUOM!

WeldCube Airin asettaminen edellyttää verkkoteknologian tuntemusta. Ota yhteyttä ITosastoosi.

Ennen WeldCube Airiin liittämistä:

Avaa seuraavat portit ja verkkotunnukset https://dps.prod.air.az.weldcube.com/ Port 443 (HTTPS) https://stpwwcpcprod001.blob.core.windows.net/ Port 443 (HTTPS) https://stpwwcashared.blob.core.windows.net/ Port 443 (HTTPS) Port 8883 (MQTT)

Aktivoi aika-palvelin

- Oletusasetukset / Näyttö / Kellonaika & päivämäärä / Automaattinen kellonaika & päivämäärä
	- Kellonaikaa asetettaessa manuaalisesti aikapoikkeama ei saa ylittää 2 minuuttia.

Oletusasetukset / Järjestelmä / Verkkoasetukset / WeldCube Air 1

Aktivoi WeldCube Air 2

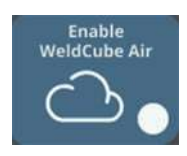

Vahvista suostumus tietojen siirtoon  $\sqrt{3}$ 

Laitekoodi ja QR-koodi näytetään:

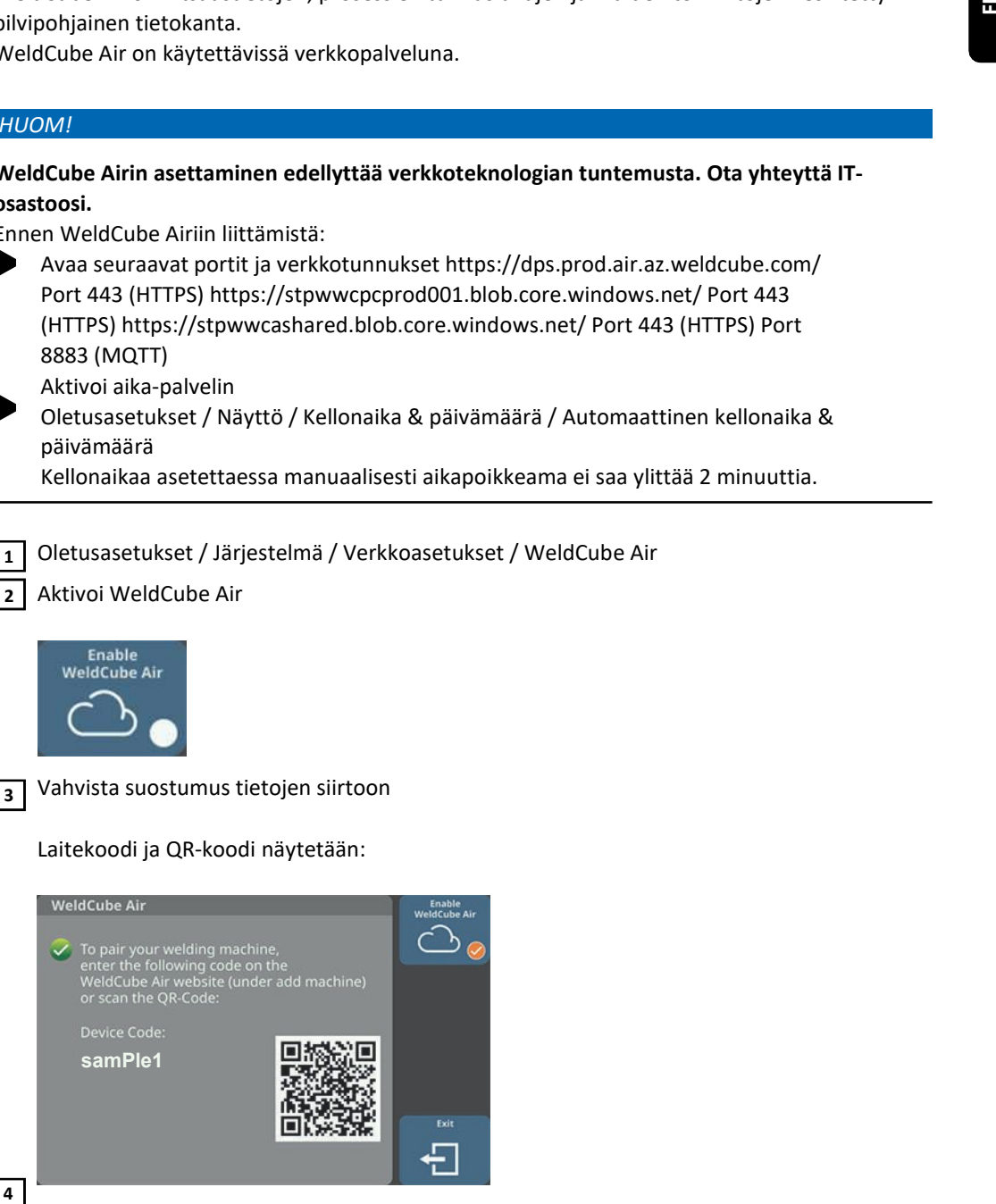

Skannaa QR-koodi tai

avaa verkkosivusto air.weldcube.com ja paina Lisää laite / Jatka ja syötä laitekoodi

Virtalähde on yhdistetty WeldCube Airiin.

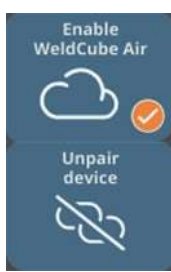

WeldCube Airin deaktivointi Virtalähteen ja WeldCube Airin laitepari säilyy, tietoja ei lähetetä.

Laiteparin poistaminen Virtalähde on irrotettu WeldCube Airista - ei tiedonsiirtoa, ei laiteparia.

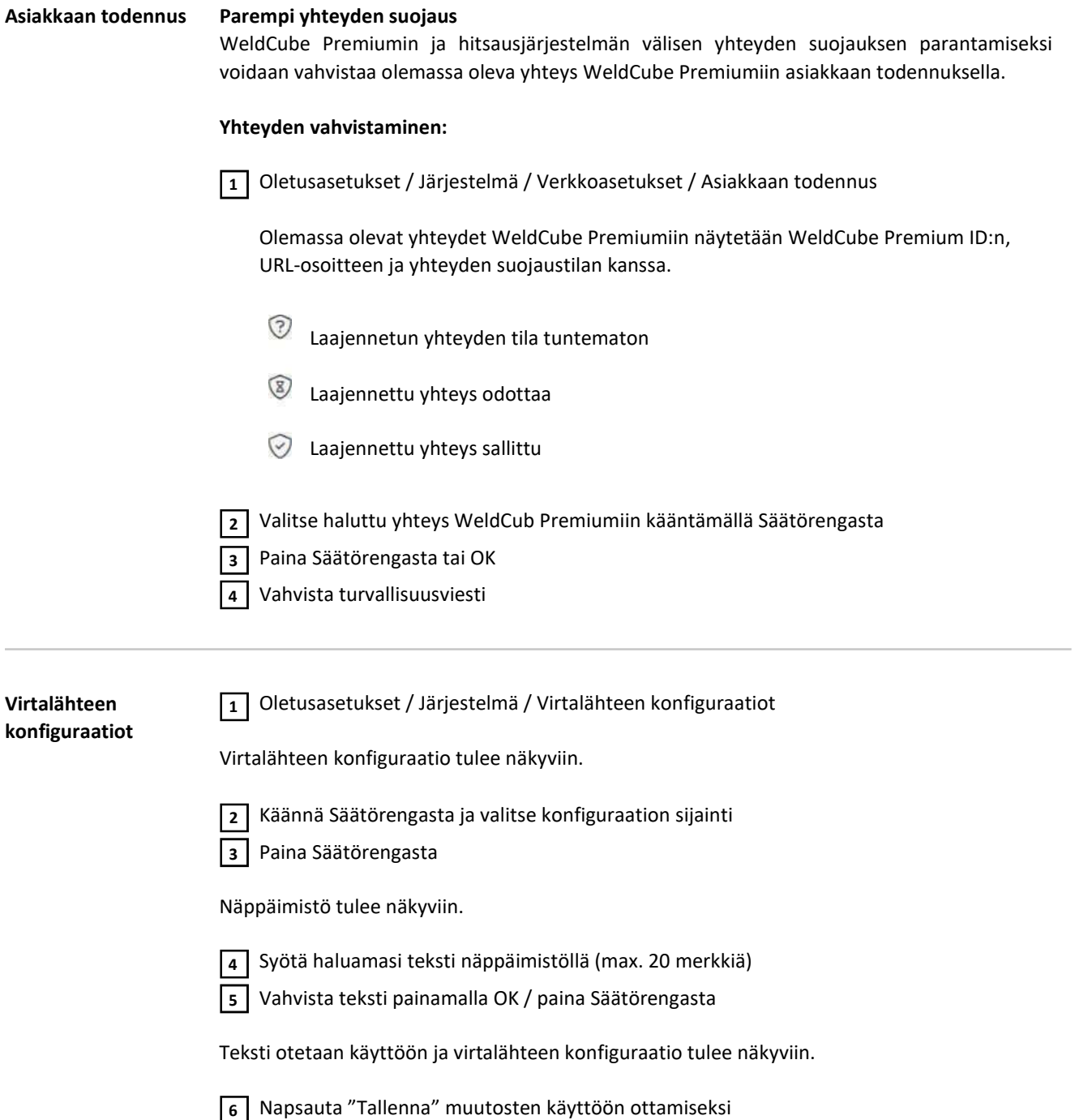

![](_page_191_Picture_162.jpeg)

![](_page_191_Picture_163.jpeg)

Oletusasetukset / Järjestelmä / Käyttöliittymän asetukset

Aseta hitsausparametrille joko "Ulkoinen" tai "Sisäinen"

Ulkoinen:

Kaikkia parametrien asetuksia ohjataan robottiohjauksella (myös hitsausparametreja).

Sisäinen: Hitsausparametrit asetetaan virtalähteen avulla, ohjaussignaalit reititetään robottiohjauksen kautta.

Tehdasasetus: Ulkoinen

## TWIN asetusten määrittäminen

Virtalähteen numerotunnukset 1 ja 2 määrätään virtalähteille TWIN asetuksissa.

 $\overline{1}$  Kytke virtalähde 2 päälle, jätä virtalähde 1 kytkemättä

Kiinnitä tarra 2 virtalähteeseen 2 hyvin näkyvälle paikalle 2

Valitse virtalähteelle 2 Oletusasetukset / Järjestelmä / TWIN-asetukset 3

4 Aseta parametrille arvo 2, valitse "Seuraava"

Kytke virtalähde 1 päälle 5

Kiinnitä tarra 1 virtalähteeseen 1 hyvin näkyvälle paikalle 6

![](_page_191_Picture_164.jpeg)

## Oletusasetukset - Dokumentointi

![](_page_192_Picture_136.jpeg)

**Lokin näyttäminen**  $\boxed{1}$  Valitse Oletusasetukset / Dokumentointi / Loki

Loki tulee näkyviin.

Hitsaustyöt, tapahtumat, virheet, varoitukset tai ilmoitukset voidaan näyttää käyttämällä niitä vastaavia painikkeita.

## Seuraavat tiedot kirjataan myös:

![](_page_192_Figure_7.jpeg)

- (1) Hitsaustapahtuman numero
- (2) Päivämäärä (ppkkvv)
- (3) Kellonaika (ttmmss)
- (4) Hitsauksen kesto s
- (5) Hitsausvirta A (keskiarvo)
- (6) Hitsausjännite V (keskiarvo)
- (7) Langansyöttönopeus m/min
- (8) Kaarienergia kJ (lisätietoa löytyy sivulta 175)
- (9) Job nro.

Selaa listaa kääntämällä Säätörengasta.

Painamalla Säätörengasta saadaan lokimerkinnän tiedot näkyviin.

## Hitsin tiedot:

![](_page_193_Picture_181.jpeg)

Raja-arvojen monitoroinnin aktivointi/ deaktivointi

## Oletusasetukset – Hallinnointi

![](_page_194_Picture_1.jpeg)

## Yleistä Käyttäjähallinta on suositeltava, jos useampi käyttäjä käyttää samaa virtalähdettä. Käyttäjähallinta toimii roolijaon ja NFC-avainten avulla. Käyttäjille määritetään erilaisia rooleja valmennus- tai koulutustasonsa mukaan. Käsitteiden selitys Ylläpitäjä Ylläpitäjällä on rajoittamaton pääsy kaikkiin virtalähteen toimintoihin. Ylläpitäjän velvollisuuksiin sisältyy: roolien luominen, - käyttäjätietojen muokkaus ja hallinta, - käyttöoikeuksien määrittäminen, laiteohjelmiston päivitys, - tietojen varmuuskopiointi yms. Käyttäjähallinta Käyttäjähallinta käsittää kaikki virtalähteelle rekisteröidyt käyttäjät. Käyttäjille määritetään erilaisia rooleja valmennus- tai koulutustasonsa mukaan. NFC-avain NFC-avainkortti tai NFC-avainrengas määritetään tietylle virtalähteeseen rekisteröidylle käyttäjälle. NFC-avainkorttiin tai NFC-avainrenkaaseen viitataan näissä käyttöohjeissa yleisesti niemellä NFC-avain. TÄRKEÄÄ! Jokaiselle käyttäjälle on määritettävä oma NFC-avaimensa. Roolit Käyttäjiä hallitaan roolien avulla. Käyttäjien käyttöoikeudet määräytyvät käyttäjien roolien mukaan.

![](_page_195_Picture_91.jpeg)

- 
- Käyttäjän luominen<br>- Roolien / käyttäjien muokkaus, käyttäjähallinnan deaktivointi

196

## Ylläpitäjä ja roolien luominen

Suositukset roolien ja käyttäjien luomiseen

Roolien ja NFC-avainten luomisessa tulee edetä järjestelmällisesti.

Fronius suosittelee yhden tai kahden ylläpitäjä-avaimen luomista. Ilman ylläpitäjän oikeuksia virtalähteen käyttö voi pahimmassa tapauksessa olla mahdotonta.

## Menettely

### HUOM!

Ylläpitäjän NFC-avaimen katoaminen saattaa asetuksista riippuen johtaa siihen, ettei virtalähdettä voi käyttää. Säilytä toista ylläpitäjän NFC-avainta turvallisessa paikassa.

Luo kaksi samanlaista ylläpitäjä-käyttäjää 1

Tämä tarkoittaa, että sinulla on edelleen pääsy ylläpitäjän toimintoihin, vaikka ylläpitäjän NFC-avain olisi kadonnut.

2 Harkitse muita rooleja:

- Montako roolia tarvitaan?
- Mitä oikeuksia määritetään kullekin roolille?
- Montako käyttäjää?

**3** Luo roolit

 $|5|$ 

Määritä roolit käyttäjille 4

Tarkista, että luodut käyttäjät pääsevät omiin rooleihin käsiksi NFC-avaimillaan.

![](_page_197_Picture_151.jpeg)

![](_page_198_Picture_121.jpeg)

## Käyttäjän luominen

### Käyttäjän luominen HUOM!

Yksityisyyden suojan vuoksi käyttäjiä luodessa lisätään vain henkilönumeroita eikä henkilöiden nimiä. ettechni<br>
Skriptyyden suojan vuoksi käyttäjä luodessa lisätään vain henkilönumeroita elisi henkilöiden<br>
Ilmiä.<br>
1) Moa Oletucaseusker / Hallimointi / Käyttäjänhallinta<br>
2) valtte "Luo käyttäjä"<br>
1) Valte "Luo käyttäjä"<br>
1)

 $\overline{1}$  Avaa Oletusasetukset / Hallinnointi / Käyttäjänhallinta

Käyttäjähallinta avautuu.

Valitse "Luo käyttäjä"  $\overline{2}$ 

![](_page_199_Picture_7.jpeg)

Näppäimistö tulee näkyviin.

Syötä haluamasi käyttäjän nimi näppäimistöllä (max. 20 merkkiä) 3

Vahvista käyttäjän nimi painamalla OK / paina Säätörengasta 4

Syötä lisää käyttäjän tietoa 5

- Valitse parametrit kääntämällä Säätörengasta
- Paina Säätörengasta
- Valitse rooli, kieli, yksikkö ja standardi
- Syötä näppäimistöllä etunimi, sukunimi ja verkkosivuston salasana

Käännä Säätörengasta ja paina "NFC-kortti" 6

 Paina Säätörengasta 7

NFC-avaimeen siirrettävä tieto tulee näkyviin.

Noudata annettuja ohjeita (aseta uutta NFC-avainta NFC-lukijaa vasten ja odota todennuksen vahvistus) 8

### Käyttäjien kopiointi HUOM!

Yksityisyyden suojan vuoksi käyttäjiä luodessa lisätään vain henkilönumeroita eikä henkilöiden nimiä.

 $\overline{1}$  Avaa Oletusasetukset / Hallinnointi / Käyttäjänhallinta

Käyttäjähallinta avautuu.

![](_page_199_Picture_168.jpeg)

Käännä Säätörengasta ja valitse rooli, jolle kopioitava käyttäjä on tarkoitus määrittää

 Paina Säätörengasta  $\overline{\mathbf{3}}$ 

Valitse kopioitava käyttäjä kääntämällä Säätörengasta

![](_page_200_Picture_45.jpeg)

Määritä lisää käyttäjätietoja 8

**9** | Määritä uusi NFC-avain

10 Paina OK

## Roolien / käyttäjien muokkaus, käyttäjähallinnan deaktivointi

![](_page_201_Picture_138.jpeg)

![](_page_202_Picture_145.jpeg)

![](_page_203_Picture_85.jpeg)

Jos ennalta määritetty ylläpitäjä-käyttäjä poistaa NFC-avaimen, käyttäjähallinta poistetaan käytöstä.

4 Paina "Poista"

Käyttäjähallinta on otettu pois käytöstä, virtalähde on lukittu. Virtalähde voidaan lukita ja avata millä tahansa NFC-avaimella (ks. sivu 80).

![](_page_203_Picture_86.jpeg)

# CENTRUM – Keskitetty käyttäjähallinta

![](_page_204_Picture_61.jpeg)

# SmartManager – Virtalähteen verkkosivusto

![](_page_206_Picture_182.jpeg)

![](_page_206_Picture_2.jpeg)

Oletusasetukset / Järjestelmä / Tiedot ==> Kirjoita virtalähteen IP-osoite ylös 1

Syötä IP-osoite selaimen hakukenttään 2

Syötä käyttäjänimi ja salasana 3

> Tehdasasetus: Käyttäjänimi = admin Salasana = admin

Vahvista viesti

Virtalähteen

sisään

verkkosivuston

kirjautuminen

Virtalähteen SmartManager-verkkosivusto avautuu.

## Aputoiminto, jos kirjautuminen epäonnistuu

SmartManager-verkkosivustoon kirjautumisen yhteydessä on käytettävissä 2 aputoimintoa: - Avataanko lukitus?

- - Oletko unohtanut salasanan?

## Avataanko lukitus?

Tahattomasti lukitun virtalähteen lukitus voidaan avata tällä toiminnolla, jolloin kaikki sen toiminnot saadaan käyttöön.

![](_page_207_Picture_197.jpeg)

Napsauta "Avataanko lukitus?"

**2** Luo verifiointitiedosto: paina "Tallenna"

Seuraavan niminen TXT-tiedosto tallennetaan tietokoneen Ladatut tiedostot -kansioon:

unlock\_SN[serial number]\_YYYY\_MM\_DD\_hhmmss.txt

![](_page_207_Picture_198.jpeg)

Lähetä tämä verifiointitiedosto sähköpostitse Froniuksen tekniseen tukeen osoitteeseen: 3 welding.techsupport@fronius.com

Vastauksena jokaiseen sähköpostiviestiin Fronius lähettää kertakäyttöisen lukituksen avaustiedoston:

response\_SN[serial number]\_YYYY\_MM\_DD\_hhmmss.txt

4 Tallenna lukituksen avaustiedosto tietokoneelle

Klikkaa "Hae lukituksen avaustiedosto" 5

Avaustiedosto käytetään 6

![](_page_207_Picture_199.jpeg)

Tämä toimii vain kerran virtalähteen avaamiseksi.

## Oletko unohtanut salasanan?

Kun olet napsauttanut "Oletko unohtanut salasanan?", näkyviin tulee viesti, jossa kerrotaan, että salasana voidaan palauttaa virtalähteessä (ks. "Verkkosivuston salasanan palauttaminen", sivulla 182).

Salasanan vaihtaminen / uloskirjautuminen

![](_page_207_Picture_23.jpeg)

Painamalla tätä kuvaketta

- voidaan vaihtaa käyttäjän salasana
- voidaan kirjautua ulos SmartManagerista

SmartManagerin salasanan vaihtaminen:

Syötä vanha salasana Syötä 1

uusi salasana Syötä uusi 2

salasana uudelleen Paina 3

"Tallenna"

4

![](_page_208_Picture_2.jpeg)

Klikkaamalla tätä kuvaketta ominaisuuksien, materiaalitietojen ja tiettyjen hitsausparametrien näyttö laajenee virtalähteen SmartManager-verkkosivustossa.

Asetukset riippuvat sillä hetkellä sisään kirjautuneesta käyttäjästä.

## Kielivalikoima

![](_page_208_Picture_6.jpeg)

SmartManagerissa käytettävissä olevat kielet näytetään painamalla kielen lyhennettä.

![](_page_208_Picture_35.jpeg)

## Tilan ilmaisin Virtalähteen tila näytetään Fronius logon ja näytetyn virtalähteen välissä. ļ Huomio / Varoitus ı Vika virtalähteessä \*

![](_page_209_Picture_48.jpeg)

Fronius

![](_page_209_Picture_3.jpeg)

Klikkaamalla Fronius-logoa Froniuksen verkkosivusto avautuu: www.fronius.com.

## Nykyiset järjestelmätiedot

## Nykyiset järjestelmätiedot

Hitsausjärjestelmän järjestelmätiedot tulevat näkyviin.

## HUOM!

Näkyvät järjestelmätiedot vaihtelevat hitsausprosessin, laitteiston ja käytettävissä olevien hitsaustoimintopakettien mukaan. män järjestelmätiedot tulevat näkyviin.<br>Plmätiedot vaihtelevat hitsausprosessin, laitteiston ja käytettävissä olevien<br>telmätiedot MIG/MAG-hitsausta varten:<br>Nimi kisangle

esim. järjestelmätiedot MIG/MAG-hitsausta varten:

![](_page_210_Picture_116.jpeg)

- (1) Laitetyyppi
- (2) Laitteen nimi
- (3) TWIN info
- (4) Tehdas
- (5) Tuotantohalli
- (6) Solu
- (7) Lisäaine
- (8) Hitsausprosessi
- (9) Todelliset arvot / HOLD tai keskiarvot (asetuksista riippuen)
- (10) Hitsausvirta
- (11) Hitsausjännite
- (12) Langansyöttönopeus
- (13) Valokaariaika
- (14) Kaarienergia
- (15) Kaariteho
- (16) Hitsausvirran tavoitearvo
- (17) Hitsausjännitteen asetusarvo
- (18) Langansyöttönopeuden asetusarvo
- (19) Valokaaren pituuden korjaus
- (20) Pulssin/dynamiikan säätö
- (21) Kaariteho
- (22) Valokaaren pituuden vakautus
- (23) Tunkeuman vakautus
- (24) Suojakaasun kokonaiskulutus
- (25) Kokonainen valokaariaika
- (26) Virtalähteen käyttötuntien kokonaismäärä
- (27) Käyttötila
- (28) Lisäaine, suojakaasu,
	- synergialinja, halkaisija, ID
- (29) Prosessitoiminnot
- (30) TWIN tai WF DUAL tiedot
- (31) Koko näytön tila

Loki Viimeiset 100 lokimerkintää näkyvät dokumentointiaskeleessa. Nämä lokimerkinnät voivat olla hitsaustapahtumia, virheitä, varoituksia, ilmoituksia ja tapahtumia.

> Paina "Aikasuodatin"-painiketta rajoittaaksesi tiedot tietylle ajanjaksolle. Tätä varten päivämäärä (yyyy mm dd) ja kellonaika (hh mm) syötetään joka kerta muodossa alkaen-saakka. Tyhjä suodatin lataa taas uusimmat hitsaustapahtumat.

> Toiminto, joka näyttää hitsaustapahtumia, virheitä, varoituksia, ilmoituksia ja tapahtumia, voidaan ottaa pois käytöstä.

### Seuraavat tiedot näytetään:

![](_page_212_Figure_6.jpeg)

- (1) Hitsaustapahtuman numero
- (2) Aloitusaika (päivämäärä ja kellonaika)
- (3) Hitsauksen kesto s
- (4) Hitsausvirta A (keskiarvo)
- (5) Hitsausjännite V (keskiarvo)
- (6) Langansyöttönopeus m/min
- (7) IP kaariteho W (reaaliaikaisten tietojen pohjalta ISO/TR 18491 -standardin mukaan)
- (8) IE kaarienergia kJ (kokonaisuudessa koko hitsin kohdalta ISO/TR 18491 standardin mukaan)

Robotin liikenopeus ja käytetyt job-tiedostot näytetään, jos ovat aktivoituina järjestelmässä.

Klikkaamalla lokin merkintää saadaan tarkemmat tiedot näkyviin.

## Hitsin tiedot:

Hitsi nro.

![](_page_212_Picture_175.jpeg)

- (9) Hitsin kesto s
- (10) Hitsausvirta A (keskiarvo)
- (11) Hitsausjännite V (keskiarvo)
- (12) Langansyöttönopeus m/min
- (13) Hitsausnopeus (cm/min)
- (14) Kaariteho reaaliaikaisten arvojen pohjalta (W) (lisätietoa löytyy sivulta 175)
- (15) Kaarienergia (kJ) reaalisaikaisten arvojen pohjalta (W) (lisätietoa löytyy sivulta 175)
- (16) Job nro.
- 

# $\mathbb{H}$

Muut arvot voidaan näyttää painamalla painiketta "Lisää sarake":

- I max / I min: suurin/pienin sallittu hitsausvirta (A)
- Max power / Min power: suurin/pienin kaariteho (W)
- Aloitusaika (virtalähteen aika); päivämäärä ja kellonaika
- U max / U min: suurin/pienin hitsausjännite (V)
- Vd max / Vd min: suurin/pienin langansyöttönopeus (m/min)

Jos virtalähteessä on käytettävissä OPT/i dokumentointitoiminto, voidaan näyttää myös yksittäiset hitsit.

![](_page_213_Picture_8.jpeg)

Nämä tiedot voidaan viedä halutussa tiedostomuodossa painikkeilla "PDF" ja "CSV" CSV-tiedostojen luonti edellyttää, että OPT/i dokumentointi on käytettävissä virtalähteessä.

## Perusasetukset Perusasetuksissa voidaan aktivoida ja määrittää dokumentoinnin näytteenottotaajuus. Lisäksi voidaan aktivoida moottorivoiman M1-M3, kaasunvirtauksen todellisen arvon ja hitsausnopeuden dokumentointi.

## Job-tiedot

![](_page_214_Picture_130.jpeg)

Muokatessa job-tiedostoa voidaan helposti lisätä muita job-tiedostoja listaan klikkaamalla "Lisää job".

# Ш

## Uuden Job-tiedoston luominen

![](_page_215_Picture_129.jpeg)
Valittuja job-tiedostoja sisältävä PDF tai CSV tiedosto luodaan ja tallennetaan kyseessä olevan selaimen asetusten mukaisesti.

### Virtalähteen asetukset

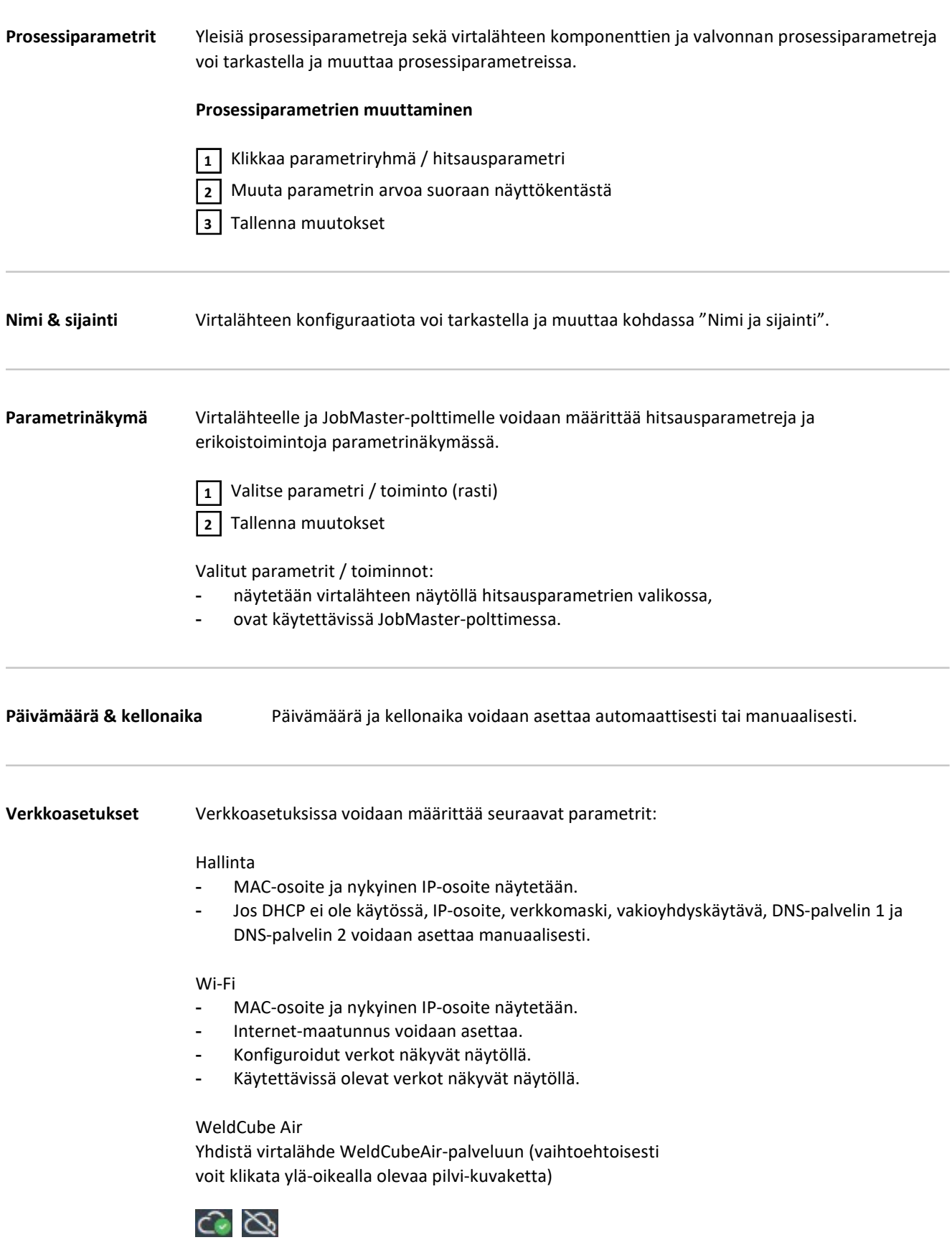

#### MQTT - Message Queuing Telemetry Transport (standardoitu verkkoprotokolla)

Tuetut toiminnot:

- Tarjoaa reaaliaikaisia tietoja siirrettäviksi muihin järjestelmiin
- Kiinteä tietomäärä
- Lukeva

#### MQTT asetusten määrittäminen

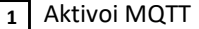

2 | Syötä viestinvälittäjä, portti ja device topic

Valitse turvallisuussertifikaatti 3

4 Syötä todennus

Tallenna muutokset  $\boxed{5}$ 

OPC UA asetukset Näytetään vain OPT/i OPC UA -protokollan (valinnainen) ollessa asennettuna virtalähteeseen.

OPC-UA - Open Platform Communications - Unified Architecture (standardoitu verkkoprotokolla) Terjoaa reaalialkaisia tietoja siirrettäviksi muhin järjestelmiin<br>
Tarjoaa reaalialkaisia tietoja siirrettäviksi muhin järjestelmiin<br>
Lukeva<br> **AQTT asetusten määrittäminen**<br> **A A A** Husei tuvallisuussertifikaatti<br> **A** 

Tuetut toiminnot:

- Tarjoaa reaaliaikaisia tietoja siirrettäviksi muihin järjestelmiin
- Voidaan kopioida tietoja muista järjestelmistä
- Kiinteä tietomäärä
- Luku & kirjoitus

#### OPC UA asetusten määrittäminen

1 Aktivoi OPC UA -palvelin

Valitse turvallisuusdirektiivi  $\overline{2}$ 

Syötä todennus Tallenna  $\sqrt{3}$ 

muutokset

## Varmuuskopiointi & palautus

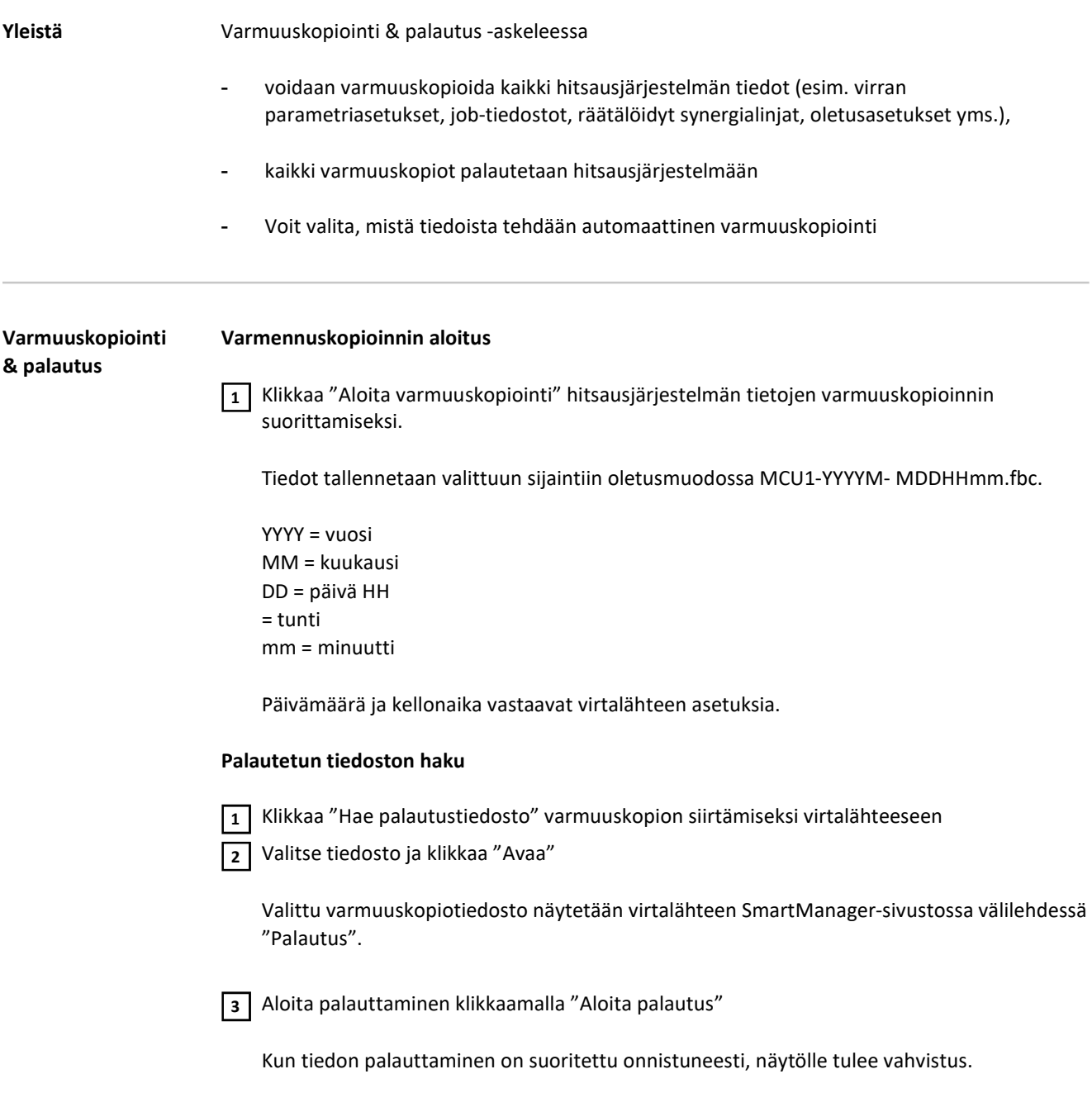

#### Automaattinen varmuuskopiointi

Aktivoi aikaväliasetukset  $\overline{1}$ 

Syötä aikavälit, joilla automaattinen varmuuskopiointi suoritetaan:

- Aikaväli:
	- päivittäin / viikoittain / kuukausittain
- Klo:

 $\sqrt{2}$ 

Kellonaika (hh:mm)

3 Syötä varmuustallennus-paikan tiedot:

- Protokolla:
	- SFTP (Secure File Transfer Protocol) / SMB (Server Message Block)
	- Palvelin: Syötä palvelimen IP-osoite Portti:
		- Syötä portin numero; jos portin numeroa ei syötetty, käytetään automaattisesti vakioporttia 22.

Jätä porttikenttä tyhjäksi, jos protokollaksi on valittu SMB.

#### - Tallennuspaikka:

Tässä määritetään alikansio, johon varmuuskopiot tallennetaan. Jos mitään tallennuspaikkaa ei ole määritetty, varmuuskopiot tallennetaan palvelimen juurihakemistoon.

TÄRKEÄÄ! SMB ja SFTB protokollaa varten tallennuspaikka syötetään aina kauttaviivalla "/".

#### - Verkkotunnus/käyttäjä, salasana:

Käyttäjänimi ja salasana – kuten palvelimella konfiguroitu Verkkotunnuksen syöttämiseksi kirjoita ensin verkkotunnus, sitten kenoviiva "\" ja sitten käyttäjänimi (DOMAIN\USER)  $\frac{1}{21}$  Syötä aikavalit, joilla automaattinen varmuuskopiointi suoritetaan:<br>
• Aliavalit, joilla automaattinen varmuuskopiointi suoritetaan:<br>
• Rio:<br>
• Riotiniar / ivikoittain / kuukausittain<br>
• Riotiniar (kuukausittai

4 Jos yhteys täytyy ohjata välityspalvelimen kautta, aktivoi ja syötä välityspalvelimen asetukset:

- **Palvelin**
- Portti
- Käyttäjät
- Salasana

Tallenna muutokset  $\overline{5}$ 

Laukaise automaattinen varmuuskopiointi

Mikäli sinulla on kysyttävä konfiguroinnista, ota yhteyttä verkonhallintaan.

### Signaalin visualisointi

Signaalin visualisointi Signaalin visualisointi on käytettävissä vain, jos järjestelmässä on robottikäyttöliittymä. Signaalin visualisoinnin oikea näyttäminen edellyttää IE10:n tai muun nykyaikaisen selaimen käyttöä.

Robottikäyttöliittymän kautta siirrettyjä signaaleja ja käskyjä näytetään näytöllä.

IN ... Robottiohjauksesta virtalähteeseen lähetetyt signaalit OUT ... Virtalähteestä robottiohjaukseen lähetetyt signaalit

Näytettyjä signaaleja voidaan milloin tahansa hakea, lajitella ja suodattaa. Lajitellaksesi synergialinjoja nousevassa tai laskevassa järjestyksessä klikkaa vastaavan tiedon vieressä olevaa nuolta. Sarakkeiden leveyttä voidaan helposti sovittaa kursorilla.

Seuraavia tietoja tarvitaan signaalien yksityiskohtaista kuvausta varten:

- Tavupaikka
- Signaalin nimi
- Arvo
- **Tietotyyppi**

### Käyttäjähallinta

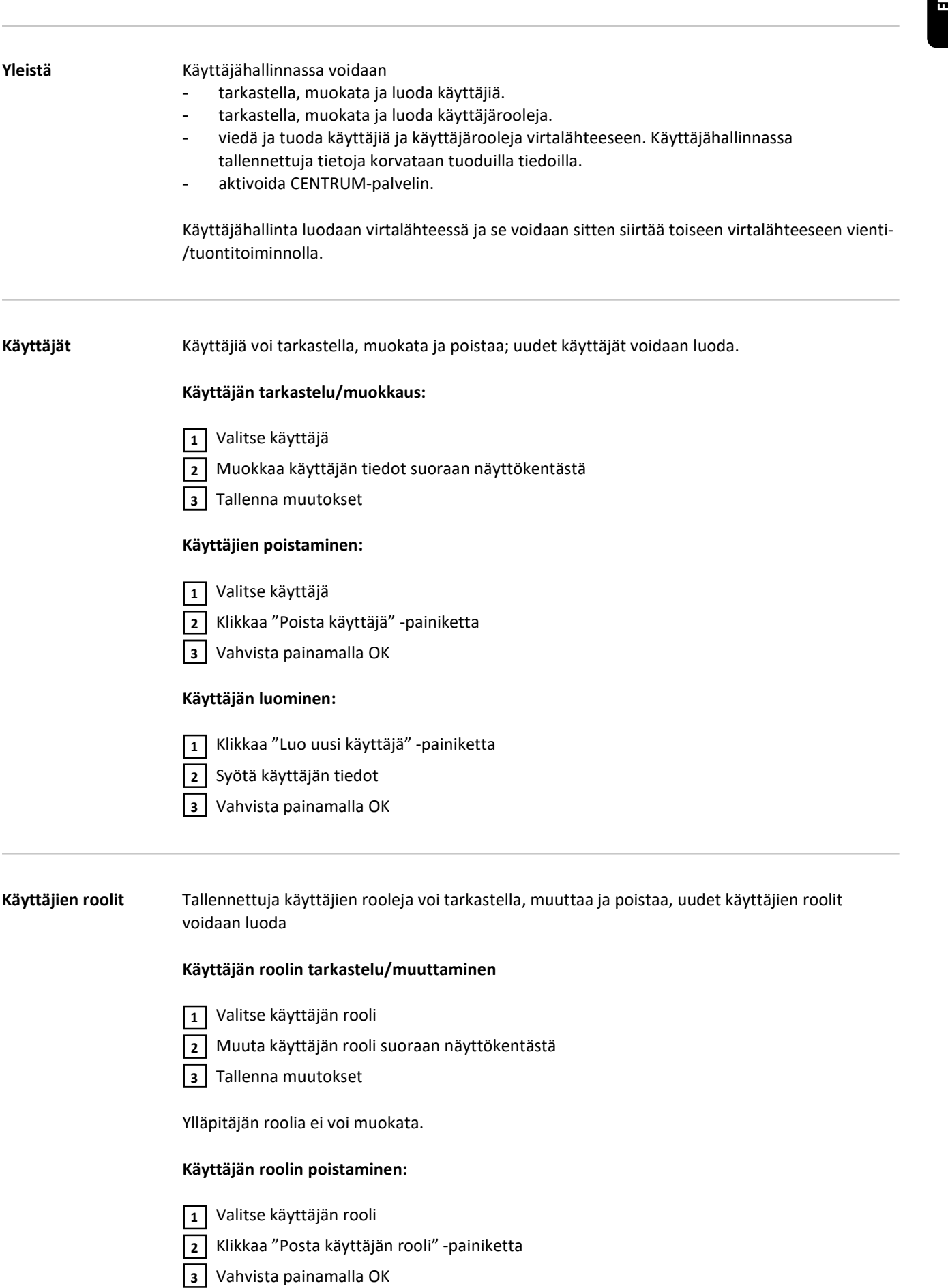

### Käyttäjäroolin luominen:

Klikkaa "Luo uusi käyttäjärooli" -painiketta 1

Syötä roolin nimi 2

Vahvista arvot painamalla OK 3

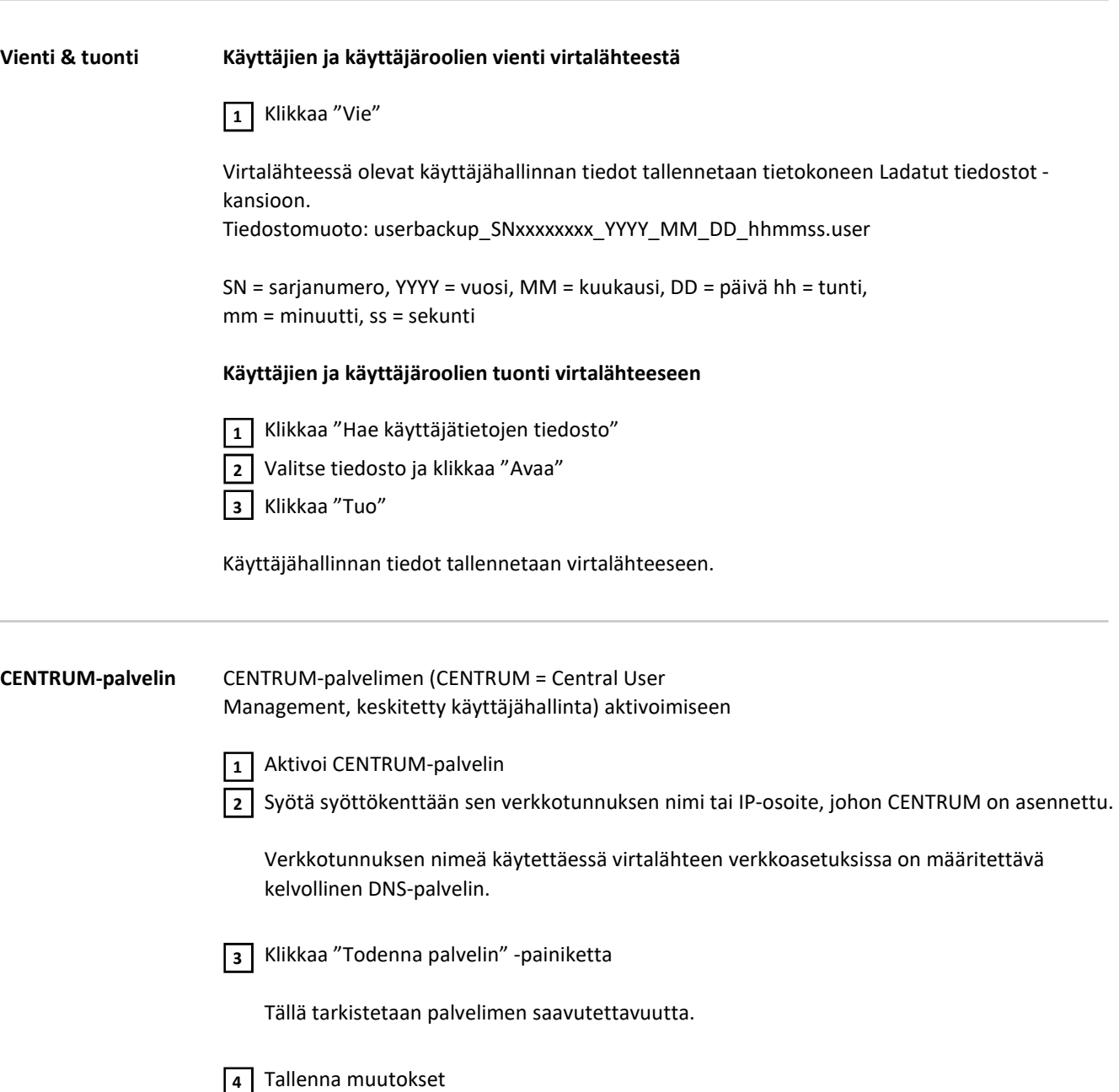

### Yleisnäkymä

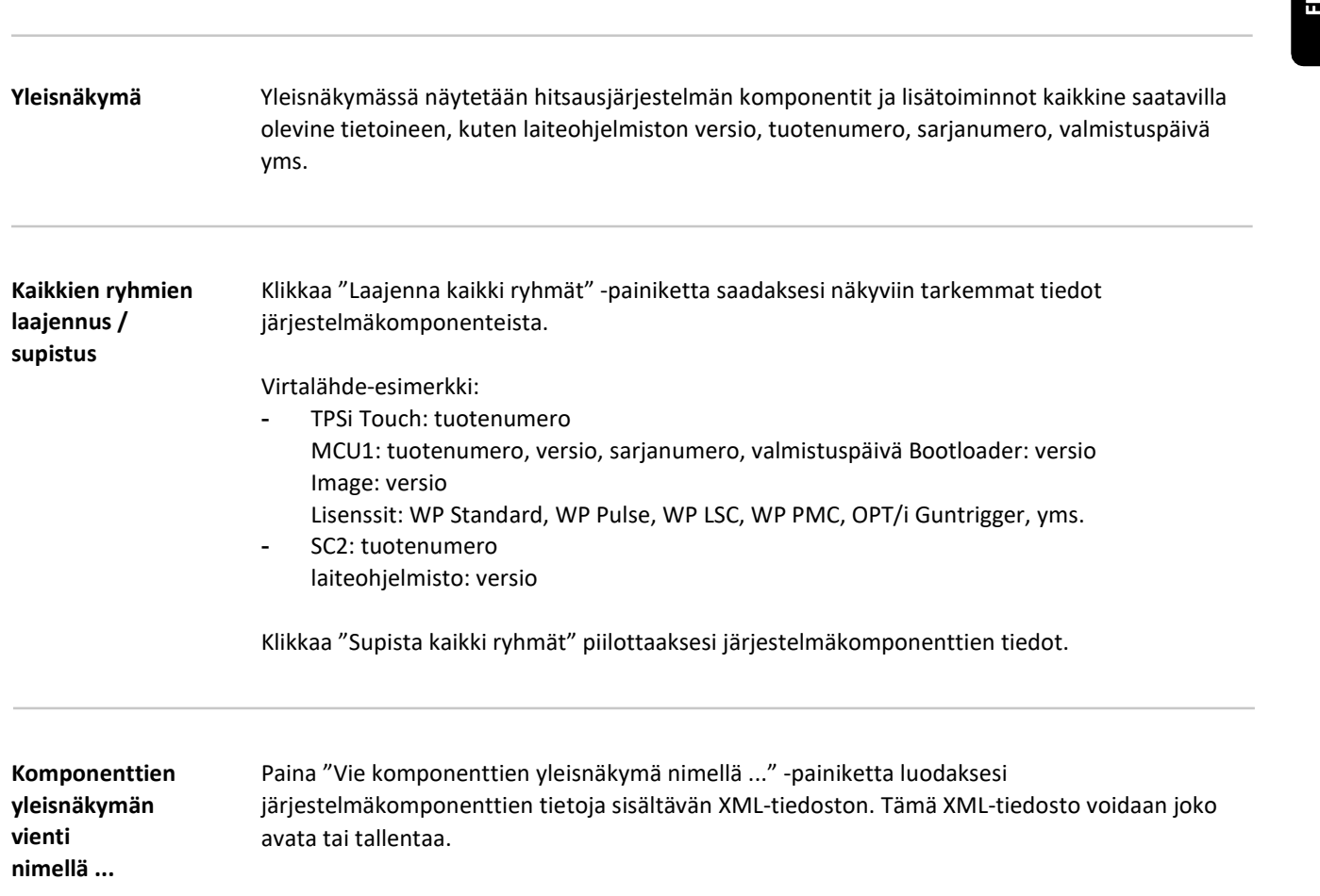

### Päivitys

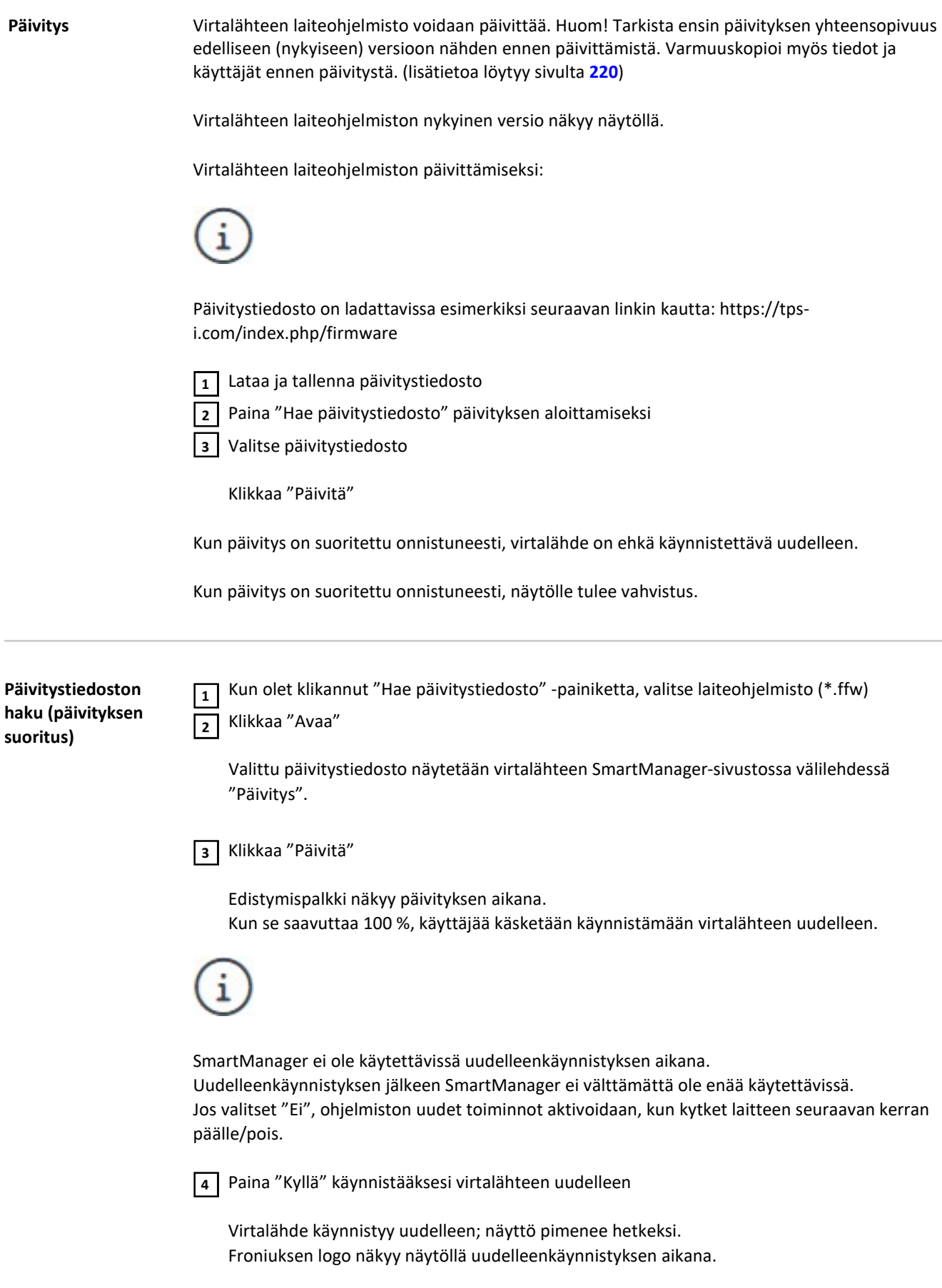

Kun päivitys on suoritettu, näkyviin tulevat vahvistusviesti ja laiteohjelmiston nykyinen versio. Kirjaudu lopuksi uudelleen SmartManager-verkkosivustoon.

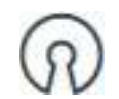

Klikkaamalla linkkiä saat näkyviin tietoja open source -lisenssoinnista.

Fronius Weld **Connect** 

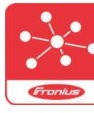

Mobiilisovellus Fronius WeldConnect:ia voidaan pitää myös "kehitysaskeleena". WeldConnect on sovellus, joka mahdollistaa langattoman vuorovaikutuksen hitsausjärjestelmän kanssa. **Kilkkaamalla linkkiä saat näkyviin tietoja open source-lisenssoinnista.**<br> **Kilkkaamalla linkkiä saat näkyviin tietoja open source-lisenssoinnista.**<br> **WordConnect on sovellus, joka mahdollistaal langattoman vuorovaikutukse** 

#### Seuraavat toiminnot voidaan suorittaa WeldConnectilla:

- Laitteen konfiguraatio yhdellä silmäyksellä
- Virtalähteen SmartManager-verkkosivuston mobiilikäyttö
- MIG/MAG- ja TIG-lähtöparametrien automaattinen määritys
- Pilvitallennus ja langaton tiedonsiirto virtalähteeseen
- Osien tunnistus
- Sisään- ja uloskirjautuminen virtalähteestä ilman NFC-avainta
- Parametrien ja job-tiedostojen tallentaminen ja jakaminen
- Tiedonsiirto virtalähteestä toiseen varmuuskopioinnin, palautuksen avulla
- Laiteohjelmiston päivitys

Fronius WeldConnect on saatavana seuraavissa muodoissa:

- Android-sovellus
- Apple/IOS-sovellus

Lisätietoa Fronius WeldConnectista löytyy osoitteesta:

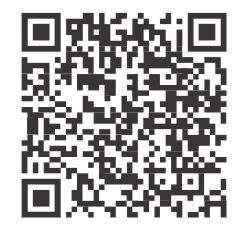

## Hitsaustoimintopaketit

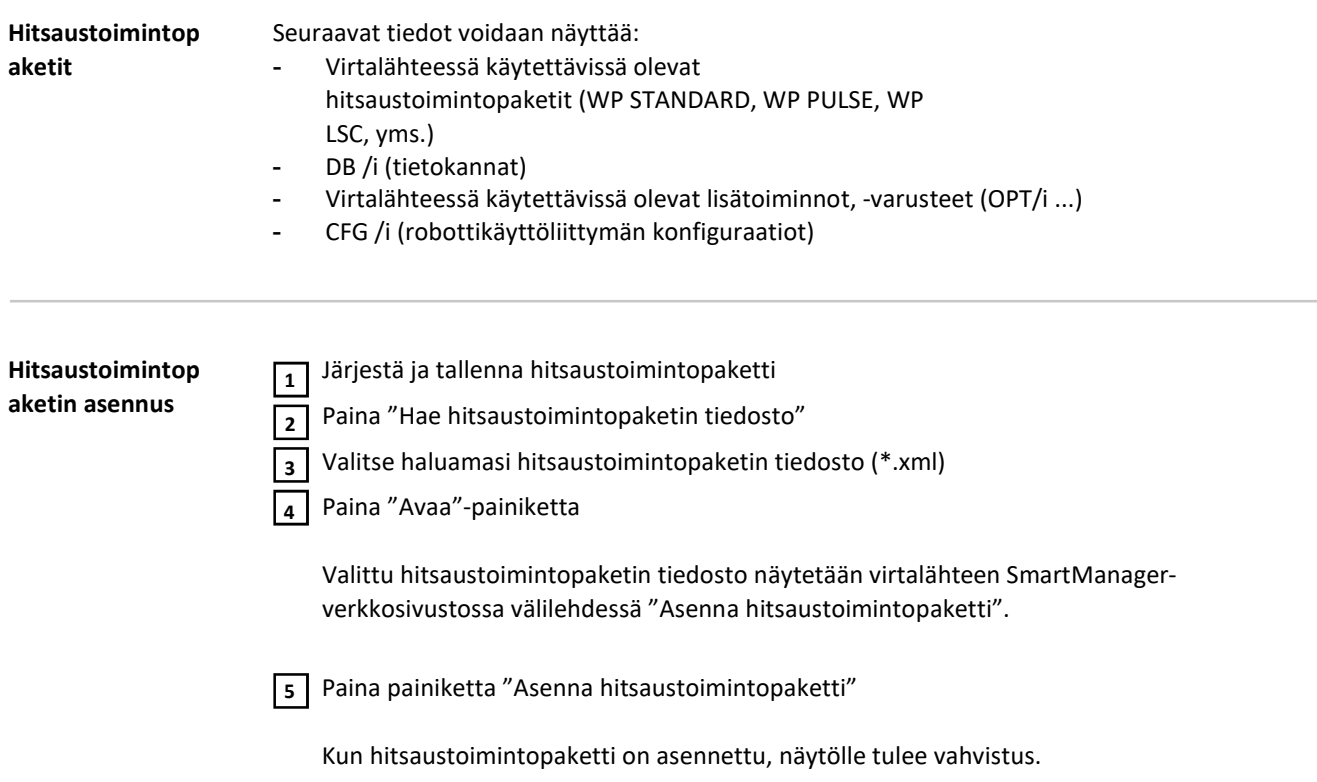

### Synergialinjojen yleisnäkymä

Synergialinjojen yleisnäkymä

Synergialinjojen yleisnäkymässä:

- Voidaan näyttää hitsausjärjestelmässä käytettävissä olevat synergialinjat: Käytettävissä olevat synergialinjat -painike
- Voidaan näyttää hitsausjärjestelmässä mahdolliset synergialinjat: Mahdolliset synergialinjat -painike
- Voidaan esivalita hitsausjärjestelmän synergialinjat: Synergialinjojen esivalinta -painike
- Voidaan viedä ja tuoda synergialinjojen tallennetut esivalinnat: Vienti & tuonti -painike

Näytettyjä synergialinjoja voidaan milloin tahansa hakea, lajitella ja suodattaa.

Synergialinjoista näytetään seuraavat tiedot:

- Tila
- Aineet
- Halkaisija
- Suojakaasu
- Ominaisuus
- Prosessi
- ID-tunniste
- Korvattu
- SFI
- SFI HotStart
- Tunkeuman vakautus
- Valokaaren pituuden vakautus
- CMT Cycle Step
- **Erikois**
- Vaatimukset

Lajitellaksesi synergialinjoja nousevassa tai laskevassa järjestyksessä klikkaa vastaavan tiedon vieressä olevaa nuolta.

Sarakkeiden leveyttä voidaan helposti sovittaa kursorilla.

Suodattimen näyttäminen

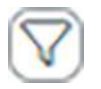

Napsauttamalla "Näytä suodatin" -kuvaketta saat näkyviin mahdolliset suodatusehdot. Lukuun ottamatta "ID" ja "Replaced by" synergialinjoja voidaan suodattaa kaikilla tiedoilla. Synenglalinjojen yleisnäkymässä:<br>
– Kuldaan näyttää hitsausjärjeistelmässä lähyettävissä olevat synenglalinjat:<br>
– Kuldaan näyttää hitsausjärjeistelmässä mahdolliset synenglalinjat:<br>
– Voldaan näyttää hitsausjärjeistelmäss

Ensimmäinen valintaruutu = valitse kaikki

### Kuvakaappaus

Kuvakaappaus Kuvakaappaus-askeleessa voidaan milloin tahansa luoda virtalähteen näytöstä digitaalinen kuva, riippumatta navigointi- tai asetusarvoista.

1 Paina "Luo kuvakaappaus" näyttökuvan kaappaamiseksi

Kuvakaappaus luodaan näytöllä näkyvistä asetuksista.

Käytössä olevasta selaimesta riippuen on käytettävissä erilaisia toimintoja kuvakaappauksen tallentamista varten; näyttö saattaa vaihdella.

Käyttöliittymä Jos robottikäyttöliittymä on käytettävissä, käyttöliittymän nimi näytetään virtalähteen verkkosivustossa. Tehdasasetuksettäviset voidaan näyttävissä, käyttöliittymän nimi näytetään virtalähteen<br>Verkkosivustossa.<br>Teuraavat hitsausparametrit voidaan näyttää, muokata, tallentaa tai poistaa:<br>Tehdasasetukset voidaan palauttaa ja mo

Seuraavat hitsausparametrit voidaan näyttää, muokata, tallentaa tai poistaa:

- Synergialinjojen määritys (ohjelmanumeroiden nykyinen määritys synergialinjoille)
- Moduulin konfigurointi (verkkoasetukset)

# Vianetsintä ja huolto

Yleistä Virtalähteet on varustettu älyturvajärjestelmällä eli lähes kaikki sulakkeet on voitu jättää käyttämättä. Kun mahdollinen toimintahäiriö on korjattu, virtalähde voidaan palauttaa normaaliin toimintaan. **Traditsion kultu**<br>1974 eet on varustettu älyturvajärjestelmällä eli lähes kaikki sulakkeet on voitu jättää<br>1981 sitä. Kun mahdollinen toimintahäiriö on korjattu, virtalähde voidaan palauttaa<br>1981 siset häiriöt, varoitusil

Mahdolliset häiriöt, varoitusilmoitukset tai tilakoodit näkyvät näytöllä pelkkänä tekstinä.

#### Turvallisuus

#### $\sqrt{N}$

#### Sähkövirrasta aiheutuva vaara.

Voi aiheuttaa vakavia henkilövahinkoja ja aineellisia vaurioita.

- Ennen kuin aloitat työn, sammuta kaikki liitetyt laitteet ja komponentit ja irrota ne sähköverkosta.
- Suojaa kaikki liitetyt laitteet ja komponentit, jotta niitä ei voi kytkeä uudelleen päälle. Tarkista laitteen avaamisen jälkeen sopivalla mittauslaitteella, että varaus on purkautunut
- jännitteisistä osista (esim. kondensaattoreista).

#### $\bigwedge$ VAROITUS!

#### Vaara riittämättömästä maadoituksesta.

Voi aiheuttaa vakavia henkilövahinkoja ja aineellisia vaurioita.

- Laitteen kuoren ruuvit muodostavat oikeanlaisen PE-johdinyhteyden kuoren maadoittamista varten.
- Kuoren ruuveja ei saa koskaan vaihtaa mihinkään muihin ruuveihin, jotka eivät takaa luotettavaa PE-johdinyhteyttä.

#### MIG/MAG-hitsaus – virran rajoitus

Virran rajoitus on turvallisuustoiminto MIG/MAG-hitsausta varten, jolla

- on mahdollista käyttää virtalähdettä tehorajalla
	- hitsaustapahtuman turvallisuus on taattu

Jos hitsausteho on liian suuri, valokaari pienenee ja voi sammua. Valokaaren sammumisen estämiseksi virtalähde laskee langansyöttönopeutta ja siten myös hitsaustehoa. Merkkivalo syttyy ohjauspaneelin tilarivillä.

#### Korjaustoimenpiteet

- Pienennä yhtä seuraavista hitsaustehon parametreista: Langansyöttönopeus Hitsausvirta Hitsausjännite Materiaalin vahvuus
- Suurenna virtasuuttimen ja hitsauskappaleen välinen etäisyys

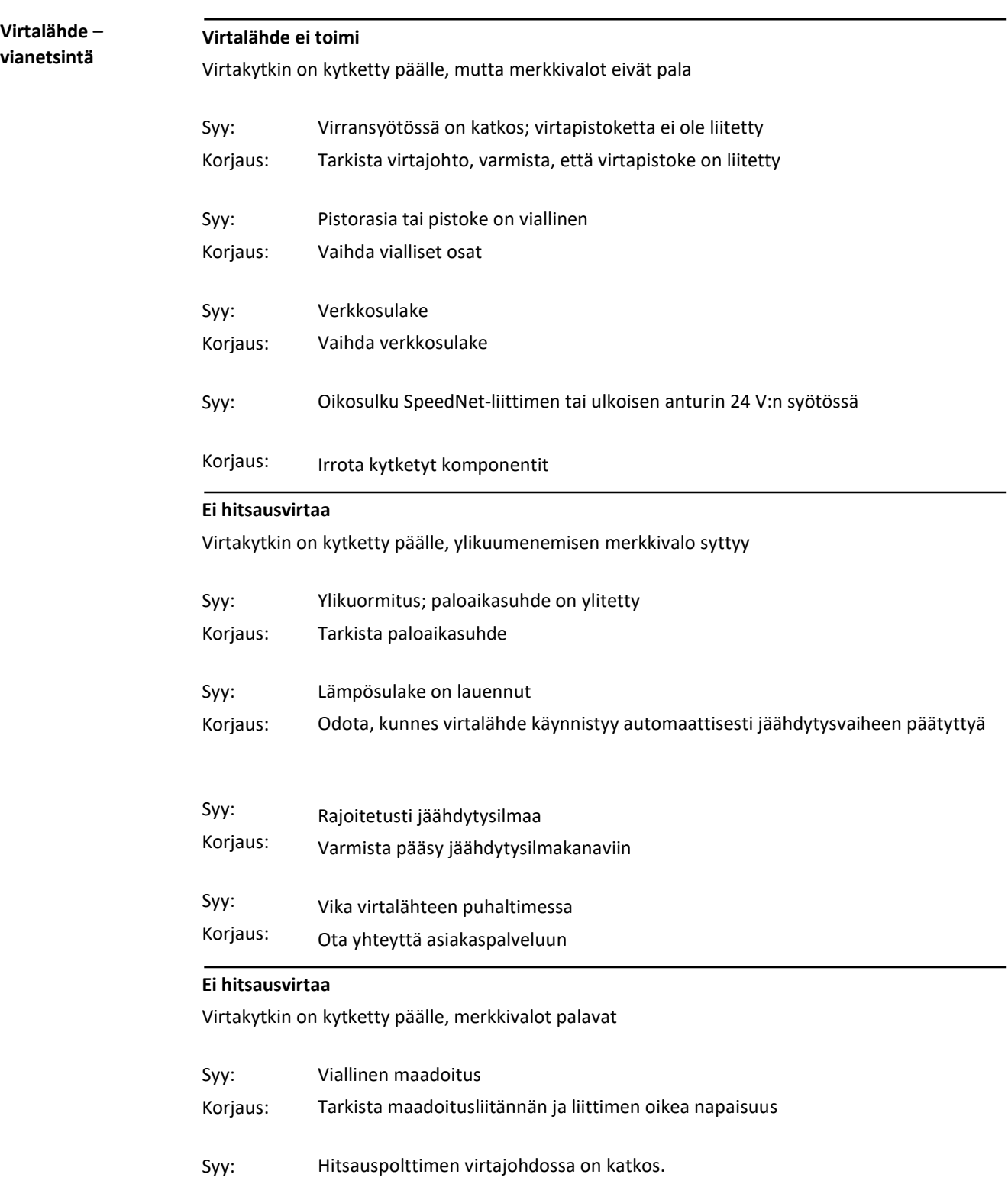

Korjaus: Vaihda hitsauspoltin

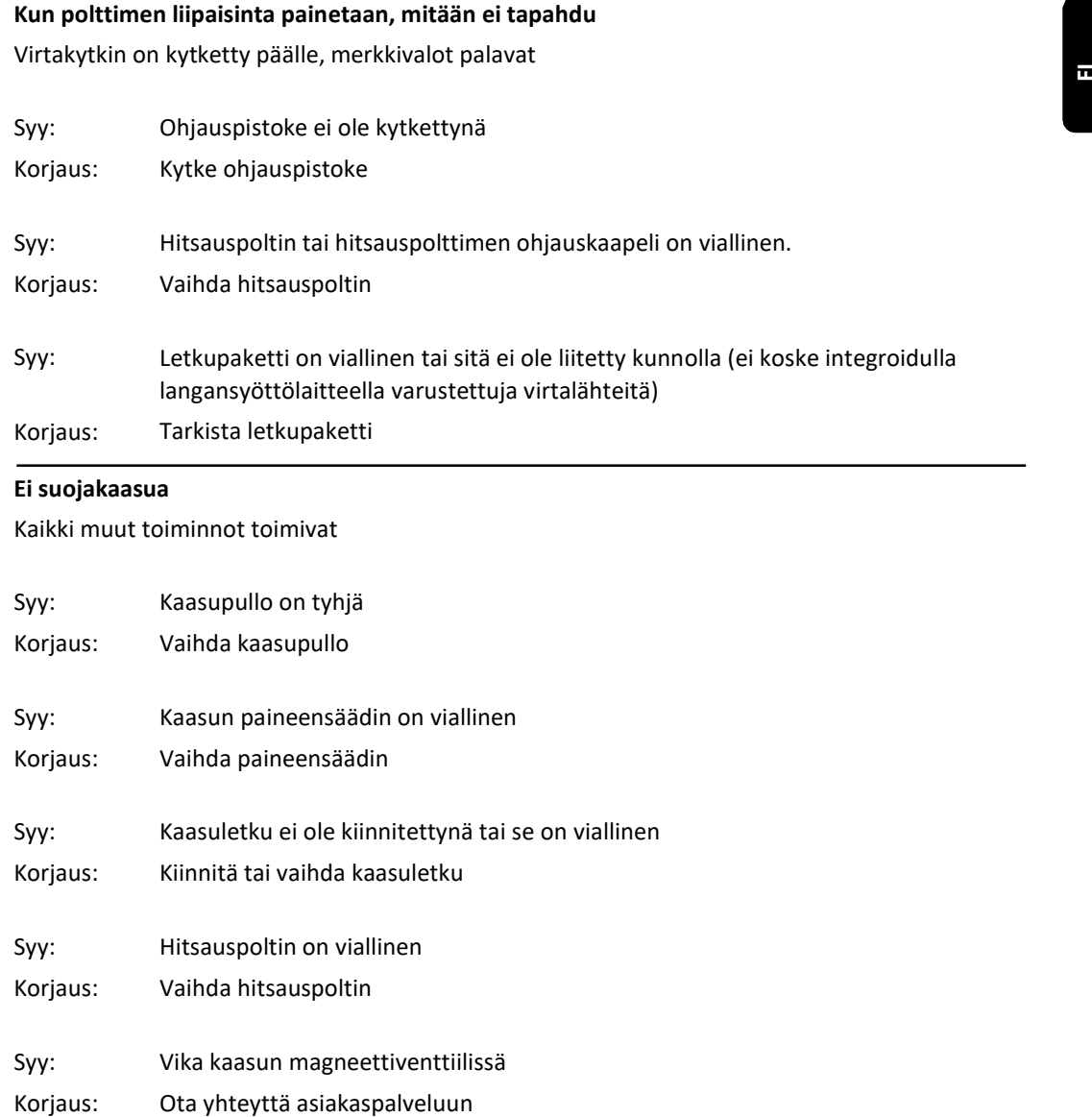

Kaikki muut toiminnot toimivat

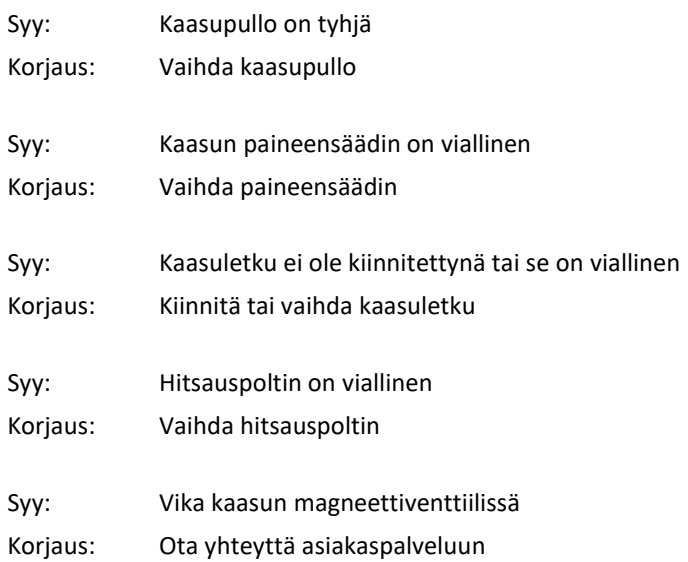

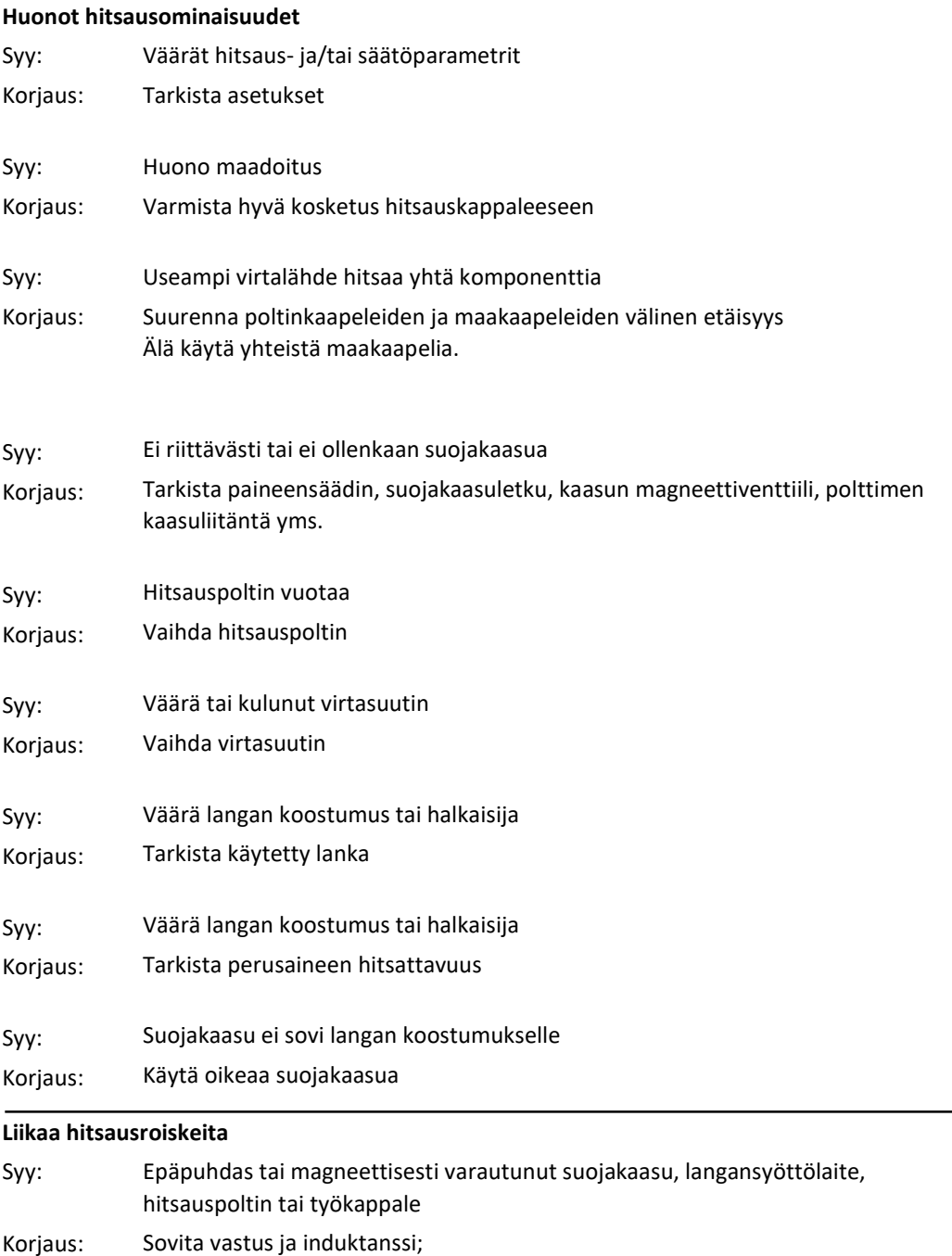

säädä valokaaren pituus

tarkista suojakaasu, langansyöttölaite, hitsauspoltin tai työkappale epäpuhtauksien tai magneettisen varauksen varalta

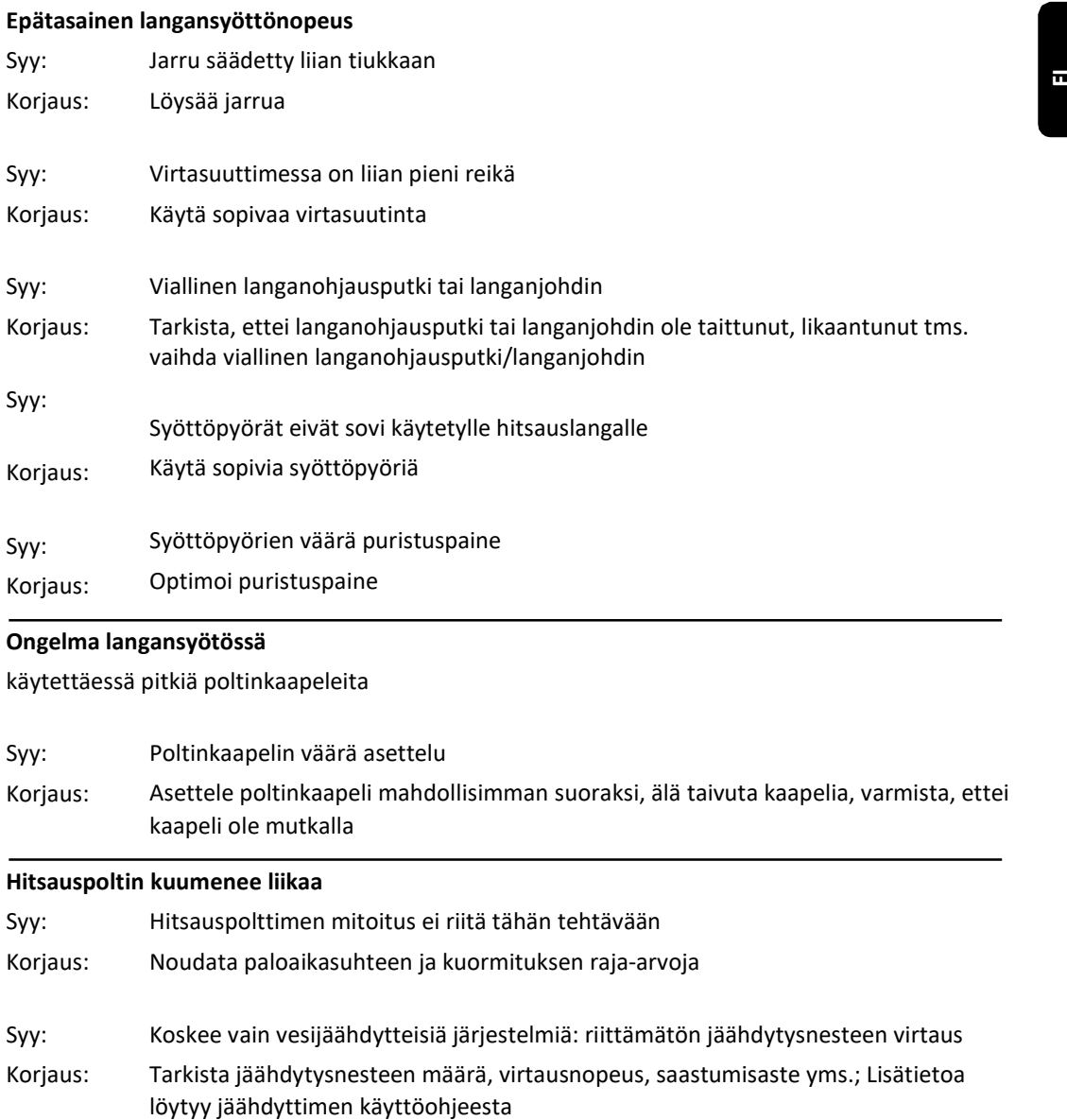

### Ongelma langansyötössä

käytettäessä pitkiä poltinkaapeleita

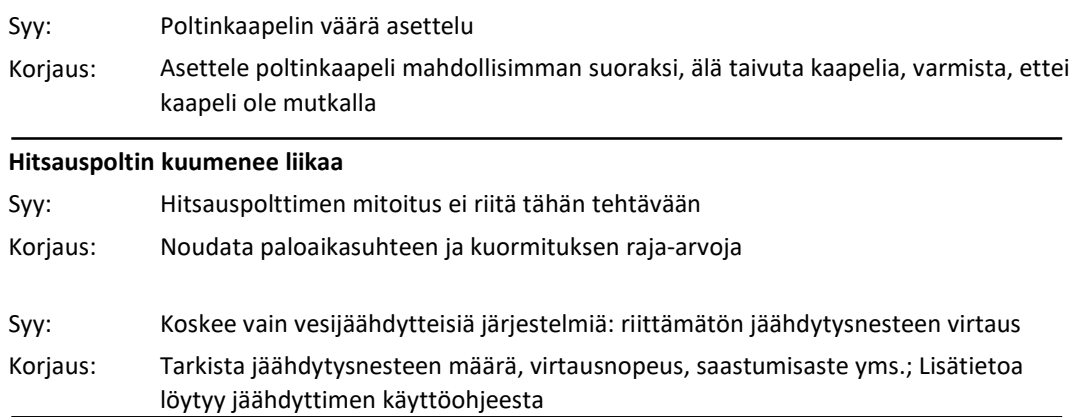

## Ylläpito, huolto ja hävittäminen

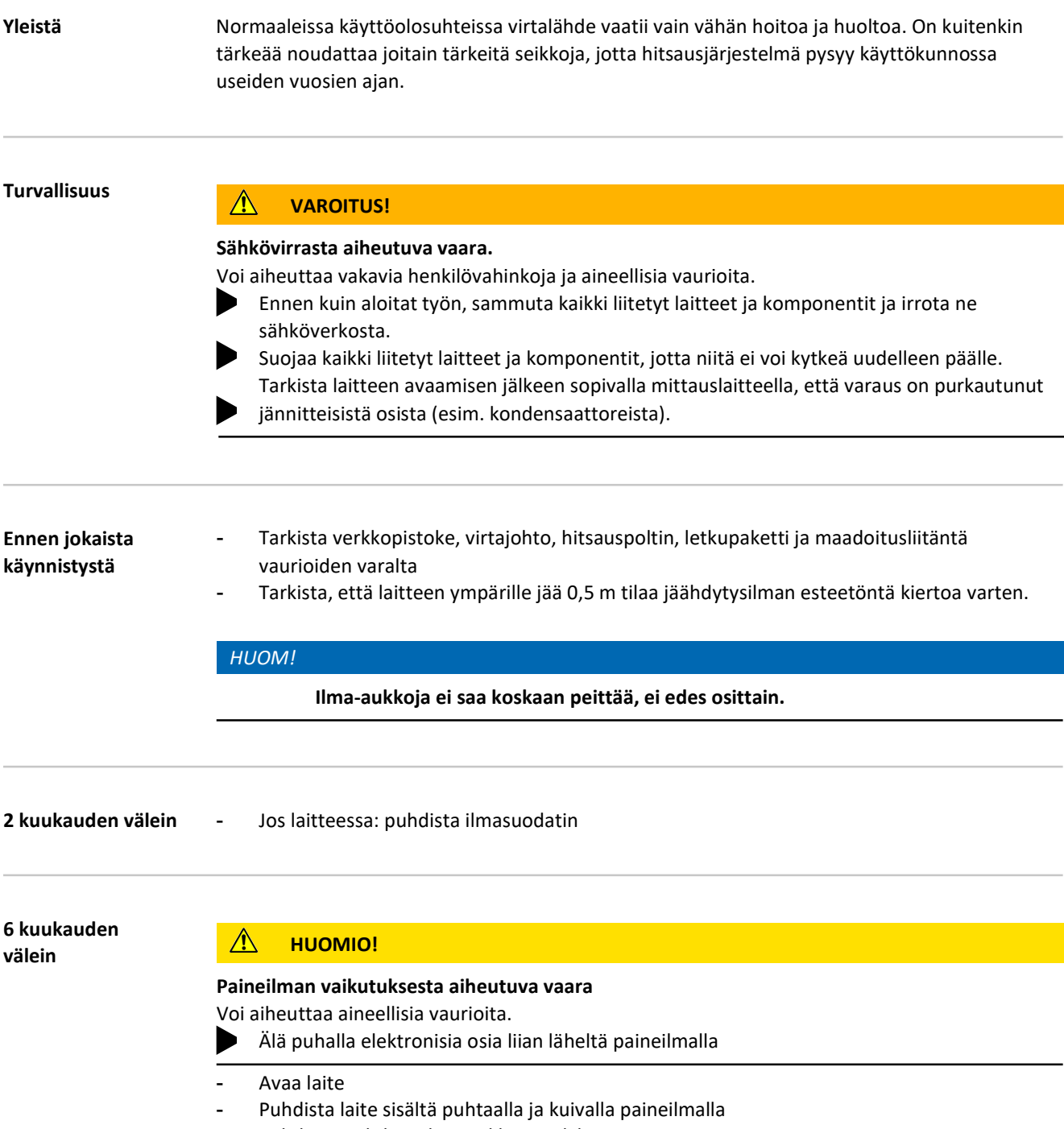

- Puhdista jäähdytysilma-aukkoja pölyltä

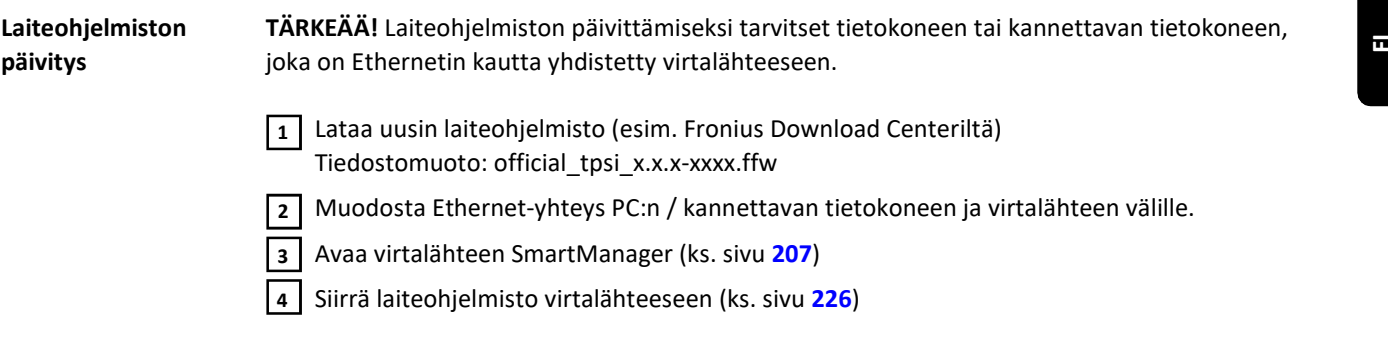

Laitteen hävittäminen Hävitä laite kansallisten ja paikallisten määräysten mukaisesti.

240

# Liitteet

### Keskikulutus hitsauksessa

Keskimääräinen langankulutus MIG/MAGhitsauksessa

#### Keskimääräinen langan kulutus 5 m/min:n langansyöttönopeudella 1,0 mm langan halkaisija 1,2 mm langan halkaisija 1,6 mm langan halkaisija Teräslanka 1,8 kg/h 2,7 kg/h 4,7 kg/h Alumiinilanka 1,6 kg/h 0,6 kg/h 0,9 kg/h 1,6 kg/h CrNi-lanka 1,9 kg/h 2,8 kg/h 4,8 kg/h

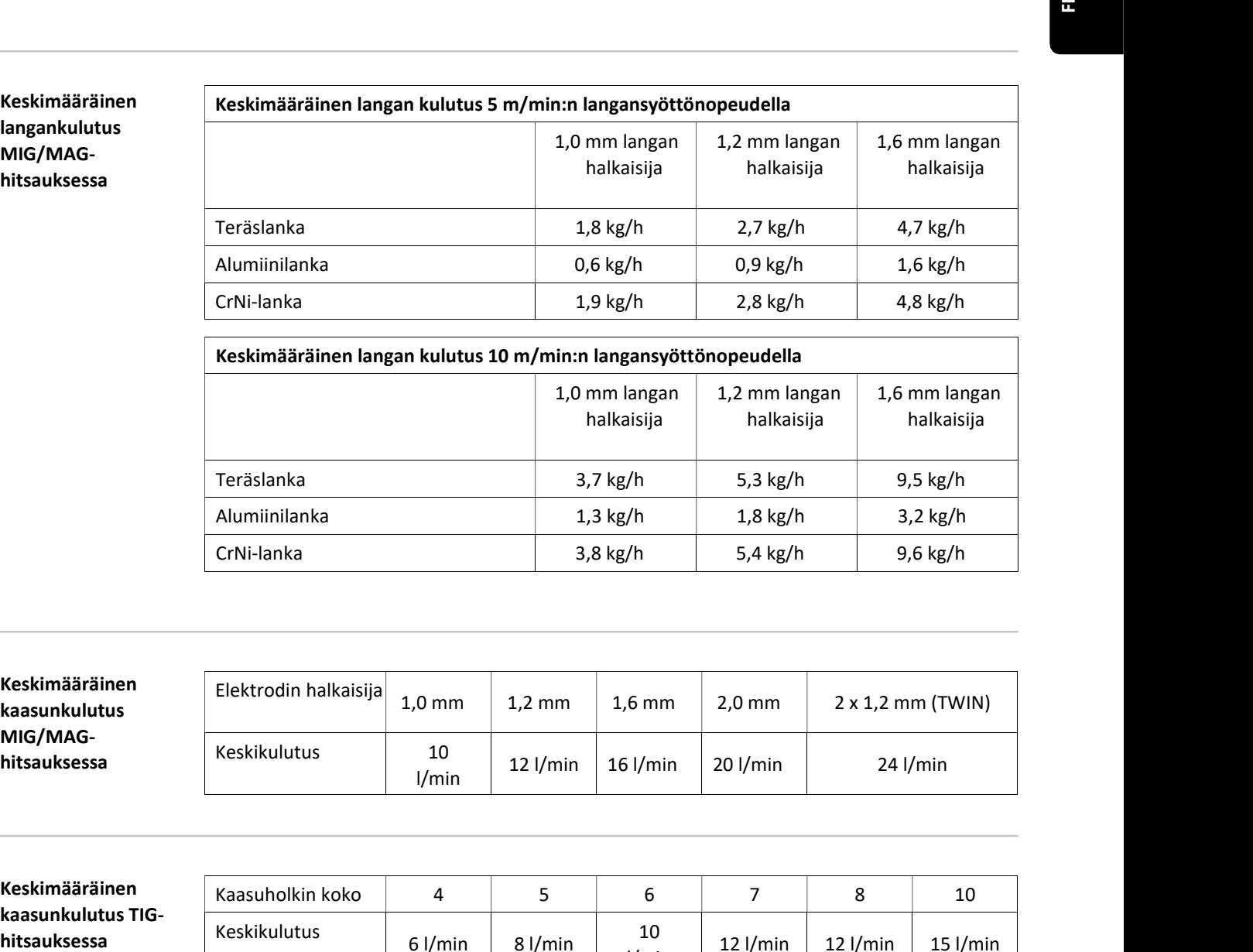

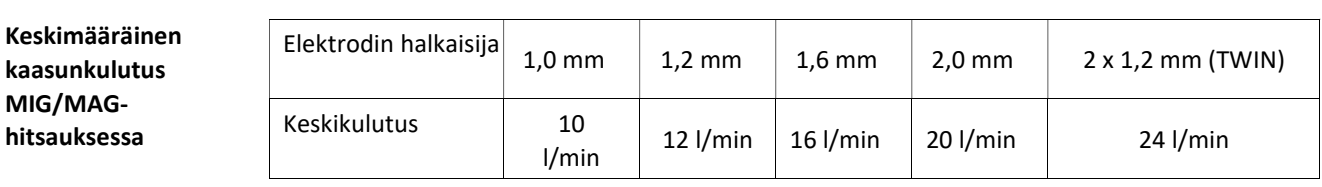

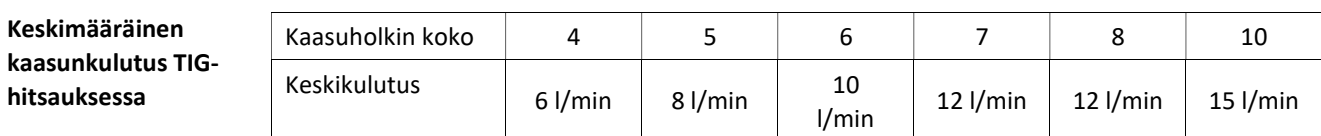

Paloaikasuhdekäsitteen selitys Paloaikasuhde (ED) on ajallinen osuus 10 minuutin syklistä, jonka aikana laitetta voidaan käyttää ilmoitetulla teholla ilman ylikuumenemista.

#### HUOM!

1 2

Arvokilvessä ilmoitettu paloaikasuhde perustuu 40 asteen ympäristölämpötilaan. Jos ympäristölämpötila on korkeampi, joko paloaikasuhde tai teho on vastaavasti alennettava.

Esimerkiksi: Hitsaus kun 150 A ja 60 % ED

- Hitsausjakso = 60 % 10 minuutista = 6 minuuttia
- Jäähdytysjakso = jäljellä oleva aika = 4 minuuttia
- Jäähdytysjakson jälkeen sykli alkaa uudestaan.

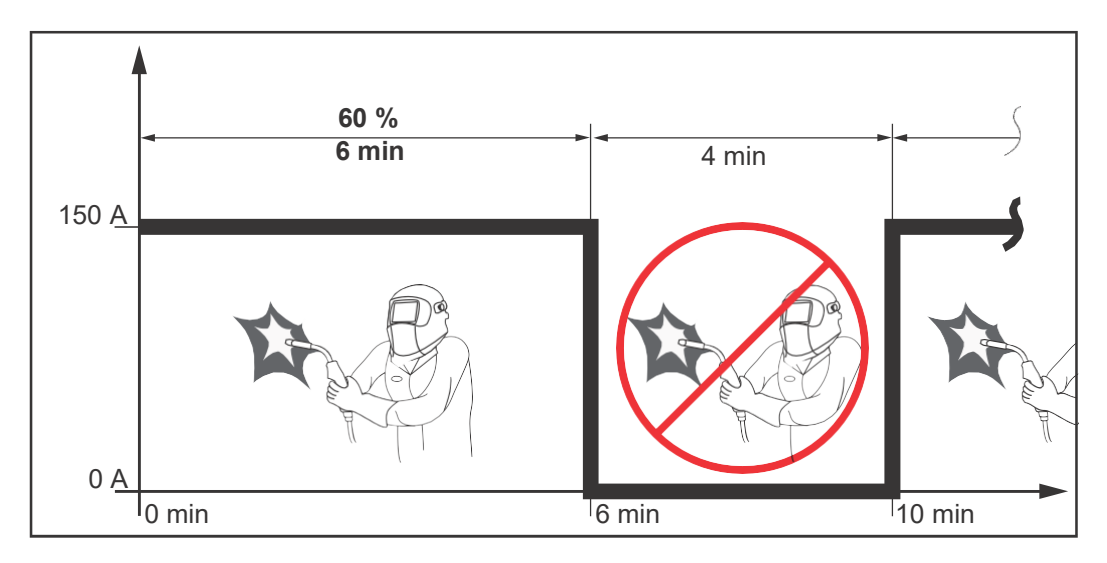

Jos laitetta käytetään jatkuvasti ilman pysähtymistä:

Katso teknisistä tiedoista ED-arvo 100 % nykyiselle ympäristölämpötilalle.

Pienennä tehoa tai virranvoimakkuutta tämän arvon mukaisesti, jotta laite voi olla käynnissä ilman jäähdytysvaihetta.

Erikoisjännitteet Erikoisjännitteille suunniteltuja laitteita koskevat arvokilven tekniset tiedot.

Kaikki laitteet, joiden sallittu verkkojännite on enintään 460 V: Vakioverkkopistoke mahdollistaa 400 V:n verkkojännitteen käytön. 460 voltin verkkojännitteeseen saakka voit käyttää siihen käyttöön tarkoitettua pistoketta tai asentaa suoran virransyötön.

#### Kriittiset raaka-aineet:

Kriittiset raakaaineet, laitteen valmistusvuosi Luettelo tämän laitteen sisältämistä kriittisistä raaka-aineista löytyy seuraavasta Internetosoitteesta. ämän laitteen sisältämistä kriittisistä raaka-aineista löytyy seuraavasta Internet-<br>ta.<br>nius.com/en/about-fronius/sustainability.<br>nalmistusvuoden laskeminen:<br>sella laitteella on sarjanumero<br>numero koostuu 8 numerosta - esi

### www.fronius.com/en/about-fronius/sustainability.

#### Laitteen valmistusvuoden laskeminen:

- Jokaisella laitteella on sarjanumero
- Sarjanumero koostuu 8 numerosta esimerkiksi 28020099
- Sarjanumeron kahdesta ensimmäisestä numerosta saatavasta numerosta voidaan laskea laitteen valmistusvuosi
- vähentämällä 11 kyseisestä numerosta
	- Esimerkiksi: Sarjanumero =  $28020065$ , valmistusvuoden laskeminen =  $28 11 = 17$ ,

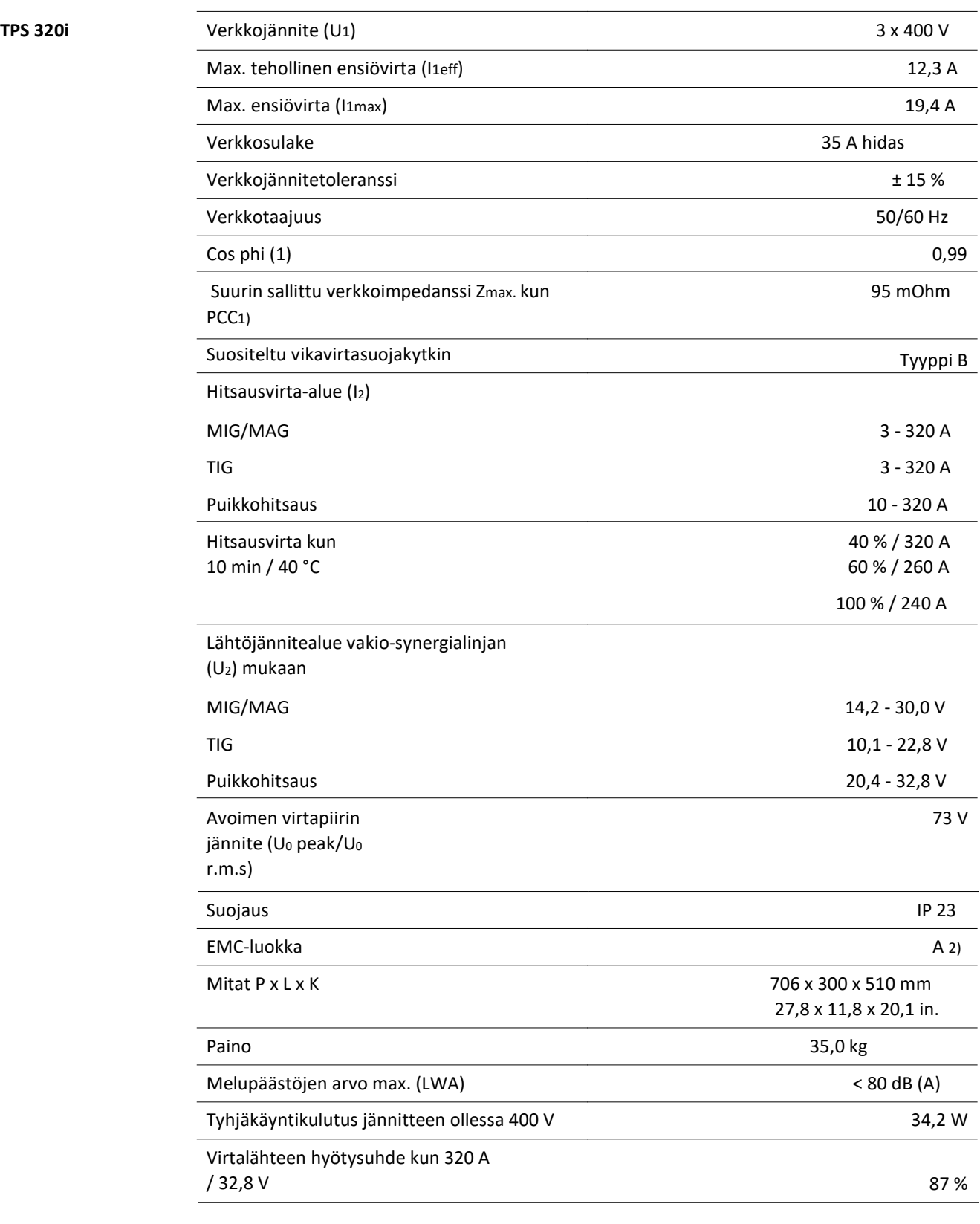

1) Liittymiskohta julkisessa verkossa 230 / 400 V, 50 Hz

2) Päästöluokan A laitetta ei ole suunniteltu käytettäväksi asuinalueilla, jotka saavat sähköä julkisesta matalajänniteverkosta. Radiotaajuuksien säteily tai johtaminen voi vaikutta sähkömagneettiseen

yhteensopivuuteen.

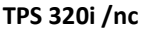

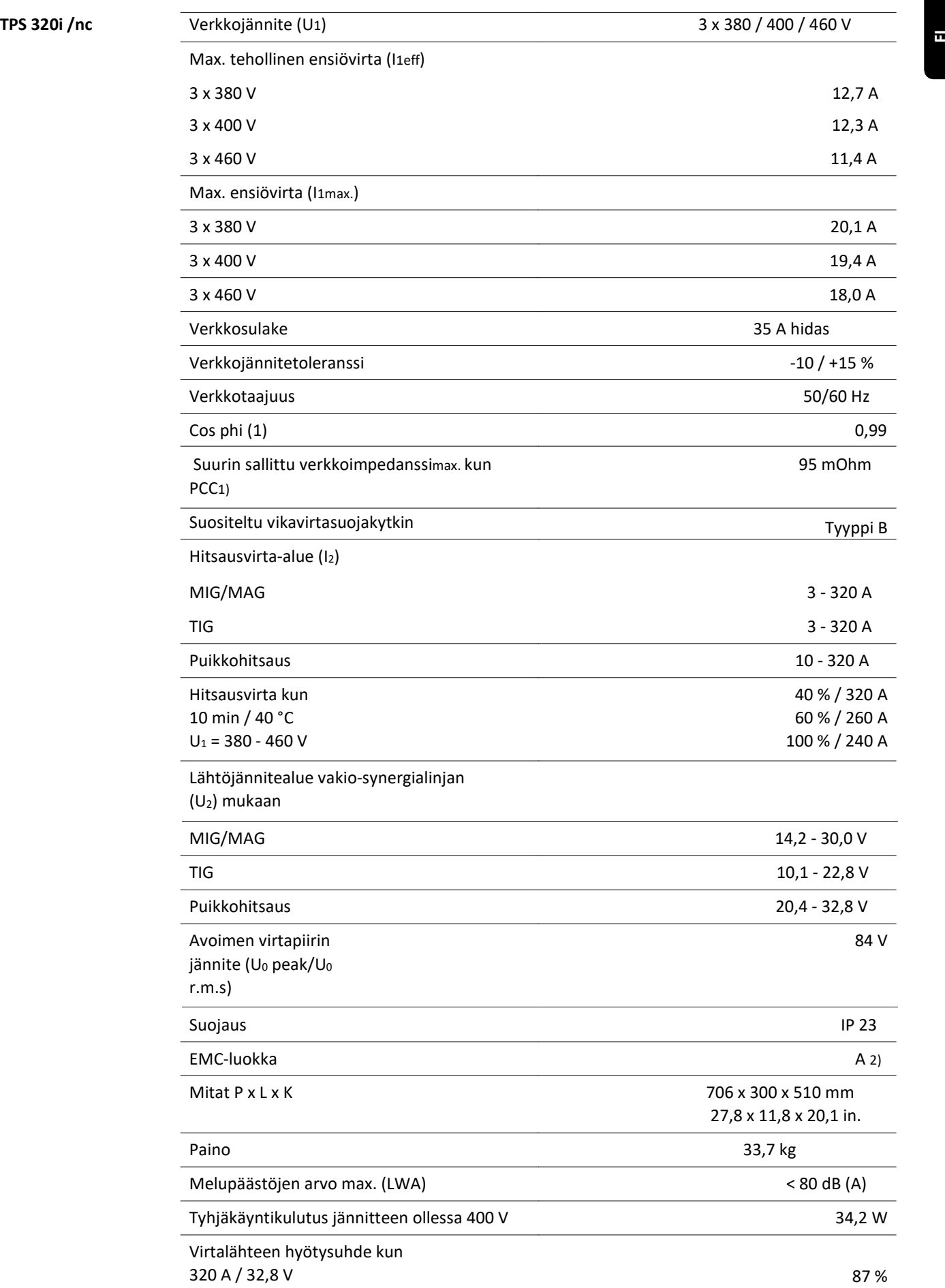

- 1) Liittymiskohta julkisessa verkossa 230 / 400 V, 50 Hz
- 2) Päästöluokan A laitetta ei ole suunniteltu käytettäväksi asuinalueilla, jotka saavat sähköä julkisesta matalajänniteverkosta. Radiotaajuuksien säteily tai johtaminen voi vaikutta sähkömagneettiseen yhteensopivuuteen.

#### TPS 320i / 600 V/nc

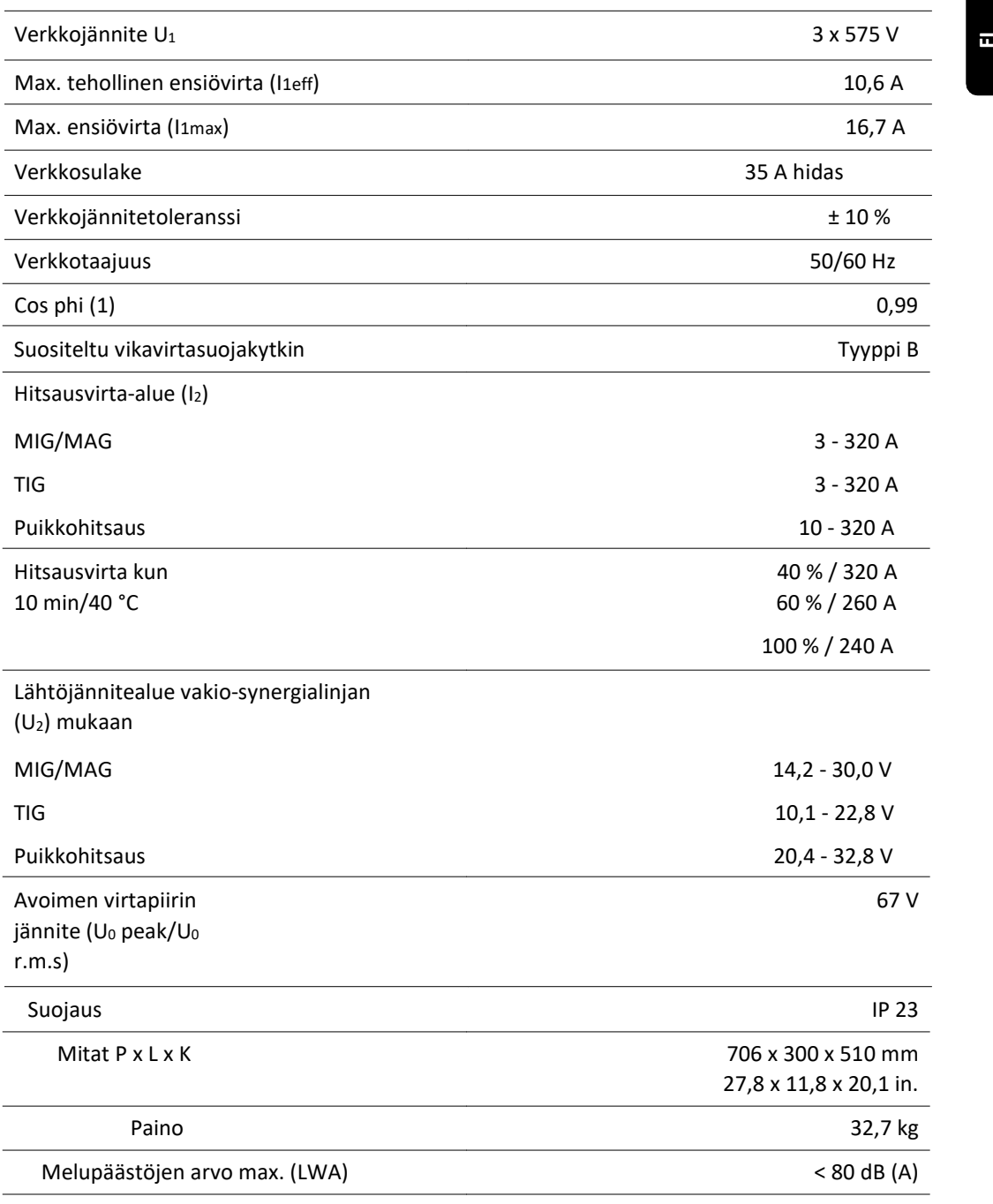

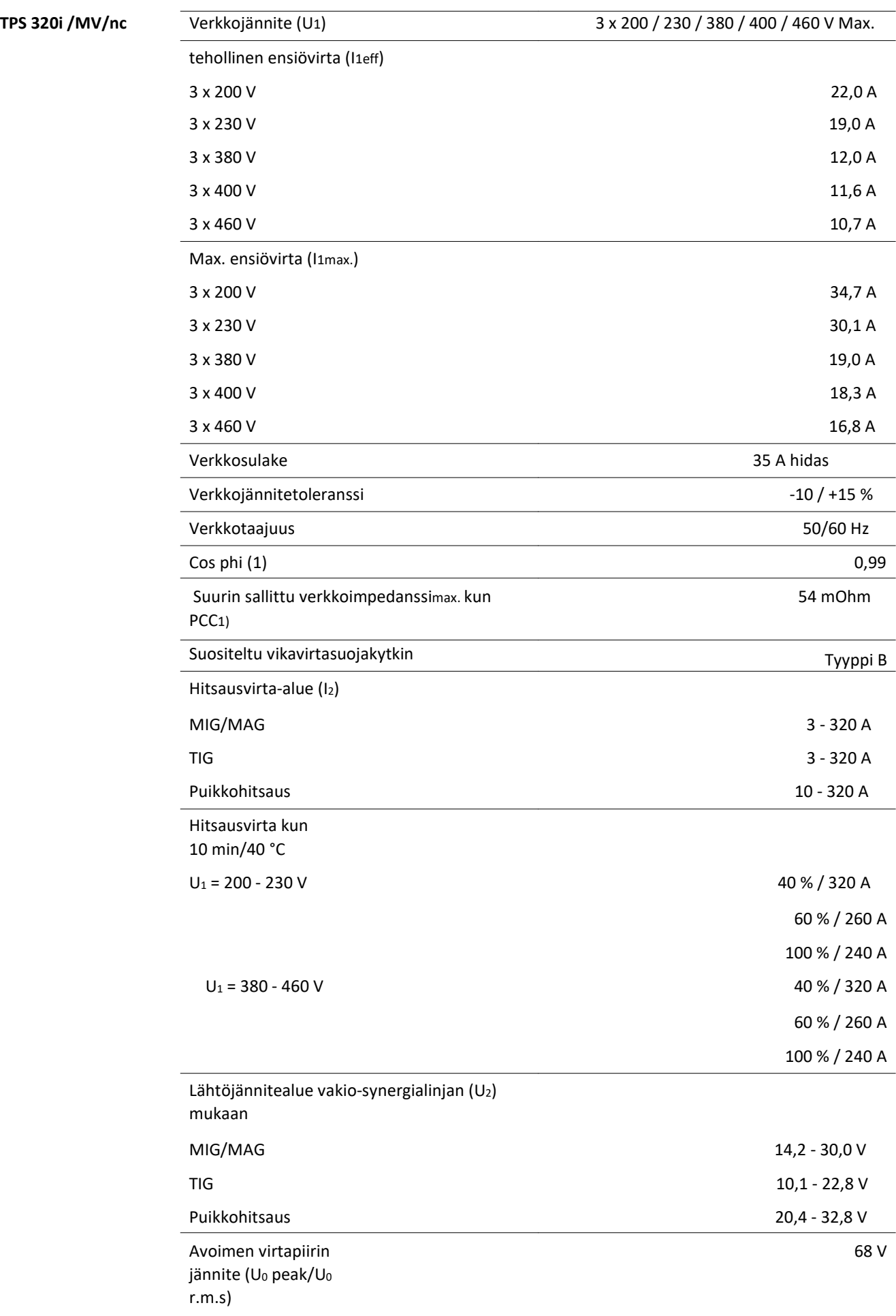

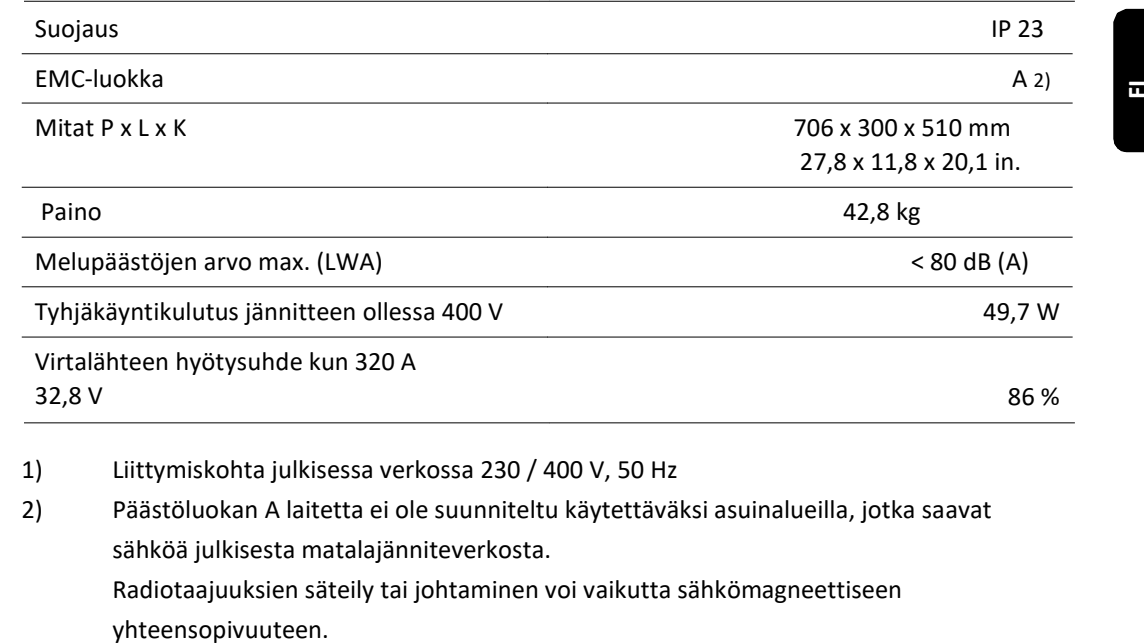

2) Päästöluokan A laitetta ei ole suunniteltu käytettäväksi asuinalueilla, jotka saavat sähköä julkisesta matalajänniteverkosta. Radiotaajuuksien säteily tai johtaminen voi vaikutta sähkömagneettiseen

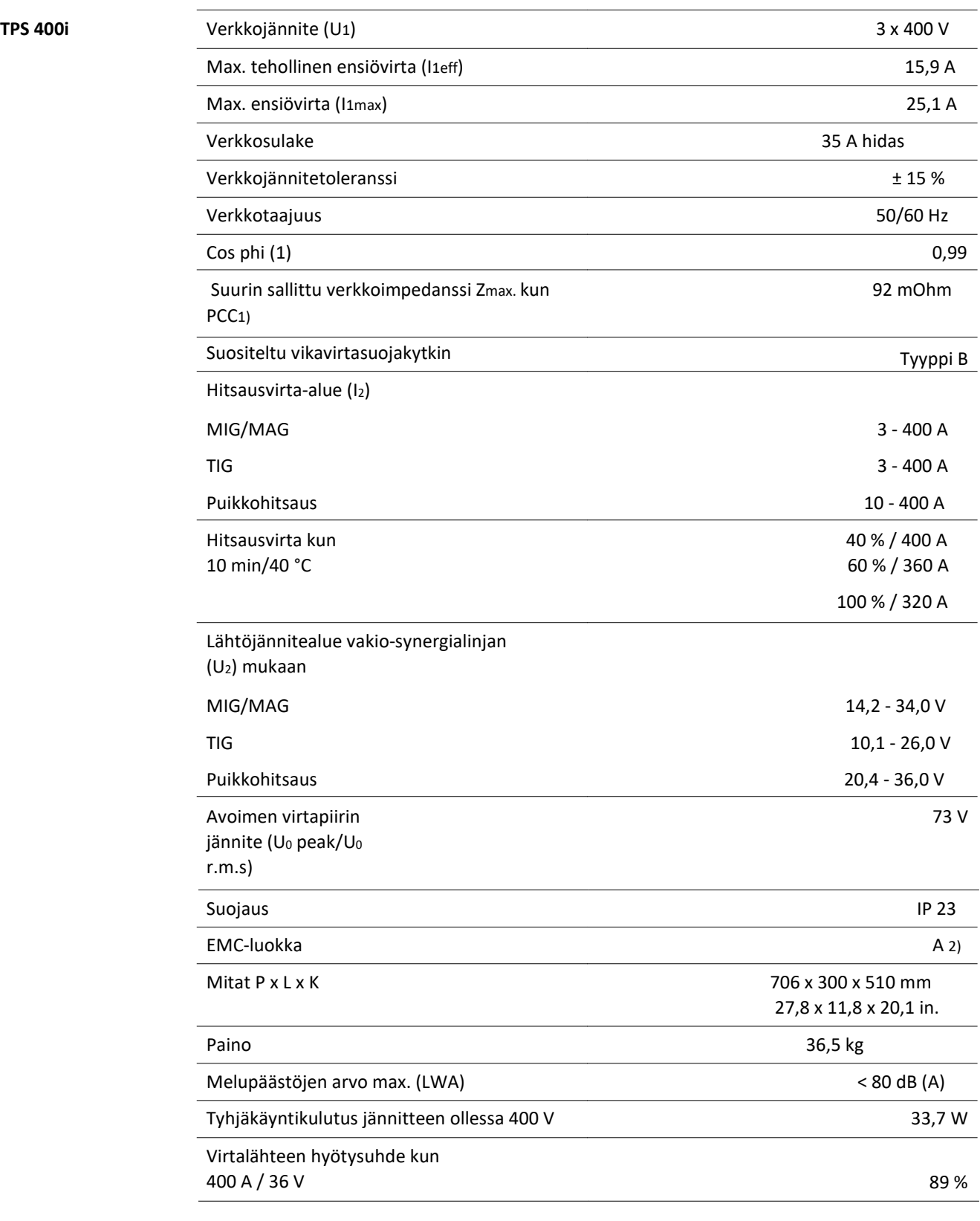

1) Liittymiskohta julkisessa verkossa 230 / 400 V, 50 Hz

2) Päästöluokan A laitetta ei ole suunniteltu käytettäväksi asuinalueilla, jotka saavat sähköä julkisesta matalajänniteverkosta. Radiotaajuuksien säteily tai johtaminen voi vaikutta sähkömagneettiseen

yhteensopivuuteen.
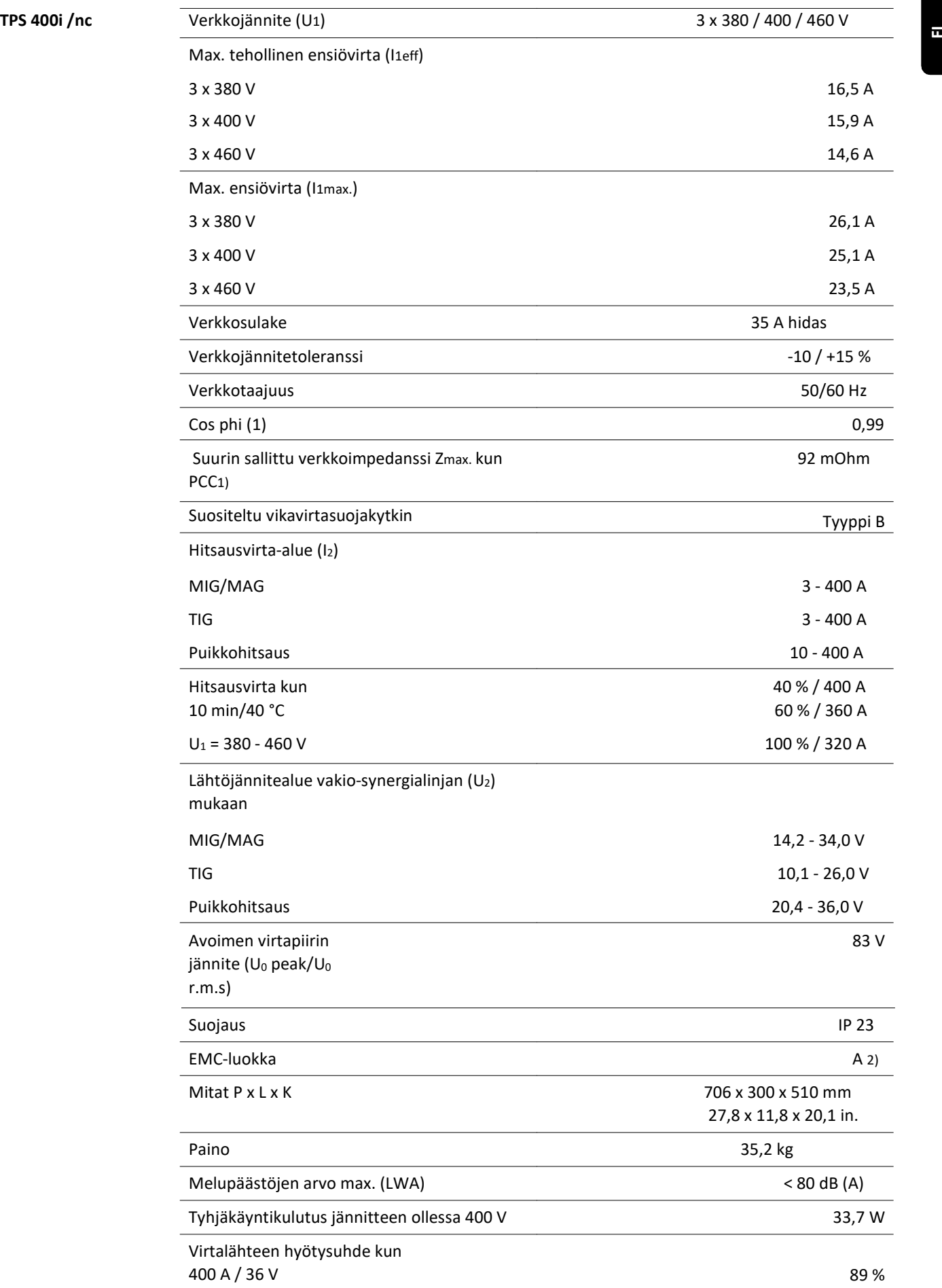

- 1) Liittymiskohta julkisessa verkossa 230 / 400 V, 50 Hz
- 2) Päästöluokan A laitetta ei ole suunniteltu käytettäväksi asuinalueilla, jotka saavat sähköä julkisesta matalajänniteverkosta. Radiotaajuuksien säteily tai johtaminen voi vaikutta sähkömagneettiseen yhteensopivuuteen.

# TPS 400i / 600 V/nc

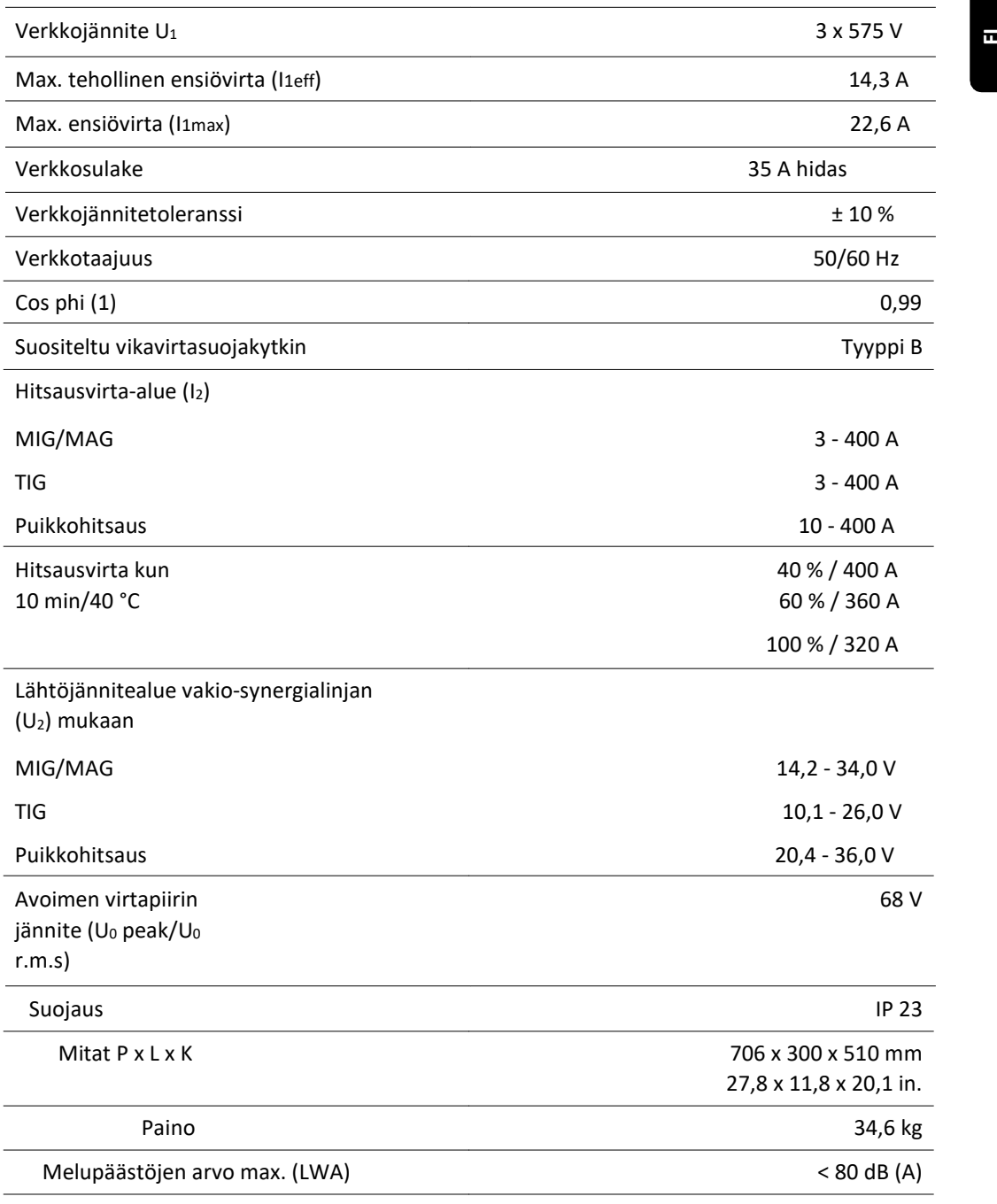

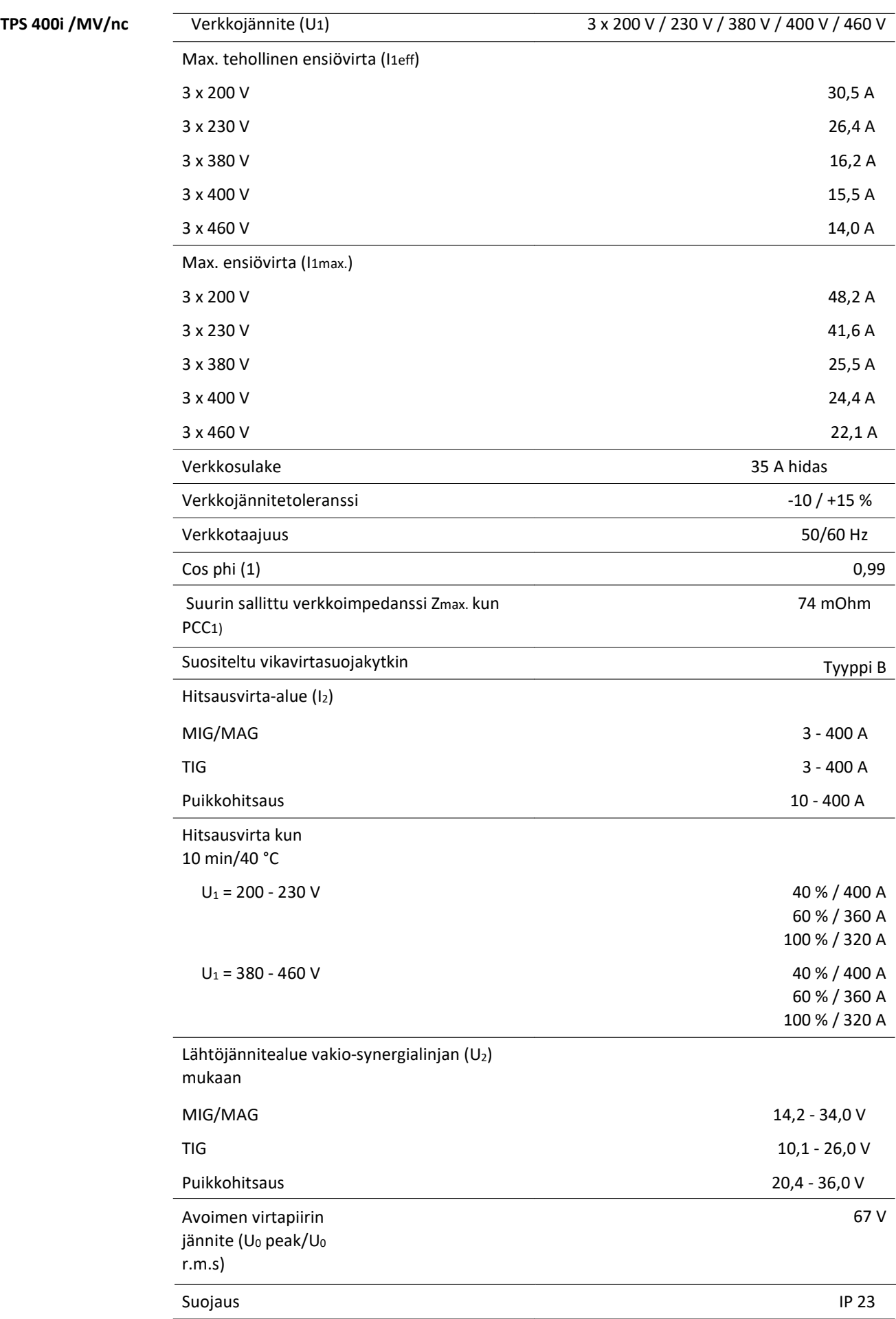

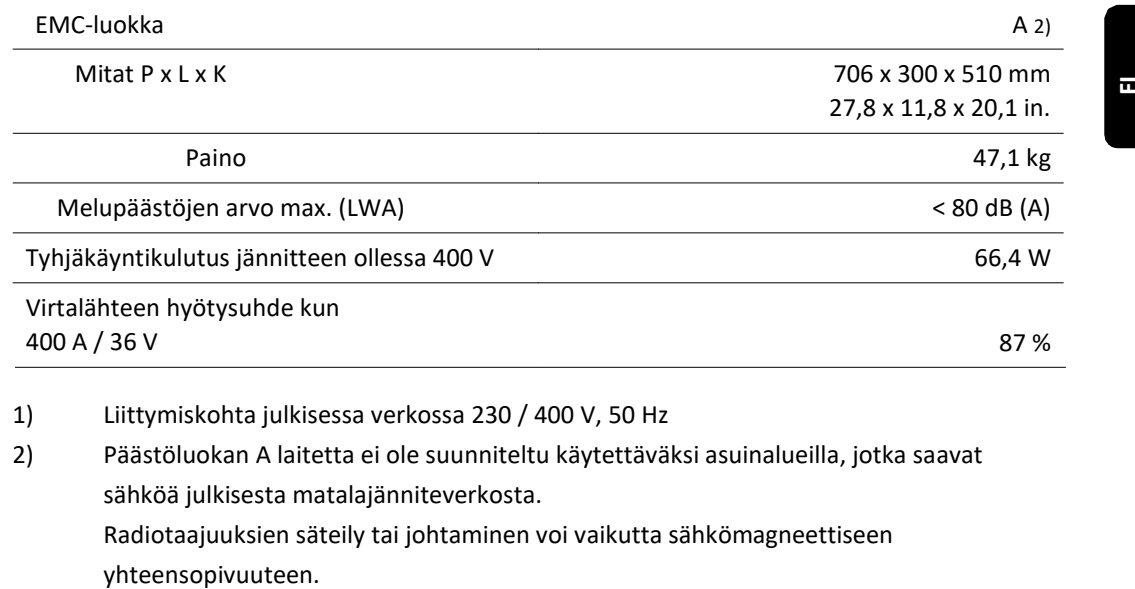

1) Liittymiskohta julkisessa verkossa 230 / 400 V, 50 Hz

2) Päästöluokan A laitetta ei ole suunniteltu käytettäväksi asuinalueilla, jotka saavat sähköä julkisesta matalajänniteverkosta. Radiotaajuuksien säteily tai johtaminen voi vaikutta sähkömagneettiseen

## TPS 400i LSC ADV

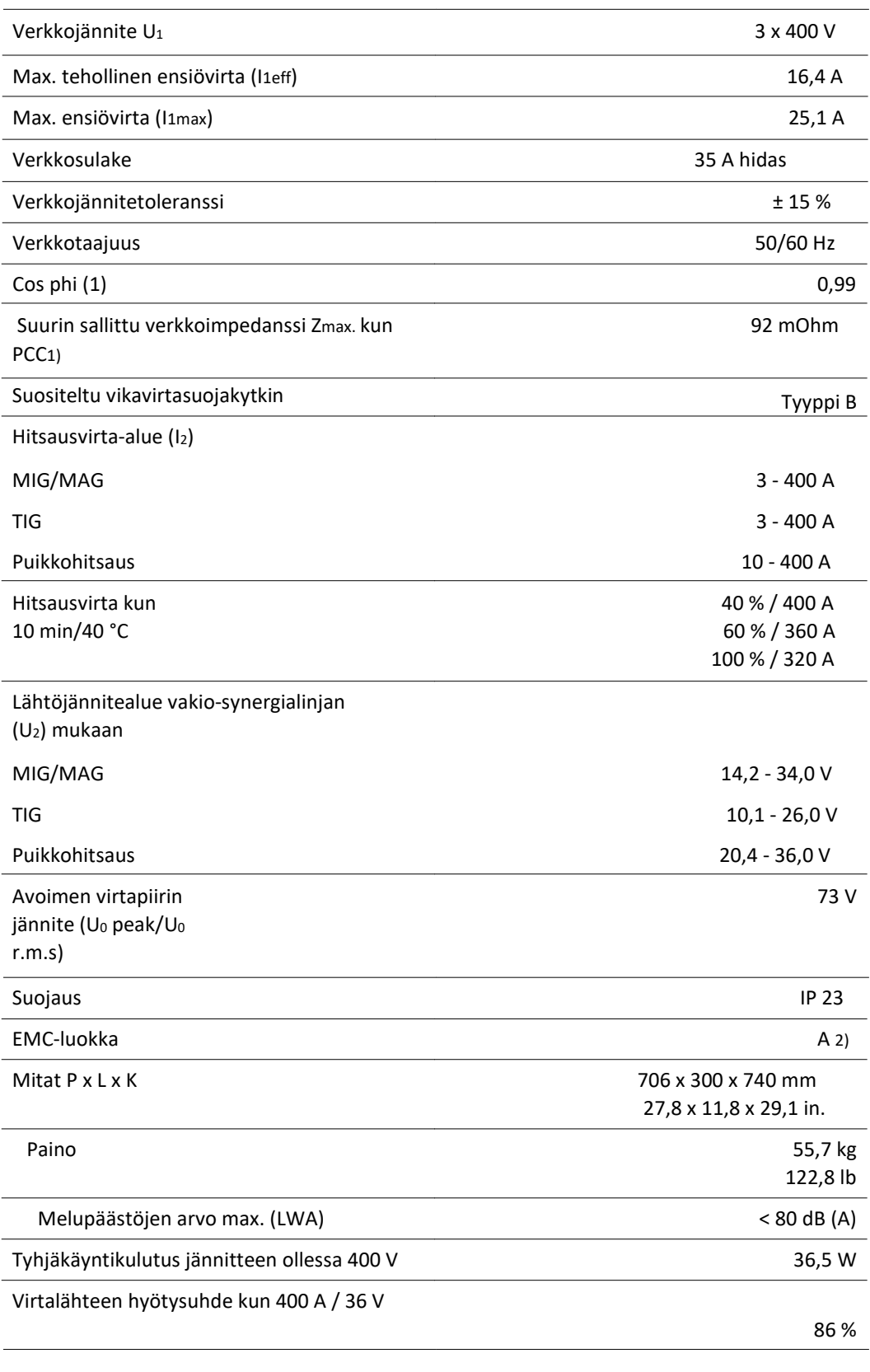

1) Liittymiskohta julkisessa verkossa 230 / 400 V, 50 Hz

2) Päästöluokan A laitetta ei ole suunniteltu käytettäväksi asuinalueilla, jotka saavat sähköä julkisesta matalajänniteverkosta. Radiotaajuuksien säteily tai johtaminen voi vaikutta sähkömagneettiseen yhteensopivuuteen.

### $\overline{a}$ TPS 400i LSC ADV /nc L.

 $\overline{a}$ 

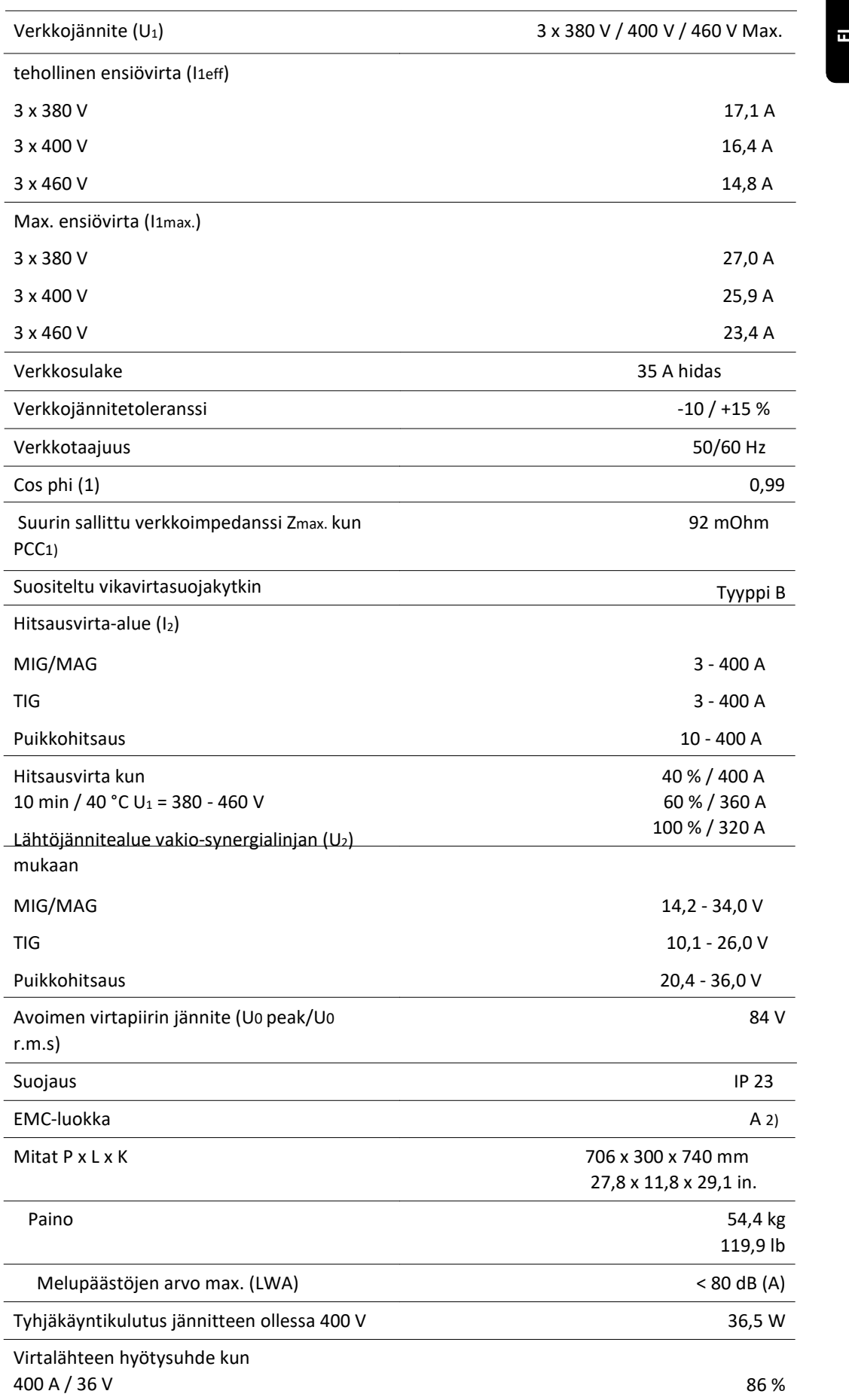

- 1) Liittymiskohta julkisessa verkossa 230 / 400 V, 50 Hz
- 2) Päästöluokan A laitetta ei ole suunniteltu käytettäväksi asuinalueilla, jotka saavat sähköä julkisesta matalajänniteverkosta. Radiotaajuuksien säteily tai johtaminen voi vaikutta sähkömagneettiseen yhteensopivuuteen.

## TPS 400i LSC ADV /600V/nc

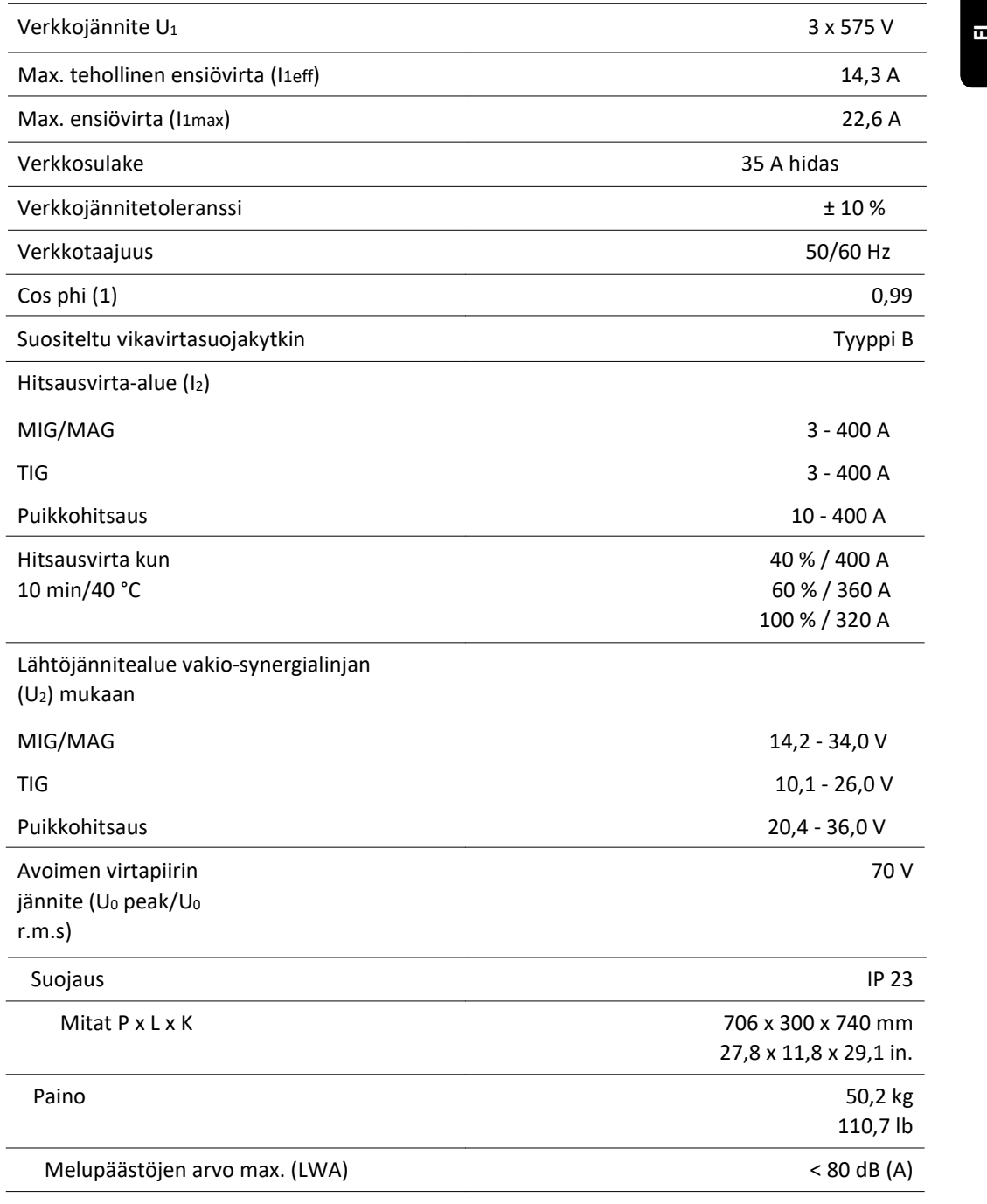

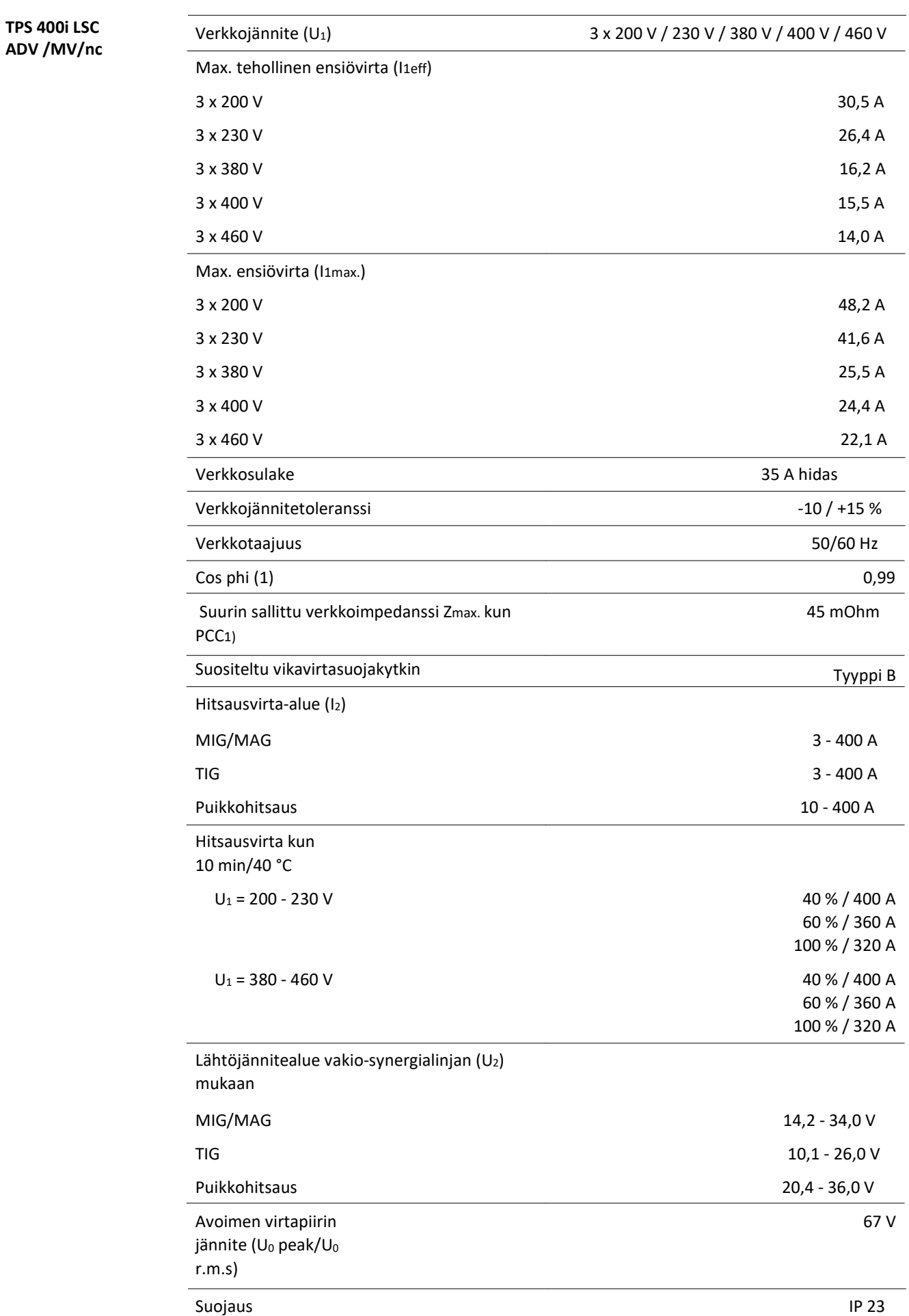

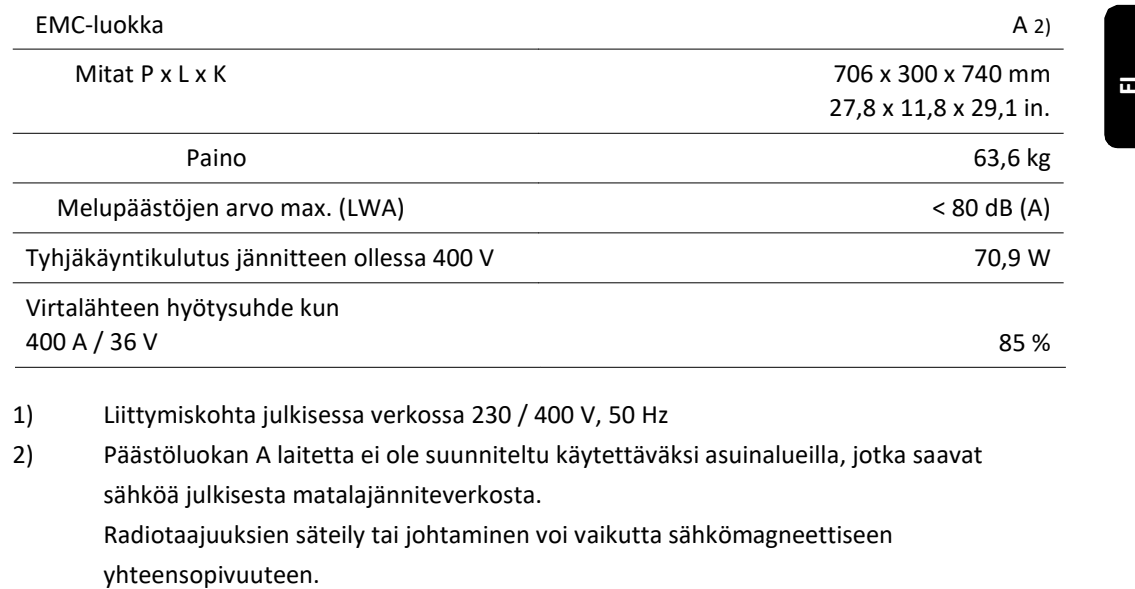

1) Liittymiskohta julkisessa verkossa 230 / 400 V, 50 Hz

2) Päästöluokan A laitetta ei ole suunniteltu käytettäväksi asuinalueilla, jotka saavat sähköä julkisesta matalajänniteverkosta. Radiotaajuuksien säteily tai johtaminen voi vaikutta sähkömagneettiseen

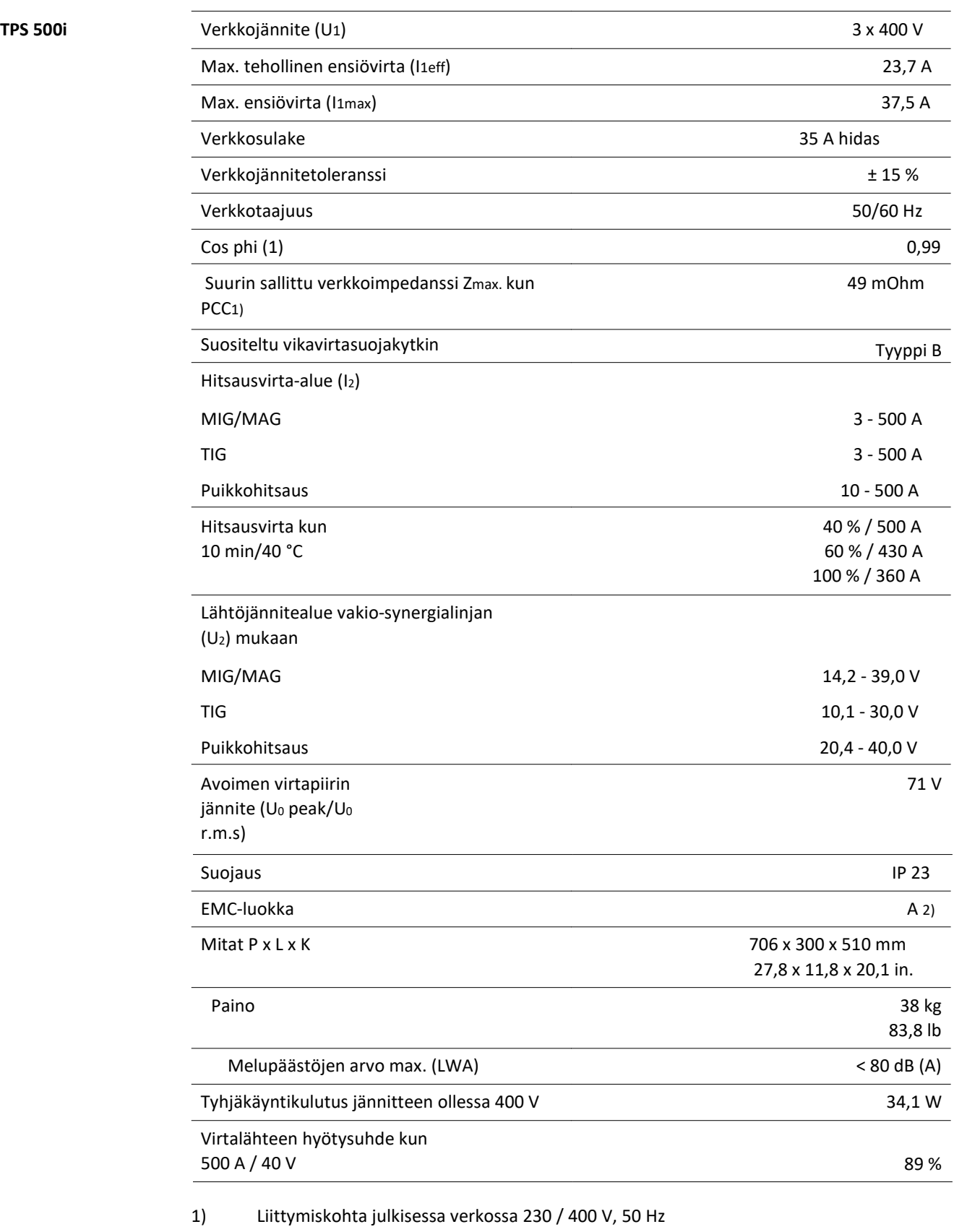

2) Päästöluokan A laitetta ei ole suunniteltu käytettäväksi asuinalueilla, jotka saavat sähköä julkisesta matalajänniteverkosta. Radiotaajuuksien säteily tai johtaminen voi vaikutta sähkömagneettiseen yhteensopivuuteen.

## TPS 500i / nc

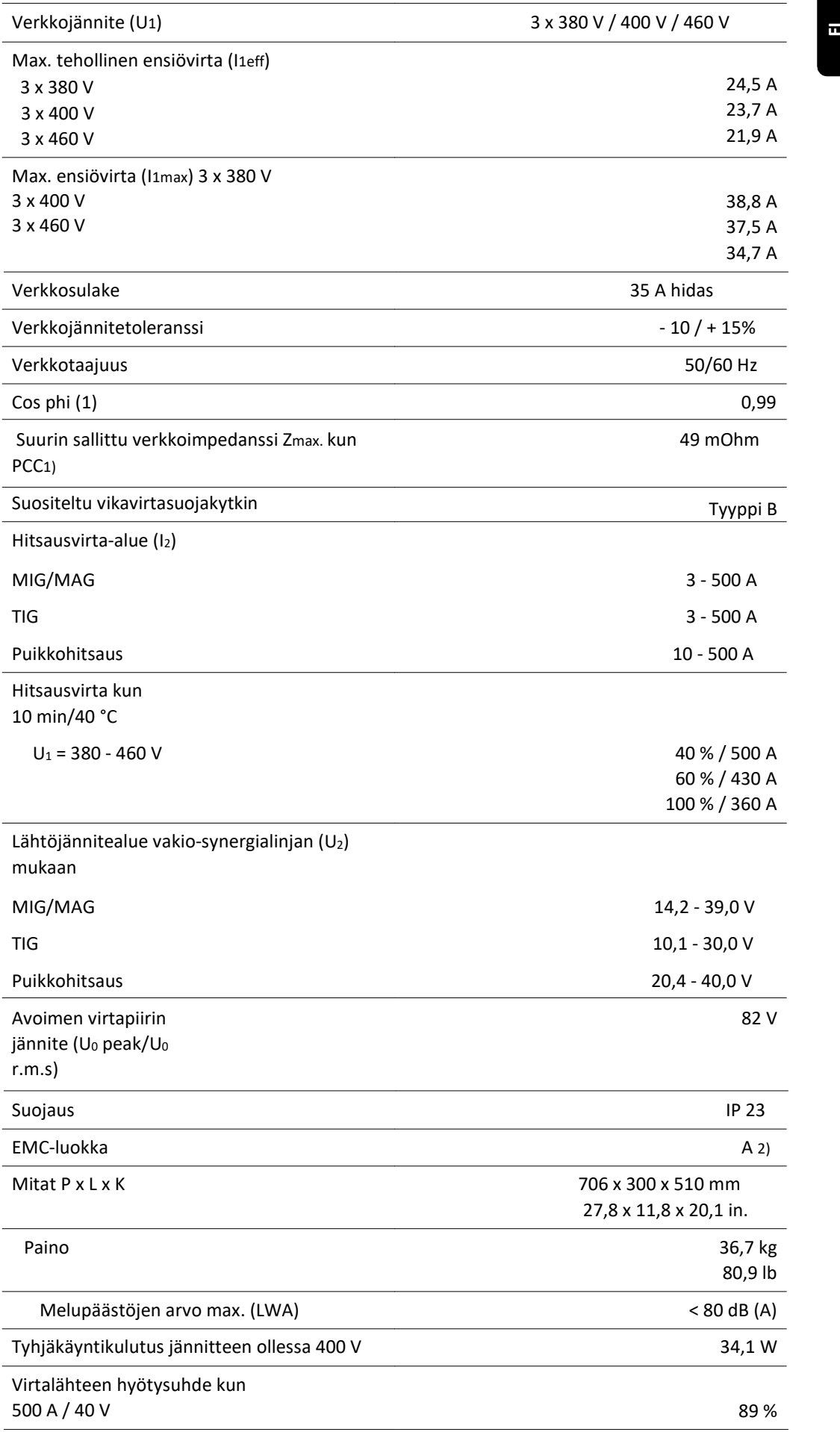

- 1) Liittymiskohta julkisessa verkossa 230 / 400 V, 50 Hz
- 2) Päästöluokan A laitetta ei ole suunniteltu käytettäväksi asuinalueilla, jotka saavat sähköä julkisesta matalajänniteverkosta. Radiotaajuuksien säteily tai johtaminen voi vaikutta sähkömagneettiseen yhteensopivuuteen.

## TPS 500i / 600 V/nc

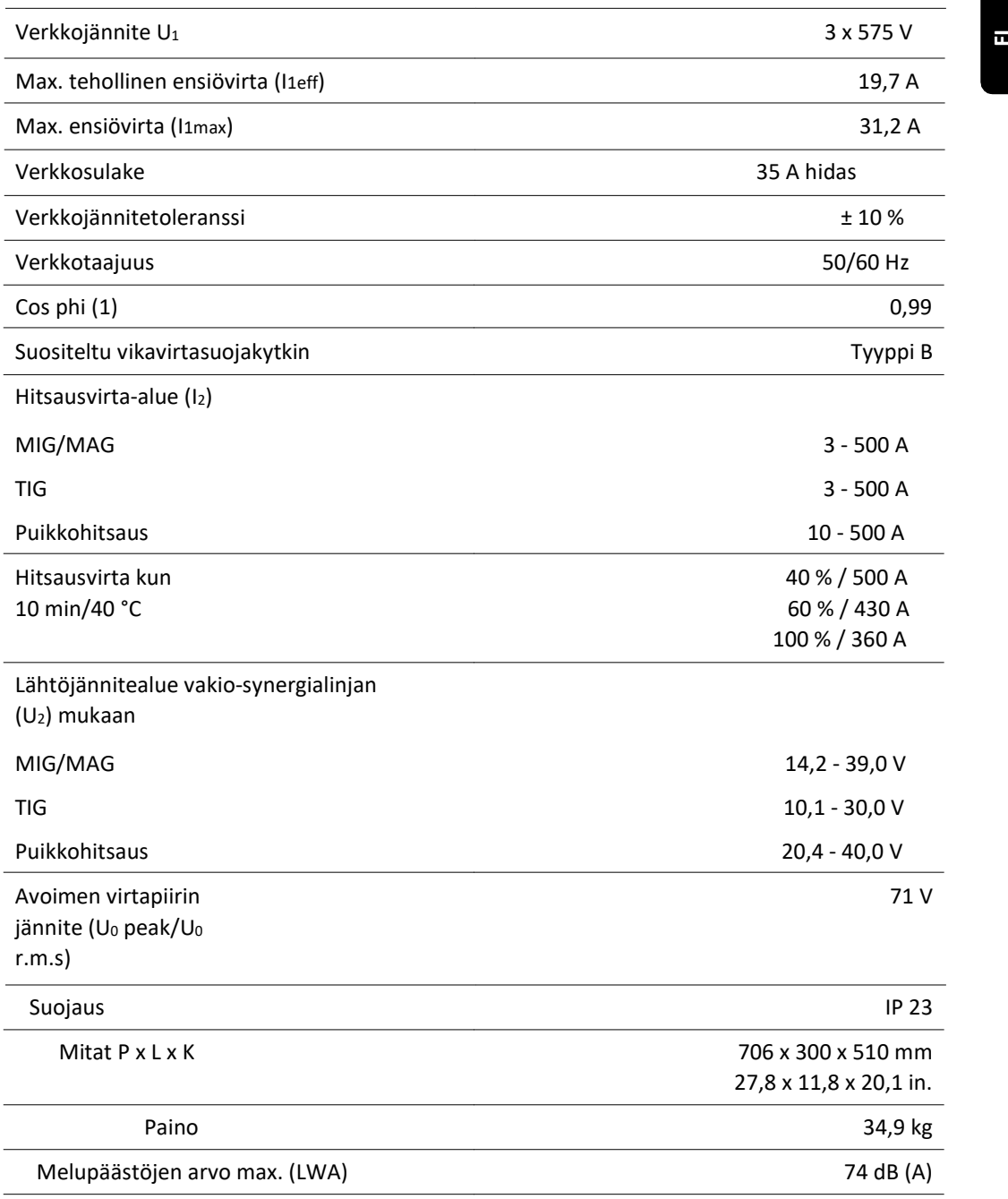

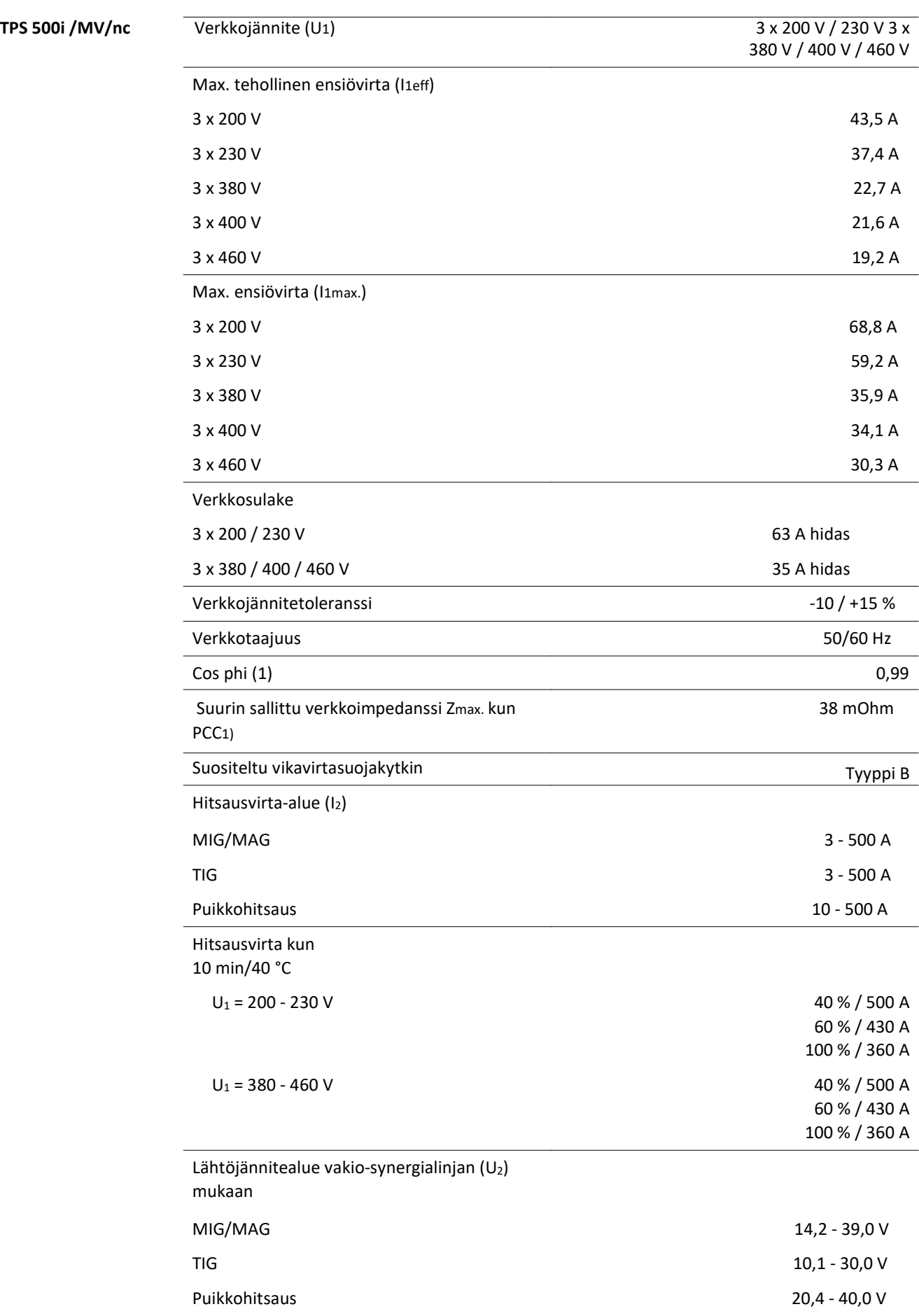

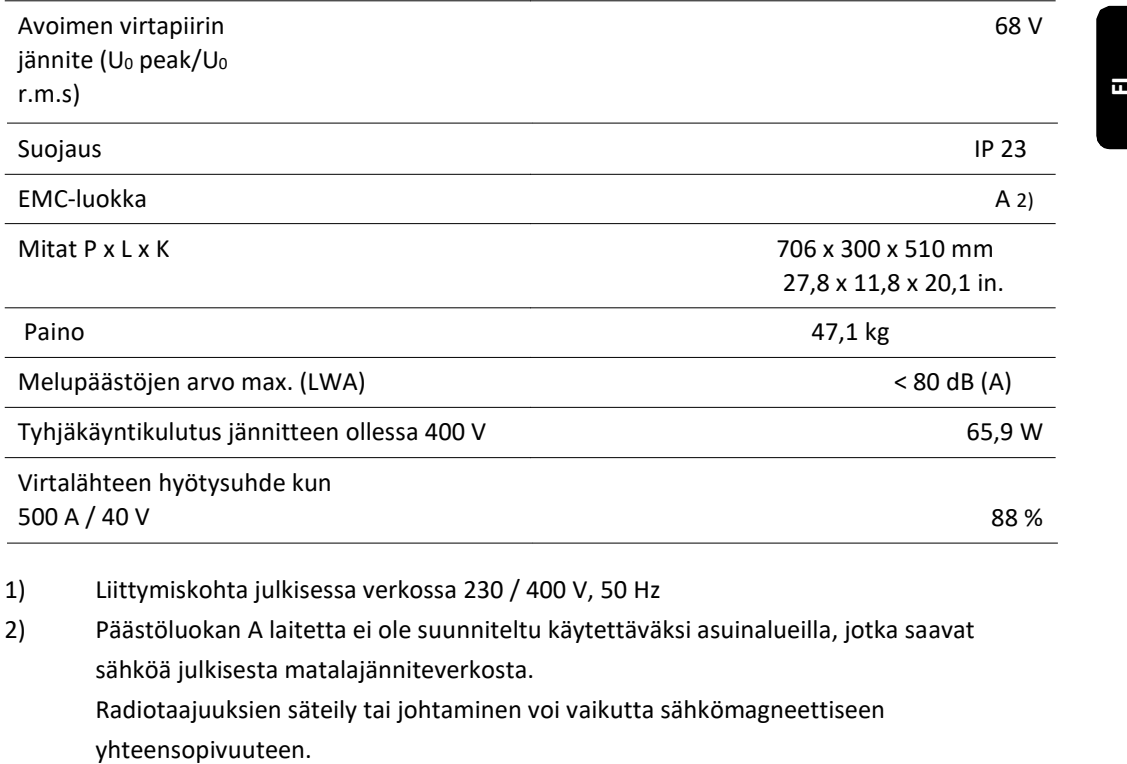

2) Päästöluokan A laitetta ei ole suunniteltu käytettäväksi asuinalueilla, jotka saavat sähköä julkisesta matalajänniteverkosta.

Radiotaajuuksien säteily tai johtaminen voi vaikutta sähkömagneettiseen

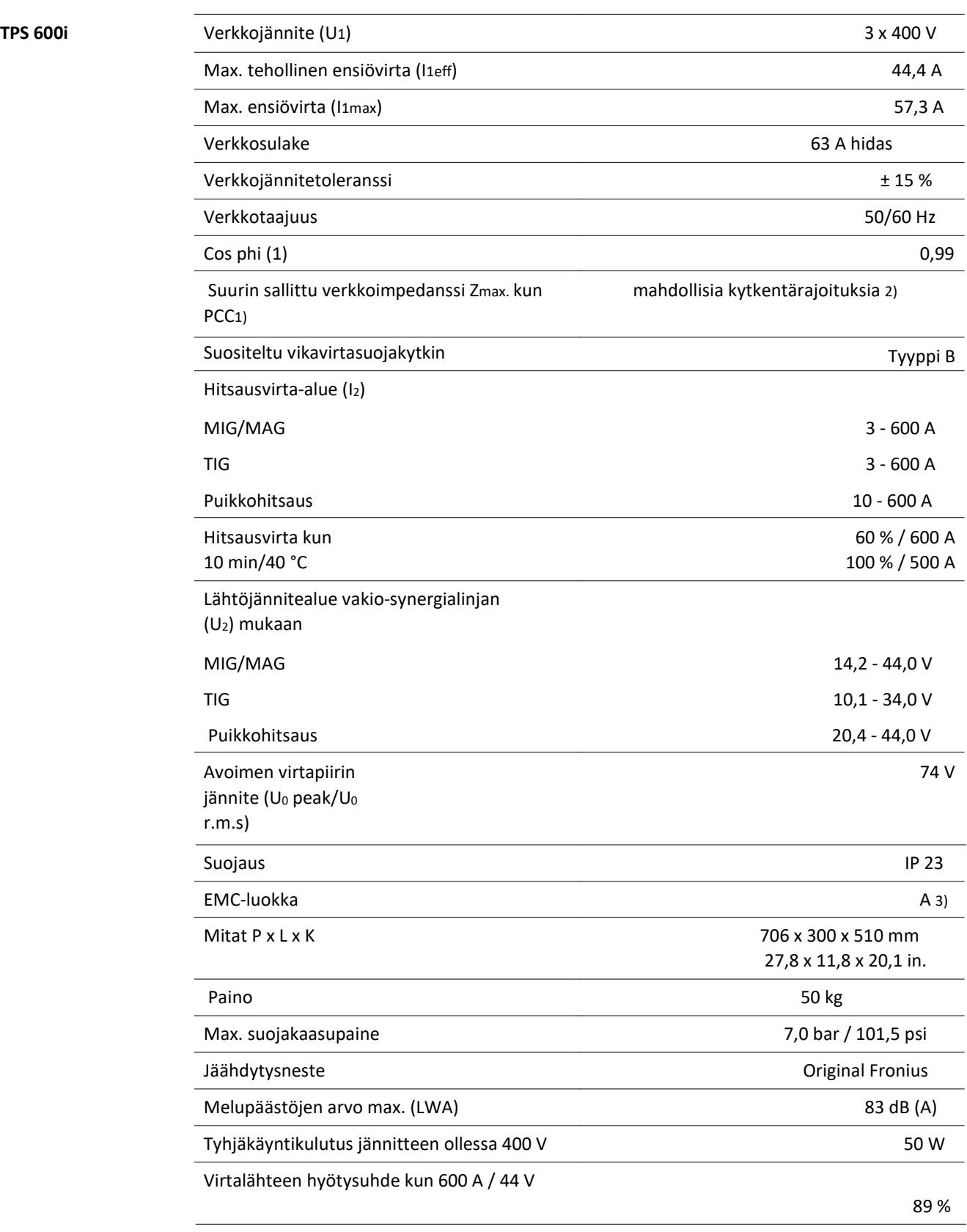

1) Liittymiskohta julkisessa verkossa 230 / 400 V, 50 Hz

2) Ota yhteyttä sähkölaitokseen ennen kun laite kytketään julkiseen sähköverkkoon.

3) Päästöluokan A laitetta ei ole suunniteltu käytettäväksi asuinalueilla, jotka saavat sähköä julkisesta matalajänniteverkosta.

Radiotaajuuksien säteily tai johtaminen voi vaikutta sähkömagneettiseen yhteensopivuuteen.

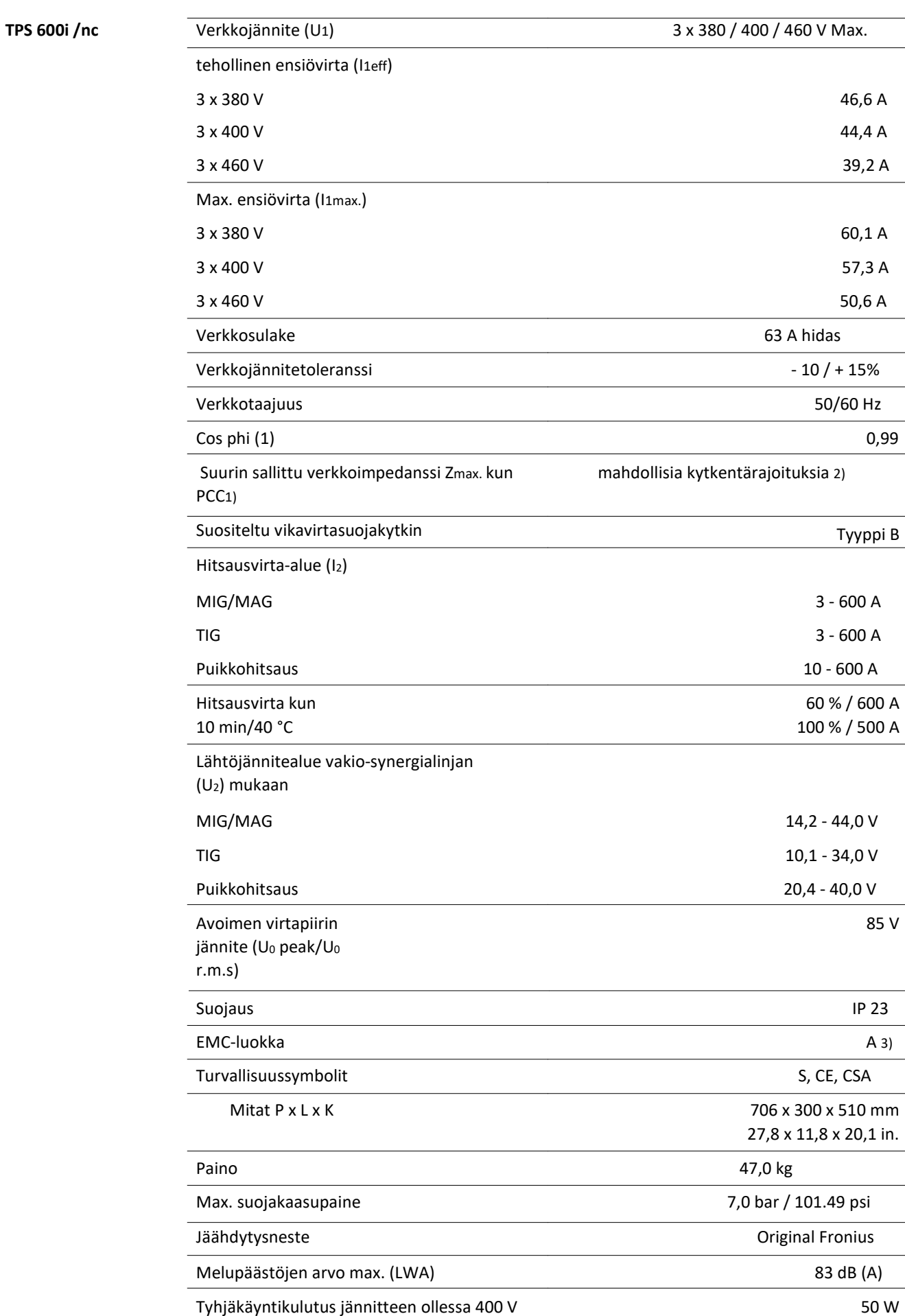

- 1) Liittymiskohta julkisessa verkossa 230 / 400 V, 50 Hz
- 2) Ota yhteyttä sähkölaitokseen ennen kun laite kytketään julkiseen sähköverkkoon.
- 3) Päästöluokan A laitetta ei ole suunniteltu käytettäväksi asuinalueilla, jotka saavat sähköä julkisesta matalajänniteverkosta. **IIIttymiskohta julkisessa verkossa 230 / 400 V, 50 Hz<br>Ota yhteyttä sähkölaitokseen ennen kun laite kytketään julkiseen sähköverkkoon.<br>Päästöluokan A laitetta ei ole suunniteltu käytettäväksi asuinalueilla, jotka saavat<br>sä**

Radiotaajuuksien säteily tai johtaminen voi vaikutta sähkömagneettiseen

# TPS 600i / 600 V/nc

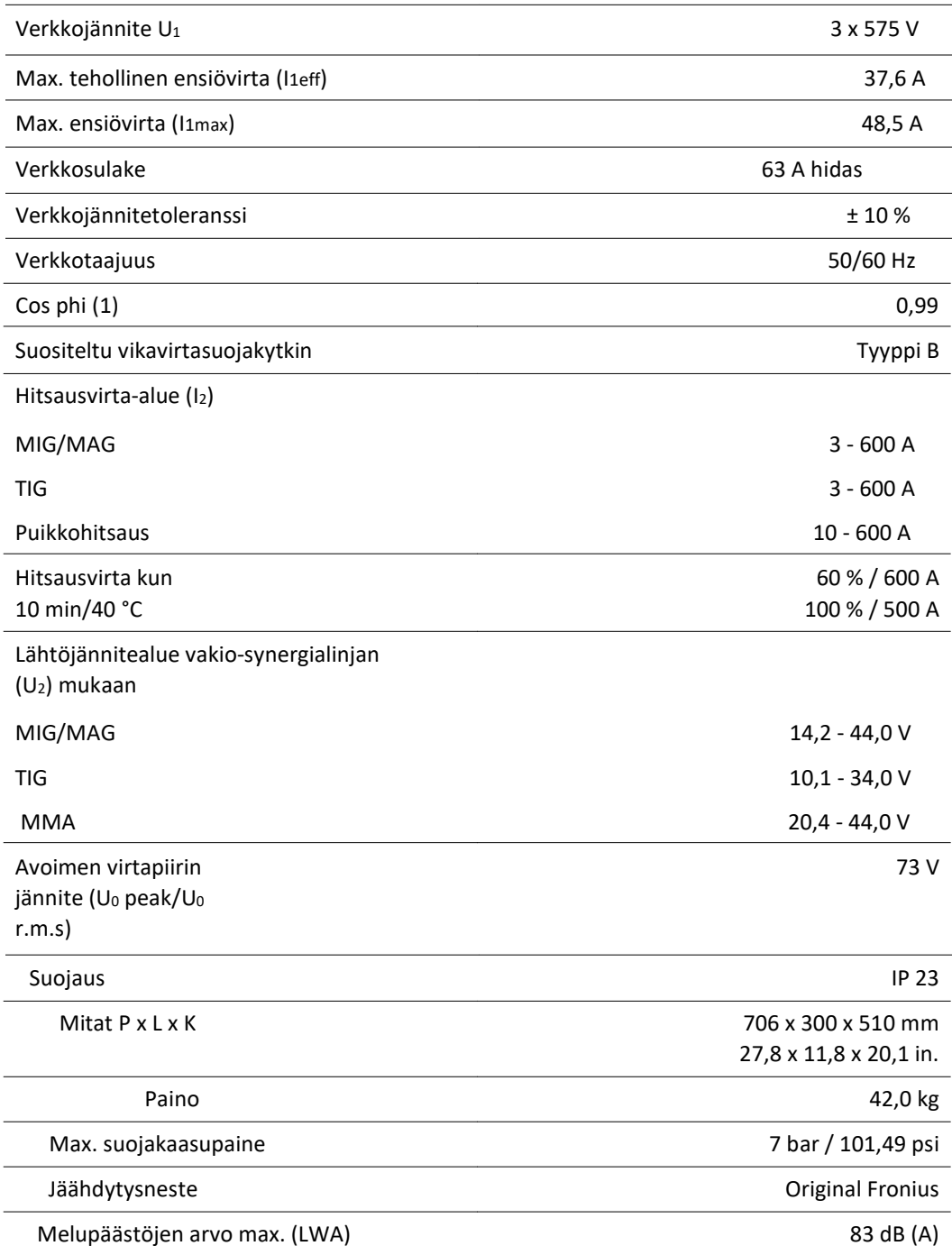

## Radioparametrit Yhdenmukaisuus direktiivin 2014/53/EU kanssa - Radiolaitedirektiivi (RED)

Seuraava taulukko sisältää EU:ssa myytävien langattomien Fronius-tuotteiden käyttämät taajuusalueet ja suurimmat HF-lähetystehot Radiolaitedirektiivin artiklan 10.8 (a) ja 10.8 (b) mukaisesti.

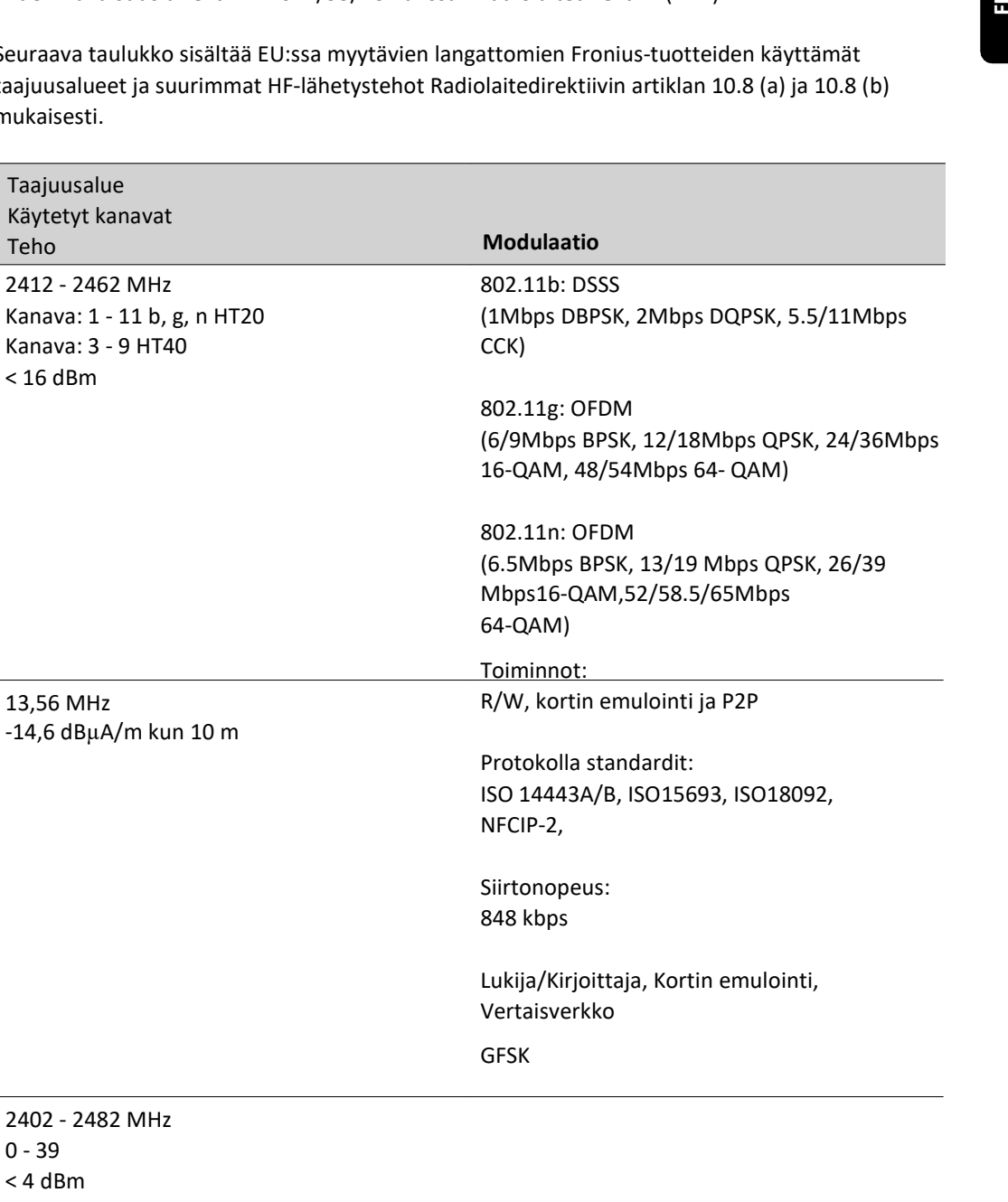

Pronius Oy Keisarinviitta 20B 33960 Pirkkala Pronius Oy<br>Ceisarinvitta 20B<br>33960 Prickala<br>33960 Prickala<br>www.pronius.fi